# **SONY**

# Panduan pengguna

# Xperia™ Z5 Premium Dual E6833/E6883

# Kandungan

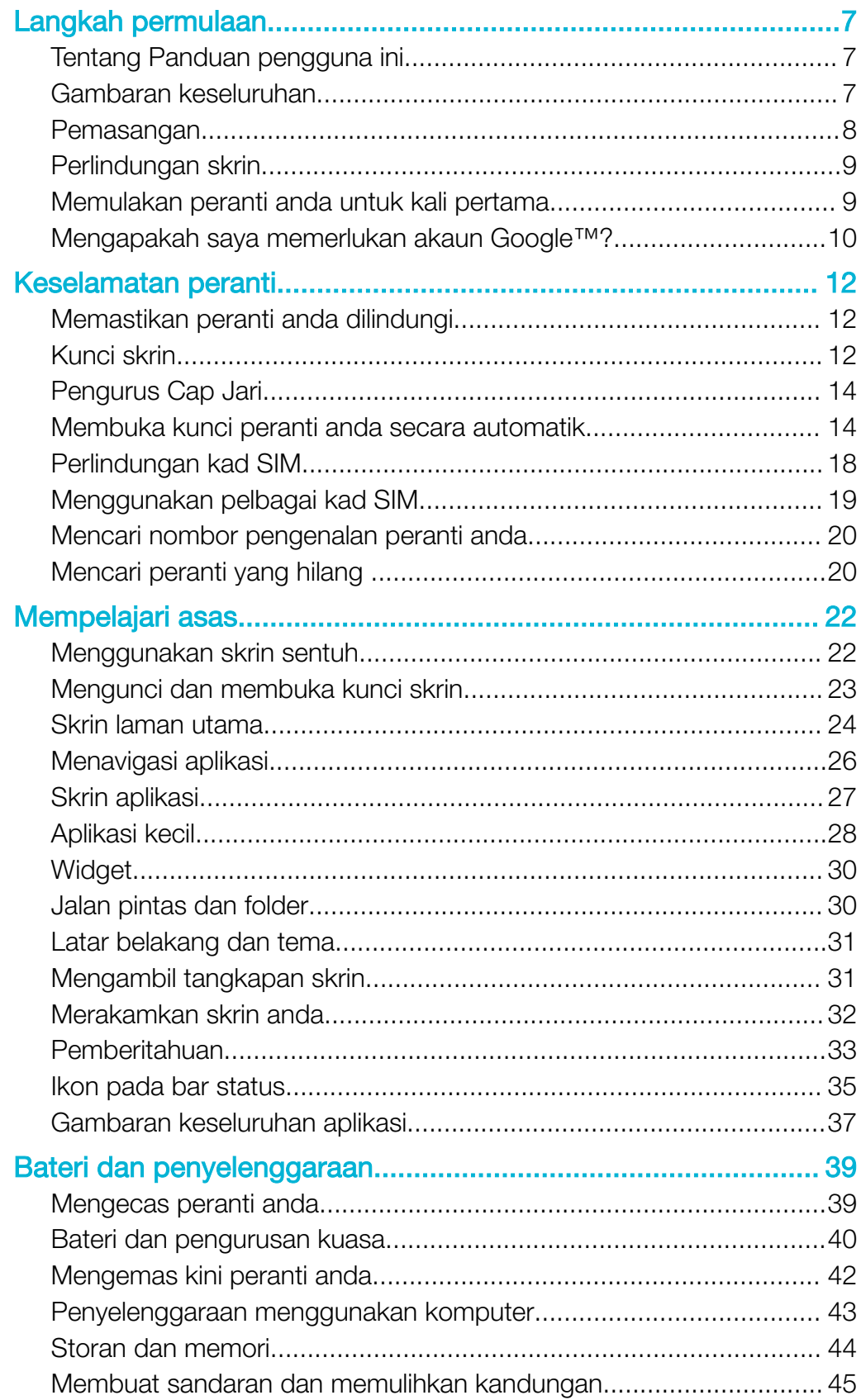

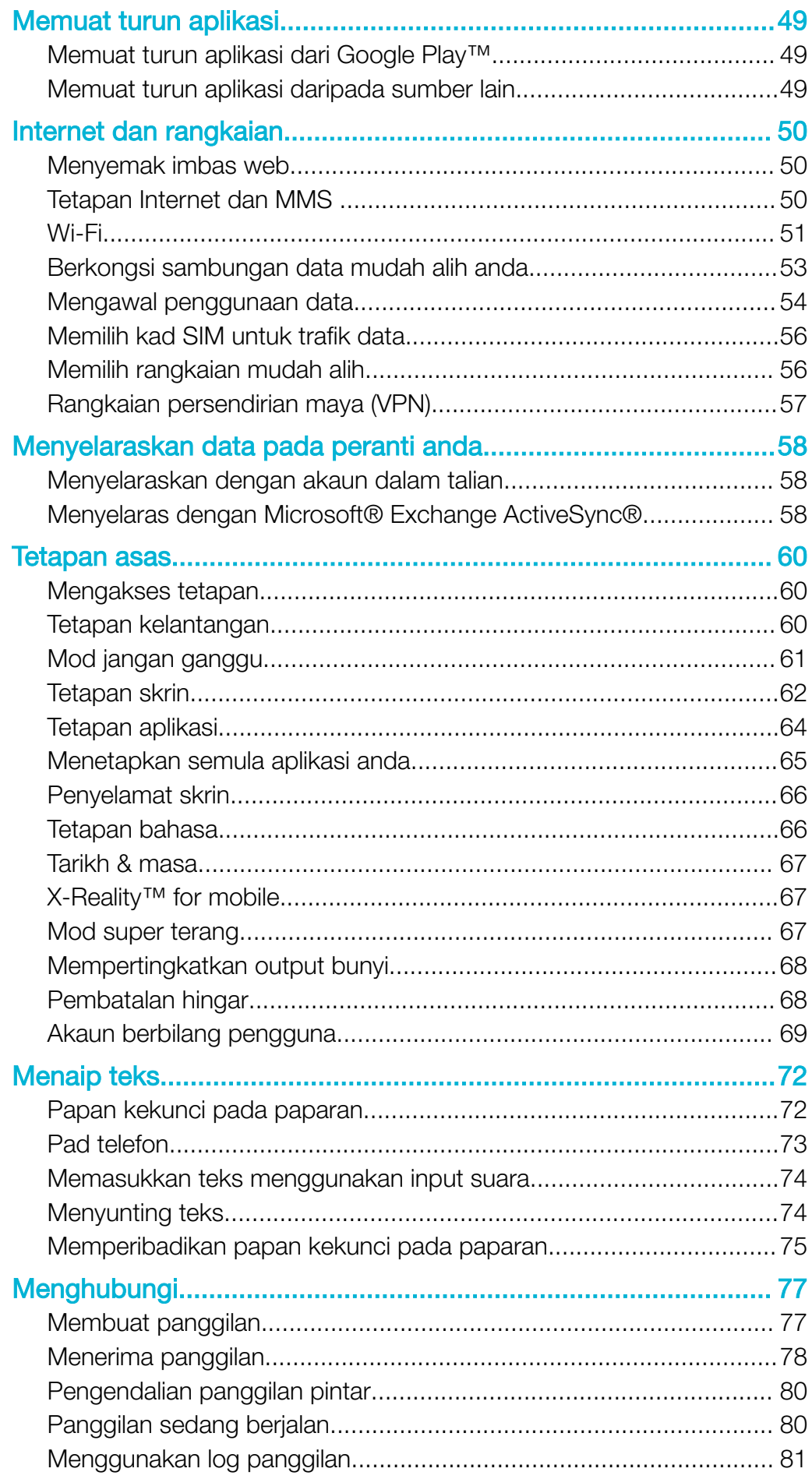

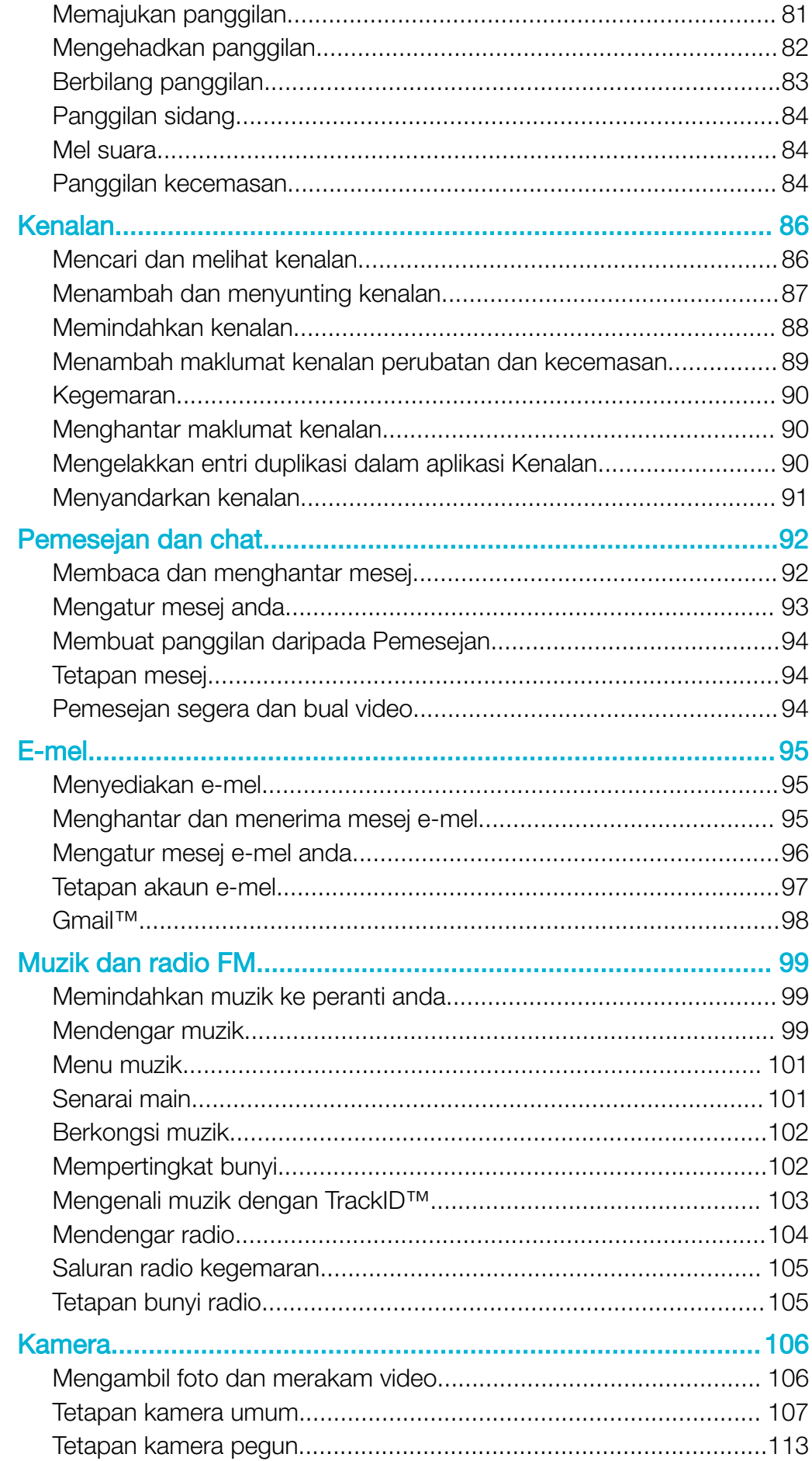

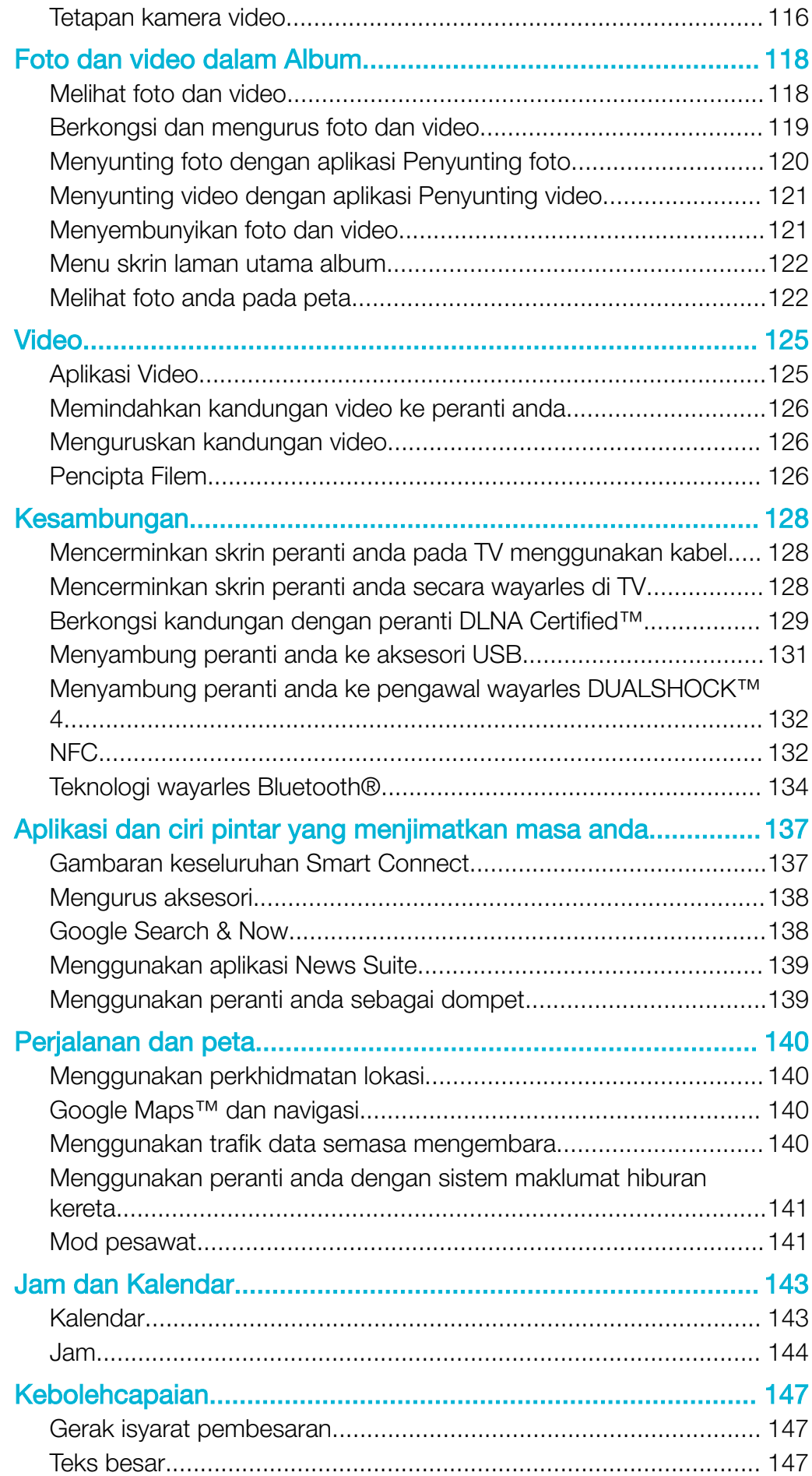

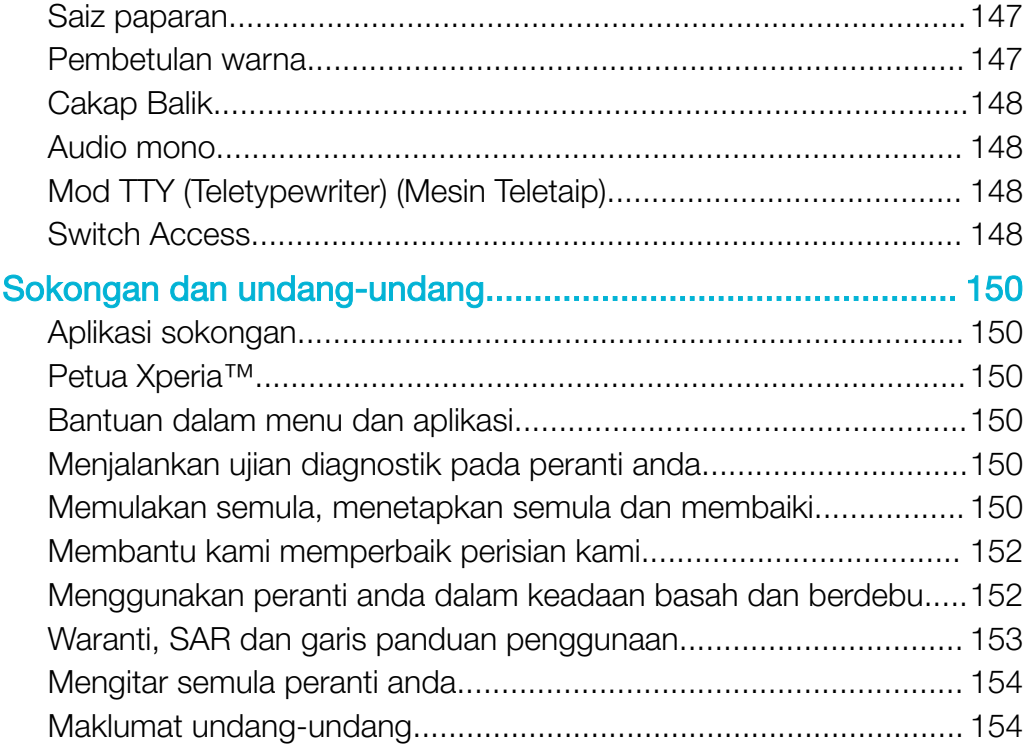

# <span id="page-6-0"></span>Langkah permulaan

# Tentang Panduan pengguna ini

Ini merupakan Xperia™ Z5 Premium Dual Panduan pengguna untuk versi perisian Android™ 7.0. Jika anda tidak pasti versi perisian mana yang sedang menjalankan peranti anda, anda boleh menyemaknya dalam menu Tetapan.

Ţ Kemas kini sistem dan aplikasi boleh mewujudkan ciri dalam peranti anda dengan cara yang lain daripada dihuraikan dalam panduan Pengguna ini. Versi Android™ mungkin tidak terjejas dalam kemas kini. Untuk mendapatkan maklumat lanjut mengenai kemas kini perisian, lihat [Mengemas kini peranti anda](#page-41-0) pada halaman 42.

#### Untuk memeriksa versi perisian semasa peranti anda

- 1 Dari Skrin laman utama anda, ketik **...**
- 2 Dapatkan dan ketik Tetapan > Mengenai telefon > Versi Android™.

Untuk mencari nombor model dan nama peranti anda

- 1 Dari Skrin utama anda, ketik **...**
- 2 Cari dan ketik ?.

Nombor model peranti dan nama dipaparkan.

#### Had pada perkhidmatan dan ciri

Sesetengah perkhidmatan dan ciri yang diterangkan dalam Panduan pengguna ini mungkin tidak disokong di semua negara atau rantau atau oleh semua rangkaian atau pembekal perkhidmatan. Nombor Kecemasan Antarabangsa GSM sentiasa boleh digunakan di semua negara, rantau, rangkaian dan oleh semua pembekal khidmat, sekiranya peranti disambungkan ke rangkaian mudah alih. Sila hubungi operator rangkaian atau pembekal khidmat anda untuk menentukan ketersediaan sebarang perkhidmatan atau ciri khusus dan sama ada bayaran akses atau penggunaan tambahan dikenakan.

Penggunaan ciri dan aplikasi tertentu yang diterangkan dalam panduan ini mungkin memerlukan akses kepada Internet. Anda boleh dikenakan caj penyambungan data apabila anda menyambung ke Internet dari peranti anda. Hubungi pengendali rangkaian wayarles anda untuk mendapatkan maklumat lanjut.

# Gambaran keseluruhan

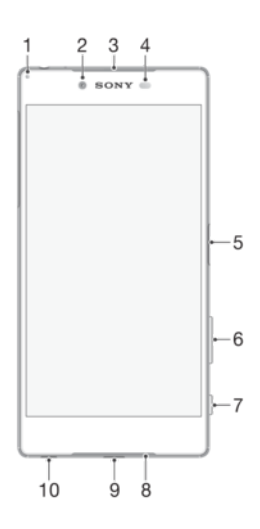

<span id="page-7-0"></span>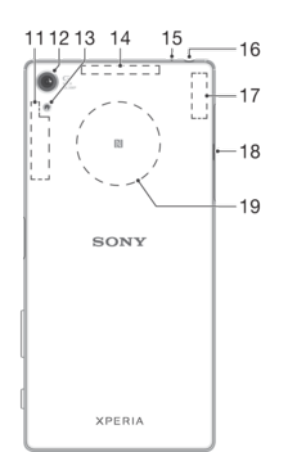

1. Lampu pengecasan/Lampu pemberitahuan

- 2. Lensa kamera depan
- 3. Speaker telinga
- 4. Sensor Kehampiran/Cahaya
- 5. Sensor kekunci kuasa/Cap jari
- 6. Kekunci Kelantangan/Zum
- 7. Kekunci kamera
- 8. Mikrofon/Pembesar Suara utama
- 9. Port kabel pengecas/USB
- 10. Lubang tali pengikat
- 11. Kawasan antena Wi-Fi/Bluetooth utama
- 12. Lensa kamera utama
- 13. Lampu kamera
- 14. Kawasan antena GPS
- 15. Mikrofon kedua
- 16. Bicu set kepala
- 17. Kawasan antena Wi-Fi kedua
- 18. Penutup bekas kad SIM nano/Kad memori
- 19. Kawasan pengesanan NFC™

# Pemasangan

ļ Peranti anda hanya menyokong kad SIM nano.

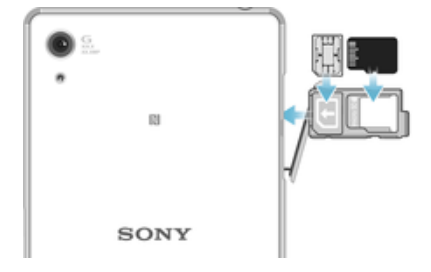

#### Untuk memasukkan kad SIM nano

- 1 Buka penutup slot kad SIM nano dan bekas kad memori dengan peranti menghadap ke bawah.
- 2 Seret keluar bekas menggunakan kuku anda.
- 3 Letakkan kad SIM nano ke dalam slot dalam bekas yang betul, kemudian masukkan semula bekas.
- 4 Tutup penutupnya.
- Î Jika anda memasukkan kad SIM nano semasa kuasa peranti dihidupkan, peranti akan dimulakan semula secara automatik.

#### Untuk memasukkan kad ingatan

- <span id="page-8-0"></span>1 Buka penutup slot kad SIM nano dan kad ingatan.
- 2 Masukkan kad ingatan ke dalam slot kad ingatan, kemudian tutup penutupnya.
- ÷ó Pastikan anda memasukkan kad ingatan dalam orientasi yang betul.

#### Untuk mengeluarkan kad SIM nano

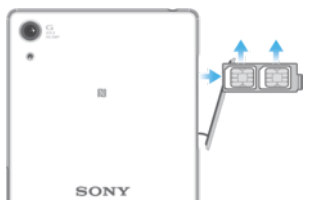

- 1 Buka penutup untuk slot kad SIM nano dan kad ingatan.
- 2 Menggunakan kuku jari atau objek serupa yang lain, tarik keluar pemegang kad SIM nano.
- 3 Keluarkan kad SIM nano ke dalam slot kad SIM nano yang berkaitan dalam pemegang, kemudian masukkan semula pemegang.
- 4 Tutup penutupnya.

#### Untuk mengeluarkan kad ingatan

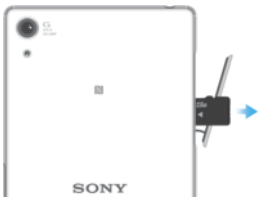

- 1 Matikan peranti dan tanggalkan penutup untuk slot kad SIM nano dan kad ingatan.
- 2 Tekan kad ingatan ke dalam dan kemudian lepaskannya dengan cepat.
- 3 Tutup penutupnya.
- ÷ó. Anda juga boleh mengeluarkan kad ingatan itu tanpa mematikan peranti dalam langkah 1. Untuk menggunakan kaedah ini, anda mestilah menyahlekapkan kad ingatan itu dahulu di bawah Tetapan dengan mengetik Storan > Nyahlekapkan kad SD.

# Perlindungan skrin

Ţ Sebelum menggunakan peranti anda, alihkan filem perlindungan telus dengan menarik tab terjulur ke atas.

Ia adalah disyorkan untuk melindungi peranti anda dengan penutup skrin berjenama Sony atau pelindung bertujuan untuk model Xperia™ anda. Penggunaan aksesori perlindungan skrin pihak ketiga boleh menghalang peranti anda daripada berfungsi dengan menutup sensor, kanta, pembesar suara, atau mikrofon dan ia boleh membatalkan jaminan.

# Memulakan peranti anda untuk kali pertama

Anda disyorkan mengecas bateri selama sekurang-kurang 30 minit sebelum memulakan peranti anda buat pertama kali. Anda masih boleh menggunakan peranti anda semasa ia sedang dicas, lihat [Mengecas peranti anda](#page-38-0) di halaman 39.

Kali pertama anda memulakan peranti anda, panduan persediaan membantu anda mengkonfigurasikan tetapan asas, memperibadikan peranti anda dan mendaftar masuk ke akaun anda, contohnya akaun Google™.

#### <span id="page-9-0"></span>Untuk menghidupkan peranti

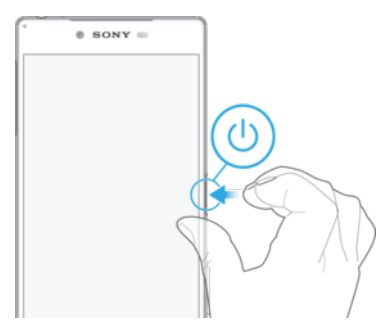

- 1 Tekan dan tahan kekunci kuasa (J) sehingga peranti bergetar.
- 2 Masukkan PIN kad SIM anda apabila diminta kemudian ketik $\checkmark$ .
- 3 Tunggu sebentar sementara peranti dimulakan.

#### Untuk mematikan peranti

- 1 Tekan dan tahan kekunci kuasa (1) sehingga menu pilihan dibuka.
- 2 Dalam menu pilihan, ketik **Matikan kuasa**.
- ı Sedikit masa diperlukan untuk peranti ditutup.

# Mengapakah saya memerlukan akaun Google™?

Peranti Xperia™ anda daripada Sony dijalankan pada platform Android™ yang dibangunkan oleh Google™. Pelbagai aplikasi dan perkhidmatan Google™ tersedia pada peranti anda apabila anda membelinya, contohnya, aplikasi Gmail™, Google Maps™, YouTube™ dan Play Store™, yang menyediakan akses kepada kedai dalam talian Google Play™ untuk memuat turun aplikasi Android™. Untuk mendapatkan manfaat sepenuhnya daripada perkhidmatan ini, anda memerlukan akaun Google™. Sebagai contoh, akaun Google™ membolehkan anda untuk melakukan semua perkara berikut:

- Memuat turun dan memasang aplikasi daripada Google Play™.
- Selaraskan e-mel, kenalan dan kalendar anda menggunakan Gmail™.
- Bersembang dengan rakan menggunakan aplikasi Hangouts™.
- Segerakkan sejarah semak imbas dan penanda halaman anda dengan menggunakan penyemak imbas web Google Chrome™.
- Mengenal pasti diri anda sebagai pengguna yang sah selepas pembaikan perisian menggunakan Xperia™ Companion.
- Mencari, mengunci atau mengosongkan peranti yang hilang atau dicuri secara kawalan jauh menggunakan my Xperia™ atau perkhidmatan Pengurus Peranti Android™.

Untuk mendapatkan maklumat lanjut tentang Android™ dan Google™, pergi ke <http://support.google.com>.

Ia sangat penting anda mengingati nama pengguna dan kata laluan akaun Google™ anda. Dalam beberapa situasi, anda mungkin perlu memperkenalkan diri anda di atas sebab-sebab keselamatan menggunakan akaun Google™ anda. Jika anda gagal memberikan nama pengguna dan kata laluan akaun Google™ anda di dalam situasi ini, peranti anda akan dikunci. Selain itu, jika anda mempunyai lebih daripada satu akaun Google™, pastikan anda memasukkan butiran yang berkenaan untuk akaun tersebut.

#### Untuk menyediakan akaun Google™ pada peranti anda

- 1 Dari Skrin laman utama anda, ketik **.**
- 2 Cari dan ketik **Tetapan > Penyelarasan akaun > Tambah akaun > Google.**<br>3 Jikut wizard pendaftaran untuk mencipta akaun Google™ atau daftar masuk.
- Ikut wizard pendaftaran untuk mencipta akaun Google™ atau daftar masuk jika anda sudah mempunyai akaun.
- ÷ó Anda juga boleh mencipta akaun Google menggunakan panduan persediaan apabila kali pertama anda memulakan peranti anda atau pergi dalam talian kemudian dan cipta akaun di [www.google.com/accounts](http://www.google.com/accounts).

#### Untuk mengalih keluar akaun Google™

- 1 Dari Skrin laman utama anda, ketik **...**
- 2 Ketik Tetapan > Akaun > Google.
- 3 Pilih akaun Google™ yang anda hendak alih keluar.
- $4$  Ketik  $\frac{1}{4}$  > Alih keluar akaun.
- 5 Ketik **Alih keluar akaun** sekali lagi untuk mengesahkannya.
- Ţ Jika anda mengalih keluar akaun Google™ anda, sebarang ciri keselamatan yang terpaut dengan akaun Google™ anda tidak lagi akan tersedia.
- 寧 Jika anda meminjamkan peranti anda kepada seseorang untuk digunakan bagi tempoh masa tertentu, anda disyorkan untuk mengalih keluar akaun Google™ anda daripada peranti tersebut.

# <span id="page-11-0"></span>Keselamatan peranti

# Memastikan peranti anda dilindungi

Peranti anda termasuk beberapa pilihan keselamatan, amat disyorkan sekiranya hilang atau dicuri.

Pilihan-pilihan ini adalah seperti berikut:

- Menetapkan kunci skrin selamat pada peranti anda menggunakan PIN, kata laluan atau corak bagi menghalang orang lain daripada menetapkan semula peranti anda.
- Tambah akaun Google™ untuk menghalang orang lain daripada menggunakan peranti anda jika ia dicuri atau dipadam bersih.
- Aktifkan sama ada "Protection by my Xperia" atau perkhidmatan web Pengurus Peranti Android™. Dengan menggunakan salah satu perkhidmatan ini, anda boleh mengesan lokasi, mengunci atau mengosongkan peranti yang hilang dari jauh.

## Mengesahkan pemilikan peranti anda

Ciri perlindungan tertentu memerlukan anda untuk sama ada membuka kunci skrin anda dengan PIN, kata laluan, corak, atau memasukkan maklumat akaun Google™. Di bawah ialah contoh ciri perlindungan dan beberapa kelayakan yang diperlukan:

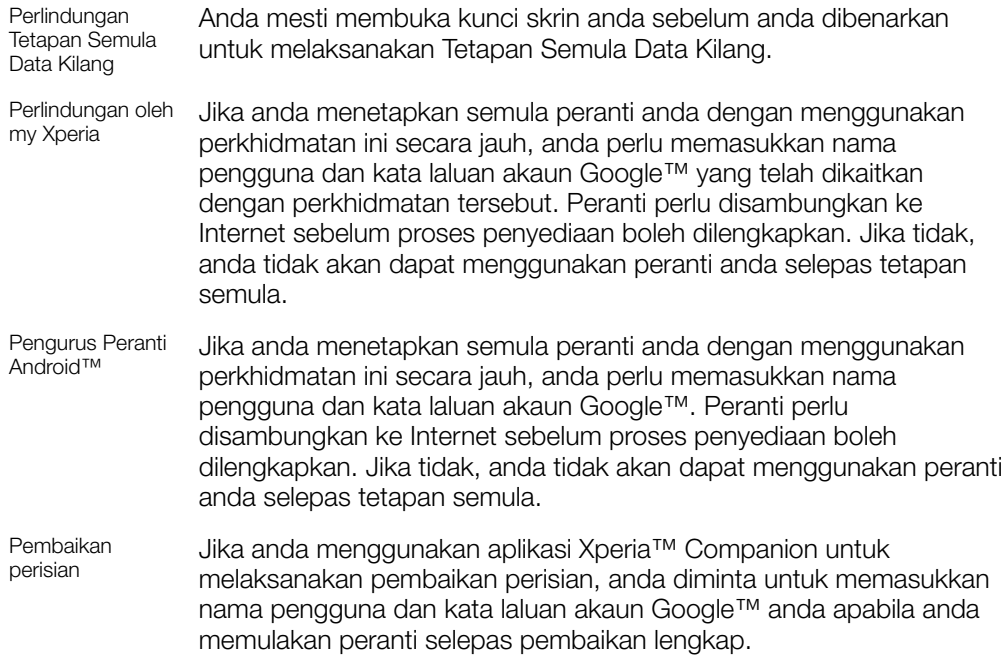

Bagi Pengurus Peranti Android™, anda perlu memasukkan maklumat dari akaun Google™. Ia boleh jadi mana-mana akaun Google™ yang telah anda sediakan pada peranti sebagai pemilik. Jika anda tidak boleh memberikan maklumat akaun yang berkaitan semasa proses persediaan, anda tidak akan dapat menggunakan peranti langsung.

# Kunci skrin

Kefungsian cap jari tidak tersedia dalam pasaran AS.

Terdapat beberapa pilihan kunci skrin yang tersedia. Tahap keselamatan bagi setiap jenis kunci disenaraikan di bawah dalam susunan paling lemah hingga paling kukuh:

- Leret: tiada perlindungan, tetapi anda mempunyai akses pantas ke skrin Laman Utama.
- Corak: lukis corak yang ringkas menggunakan jari anda untuk membuka kunci peranti anda.
- PIN: masukkan PIN angka sekurang-kurangnya empat digit untuk membuka kunci peranti anda.
- Kata laluan: masukkan kata laluan abjad angka untuk membuka kunci peranti anda.
- Cap Jari: letakkan jari anda yang berdaftar pada kekunci kuasa untuk membuka kunci peranti

Anda perlu mengingati corak, PIN atau kata laluan kunci skrin anda. Jika anda terlupa maklumat ini, data penting seperti kenalan dan mesej mungkin tidak dapat dipulihkan. Jika anda telah menyediakan akaun Microsoft® Exchange ActiveSync® (EAS) pada peranti Xperia™ anda, tetapan keselamatan EAS mungkin mengehadkan jenis skrin kunci kepada PIN atau kata laluan sahaja. Ini berlaku apabila pentadbir rangkaian anda menentukan jenis skrin kunci untuk semua akaun EAS atas sebab keselamatan perusahaan. Hubungi pentadbir rangkaian syarikat atau organisasi anda untuk menyemak dasar keselamatan rangkaian yang dilaksanakan untuk peranti mudah alih. Kefungsian cap jari tidak tersedia di Amerika Syarikat.

Bagi lebih banyak tetapan untuk setiap jenis kunci skrin, ketik  $\bullet$  di sebelah Kunci skrin.

#### Untuk mengubah jenis kunci skrin anda

- 1 Dari **Skrin utama** anda, ketik **...**
- 2 Cari dan ketik Tetapan > Skrin kunci & keselamatan > Kunci skrin.
- 3 Ikut arahan pada peranti anda.

#### Untuk mencipta corak kunci skrin

- 1 Dari Skrin utama anda, ketik **...**
- 2 Cari dan ketik Tetapan > Skrin kunci & keselamatan > Kunci skrin > Corak.
- 3 Ikut arahan pada peranti anda.
- Ţ. Jika anda memasukkan corak kunci yang salah sebanyak lima kali serentak, anda mesti menunggu 30 saat sebelum mencuba lagi.

#### Untuk menukar corak kunci skrin

- 1 Dari Skrin utama anda, ketik **...**
- 2 Cari dan ketik Tetapan > Skrin kunci & keselamatan > Kunci skrin.
- 3 Lukis corak buka kunci skrin anda.
- 4 Ketik **Corak** dan ikut arahan pada peranti anda.

#### Untuk mencipta PIN kunci skrin

- 1 Dari Skrin utama anda, ketik **...**
- 2 Cari dan ketik Tetapan > Skrin kunci & keselamatan > Kunci skrin > PIN.
- 3 Masukkan PIN angka, kemudian ketik Teruskan.
- 4 Masukkan semula dan sahkan PIN anda, kemudian ketik OK.

#### Untuk mencipta kata laluan kunci skrin

- 1 Dari Skrin utama anda, ketik **...**
- 2 Cari dan ketik Tetapan > Skrin kunci & keselamatan > Kunci skrin > Kata Lalulan.
- 3 Ikut arahan pada peranti anda.

#### Untuk mengaktifkan fungsi buka kunci Leret

- 1 Dari Skrin utama anda, ketik **...**
- 2 Cari dan ketik Tetapan > Skrin kunci & keselamatan > Kunci skrin.
- 3 Lukiskan corak buka kunci skrin anda, atau masukkan PIN atau kata laluan anda bergantung pada jenis kunci skrin ini yang didayakan.
- 4 Ketik Leretkan, kemudian ketik YA, ALIH KELUAR.

#### Buka kunci cap jari

Kefungsian cap jari tidak tersedia dalam pasaran AS.

Anda boleh menggunakan cap jari anda untuk membuka kunci peranti anda dengan cepat. Untuk menggunakan ciri ini, anda perlu mendaftar cap jari dan mendayakan ciri ini dalam Pengurus Cap Jari dahulu.

<span id="page-13-0"></span>Kunci skrin corak, PIN atau kata laluan yang anda sediakan berfungsi sebagai kaedah buka kunci sandaran jika anda mendayakan pilihan buka kunci Cap Jari.

 $\mathbf{r}$ Memilih jenis kunci skrin lain akan membuang semua tetapan cap jari.

Untuk membuka kunci peranti menggunakan cap jari anda

- Dengan skrin kunci aktif, letakkan jari anda pada kekunci kuasa supaya peranti boleh mengimbas cap jari anda dan membuka kunci skrin. Pastikan bahawa anda menggunakan jari yang anda telah daftar dalam Pengurus Cap Jari.
- -64 Jika anda gagal untuk membuka kunci skrin menggunakan cap jari anda selepas lima cubaan, anda boleh menggunakan corak, PIN atau kata laluan sandaran anda.

# Pengurus Cap Jari

Kefungsian cap jari tidak tersedia dalam pasaran AS.

Pengurus Cap Jari mendaftar maklumat cap jari yang boleh digunakan sebagai kaedah keselamatan tambahan untuk membuka kunci peranti anda atau mengesahkan pembelian. Anda dibenarkan untuk mendaftar maksimum 5 cap jari pada peranti anda.

-64 Sebelum menggunakan sensor Cap Jari, pastikan sensor bersih dan tanpa sebarang kelembapan yang boleh dilihat.

#### Untuk mendaftar cap jari untuk kali pertama

- 1 Dari Skrin utama anda, ketik **...**
- 2 Cari dan ketik Tetapan > Skrin kunci & keselamatan > Pengurus Cap Jari.
- 3 Ketik **Teruskan**, kemudian sahkan corak, PIN atau kata laluan anda jika digesa.
- 4 Ikut arahan pada skrin untuk menyelesaikan pendaftaran cap jari.
- Apabila mendaftar cap jari untuk kali pertama, anda juga digesa untuk menyediakan corak, PIN atau kata laluan sebagai sandaran keselamatan jika anda belum berbuat demikian.
- Sensor cap jari berada pada kunci kuasa dan bukan pada skrin peranti anda. Sebelum menggunakan sensor Cap Jari, pastikan sensor bersih dan tanpa sebarang kelembapan yang boleh dilihat.

#### Untuk mendaftar cap jari tambahan

- 1 Dari Skrin utama anda, ketik **...**
- 2 Cari dan ketik Tetapan > Skrin kunci & keselamatan > Pengurus Cap Jari.
- 3 Sahkan corak, PIN atau kata laluan anda.
- 4 Ketik  $\frac{1}{\epsilon}$ , kemudian ikut arahan pada skrin.

#### Untuk memadam cap jari yang didaftarkan

- 1 Dari Skrin utama anda, ketik **...**
- 2 Cari dan ketik Tetapan > Skrin kunci & keselamatan > Pengurus Cap Jari.
- 3 Ketik pada cap jari yang didaftarkan, kemudian ketik **PADAM** > PADAM.

Untuk menamakan semula cap jari berdaftar

- 1 Dari Skrin utama anda, ketik ...
- 2 Cari dan ketik Tetapan > Skrin kunci & keselamatan > Pengurus Cap Jari.
- 3 Ketik cap jari berdaftar dalam senarai dan kemudian masukkan nama cap jari.
- 4 Ketik OK.

# Membuka kunci peranti anda secara automatik

Ciri Kunci Pintar mungkin tidak tersedia di setiap pasaran, negara atau rantau.

Ciri Kunci Pintar menjadikan buka kunci peranti anda lebih mudah dengan membenarkan anda menetapkannya kepada buka kunci secara automatik dalam situasi tertentu. Anda

boleh mengekalkan peranti anda tidak berkunci, contohnya, apabila ia bersambung ke peranti Bluetooth® atau apabila anda sedang membawanya bersama anda.

Anda boleh menetapkan Kunci Pintar untuk mengekalkan peranti anda tidak berkunci menggunakan tetapan berikut:

- Muka yang dipercayai: Buka kunci peranti anda dengan melihat padanya.
- Suara yang dipercayai: Sediakan pengecaman suara untuk mencari pada mana-mana skrin.
- **Peranti dipercayai:** Kekalkan peranti anda tidak berkunci apabila peranti Bluetooth® atau NFC yang dipercayai disambungkan.
- **Tempat yang dipercayai:** Kekalkan peranti anda tidak berkunci apabila anda berada di lokasi yang dipercayai.
- Pengesanan pada tubuh: Kekalkan peranti anda tidak berkunci apabila anda sedang membawa peranti anda bersama anda.

Anda perlu membuka kunci peranti anda secara manual apabila anda tidak menggunakannya selama 4 jam dan selepas anda memulakannya semula.

 $\mathbf{y}$ Ciri Kunci Pintar dibangunkan oleh Google™ dan kefungsian tepat boleh berubah melebihi masa kerana kemas kini daripada Google™.

#### Untuk mendayakan Kunci Pintar

- 1 Tetapkan corak, PIN atau kata laluan sebagai kunci skrin jika anda belum berbuat demikian.
- 2 Dari Skrin utama anda, ketik  $\oplus$ .
- 3 Cari dan ketik Tetapan > Skrin kunci & keselamatan > Ejen amanah.
- 4 Ketik penggelangsar **Kunci pintar (Google)** untuk mendayakan fungsi tersebut.
- 5 Ketik anak panah undur bersebelahan Eien amanah.
- 6 Cari dan ketik **Kunci Pintar**.
- 7 Masukkan corak, PIN atau kata laluan anda. Anda perlu memasukkan kelayakan pada bila-bila masa anda ingin mengubah tetapan Kunci Pintar anda.
- 8 Pilih jenis Kunci Pintar.

#### Untuk menyediakan muka yang dipercayai

- 1 Dari Skrin utama anda, ketik **...**
- 2 Cari dan ketik Tetapan > Skrin kunci & keselamatan > Kunci Pintar > Muka yang dipercayai.
- 3 Ketik SEDIAKAN > SETERUSNYA, ikut arahan pada peranti anda.

#### Untuk menyediakan suara yang dipercayai

- 1 Dari Skrin utama anda, ketik **...**
- 2 Cari dan ketik Tetapan > Skrin kunci & keselamatan > Kunci Pintar > Suara yang dipercayai.
- 3 Ikut arahan pada peranti anda.

#### Mengekalkan peranti anda berkunci semasa anda membawanya

Menggunakan ciri Pengesanan pada badan, anda boleh mengekalkan peranti anda tidak berkunci semasa anda membawanya dalam tangan anda atau dalam poket atau beg. Akselerometer dalam peranti anda mengekalkan peranti anda berkunci apabila ia merasakan yang ia sedang dibawa. Peranti terkunci apabila akselerometer mengesan bahawa peranti telah diletakkan ke bawah.

Apabila anda menggunakan ciri Pengesanan pada badan, anda perlu menyedari tingkah laku berikut:

- Bila-bila masa anda meletakkan peranti anda ke bawah dan ia mengesan bahawa ia tidak lagi dibawa, ia terkunci secara automatik.
- Peranti tersebut boleh mengambil masa sehingga satu minit untuk terkunci.
- Selepas anda menaiki kereta, bas, kereta api atau kenderaan darat yang lain, peranti anda boleh mengambil masa antara 5 dan 10 minit untuk terkunci.
- Ambil perhatian bahawa apabila anda menaiki kapal terbang atau bot (atau kenderaan berasaskan bukan darat yang lain), peranti anda mungkin tidak terkunci secara automatik, jadi pastikan ia dikunci secara manual jika perlu.
- Apabila anda mengambil peranti anda sekali lagi atau keluar daripada kenderaan, hanya buka kuncinya sekali dan peranti anda kemudian kekal tidak berkunci selama mana ia berada bersama anda.
- Ciri pengesanan pada badan tidak boleh membezakan badan yang disambungkan. Jika anda memberikan peranti anda kepada orang lain semasa ia berkunci menggunakan Pengesanan pada badan, peranti anda mungkin kekal terkunci untuk pengguna lain. Jangan lupa bahawa Pengesanan pada badan sebagai ciri keselamatan adalah kurang selamat berbanding corak, PIN atau kata laluan.

#### Untuk mendayakan atau menyahdayakan Pengesanan pada badan

- 1 Dari Skrin utama anda, ketik **...**
- 2 Cari dan ketik Tetapan > Skrin kunci & keselamatan > Kunci Pintar > Pengesanan pada tubuh.
- 3 Ketik penggelangsar untuk mendayakan fungsi tersebut, kemudian ketik TERUSKAN. Untuk melumpuhkan fungsi tersebut, ketik penggelangsar di sebelah **Dihidupkan**.

# Menyambung ke peranti yang dipercayai

Anda boleh menandakan peranti yang bersambung sebagai dipercayai dan mengekalkan peranti Xperia™ anda tidak berkunci semasa bersambung. Jika anda mempunyai peranti yang anda sambung secara kerap menggunakan Bluetooth® atau NFC, contohnya, sistem hiburan rumah atau penjejak kecergasan, anda boleh menambahnya sebagai peranti yang dipercayai dan memintas keselamatan skrin kunci tambahan bagi menjimatkan masa. Ciri ini sesuai jika anda biasanya di tempat yang selamat secara relatif apabila anda menggunakan peranti ini. Dalam sesetengah kes, anda mungkin masih perlu membuka kunci peranti anda secara manual sebelum peranti yang dipercayai boleh disambungkan.

- Tidak disyorkan untuk menambah peranti yang disambungkan secara kerap ke peranti anda sebagai peranti yang dipercayai, contohnya, papan kekunci Bluetooth® atau sarung.
- $-\bullet$ Sebaik sahaja peranti yang dipercayai dimatikan atau beralih ke luar julat, skrin anda dikunci dan anda memerlukan PIN, corak atau kata laluan anda untuk membuka kuncinya.

#### Untuk menambah peranti Bluetooth® dipercayai

- 1 Pastikan peranti anda dipasangkan dan disambungkan ke peranti Bluetooth® yang anda ingin tambah sebagai peranti dipercayai.
- 2 Cari dan ketik Tetapan > Skrin kunci & keselamatan > Kunci Pintar.
- 3 Dalam menu kunci Pintar, ketik Peranti dipercayai > TAMBAH PERANTI YANG DIPERCAYAI > Bluetooth.
- 4 Ketik nama peranti untuk memilihnya daripada senarai peranti yang bersambung dan berpasangan, kemudian ketik YA, TAMBAH
- 5 Bergantung pada keselamatan sambungan anda, anda mungkin perlu membuka kunci peranti anda secara manual sebelum peranti dipercayai boleh mengekalkannya terkunci.

#### Untuk mengalih keluar peranti Bluetooth® yang dipercayai

- 1 Dari **Skrin utama** anda, ketik **.a.**
- 2 Cari dan ketik Tetapan > Skrin kunci & keselamatan > Kunci Pintar > Peranti dipercayai.
- 3 Ketik peranti yang anda ingin alih keluar.
- 4 Ketik Alih keluar peranti yang dipercayai.

#### Untuk menambah peranti NFC yang dipercayai

- 1 Pastikan peranti anda dipasangkan dan disambungkan ke peranti Bluetooth® yang anda ingin tambah sebagai peranti dipercayai.
- 2 Cari dan ketik Tetapan > Skrin kunci & keselamatan > Kunci Pintar.
- 3 Ketik Peranti dipercayai > TAMBAH PERANTI YANG DIPERCAYAI > NFC.
- 4 Ikut arahan pada skrin.

### Memastikan anda selamat apabila menggunakan peranti dipercayai

Peranti Bluetooth® yang berbeza menyokong standard dan keupayaan keselamatan Bluetooth® yang berbeza. Terdapat kemungkinan bahawa seseorang boleh mengekalkan peranti Xperia™ anda berkunci dengan meniru sambungan Bluetooth® anda, walaupun peranti dipercayai anda tidak lagi berada berdekatan. Peranti anda sentiasa tidak dapat menentukan sama ada sambungan anda selamat daripada seseorang yang cuba untuk menirunya.

Apabila peranti anda tidak boleh menentukan sama ada anda sedang menggunakan sambungan yang selamat, anda akan mendapat pemberitahuan pada peranti Xperia™ anda dan mungkin perlu membuka kuncinya secara manual sebelum peranti dipercayai boleh mengekalkannya berkunci.

÷ó. Julat ketersambungan Bluetooth® boleh berbeza bergantung pada faktor-faktor seperti model peranti anda, peranti Bluetooth® yang bersambung dan persekitaran anda. Bergantung pada faktor-faktor ini, sambungan Bluetooth® boleh berfungsi melebihi jarak sehingga 100 meter.

## Menyambung ke tempat dipercayai

Apabila ciri Tempat dipercayai disediakan, keselamatan skrin kunci pada peranti Xperia™ anda dinyahdayakan apabila anda berada di lokasi dipercayai yang ditandakan. Untuk ciri ini berfungsi, anda mesti mempunyai sambungan Internet (seelok-eloknya melalui Wi-Fi) dan membenarkan peranti anda menggunakan lokasi semasa anda.

Untuk menyediakan tempat dipercayai, pastikan dahulu mod lokasi ketepatan tinggi atau mod lokasi menjimatkan bateri didayakan pada peranti anda sebelum anda menambah lokasi rumah atau tersuai.

Ţ. Dimensi tepat bagi lokasi dipercayai adalah anggaran dan boleh melangkaui dinding fizikal rumah anda atau kawasan lain yang telah anda tambah sebagai lokasi dipercayai. Ciri ini boleh mengekalkan peranti anda terkunci dalam radius sehingga 80 meter. Berhati-hati juga bahawa isyarat lokasi boleh ditiru atau dimanipulasi. Seseorang dengan akses ke peralatan khusus boleh membuka kunci peranti anda.

#### Untuk menambah lokasi rumah anda

- 1 Dari Skrin utama anda, ketik **...**
- 2 Cari dan ketik Tetapan > Lokasi, kemudian ketik penggelangsar untuk mendayakan perkhidmatan lokasi.
- 3 Ketik Mod, kemudian pilih Ketepatan tinggi atau Penjimatan bateri mod Lokasi.
- 4 Dari Skrin utama anda, ketik **...**
- 5 Cari dan ketik Tetapan > Skrin kunci & keselamatan > Kunci Pintar >Tempat yang dipercayai > Laman Utama.
- 6 Taipkan alamat dalam bar carian untuk memasukkan lokasi yang dikehendaki. Peranti anda mencari lokasi yang dimasukkan.

#### Untuk mengedit lokasi rumah anda

- 1 Dari Skrin utama anda, ketik **...**
- 2 Cari dan ketik Tetapan > Lokasi, kemudian ketik penggelangsar untuk mendayakan perkhidmatan lokasi.
- 3 Ketik Mod, kemudian pilih Ketepatan tinggi atau Penjimatan bateri mod Lokasi.
- 4 Dari Skrin utama anda, ketik **...**
- 5 Cari dan ketik Tetapan > Skrin kunci & keselamatan > Kunci Pintar > Tempat yang dipercayai.
- 6 Pilih lokasi rumah anda.
- 7 Ketik **Sunting**.
- 8 Dalam bar carian, masukkan lokasi yang anda ingin gunakan sebagai lokasi rumah anda.
- -6 Jika penduduk lain berkongsi alamat jalan anda, anda boleh menambah lokasi sebenar rumah anda dalam kompleks bangunan sebagai tempat tersuai.

#### Untuk mengalih keluar lokasi rumah anda

- <span id="page-17-0"></span>1 Dari Skrin utama anda, ketik **...**
- 2 Cari dan ketik Tetapan > Skrin kunci & keselamatan > Kunci Pintar >Tempat yang dipercayai > Laman Utama.
- 3 Ketik **Sunting**  $> \blacksquare$ .

#### Menggunakan lokasi tersuai

Anda boleh menambah sebarang lokasi sebagai tempat dipercayai, tersuai di mana peranti anda boleh kekal berkunci.

#### Untuk menambah tempat tersuai

- 1 Dari Skrin utama anda, ketik **...**
- 2 Cari dan ketik Tetapan > Lokasi, kemudian ketik penggelangsar untuk mendayakan perkhidmatan lokasi.
- 3 Ketik Mod, kemudian pilih Ketepatan tinggi atau Penjimatan bateri mod Lokasi.
- 4 Dari Skrin utama anda, ketik **...**
- 5 Cari dan ketik Tetapan > Skrin kunci & keselamatan > Kunci Pintar > Tempat yang dipercayai.
- 6 Ketik Tambah tempat yang dipercayai.
- 7 Untuk menggunakan lokasi semasa anda sebagai tempat tersuai, ketik **Pilih lokasi** ini.
- 8 Sebagai alternatif, ketik Q dan taipkan alamat untuk memasuki lokasi lain. Peranti anda mencari lokasi yang dimasukkan. Untuk menggunakan alamat yang dicadangkan, ketik alamat.
- 9 Untuk menala lokasi dengan tepat, ketik anak panah undur bersebelahan alamat, seret pin lokasi ke lokasi yang diingini, kemudian ketik **Pilih lokasi ini**.

#### Untuk mengedit tempat tersuai

- 1 Dari Skrin utama anda, ketik **...**
- 2 Cari dan ketik **Tetapan > Lokasi**, kemudian ketik penggelangsar untuk mendayakan perkhidmatan lokasi.
- 3 Ketik Mod, kemudian pilih Ketepatan tinggi atau Penjimatan bateri mod Lokasi.
- 4 Dari Skrin utama anda, ketik **...**
- 5 Cari dan ketik Tetapan > Skrin kunci & keselamatan > Kunci Pintar > Tempat yang dipercayai.
- 6 Pilih tempat yang ingin anda sunting.
- 7 Ketik Edit alamat.
- 8 Ketik Q dan taipkan alamat untuk memasuki lokasi lain. Peranti anda mencari lokasi yang dimasukkan. Untuk menggunakan alamat yang dicadangkan, ketik alamat.
- 9 Untuk menala lokasi dengan tepat, ketik anak panah undur bersebelahan alamat, kemudian seret pin lokasi ke lokasi yang diingini, kemudian ketik Pilih lokasi ini.

#### Untuk mengalih keluar tempat tersuai

- 1 Dari Skrin utama anda, ketik **...**
- 2 Cari dan ketik Tetapan > Lokasi, kemudian ketik penggelangsar untuk mendayakan perkhidmatan lokasi.
- 3 Ketik Mod, kemudian pilih Ketepatan tinggi atau Penjimatan bateri mod Lokasi.
- 4 Dari Skrin utama anda, ketik **...**
- 5 Cari dan ketik Tetapan > Skrin kunci & keselamatan > Kunci Pintar > Tempat yang dipercayai.
- 6 Pilih tempat yang ingin anda alih keluar.
- 7 Ketik Padam.

# Perlindungan kad SIM

Anda boleh mengunci dan membuka kunci setiap kad SIM yang anda gunakan dalam peranti anda dengan PIN (Nombor Pengenalan Peribadi). Apabila kad SIM dikunci,

<span id="page-18-0"></span>langganan yang dipautkan pada kad itu dilindungi daripada salah guna, yang bermaksud anda perlu memasukkan PIN setiap kali anda memulakan peranti anda.

Jika anda salah masukkan PIN terlalu banyak kali, kad SIM anda akan disekat. Anda kemudiannya perlu memasukkan PUK (Kunci Buka Sekatan Peribadi) anda dan PIN baru. PIN dan PUK anda diberikan oleh pengendali rangkaian anda.

Untuk menyediakan atau mengeluarkan kunci kad SIM

- 1 Dari skrin Laman Utama, ketik **...**
- 2 Cari dan ketik Tetapan > Skrin kunci & keselamatan > Sediakan kunci kad SIM.
- 3 Pilih kad SIM.
- 4 Ketik penggelangsar **Kunci kad SIM** untuk mendayakan atau menyahdayakan kad SIM.
- 5 Masukkan PIN kad SIM dan ketik OK. Kunci kad SIM sekarang aktif dan anda akan digesa untuk memasukkan PIN ini setiap kali anda memulakan semula peranti.

#### Untuk menukar PIN kad SIM

- 1 Dari Skrin utama, ketik **...**
- 2 Cari dan ketik Tetapan > Skrin kunci & keselamatan > Sediakan kunci kad SIM.
- 3 Pilih kad SIM.
- 4 Ketik Tukar PIN SIM.
- 5 Masukkan PIN kad SIM lama dan ketik OK.
- 6 Masukkan PIN kad SIM baru dan ketik OK.
- 7 Taipkan semula PIN kad SIM baru dan ketik OK.

#### Untuk membuka kunci kad SIM yang disekat menggunakan kod PUK

- 1 Masukkan kod PUK dan ketik /.
- 2 Masukkan kod PIN baharu dan ketik ...
- 3 Masukkan semula kod PIN baharu dan ketik  $\swarrow$ .
- Ţ Jika anda memasukkan kod PUK yang salah terlalu banyak kali, anda perlu menghubungi operator rangkaian anda untuk mendapatkan kad SIM.

## Menggunakan pelbagai kad SIM

Peranti berfungsi dengan sama ada satu atau dua kad SIM yang dimasukkan. Anda mendapat komunikasi yang masuk ke kedua-dua kad SIM dan boleh memilih daripada nombor mana yang anda mahu lakukan komunikasi keluar. Sebelum anda boleh menggunakan kedua-dua kad SIM, anda perlu mendayakannya dan pilih kad SIM yang akan mengendalikan trafik data.

Anda boleh memajukan panggilan yang masuk pada kad SIM 1 ke kad SIM 2 apabila kad SIM 1 tidak dapat dicapai, dan sebaliknya. Fungsi ini dipanggil kebolehcapaian Dwi SIM. Anda mesti mendayakannya secara manual. Lihat [Memajukan panggilan](#page-80-0) di laman 81.

#### Untuk mendayakan atau melumpuhkan penggunaan dua kad SIM

- 1 Dari Skrin utama, ketik **...**
- 2 Cari dan ketik Tetapan > Dwi SIM.
- 3 Ketik penggelangsar SIM1 dan SIM2 untuk mendayakan atau menyahdayakan kad SIM.

#### Untuk menamakan semula kad SIM

- 1 Dari Skrin utama, ketik **...**
- 2 Cari dan ketik Tetapan > Dwi SIM.
- 3 Pilih kad SIM dan masukkan nama baru untuknya.
- 4 Ketik OK.

#### Untuk memilih kad SIM yang mengendalikan trafik data

- <span id="page-19-0"></span>1 Dari Skrin utama anda, ketik **...**
- 2 Cari dan ketik Tetapan > Dwi SIM > Trafik data mudah alih.
- 3 Pilih kad SIM yang mahu anda gunakan untuk trafik data.
- $\bullet$ Untuk mendapatkan kelajuan data yang lebih tinggi, pilih kad SIM yang menyokong rangkaian mudah alih paling pantas, contohnya 3G atau LTE.

# Mencari nombor pengenalan peranti anda

Peranti anda mempunyai nombor pengenalan yang unik. Nombor ini dirujuk sebagai IMEI (Identiti Peralatan Mudah Alih Antarabangsa). Anda hendaklah menyimpan salinan nombor ini. Anda mungkin memerlukannya, sebagai contoh, apabila anda mengakses perkhidmatan sokongan Xperia™ Care untuk mendaftarkan peranti anda. Selain itu, jika peranti anda dicuri, sesetengah pembekal rangkaian boleh menggunakan nombor ini untuk menghentikan peranti daripada mengakses rangkaian dalam negara atau rantau anda.

ļ Untuk peranti dengan dua kad SIM, terdapat dua nombor IMEI, satu untuk setiap slot kad SIM.

# ø SONT

- Untuk melihat nombor IMEI anda pada jalur label
- 1 Buka penutup slot kad SIM nano dan kad ingatan.
- 2 Tanggalkan bekas SIM/ Kad Ingatan. Letakkan kuku atau objek lain yang panjang dan tajam di bawah bahagian tepi jalur label, kemudian tarik jalur ke luar. Nombor IMEI yang dipaparkan pada jalur.
- $\bullet$ Anda juga boleh melihat nombor IMEI, dengan membuka pendail telefon dan memasukkan \*#06#.

#### Untuk melihat nombor IMEI anda melalui tetapan peranti

- 1 Dari **Skrin utama** anda, ketik **...**
- 2 Cari dan ketik Tetapan > Mengenai telefon > Status > Maklumat IMEI.

# Mencari peranti yang hilang

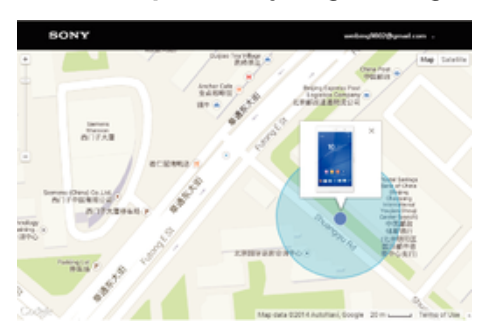

Jika anda mempunyai akaun Google™, perkhidmatan web "Protection by my Xperia" boleh membantu anda mencari dan melindungi peranti anda jika anda kehilangannya. Jika anda mengaktifkan perkhidmatan ini pada peranti anda, anda boleh:

- Cari peranti anda pada peta.
- Bunyikan peringatan walaupun peranti dalam mod Jangan ganggu.
- Kunci peranti dari jauh dan jadikan peranti memaparkan butiran kenalan anda kepada sesiapa sahaja yang menemuinya.
- Kosongkan ingatan dalaman dan luaran pada peranti secara jauh sebagai jalan terakhir.
- Jika anda mengosongkan memori dalaman peranti menggunakan perkhidmatan web 撤 rotection by my Xperia・ anda mesti mendaftar masuk ke akaun Google™ yang sebelumnya disegerakkan pada peranti ini apabila anda menghidupkan peranti selepas ini.
- $\mathbf{r}$ Perkhidmatan "Protection by my Xperia" mungkin tidak tersedia di semua negara atau rantau.

Untuk mengaktifkan Protection by my Xperia

- 1 Pastikan anda mempunyai sambungan data yang aktif dan dayakan perkhidmatan lokasi pada peranti anda.
- 2 Dari Skrin utama anda, ketik **...**
- 3 Cari dan ketik Tetapan > Skrin kunci & keselamatan > Perlindungan oleh my Xperia > AKTIFKAN.
- 4 Tandakan kotak semak untuk bersetuju dengan terma dan syarat perkhidmatan, kemudian ketik TERIMA.
- 5 Jika digesa, daftar masuk ke akaun Google™ anda atau buat akaun baru jika anda tidak mempunyai akaun.
- 6 Untuk mengesahkan bahawa Protection by my Xperia dapat mencari peranti anda, pergi ke *myxperia, sonymobile, com* dan daftar masuk menggunakan akaun Google™ yang anda gunakan pada peranti anda.
- Ţ. Harap maklum bahawa sekiranya anda berkongsi peranti dengan berbilang pengguna, perkhidmatan Protection by my Xperia hanya boleh digunakan oleh pengguna yang melog masuk sebagai pemilik.

#### Mencari peranti yang hilang menggunakan Pengurus Peranti Android™

Google™ menawarkan perkhidmatan lokasi dan keselamatan web yang dipanggil Pengurus Peranti Android™. Anda boleh menggunakannya selari dengan, atau sebagai alternatif bagi, Perlindungan oleh perkhidmatan my Xperia. Sekiranya anda kehilangan peranti, anda boleh menggunakan Pengurus Peranti Android™ untuk:

- Mencari dan menunjukkan lokasi peranti anda.
- Deringkan atau kuncikan peranti anda, padam segala-galanya di dalamnya atau tambahkan nombor telefon ke skrin kunci.

Untuk maklumat lanjut mengenai Pengurus Peranti Android™, pergi ke [www.support.google.com](http://www.support.google.com).

Pengurus Peranti Android™ tidak akan berfungsi sekiranya peranti anda dimatikan atau jika ia tidak mempunyai sambungan Internet. Perkhidmatan Pengurus Peranti Android™ mungkin tidak tersedia di semua negara atau wilayah.

#### Untuk mengaktifkan Pengurus Peranti Android™

- 1 Jika anda berkongsi peranti dengan berbilang pengguna, pastikan anda dilog masuk sebagai pemilik.
- 2 Pastikan anda mempunyai sambungan data yang aktif dan perkhidmatan lokasi tersebut didayakan.
- 3 Dari Skrin utama anda, ketik **...**
- 4 Cari dan ketik Tetapan > Google > Keselamatan.
- 5 Seret penggelongsor di sebelah Mengesan lokasi peranti ini dari jauh dan Benarkan kunci dan padam dari jauh untuk mendayakan kedua-dua fungsi.
- 6 Jika digesa, bersetuju dengan terma dan syarat dengan mengetik **Aktifkan** pentadbir peranti ini.
- 7 Untuk mengesahkan bahawa Pengurus Peranti Android™ boleh mengesan lokasi peranti anda selepas anda mengaktifkan perkhidmatan tersebut, pergi ke [www.android.com/devicemanager](http://www.android.com/devicemanager) dan daftar masuk menggunakan akaun Google™ anda.
- -64 Anda juga boleh mengaktifkan Pengurus Peranti Android™ dari Skrin kunci & keselamatan di bawah pentadbir Peranti.

# <span id="page-21-0"></span>Mempelajari asas

# Menggunakan skrin sentuh

Mengetik

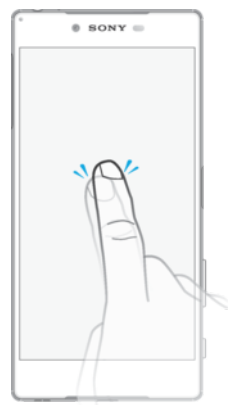

- Buka atau pilih item.
- Tandakan atau nyahtanda kotak semak atau pilihan.
- Masukkan teks menggunakan papan kekunci pada paparan.

# Menyentuh terus

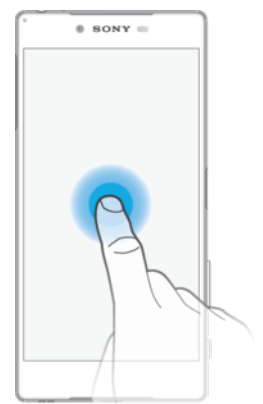

- Pindahkan item.
- Aktifkan menu khusus item.
- Aktifkan mod pemilihan, contohnya, untuk memilih beberapa item daripada senarai.

# Mencubit dan meregang

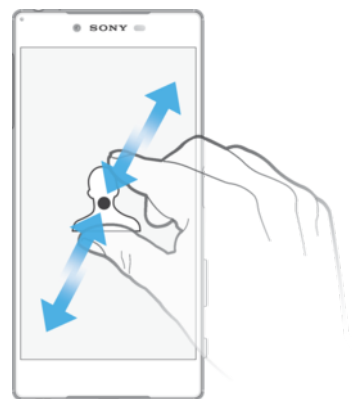

• Zum masuk atau keluar pada laman web, foto dan peta, dan apabila anda mengambil foto atau merakam video.

#### <span id="page-22-0"></span>Meleret

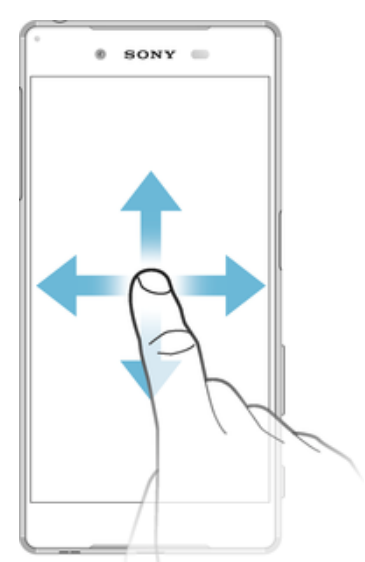

- Tatal ke atas atau ke bawah senarai.
- Tatal ke kiri atau ke kanan, contohnya, antara anak tetingkap skrin Laman Utama.
- Leret ke kiri atau kanan untuk mendedahkan lebih banyak pilihan.

#### Menguis

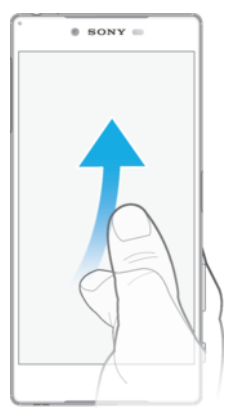

• Tatal dengan pantas, contohnya, dalam senarai atau pada laman web Anda boleh hentikan pergerakan penatalan dengan mengetik skrin.

# Mengunci dan membuka kunci skrin

Apabila peranti anda dihidupkan dan dibiarkan melahu untuk satu jangka masa yang ditetapkan, skrin menjadi gelap untuk menjimatkan kuasa bateri dan dikunci secara automatik. Kunci ini menghalang tindakan tidak diingini pada skrin sentuh semasa anda tidak menggunakannya. Apabila anda membeli peranti anda, kunci leret skrin asas telah ditetapkan. Ini bermakna anda telah meleret ke atas pada skrin untuk membuka kuncinya. Anda boleh menukar tetapan keselamatan kemudian dan menambahkan kunci jenis lain. Lihat [Kunci skrin](#page-11-0) pada halaman 12.

<span id="page-23-0"></span>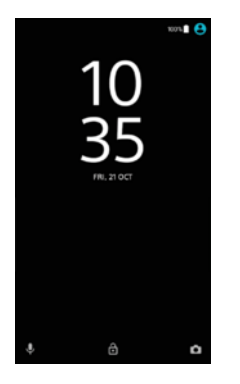

#### Untuk mengaktifkan skrin

• Tekan kekunci dengan sekejap (J).

#### Untuk mengunci skrin

Apabila skrin aktif, tekan kekunci kuasa (1) sebentar.

# Skrin laman utama

Skrin utama ialah titik permulaan untuk menggunakan peranti anda. Ia serupa dengan desktop pada skrin komputer. Skrin Utama anda boleh mempunyai sehingga dua puluh anak tetingkap yang melebihi lebar paparan skrin biasa. Bilangan anak tetingkap skrin Utama diwakili oleh satu siri titik di bahagian bawah skrin Utama. Titik yang diserlahkan menunjukkan anak tetingkap yang sedang dipaparkan.

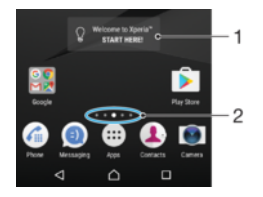

- 1 Selamat datang ke widget Xperia™ Ketik untuk membuka widget dan memilih tugas seperti menyalin kandungan dari peranti lama anda atau menyediakan perkhidmatan Xperia™
- 2 Titik Mewakili bilangan anak tetingkap Laman Utama

#### Untuk pergi ke skrin Utama

#### • Tekan  $\bigwedge$ .

#### Untuk menyemak imbas skrin Utama

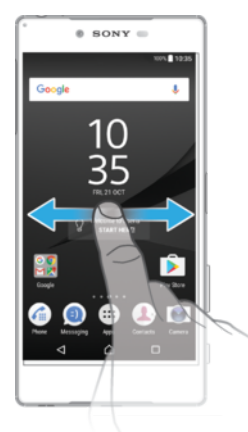

## Anak tetingkap skrin laman utama

Anda boleh menambah anak tetingkap baru pada skrin Utama anda (maksimum sehingga dua puluh anak tetingkap) dan memadamkan anak tetingkap. Anda juga boleh menetapkan anak tetingkap yang anda ingin gunakan sebagai anak tetingkap skrin Utama yang utama.

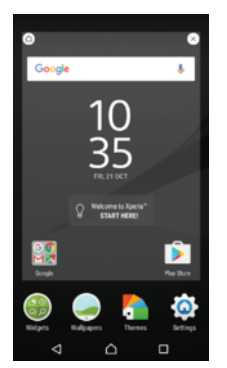

#### Untuk menetapkan anak tetingkap sebagai anak tetingkap utama Skrin laman utama

- 1 Sentuh terus mana-mana kawasan pada Skrin utama anda sehingga peranti bergetar.
- 2 Kuis ke kiri atau ke kanan untuk menyemak imbas ke anak tetingkap yang anda ingin tetapkan sebagai anak tetingkap skrin Laman Utama anda yang utama, kemudian ketik @ di hujung kiri atas skrin.
- Ţ. Apabila Google Search & Now didayakan, anak tetingkap paling kiri dirizabkan untuk perkhidmatan ini dan anak tetingkap skrin Laman Utama tidak boleh diubah. Untuk maklumat lanjut, lihat [Google Search & Now](#page-137-0) di halaman 138.

#### Untuk menambah anak tetingkap pada Skrin utama anda

- 1 Sentuh terus mana-mana kawasan pada Skrin utama anda sehingga peranti bergetar.
- 2 Kuis anak tetingkap sepenuhnya ke kiri atau kanan, kemudian ketik ..
- 1 Apabila Google Search & Now didayakan, anak tetingkap paling kiri dirizabkan untuk perkhidmatan ini dan anak tetingkap tambahan tidak boleh ditambah ke kiri. Untuk maklumat lanjut, lihat *[Google Search & Now](#page-137-0)* di halaman 138.

#### Untuk memadam anak tetingkap dari Skrin utama anda

- 1 Sentuh terus mana-mana kawasan pada skrin Utama anda sehingga peranti bergetar.
- 2 Kuis ke kiri atau kanan untuk menyemak imbas anak tetingkap yang ingin anda padamkan, kemudian ketik **x** pada sudut kanan atas anak tetingkap.

### Tetapan skrin utama

#### Untuk menyahdaya atau menyahpasang aplikasi dari skrin Laman Utama

- $\mathbf{y}$ Menyahdayakan aplikasi yang dipasang awal memadamkan semua data, tetapi aplikasi tersebut boleh didayakan sekali lagi daripada Tetapan > Aplikasi. Hanya aplikasi yang dimuat turun boleh dinyahpasang sepenuhnya.
- 1 Sentuh terus mana-mana kawasan pada Skrin utama anda sehingga peranti bergetar.
- 2 Kuis ke kiri atau kanan untuk menyemak imbas anak tetingkap. Semua aplikasi yang boleh dinyahdayakan atau dinyahpasang ditandakan dengan .
- 3 Ketik aplikasi berkaitan, kemudian ketik **Nyahdaya** jika aplikasi datang dipasang awal pada peranti anda atau OK jika aplikasi dimuat turun dan anda ingin menyahpasangnya.

#### Untuk melaraskan saiz ikon pada skrin Utama anda

- 1 Sentuh terus mana-mana kawasan pada skrin Utama anda sehingga peranti bergetar, kemudian ketik ...
- 2 Ketik Saiz ikon, kemudian buat pilihan.

# <span id="page-25-0"></span>Menavigasi aplikasi

Anda boleh menavigasi antara aplikasi menggunakan kekunci navigasi dan tetingkap aplikasi yang terbaru digunakan, yang membolehkan anda bertukar dengan mudah antara semua aplikasi yang terbaru digunakan. Kekunci navigasi terdiri daripada kekunci Undur, kekunci Laman Utama dan kekunci aplikasi Terbaru. Anda juga boleh membuka dua aplikasi pada skrin serentak menggunakan mod skrin pisah, jika aplikasi menyokong fungsi berbilang tetingkap. Sesetengah aplikasi ditutup apabila anda menekan kekunci Skrin utama  $\bigwedge$ untuk keluar sementara aplikasi lain dijeda atau terus berjalan dalam latar belakang. Jika aplikasi dijeda atau berjalan dalam latar belakang, anda boleh teruskan di tempat anda berhenti apabila anda membuka aplikasi selepas ini.

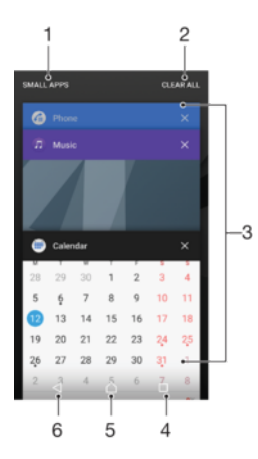

1 Aplikasi kecil – Buka tetingkap aplikasi kecil

2 Kosongkan semua – Untuk menutup semua aplikasi yang digunakan baru-baru ini

3 Tetingkap aplikasi yang digunakan baru-baru ini – Buka aplikasi yang digunakan baru-baru ini

4 Kekunci aplikasi terbaru – Buka tetingkap aplikasi yang digunakan baru-baru ini

5 Kekunci laman utama – Keluar daripada aplikasi dan kembali ke skrin Laman Utama

6 Kekunci kembali – Kembali ke skrin sebelumnya dalam aplikasi atau tutup aplikasi

#### Untuk membuka tetingkap aplikasi yang terbaru digunakan

Tekan  $\Box$ .

Untuk menukar dengan cepat antara aplikasi yang digunakan baru-baru ini.

Tekan dengan cepat  $\Box$  dua kali.

Untuk menutup semua aplikasi yang digunakan baru-baru ini

Ketik  $\sqcap$  dan kemudian, ketik KOSONGKAN SEMUA.

Untuk membuka menu dalam aplikasi

- Semasa menggunakan aplikasi, tekan :.
- Ţ Menu tidak tersedia dalam semua aplikasi.

#### Mod skrin pisah

Mod skrin pisah membolehkan anda melihat dua aplikasi serentak, sebagai contoh, jika anda mahu melihat peti masuk e-mel dan penyemak imbas web anda pada masa yang sama.

<span id="page-26-0"></span>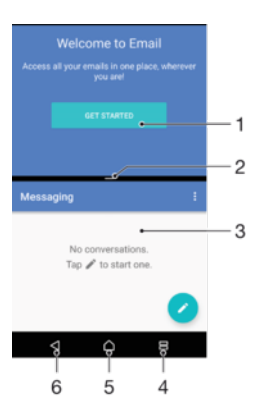

- 1 Aplikasi 1 dalam tetingkap atas
- 2 Sempadan skrin pisah Seret untuk mensaiz semula tetingkap
- 3 Aplikasi 2 dalam tetingkap bawah
- 4 Kekunci skrin pisah Pilih aplikasi yang digunakan baru-baru ini
- 5 Kekunci laman utama Kembali ke skrin Laman Utama
- 6 Kekunci kembali Kembali ke skrin sebelumnya dalam aplikasi atau tutup aplikasi
- ļ Tidak semua aplikasi menyokong mod skrin pisah.

#### Untuk menggunakan mod skrin pisah

- 1 Pastikan bahawa dua aplikasi yang anda ingin gunakan dalam mod skrin pisah dibuka dan berjalan dalam latar belakang.
- 2 Buka aplikasi yang ingin anda gunakan dalam mod skrin pisah, kemudian ketik dan tahan  $\Box$ . Aplikasi akan ditetapkan ke bahagian pertama skrin pisah.
- 3 Pilih aplikasi kedua yang diingini daripada senarai imej kecil.
- 4 Jika anda ingin mengubah saiz tetingkap skrin pisah, seret sempadan skrin pisah di tengah.
- 5 Untuk keluar mod skrin pisah, ketik dan tahan  $\Xi$  semasa tetingkap skrin pisah dipaparkan.

# Skrin aplikasi

Skrin Aplikasi, yang anda buka dari skrin Utama , mengandungi aplikasi yang diprapasang pada peranti anda serta aplikasi yang anda muat turun.

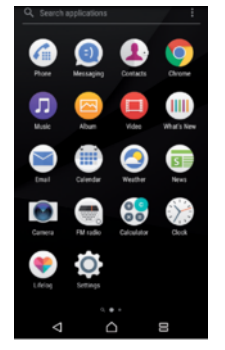

Untuk melihat semua aplikasi pada skrin Aplikasi

- 1 Dari skrin Utama anda, ketik **...**
- 2 Kuis kiri atau kanan pada skrin Aplikasi.

#### Untuk mendayakan atau penyenaraian aplikasi yang disyorkan

Kali pertama anda mengakses skrin aplikasi, anda mendapat pilihan untuk mendayakan atau menyahdayakan penyenaraian aplikasi yang disyorkan. Anda juga boleh

<span id="page-27-0"></span>mendayakan atau menyahdayakan ciri ini kemudian dengan mengikuti langkah-langkah di bawah:

- 1 Sentuh terus mana-mana kawasan pada skrin Utama anda sehingga peranti bergetar, kemudian ketik **.**
- 2 Ketik penggelangsar **Pengesyoran aplikasi**.

#### Untuk membuka aplikasi daripada skrin Aplikasi

• Apabila skrin Aplikasi dibuka, kuis kiri atau kanan untuk mencari aplikasi dan kemudian ketik aplikasi.

#### Untuk mencari aplikasi dari skrin Aplikasi

- 1 Apabila skrin Aplikasi dibuka, ketik **Cari aplikasi** atau hanya leret ke bawah pada skrin Aplikasi atau skrin Laman Utama.
- 2 Masukkan nama aplikasi yang ingin anda cari.

#### Untuk mengatur aplikasi pada skrin Aplikasi

- 1 Apabila skrin Aplikasi buka, ketik :.
- 2 Ketik Isih aplikasi, kemudian buat pilihan.

#### Untuk menambah pintasan aplikasi ke skrin Laman Utama

- 1 Pada skrin Aplikasi, sentuh terus ikon aplikasi sehingga peranti bergetar, kemudian seret ikon ke bahagian atas skrin. Skrin Utama terbuka.
- 2 Seret ikon ke lokasi yang dikehendaki pada skrin Laman Utama, kemudian lepaskannya.

#### Untuk memindahkan aplikasi pada skrin Aplikasi

- 1 Apabila skrin Aplikasi dibuka, ketik :
- 2 Pastikan bahawa Susunan sendiri dipilih di bawah Isih aplikasi.
- 3 Sentuh terus aplikasi sehingga peranti bergetar, kemudian seretnya ke lokasi baharu.

#### Untuk menyahdaya atau menyahpasang aplikasi dari skrin Aplikasi

- Ţ. Menyahdayakan aplikasi yang dipasang awal memadamkan semua data, tetapi aplikasi tersebut boleh didayakan sekali lagi daripada Tetapan > Aplikasi. Hanya aplikasi yang dimuat turun boleh dinyahpasang sepenuhnya.
- 1 Sentuh terus mana-mana kawasan pada skrin Aplikasi anda sehingga peranti bergetar. Semua aplikasi yang boleh dinyahdayakan atau dinyahpasang akan ditandakan oleh 8.
- 2 Ketik aplikasi berkaitan, kemudian ketik LUMPUHKAN jika aplikasi datang dipasang awal pada peranti anda atau OK jika aplikasi dimuat turun dan anda ingin menyahpasangnya.

# Aplikasi kecil

Aplikasi kecil merupakan aplikasi bersaiz kecil yang boleh berjalan pada sebelah atas aplikasi lain, pada skrin yang sama untuk membolehkan pelbagai tugas dilakukan. Contohnya, anda boleh membuka halaman web yang menunjukkan butiran kadar pertukaran mata wang dan kemudian membuka aplikasi kecil Kalkulator di bahagian atasnya dan melakukan pengiraan. Anda boleh membuka tetingkap aplikasi kecil dari skrin aplikasi yang digunakan baru-baru ini. Untuk memuat turun lebih banyak aplikasi kecil, pergi ke Google Play™.

#### Untuk membuka aplikasi kecil

- 1 Untuk membuka skrin aplikasi yang digunakan baru-baru ini, ketik  $\Box$ .
- 2 Ketik APLIKASI KECIL.
- 3 Ketik aplikasi kecil yang anda ingin buka.
- Anda boleh membuka beberapa aplikasi kecil pada masa yang sama.

#### Untuk menutup apl kecil

• Ketik  $\times$  pada tetingkap apl kecil.

#### Untuk memuat turun aplikasi kecil

- 1 Untuk membuka skrin aplikasi yang digunakan baru-baru ini, ketik  $\Box$ .
- 2 Ketik APLIKASI KECIL.
- $3$  Ketik  $+$ .
- 4 Ketik **.**
- 5 Cari aplikasi kecil yang anda ingin muat turun, kemudian ikut arahan untuk memuat turunnya dan menyelesaikan pemasangan.

#### Untuk mengalih aplikasi kecil

• Semasa aplikasi kecil dibuka, sentuh terus penjuru kiri sebelah atas aplikasi kecil, kemudian alihkannya ke lokasi yang diinginkan.

#### Untuk meminimumkan aplikasi kecil

- Semasa aplikasi kecil dibuka, sentuh terus penjuru kiri sebelah atas aplikasi kecil, kemudian seretnya ke sisi kanan atau bawah skrin.
- Sesetengah aplikasi kecil boleh diminimumkan dengan mengetik ikon -

#### Untuk mengalih keluar aplikasi kecil

- 1 Ketik  $\Box$ .
- 2 Cari dan ketik APLIKASI KECIL.
- 3 Ketik : .
- 4 Ketik **Nyahpasang aplikasi kecil**, kemudian pilih aplikasi kecil yang anda ingin alih keluar.
- 5 Ketik OK.

#### Untuk menambahkan widget sebagai aplikasi kecil

- 1 Untuk membuka skrin aplikasi yang digunakan baru-baru ini, ketik  $\Box$ .
- 2 Ketik **APLIKASI KECIL**, kemudian ketik  $+$ .
- 3 Ketik  $\bullet$ .
- 4 Pilih widget.
- 5 Masukkan nama untuk widget itu, jika diingini, kemudian ketik OK.

#### Untuk menamakan semula widget

- 1 Untuk membuka skrin aplikasi yang digunakan baru-baru ini, ketik  $\Box$ .
- 2 Ketik APLIKASI KECIL.
- 3 Ketik : .
- 4 Ketik **Nama semula widget**, kemudian pilih widget yang ingin anda namakan semula.
- 5 Masukkan nama, kemudian ketik OK.
- 6 Ketik $\checkmark$ .
- Tidak semua widget boleh dinamakan semula.

#### Untuk memadamkan widget

- <span id="page-29-0"></span>1 Untuk membuka skrin aplikasi yang digunakan baru-baru ini, ketik  $\Box$ .
- 2 Ketik APLIKASI KECIL.
- 3 Ketik : .
- 4 Ketik Padam widget.
- 5 Pilih ikon widget yang anda mahu padamkan, kemudian ketik OK.
- $6$  Ketik  $\swarrow$ .
- Tidak semua widget boleh dipadamkan.

# **Widget**

Widget ialah aplikasi kecil yang anda boleh gunakan secara terus pada skrin Laman Utama anda. Ia juga berfungsi sebagai pintasan. Contohnya, widget Cuaca membolehkan anda melihat maklumat cuaca asas secara terus pada skrin Laman Utama anda. Tetapi apabila anda mengetik widget, aplikasi Cuaca penuh terbuka. Anda boleh memuat turun widget tambahan daripada Google Play™.

#### Untuk menambah widget ke Skrin utama

- 1 Sentuh terus mana-mana kawasan kosong pada Skrin utama anda sehingga peranti bergetar, kemudian ketik Widget.
- 2 Cari dan ketik widget yang anda ingin tambahkan.

#### Untuk mensaiz semula widget

- 1 Sentuh terus widget sehingga peranti bergetar, kemudian lepaskannya. Jika widget boleh disaiz semula, contohnya, widget Kalendar maka bingkai yang diserlahkan dan titik saiz semula kelihatan.
- 2 Seret titik ke dalam atau keluar untuk mengecilkan atau mengembang widget.
- 3 Untuk mengesahkan saiz baru widget, ketik di mana-mana sahaja pada Skrin utama.

#### Untuk mengalihkan widget

• Sentuh terus widget sehingga peranti bergetar, kemudian seretnya ke lokasi baharu.

#### Untuk mengalih keluar widget

Sentuh terus widget sehingga peranti bergetar, kemudian seretnya ke Alih keluar dari skrin laman utama.

# Jalan pintas dan folder

Gunakan jalan pintas dan folder untuk mengurus aplikasi anda dan memastikan skrin Utama anda kemas.

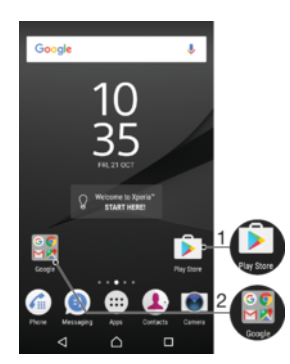

- <span id="page-30-0"></span>1 Akses aplikasi menggunakan jalan pintas
- 2 Akses folder yang mengandungi aplikasi

#### Untuk menambahkan pintasan aplikasi ke Skrin laman utama anda

- 1 Sentuh terus bahagian kosong pada **Skrin utama** anda.
- 2 Dalam menu penyesuaian, ketik **Widget > Jalan pintas**.
- 3 Tatal melalui senarai dan pilih aplikasi. Aplikasi yang dipilih akan ditambah ke Skrin utama.

#### Untuk mengalihkan item pada skrin Utama

• Sentuh terus item sehingga peranti bergetar, kemudian seret item ke lokasi baru.

#### Untuk mengalih keluar item dari skrin Laman Utama

• Sentuh terus item sehingga peranti bergetar, kemudian seret item ke Alih keluar dari skrin laman utama pada bahagian atas skrin.

#### Untuk mencipta folder pada Skrin laman utama

• Sentuh terus ikon aplikasi atau jalan pintas sehingga peranti bergetar, kemudian seret dan lepaskannya di bahagian atas ikon aplikasi lain atau pintasan.

#### Untuk menambahkan item ke folder pada Skrin laman utama

• Sentuh terus item sehingga peranti bergetar, kemudian seret item ke folder.

#### Untuk menamakan semula folder pada Skrin utama

- 1 Ketik folder untuk membukanya.
- 2 Ketik bar tajuk folder untuk menunjukkan medan **Nama folder**.
- 3 Masukkan nama folder baru dan ketik Selesai.

## Latar belakang dan tema

Anda boleh sesuaikan skrin Utama mengikut gaya anda tersendiri menggunakan hias latar dan tema.

#### Untuk menukar hias latar Skrin Utama anda

- 1 Sentuh terus mana-mana kawasan kosong pada Skrin utama anda sehingga peranti bergetar.
- 2 Ketik Hias latar dan buat pilihan.
- Anda juga boleh mengubah hiasan latar skrin Kunci anda atau menetapkan imej yang sama untuk kedua-dua skrin Laman Utama dan skrin Kunci anda. Ikuti langkah-langkah di atas, kemudian ketik Album . Ketik imej yang dikehendaki dan buat pilihan.

#### Untuk menetapkan tema

- 1 Sentuh terus pada bahagian kosong pada Skrin utama anda sehingga peranti bergetar.
- 2 Ketik Tema.
- 3 Pilih satu pilihan:
	- Untuk menggunakan tema sedia ada, pilih tema tersebut, kemudian ketik GUNAKAN TEMA.
	- Untuk memuat turun tema baharu, ketik **DAPATKAN LEBIH BANYAK TEMA**.
- Apabila anda menukar tema, latar belakang turut berubah dalam sesetengah aplikasi.

## Mengambil tangkapan skrin

Anda boleh menangkap imej-imej pegun daripada sebarang skrin pada peranti anda sebagai tangkapan skrin. Tangkapan skrin yang anda ambil disimpan secara automatik dalam Album.

#### Untuk mengambil tangkapan skrin

- <span id="page-31-0"></span>1 Tekan dan tahan kekunci kuasa sehingga tetingkap gesaan muncul.
- 2 Ketik [+]
- $\frac{1}{2}$ Anda boleh mengambil tangkapan skrin dengan menekan terus kekunci kuasa dan kekunci kelantangan rendah serentak juga.

#### Untuk melihat tangkapan skrin anda

- 1 Ketik dua kali bar status untuk memaparkan panel Pemberitahuan.
- 2 Ketik tangkapan skrin.
- $-\bullet$ Anda juga boleh melihat tangkapan skrin anda dalam aplikasi Album.

# Merakamkan skrin anda

Anda boleh menggunakan ciri rakaman skrin untuk menangkap video yang menayangkan apa yang berlaku pada skrin peranti anda. Ciri ini adalah berguna, contohnya, apabila anda ingin membuat tutorial atau merakam video anda bermain permainan pada peranti anda. Klip video yang dirakam disimpan secara automatik dalam Album.

#### Rakamkan gambaran keseluruhan tetingkap skrin

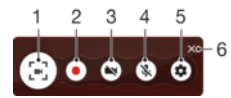

- 1 Minimumkan/Pulihkan tetingkap rakaman skrin
- 2 Rakamkan skrin anda
- 3 Rakamkan skrin anda apabila kamera depan diaktifkan
- 4 Rakamkan skrin anda dengan/tanpa audio
- 5 Akses tetapan rakaman skrin
- 6 Tutup tetingkap rakaman skrin

#### Untuk merakamkan skrin anda

- 1 Tekan dan tahan kekunci kuasa sehingga tetingkap gesaan muncul.
- 2 Ketik  $\mathbb{R}$ .
- 3 Selepas tetingkap rakaman skrin dibuka, ketik . Fungsi rakam skrin dimulakan dan butang pemasa dipaparkan.
- 4 Untuk menghentikan rakaman, ketik butang pemasa, kemudian ketik .

Untuk merakamkan skrin anda apabila kamera depan diaktifkan

- 1 Apabila tetingkap rakaman skrin dibuka, ketik . Tetingkap yang menunjukkan pemidang tilik untuk kamera depan akan dibuka.
- 2 Untuk mula merakamkan skrin dan video anda yang ditangkap oleh kamera depan, ketik ...
- 3 Untuk menghentikan rakaman, ketik butang pemasa, kemudian ketik .
- 4 Untuk menutup tetingkap pemidang tilik kamera depan, ketik  $\bullet$ .

#### Untuk melihat rakaman skrin terbaru

- 1 Ketik dua kali bar status untuk memaparkan panel Pemberitahuan.
- 2 Ketik rakaman skrin.
- $\ddot{\bullet}$ Anda juga boleh melihat rakaman skrin anda dalam aplikasi Album.

# <span id="page-32-0"></span>Pemberitahuan

Pemberitahuan memaklumkan anda tentang acara seperti mesej baharu dan pemberitahuan kalendar serta aktiviti yang sedang berlangsung seperti muat turun fail. Pemberitahuan muncul di tempat berikut:

- Bar status
- Panel Pemberitahuan
- Skrin kunci

Untuk membuka atau menutup panel Pemberitahuan

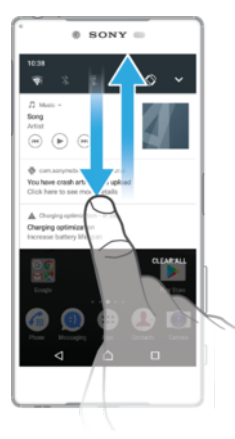

- 1 Untuk membuka panel Pemberitahuan, seret bar status ke bawah atau ketik dua kali padanya sahaja.
- 2 Untuk menutup panel Pemberitahuan, seret atau kuis panel ke atas.
- Selepas membuka panel Pemberitahuan, anda boleh mengakses tetapan Pantas dengan menyeret bar status ke bawah sekali lagi.

#### Untuk bertindak atas pemberitahuan daripada panel Pemberitahuan

- Ketik pemberitahuan.
- Ţ Anda boleh membalas bual atau mesej e-mel secara terus dalam Panel pemberitahuan. Bagi menukar tetapan untuk pemberitahuan, hanya leret ke kiri atau kanan pada pemberitahuan, kemudian ketik **...**

#### Untuk menolak pemberitahuan dari panel Pemberitahuan

- Leret pemberitahuan ke kiri atau ke kanan.
- Ţ Tidak semua pemberitahuan boleh ditolak.

#### Untuk memperbesarkan pemberitahuan pada panel Pemberitahuan

- Hanya ketik untuk mengembang dan melihat maklumat lanjut mengenai pemberitahuan tanpa membuka aplikasi.
- Ţ Tidak semua pemberitahuan boleh diperbesarkan.

#### Untuk mengosongkan semua pemberitahuan daripada panel Pemberitahuan

#### • Ketik KOSONGKAN SEMUA.

### Untuk bertindak atas pemberitahuan daripada skrin kunci

• Ketik dua kali pemberitahuan.

#### Untuk menolak pemberitahuan daripada skrin kunci

• Leret pemberitahuan ke kiri atau ke kanan.

#### Untuk memperbesarkan pemberitahuan daripada skrin kunci

- Seret pemberitahuan ke bawah.
- ļ Tidak semua pemberitahuan boleh diperbesarkan.

#### Mengurus pemberitahuan pada skrin kunci

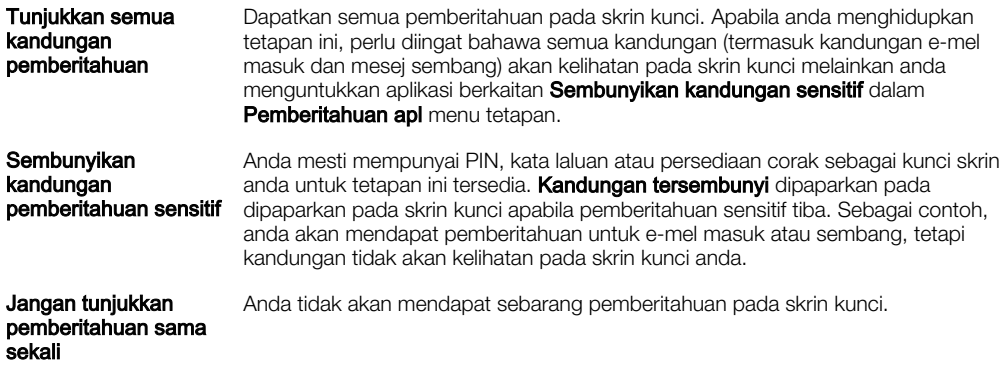

#### Untuk memilih pemberitahuan untuk dipaparkan pada skrin kunci

- 1 Dari Skrin utama anda, ketik ...
- 2 Cari dan ketik Tetapan > Pemberitahuan.
- 3 Ketik **tx** dan kemudian ketik **Pada skrin kunci**.
- 4 Pilih satu pilihan.
- Anda boleh mengekalkan pemberitahuan pada skrin kunci sehingga anda meleret untuk membuangnya. Untuk mendayakan ciri ini, ketik penggelangsar Kekalkn pmbritahuan pd skrn kunci.

### Menetapkan tahap pemberitahuan untuk aplikasi

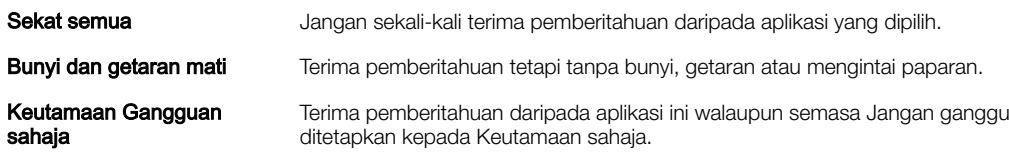

#### Untuk menetapkan tahap pemberitahuan untuk aplikasi

- 1 Dari Skrin utama anda, ketik **...**
- 2 Cari dan ketik Tetapan > Pemberitahuan.
- 3 Pilih aplikasi yang diingini.
- 4 Ketik penggelangsar untuk melaraskan tetapan pemberitahuan seperti yang diingini.

#### Lampu pemberitahuan

Lampu pemberitahuan memaklumkan anda tentang status bateri dan beberapa peristiwa lain. Sebagai contoh, lampu putih berkelip bermaksud terdapat mesej baru atau panggilan terlepas. Lampu pemberitahuan didayakan secara lalai tetapi boleh dilumpuhkan secara manual.

<span id="page-34-0"></span>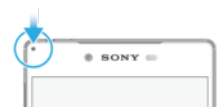

Î Apabila lampu pemberitahuan dilumpuhkan, ia hanya menyala apabila terdapat amaran status bateri, contohnya, apabila paras bateri lebih rendah daripada 15 peratus.

#### Untuk mendayakan atau menyahdayakan lampu pemberitahuan

- 1 Dari skrin Laman Utama anda, ketik **.**
- 2 Cari dan ketik Tetapan > Pemberitahuan >  $\frac{1}{2}$ .
- 3 Ketik penggelangsar di sebelah **Lampu pemberitahuan** untuk mendayakan atau melumpuhkan fungsi tersebut.

# Ikon pada bar status

#### Ikon status

- N Tiada kad SIM
- Kekuatan isyarat ا،.
- Tiada isyarat Δ
- $\mathbf{A}$ Perayauan
- 塑 Menghantar dan memuat turun data LTE
- $^2$ zd Menghantar dan memuat turun data GPRS
- $\mathbf{M}$ Menghantar dan memuat turun data EDGE
- $\frac{3G}{4}$ Menghantar dan memuat turun data 3G
- $\ddot{\mathbf{r}}$ Menghantar dan memuat turun data HSPA+
- Sambungan Wi-Fi didayakan dan data sedang dihantar
- $\widehat{\mathbf{z}}$ Sambungan Wi-Fi didayakan tetapi tiada sambungan Internet.

Ikon ini turut boleh muncul semasa anda cuba menyambung ke rangkaian Wi-Fi yang selamat. Selepas berjaya melog masuk, tanda seruan akan hilang.

Jika Google™ disekat di kawasan anda, tanda seruan mungkin muncul walaupun apabila peranti disambungkan ke rangkaian Wi-Fi dan terdapat sambungan Internet yang berfungsi.

- Status bateri
- Ó Bateri sedang dicas
- Mod pesawat diaktifkan  $\bigstar$
- $\ast$ Fungsi Bluetooth® diaktifkan
- 义 Mikrofon dibisukan
- $\ket{0}$ Telefon speaker dihidupkan
- $\bullet$ Mod jangan ganggu diaktifkan
- 心 Mod getar
- $\circledcirc$ Penggera ditetapkan
- GPS diaktifkan
- Ò Penyegerakan sedang berjalan
- <u>රා</u> Masalah dengan daftar masuk atau penyegerakan
- Ţ Bergantung pada pembekal perkhidmatan anda, rangkaian atau rantau, fungsi atau perkhidmatan yang diwakili oleh sesetengah ikon dalam senarai ini mungkin tidak tersedia.

Untuk menguruskan ikon bar status

- 1 Dari skrin Utama anda, ketik **...**
- 2 Cari dan ketik Tetapan > Paparan > Ikon sistem.
- 3 Tandakan kotak semak untuk ikon sistem yang anda mahukannya muncul di bar status.

#### Ikon pemberitahuan

- $\boxed{\blacksquare}$ Mesej teks baru atau mesej multimedia
- $\mathcal{G}$ Panggilan berjalan
- $\tilde{\mathbf{c}}$ Panggilan terlepas
- $\mathcal{L}_{\mathbb{I}}$ Panggilan ditahan
- $\rightarrow$ Pemajuan panggilan dihidupkan
- **QO** Mesej mel suara baru
- $\overline{\mathbf{C}}$ Mesej e-mel baru
- ىق Memuat turun data
- $\hat{\Upsilon}$ Memuat naik data
- 涌 Data mudah alih dinyahdayakan
- $\checkmark$ Jalankan persediaan asas bagi peranti anda
- Ö Kemas kini perisian tersedia
- $\circlearrowright$ Kemas kini sistem tersedia
- $\overline{\mathcal{F}}$ Memuat turun kemas kini sistem
- $\dot{\psi}$ Ketik untuk memasang kemas kini sistem yang dimuat turun
- Ê Mod STAMINA diaktifkan
- do Mod STAMINA ultra diaktifkan
- Pembatalan hingar hidup YС
- $\blacksquare$ Tangkapan skrin ditangkap
- $\boldsymbol{\Phi}$ Mesej sembang Hangouts™ baru
- $\bullet$ Sembang video dengan rakan menggunakan aplikasi Hangouts™
- Ò Satu aplikasi kecil sedang berjalan
- Л Sebuah lagu sedang dimainkan
- Radio sedang dimainkan ሐ
- $\psi$ Peranti disambungkan dengan komputer melalui kabel USB
- G. Storan dalaman 75% penuh. Ketik untuk memindahkan data ke kad ingatan
- A Amaran
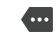

Lebih banyak pemberitahuan (tidak dipaparkan)

Ţ Tidak semua ikon yang boleh muncul pada peranti anda disenaraikan di sini. Ikon ini adalah untuk tujuan rujukan sahaja dan perubahan boleh dibuat tanpa notis.

Untuk menyekat aplikasi daripada menghantar pemberitahuan

- 1 Dari skrin Laman Utama anda, ketik **.**
- 2 Cari dan ketik Tetapan > Pemberitahuan.
- 3 Pilih aplikasi.
- 4 Ketik penggelangsar Sekat semua.

## Gambaran keseluruhan aplikasi

- Ţ Sesetengah aplikasi mungkin tidak dimasukkan pada peranti anda atau tidak disokong oleh semua rangkaian atau pembekal perkhidmatan di semua kawasan.
	- Gunakan aplikasi Album untuk mengurus, melihat dan menyunting foto dan  $\blacksquare$ video anda.
	- Semak imbas, cari dan beli beribu-ribu produk terus dari peranti anda.  $\overline{\mathbf{v}}$
	- Lindungi peranti anda daripada virus, perisian hasad, perisian pengintip, cubaan memancing data dan eksploitasi dalam talian.
	- $00<sub>0</sub>$ Gunakan aplikasi Kalkulator untuk menjalankan pengiraan asas.
	- imi Gunakan aplikasi Kalendar untuk menjejaki acara dan menguruskan janji temu anda.
	- Gunakan kamera untuk mengambil foto dan merakam klip video.  $\bullet$
	- Gunakan penyemak imbas web Chrome untuk menavigasi dan melihat laman web, menguruskan penanda buku, teks dan imej.
	- Gunakan aplikasi Jam untuk menetapkan pelbagai jenis penggera dan pemasa.  $\rightarrow$
	- $\mathbf{R}$ Gunakan aplikasi Kenalan untuk menguruskan nombor telefon, alamat e-mel dan maklumat lain yang berkaitan dengan kenalan anda.
	- Akses aplikasi, dokumen dan gambar anda yang dimuat turun.  $\mathbf \Omega$
	- Simpan dokumen dan fail anda untuk akses mudah dari sebarang peranti,  $\blacktriangle$ kongsikannya dengan rakan-rakan anda dan berkolaborasi dengan rakan sekerja.
	- Gunakan aplikasi E-mel untuk menghantar dan menerima e-mel melalui kedua- $\triangleright$ dua akaun peribadi dan tempat kerja.
	- Gunakan aplikasi Facebook™ untuk perangkaian sosial dengan rakan, ahli  $\left| \right|$ keluarga dan rakan sekerja di seluruh dunia.
	- Semak imbas dan dengar stesen radio FM.  $\bigoplus$
	- M Gunakan aplikasi Gmail™ untuk membaca, menulis dan mengatur mesej e-mel.
	- $\epsilon$ Cari maklumat pada peranti anda dan di web.
	- Gunakan aplikasi Hangouts™ untuk bersembang dengan rakan dalam talian.  $\mathbf{G}$
	- Nikmati muzik, filem, aplikasi dan permainan pada peranti anda dan dapatkan akses eksklusif ke kandungan unik yang tersedia hanya dengan peranti Xperia™.
	- Lihat lokasi semasa anda, cari lokasi lain dan rancang laluan menggunakan  $\mathcal{L}$ Google Maps™.
- Gunakan aplikasi Pemesejan untuk menghantar dan menerima mesej teks dan ൭ multimedia.
- $\bullet$ Gunakan aplikasi Muzik untuk mengatur dan memainkan muzik dan buku audio.
- $\overrightarrow{B}$ Lihat kisah berita daripada News Suite.
- Buat panggilan telefon dengan mendail nombor secara manual atau  $\mathcal{L}_{\mathbb{H}}$ menggunakan fungsi dail pintar.
- Atur, cari atau semak imbas menerusi semua foto dan video anda. d.
- Gunakan aplikasi Filem & TV Google Play untuk menonton filem dan rancangan TV yang dibeli atau disewa di Google Play.
- Temui dan main beribu-ribu lagu dengan aplikasi Muzik Google Play.  $\bullet$
- Gunakan aplikasi Play Store™ bagi mencari aplikasi untuk membeli atau memuat  $\overline{\triangleright}$ turun secara percuma.
- Kekal bersambung dengan rakan permainan anda dan permainan yang anda  $\bullet$ suka main, membeli-belah di PlayStation®Store dan banyak lagi.
- Optimumkan tetapan untuk disesuaikan dengan keperluan anda sendiri.  $\circ$
- Strim muzik, semak imbas menerusi koleksi rakan anda atau menerusi diskografi artis atau cipta stesen radio anda sendiri.
- Gunakan aplikasi Sokongan untuk mengakses sokongan pengguna pada peranti  $\overline{?}$ anda. Sebagai contoh, anda boleh mengakses Panduan pengguna, maklumat penyelesaian masalah, serta petua dan teknik.
- Kenal pasti runut muzik yang anda dengar dalam kawasan sekeliling anda dan  $\sigma$ dapatkan artis, album dan maklumat lain.
- Gunakan aplikasi Video untuk memainkan video pada peranti anda dan  $\blacksquare$ berkongsi kandungan dengan rakan anda.
- Cari kandungan di web menggunakan suara anda.  $\pmb{\Downarrow}$
- Gunakan aplikasi Cuaca untuk melihat ramalan cuaca.  $\triangleright$
- Gunakan aplikasi What's New untuk menemui permainan, aplikasi dan ШÌ kandungan media baharu.
- Gunakan YouTube™ untuk menonton video daripada pengguna seluruh dunia  $\overline{a}$ dan berkongsi video anda sendiri.

# Bateri dan penyelenggaraan

# Mengecas peranti anda

Ţ Sentiasa gunakan pengecas dan kabel USB Sony asli yang dicadangkan untuk model Xperia™ khusus anda. Pengecas dan kabel lain boleh meningkatkan masa pengecasan, tidak mengecas langsung atau boleh juga merosakkan peranti anda. Pastikan semua port USB dan penyambung adalah kering sepenuhnya sebelum memasukkan kabel USB.

Pengecas soket dinding akan mengecas peranti anda lebih laju berbanding mengecas melalui komputer anda. Anda masih boleh menggunakan peranti anda semasa pengecasan.

Jika bateri sudah habis, ia mengambil masa sehingga 30 minit untuk peranti anda memberikan respons terhadap pengecasan. Ketika ini, skrin mungkin kekal gelap sepenuuhnya, tidak menunjukkan ikon pengecasan. Sila ambil perhatian juga bahawa ia boleh mengambil masa sehingga 4 jam untuk bateri yang susut sama sekali untuk dicas sepenuhnya.

Ţ Peranti anda mempunyai bateri terbina dalam yang boleh dicas semula, yang hanya boleh digantikan oleh pusat pembaikan Sony yang berdaftar. Jangan sekali-kali cuba membuka atau meleraikan peranti sendiri. Berbuat demikian boleh menyebabkan kerosakan dan membatalkan waranti anda.

#### Untuk mengecas peranti anda

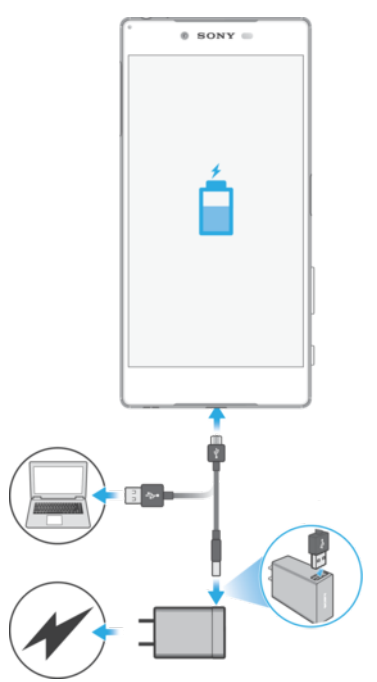

- Pasangkan pengecas ke dalam salur keluar kuasa.
- 2 Pasangkan satu hujung kabel USB ke dalam pengecas (atau ke dalam port USB komputer).
- 3 Pasangkan satu lagi hujung kabel ke dalam port USB mikro pada peranti anda, dengan simbol USB menghadap ke atas. Lampu pemberitahuan menyala apabila pengecasan bermula.
- 4 Apabila peranti sudah dicas penuh, putuskan sambungan kabel dari peranti anda dengan menariknya lurus keluar. Pastikan penyambung tidak bengkok.
- Hanya gunakan pengecas yang disediakan dengan peranti anda atau pengecas Sony lain yang dikhususkan untuk mengecas peranti anda.
- ೀ Sekiranya bateri telah susut sepenuhnya, ia mungkin mengambil masa beberapa minit sebelum lampu pemberitahuan menyala dan ikon pengecasan  $\uparrow$  kelihatan.

## Status lampu pemberitahuan bateri

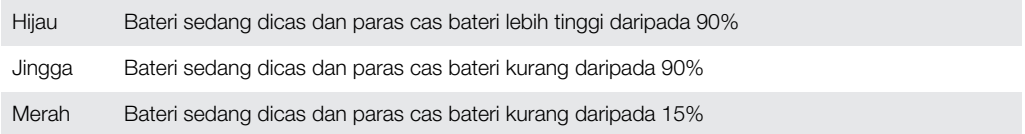

# Bateri dan pengurusan kuasa

Peranti anda mempunyai bateri yang dibenamkan. Untuk mendapatkan manfaat penuh daripadanya, jejaki kuasa yang digunakan oleh aplikasi dan ciri yang berbeza. Ciri penjimatan kuasa latar belakang diaktifkan secara lalai untuk membantu anda mengurangkan penggunaan bateri dan mod penjimatan kuasa tambahan tersedia bagi membantu anda mengurangkan penggunaan bateri lagi apabila perlu.

Ciri penjimatan kuasa merendahkan keutamaan untuk fungsi peranti tertentu yang tidak penting, seperti prestasi imej gred lebih tinggi, aktiviti rangkaian seperti perkhidmatan lokasi, penyegerakan aplikasi dan imbasan Wi-Fi latar belakang. Jika anda tidak mahu aplikasi terjejas, anda boleh mengecualikannya dalam menu pengoptimuman Bateri. Panggilan telefon dan SMS tidak terjejas.

 $\mathbf{r}$ Kemas kini sistem boleh mengubah ciri penjimatan kuasa yang tersedia pada peranti anda.

#### Untuk melihat penggunaan bateri, anggaran masa dan petua kuasa

- 1 Dari Skrin utama anda, ketik ...
- 2 Cari dan ketik Tetapan > Bateri. Satu gambaran keseluruhan muncul menunjukkan peratusan bateri dan anggaran masa bateri.
- 3 Ketik TUNJUK PENGGUNAAN BATERI untuk melihat senarai ciri dan perkhidmatan yang telah menggunakan kuasa bateri sejak kitaran pengecasan terakhir. Ketik item untuk mendapatkan maklumat mengenai cara mengurangkan penggunaan kuasanya.

#### Untuk melihat penggunaan bateri untuk aplikasi

- 1 Dari Skrin utama anda, ketik **...**
- 2 Cari dan ketik Tetapan > Aplikasi.
- 3 Pilih satu aplikasi dan semak semula penggunaan baterinya di bawah Penggunaan bateri.

#### Petua penggunaan am bagi meningkatkan prestasi bateri

Petua berikut dapat membantu anda memperbaik prestasi bateri:

- Rendahkan paras kecerahan skrin, lihat [Tetapan skrin](#page-61-0) pada halaman 62.
- Matikan Bluetooth®, Wi-Fi dan perkhidmatan lokasi apabila anda tidak memerlukan ciri ini.
- Matikan peranti anda atau gunakan Mod pesawat jika anda berada dalam kawasan yang tiada atau lemah liputan rangkaian. Jika tidak, peranti anda akan membuat imbasan berulang kali untuk mencari rangkaian yang tersedia dan tindakan ini menggunakan banyak kuasa.
- Gunakan rangkaian Wi-Fi dan bukannya perayauan semasa di luar negara. Perayauan sedang mengimbas rangkaian rumah anda dan meletakkan permintaan tambahan pada bateri anda kerana peranti anda mesti memindahkannya dengan kuasa output yang lebih tinggi, lihat [Wi-Fi](#page-50-0) pada halaman 51.
- Tukar tetapan penyelarasan untuk e-mel, kalendar dan kenalan anda, lihat [Menyelaraskan dengan akaun dalam talian](#page-57-0) di halaman 58.
- Semak aplikasi yang mempunyai penggunaan bateri tinggi dan pertimbangkan petua penjimatan bateri yang diberikan pada peranti anda untuk aplikasi ini.
- Tukar tahap pemberitahuan untuk aplikasi, lihat [Pemberitahuan](#page-32-0) di halaman 33.
- Matikan kebenaran perkongsian lokasi untuk aplikasi, lihat [Tetapan aplikasi](#page-63-0) di halaman 64.
- Nyahpasang aplikasi yang anda tidak gunakan, lihat *[Skrin aplikasi](#page-26-0)* di halaman 27.
- Gunakan peranti bebas tangan tulen Sony untuk mendengar muzik. Peranti pegangan tangan menggunakan kurang bateri daripada pembesar suara peranti anda.
- Mulakan semula peranti anda sekali-sekala.

#### Untuk membuat pengecualian pada ciri penjimatan kuasa untuk aplikasi

- 1 Dari Skrin utama anda, ketik **...**
- 2 Cari dan ketik **Tetapan > Bateri**.
- 3 Ketik : dan pilih **Pengoptimuman bateri**. Anda akan melihat senarai aplikasi yang masih belum dioptimumkan.
- 4 Untuk menambah atau mengalih keluar aplikasi daripada senarai ini, ketik APLIKASI dan pilih atau nyahpilih satu aplikasi daripada senarai untuk mengedit tetapan pengoptimumannya.
- 5 Senarai aplikasi yang masih belum dioptimumkan akan dikemaskini sewajarnya dalam tetapan anda.
- Ţ. Anda tidak boleh mengecualikan aplikasi daripada dioptimumkan oleh mod Ultra STAMINA.
- <sup>- $\frac{1}{2}$ </sup> Anda juga boleh mengkonfigurasi Pengoptimuman bateri daripada Tetapan > Aplikasi >  $\frac{1}{4}$ > Akses khas.

## Mod STAMINA

Bergantung pada tahap STAMINA, ciri yang berbeza akan disekat atau dinyahdayakan bagi mengurangkan penggunaan bateri. Ini termasuk prestasi persembahan, animasi dan kecerahan skrin, peningkatan imej, penyelarasan data aplikasi latar belakang, getaran (kecuali untuk panggilan masuk), penstriman dan GPS (sementara skrin mati). kelihatan dalam bar status.

Jika anda berkongsi peranti dengan berbilang pengguna, anda mungkin perlu melog masuk sebagai pemilik, iaitu pengguna utama, untuk mengaktifkan atau menyahaktifkan mod STAMINA.

Untuk mengaktifkan atau menyahaktifkan mod STAMINA

- 1 Dari **Skrin utama** anda, ketik **...**
- 2 Cari dan ketik Tetapan > Bateri.
- 3 Ketik , kemudian ketik Mod STAMINA, dan ketik penggelangsar untuk mengaktifkan fungsi tersebut. Apabila mod STAMINA diaktifkan, anda boleh memilih pilihan tambahan, contohnya anda boleh melaraskan peratusan Mula Auto menurut keutamaan anda.
- Anda boleh mengecualikan aplikasi daripada dioptimumkan oleh mod STAMINA dalam menu pengoptimuman Bateri.

## Mod Ultra STAMINA

Masa bateri anda dilanjutkan lebih lama tetapi aplikasi yang tersedia adalah terhad dan data mudah alih dan Wi-Fi dinyahdayakan. Panggilan dan SMS masih tersedia. Skrin Utama anda diubah dan oo muncul dalam bar status.

 $\pmb{\P}$ Jika anda berkongsi peranti dengan berbilang pengguna, anda mungkin perlu melog masuk sebagai pemilik, iaitu pengguna utama, untuk mengaktifkan atau menyahaktifkan mod Ultra STAMINA.

## Untuk mengaktifkan mod Ultra STAMINA

- 1 Dari Skrin utama anda, ketik **...**
- 2 Cari dan ketik Tetapan > Bateri.
- 3 Ketik Mod Ultra STAMINA dan kemudian ketik Aktifkan.
- 4 Sahkan untuk mengaktifkan.
- $\mathbf{y}$ Anda tidak boleh mengecualikan aplikasi daripada dioptimumkan oleh mod Ultra STAMINA.

#### Untuk menyahaktifkan mod Ultra STAMINA

- 1 Seret bar status ke bawah untuk mengakses panel Pemberitahuan.
- 2 Ketik Nyahaktifkan mod Ultra STAMINA.
- 3 Ketik OK.
- Ţ Menyahaktifkan mod Ultra STAMINA akan memulakan semula peranti anda.

# Mengemas kini peranti anda

Anda perlu mengemas kini perisian pada peranti anda untuk mendapatkan kefungsian, penambahan dan pembaikan pepijat yang terkini untuk memastikan prestasi yang optimum. Apabila kemas kini perisian tersedia, o muncul dalam bar status. Anda juga boleh menyemak kemas kini baharu secara manual atau menjadualkan kemas kini.

Cara yang paling mudah untuk memasang kemas kini perisian adalah dengan melakukannya secara wayarles dari peranti anda. Walau bagaimanapun, sesetengah kemas kini tidak tersedia untuk dimuat turun secara wayarles. Anda perlu menggunakan perisian Xperia™ Companion pada sebuah PC atau komputer Apple® Mac® untuk mengemaskini peranti anda.

Sebelum mengemas kini peranti anda, pertimbangkan perkara berikut:

- Pastikan anda mempunyai kapasiti storan yang mencukupi sebelum mengemaskini.
- Jika anda menggunakan peranti dengan berbilang pengguna, anda mesti melog masuk sebagai pemilik, iaitu pengguna utama, untuk mengemaskini peranti.
- Kemas kini sistem dan aplikasi boleh mewujudkan ciri pada peranti anda dengan cara yang lain daripada dihuraikan dalam panduan Pengguna ini. Versi Android™ mungkin tidak terjejas selepas kemas kini.

Untuk maklumat lanjut mengenai kemas kini perisian, pergi ke [http://](http://support.sonymobile.com/software/) [support.sonymobile.com/software/](http://support.sonymobile.com/software/).

Untuk menyemak perisian baru

- 1 Jika anda menggunakan peranti dengan berbilang pengguna, pastikan anda dilog masuk sebagai pemilik.
- 2 Dari Skrin utama anda, ketik **...**
- 3 Cari dan ketik Tetapan > Mengenai telefon > Kemas kini perisian.
- Ţ Jika tiada perisian baru tersedia, terdapat kemungkinan bahawa anda mungkin tidak mempunyai ruang kosong ingatan yang cukup pada peranti anda. Jika peranti Xperia™ anda mempunyai ruang kosong ingatan dalaman yang kurang daripada 500 MB, anda tidak menerima sebarang maklumat mengenai perisian baru. Dalam kes ini, anda menerima amaran dalam panel Pemberitahuan: "Ruang storan kehabisan. Sesetengah fungsi sistem mungkin tidak berfungsi." Jika anda menerima pemberitahuan ini, anda mesti mengosongkan memori dalaman untuk mendapat pemberitahuan mengenai perisian baru tersedia.

## Mengemas kini peranti anda secara wayarles

Gunakan aplikasi kemas kini Perisian untuk mengemas kini perisian peranti anda secara wayarles. Kemas kini yang boleh anda muat turun melalui rangkaian mudah alih bergantung pada operator anda. Adalah disyorkan untuk menggunakan rangkaian Wi-Fi dan bukannya rangkaian mudah alih untuk memuat turun perisian baharu supaya anda boleh mengelakkan kos lalu lintas data.

#### Untuk memuat turun dan memasang kemas kini sistem

- 1 Jika anda berkongsi peranti dengan berbilang pengguna, pastikan anda dilog masuk sebagai pemilik.
- 2 Dari Skrin utama anda, ketik **...**
- 3 Cari dan ketik Tetapan > Mengenai telefon > Kemas kini perisian.
- 4 Jika kemas kini sistem tidak tersedia, ketik **Muat turun** untuk memuat turun ke peranti anda.
- 5 Apabila muat turun telah selesai, ketik Teruskan dan ikut arahan pada skrin untuk menyelesaikan pemasangan.
- Anda boleh menjadual masa untuk mengemas kini telefon anda selepas mengetik Teruskan.

#### Untuk menyediakan pemasangan automatik

- 1 Dari Skrin utama anda, ketik ...
- 2 Cari dan ketik Tetapan > Mengenai telefon > Kemas kini perisian.
- 3 Ketik :, kemudian ketik Tetapan dan pilih pilihan.

#### Untuk mengemas kini peranti anda menggunakan komputer

- 1 Menggunakan kabel USB, sambungkan peranti anda ke komputer.
- 2 Pastikan bahawa skrin peranti anda dibuka kunci dan mod sambungan USB pada peranti ditetapkan kepada Pindahkan fail.
- 3 Buka Xperia™ Companion jika ia tidak dilancarkan secara automatik.
- 4 Pastikan bahawa komputer boleh mengakses Internet.
- 5 Komputer: Jika kemas kini perisian baru dikesan, tetingkap timbul akan kelihatan. Ikuti arahan pada skrin untuk menjalankan kemas kini perisian yang berkaitan.
- Ţ Jika anda tidak mempunyai perisian Xperia™ Companion dipasang pada komputer yang berkenaan, sambungkan peranti anda ke komputer dan ikut arahan pemasangan pada skrin. Pastikan anda menggunakan kabel USB yang disertakan dengan peranti anda dan ia disambungkan ke peranti dan komputer dengan betul.

# Penyelenggaraan menggunakan komputer

## Xperia™ Companion

Xperia™ Companion ialah perkhidmatan perisian yang menyediakan koleksi alat dan aplikasi yang anda boleh gunakan apabila anda menyambungkan peranti anda ke sebuah komputer. Dengan Xperia™ Companion, anda boleh:

- Mengemas kini atau membaiki perisian peranti anda.
- Memindahkan kandungan anda dari peranti lama menggunakan Xperia™ Transfer.
- Menyandarkan dan memulihkan kandungan pada komputer anda.
- Menyegerakkan kandungan multimedia foto, video, muzik dan senarai main antara peranti dan komputer anda.
- Menyemak imbas fail pada peranti anda.

Untuk menggunakan Xperia™ Companion, anda memerlukan komputer yang disambungkan ke Internet serta menjalankan salah satu sistem pengendalian berikut:

- Microsoft® Windows® 7 atau terkini
- Mac OS<sup>®</sup> X 10.11 atau terkini

Ketahui lebih lanjut dan muat turun Xperia™ Companion untuk Windows di <http://support.sonymobile.com/tools/xperia-companion/> atau Xperia™ Companion untuk Mac di [http://support.sonymobile.com/tools/xperia-companion-mac/.](http://support.sonymobile.com/tools/xperia-companion-mac/)

## <span id="page-43-0"></span>Mengurus fail menggunakan komputer

Gunakan sambungan kabel USB di antara komputer Windows® dan peranti anda untuk memindahkan dan mengurus fail anda.

Sebaik sahaja dua peranti disambungkan, anda boleh memilih jika anda mahu mengecas peranti anda, memindahkan fail atau menggunakannya untuk input MIDI. Komputer anda akan mengesan peranti anda apabila anda memilih mod sambungan **Pindahkan fail**. Mod sambungan lalai ditetapkan kepada Cas peranti ini.

Dengan Xperia™ Companion, anda boleh mengakses sistem fail peranti anda. Jika Xperia™ Companion tidak dipasang, anda diminta untuk memasangnya apabila anda menyambung peranti anda ke komputer.

Ţ Sentiasa gunakan kabel USB yang dicadangkan untuk model Xperia™ khusus anda dan pastikan ia kering sepenuhnya.

## Mod Sambungan USB

Anda boleh menggunakan mod sambungan Pindahkan fail untuk mengurus fail dan mengemas kini perisian peranti. Mod USB ini digunakan dengan komputer Microsoft® Windows®. Pengecasan didayakan secara lalai.

Menggunakan mod Gunakan peranti sebagai MIDI, peranti anda boleh berfungsi sebagai input MIDI untuk aplikasi instrumen muzikal.

#### Untuk menukar mod sambungan USB

- 1 Lekapkan penyambung USB ke peranti anda.
- 2 Seret Bar status ke bawah dan kemudian, ketik Cas peranti ini.
- 3 Ketik sama ada Pindahkan fail atau Gunakan peranti sebagai MIDI seperti yang dikehendaki.

# Storan dan memori

Peranti anda mempunyai beberapa pilihan storan dan memori yang berbeza.

- Storan dalaman adalah kira-kira 32 GB dan digunakan untuk menyimpan kandungan yang dimuat turun atau dipindahkan bersama tetapan dan data peribadi. Beberapa contoh mengenai data yang disimpan ke storan dalaman ialah tetapan penggera, kelantangan dan bahasa; e-mel; penanda buku; peristiwa kalendar; foto; video dan muzik.
- Anda boleh menggunakan kad memori boleh tanggal dengan kapasiti storan sehingga 200 GB untuk mendapatkan lebih banyak ruang storan. Fail media dan sesetengah aplikasi bersama data yang berkaitan boleh dipindahkan kepada jenis memori ini untuk mengosongkan storan dalaman. Sesetengah aplikasi, sebagai contoh, aplikasi Kamera, boleh menyimpan data secara terus ke kad memori.
- Memori dinamik (RAM) adalah kira-kira 3 GB dan tidak boleh digunakan untuk storan. RAM digunakan untuk mengendalikan aplikasi yang berjalan dan sistem pengendalian.
- $\mathbf{y}$ Anda mungkin perlu membeli kad memori secara berasingan.
- ÷ó Baca selanjutnya tentang penggunaan memori dalam peranti Android dengan memuat turun Kertas putih untuk peranti anda di [www.sonymobile.com/support/](http://www.sonymobile.com/support/).

## Mempertingkat prestasi ingatan

Memori peranti anda cenderung untuk penuh akibat daripada penggunaan biasa. Jika peranti mulai perlahan atau aplikasi ditutup secara tiba-tiba, anda hendaklah mempertimbangkan perkara berikut:

- Sentiasa cuba untuk mengekalkan sekurang-kurangnya 500 MB storan dalaman kosong yang tersedia.
- Tutup aplikasi yang berjalan jika tidak digunakan.
- Kosongkan ingatan cache untuk semua aplikasi.
- Nyahpasang aplikasi yang dimuat turun yang tidak anda gunakan.
- Alihkan aplikasi ke kad memori jika storan dalaman penuh.
- Pindahkan foto, video dan muzik dari ingatan dalaman ke kad ingatan.
- Jika peranti anda tidak dapat membaca kandungan pada kad ingatan, anda mungkin perlu memformat kad itu. Sila ambil perhatian bahawa semua kandungan pada kad akan dipadamkan apabila anda memformatnya.
- Jika anda berkongsi peranti dengan berbilang pengguna, anda mesti melog masuk sebagai pemilik, iaitu pengguna utama, untuk melaksanakan tindakan tertentu seperti memindahkan data ke kad ingatan dan memformat kad ingatan.

#### Untuk melihat status ingatan

- 1 Dari **Skrin utama** anda, ketik  $\mathbf{m}$ .
- 2 Cari dan ketik **Tetapan > Storan & memori**.

#### Untuk melihat jumlah RAM kosong dan RAM digunakan

- 1 Dari Skrin utama anda, ketik **...**
- 2 Cari dan ketik **Tetapan > Storan & memori.**
- 3 Ketik  $\frac{1}{2}$ , kemudian ketik **Lanjutan** > **Ingatan**.

#### Untuk mengosongkan memori cache bagi semua aplikasi

- 1 Dari Skrin utama anda, ketik **...**
- 2 Cari dan ketik Tetapan > Storan & memori.
- 3 Ketik Storan kongsi dalaman, kemudian cari dan ketik Data cache > OK.
- 4 Jika anda telah memasukkan kad memori, ketik Storan > Storan kongsi dalaman.
- $-64$ Apabila anda mengosongkan memori cache, anda tidak kehilangan sebarang maklumat atau tetapan penting.

#### Untuk memindahkan fail media ke kad memori

- 1 Pastikan anda telah memasukkan kad memori ke dalam peranti anda.
- 2 Dari Skrin utama anda, ketik $\mathbf{a}$ .
- 3 Cari dan ketik Tetapan > Storan & memori > Pindahkan data.
- 4 Tandakan fail yang anda hendak pindahkan ke kad memori.
- 5 Ketik Pemindahan.

#### Untuk menghentikan aplikasi dan perkhidmatan daripada berjalan

- 1 Dari Skrin utama anda, ketik ...
- 2 Cari dan ketik **Tetapan > Aplikasi**.
- 3 Pilih aplikasi atau perkhidmatan, kemudian ketik PAKSA BERHENTI > OK.

#### Untuk memformat kad memori

- 1 Dari Skrin utama anda, ketik **...**
- 2 Cari dan ketik Tetapan > Storan & memori.
- 3 Ketik ;, kemudian ketik Lanjutan > Storan > Kad SD > ;, kemudian ketik Tetapan storan > Format > Padam & format.
- Semua kandungan pada kad memori dipadamkan apabila anda memformatkannya. Pastikan anda membuat sandaran semua data yang anda mahu simpan. Untuk membuat sandaran kandungan, anda boleh menyalinnya ke komputer. Untuk maklumat lanjut, lihat [Mengurus fail](#page-43-0) [menggunakan komputer](#page-43-0) pada halaman 44.

## Membuat sandaran dan memulihkan kandungan

Secara amnya, anda tidak sepatutnya menyimpan foto, video dan kandungan peribadi lain semata-mata pada memori dalaman peranti anda. Jika peranti anda rosak, hilang atau dicuri, data yang disimpan pada memori dalamannya mungkin mustahil untuk dipulihkan. Anda disyorkan untuk menggunakan perisian Xperia™ Companion bagi membuat sandaran yang akan menyimpan data anda dengan selamat ke peranti luaran. Kaedah ini amat disyorkan terutamanya jika anda mengemas kini perisian peranti anda ke versi Android yang terbaru.

Aplikasi Sandaran & pemulihan Xperia™ disyorkan untuk penyandaran data sebelum anda melakukan tetapan semula data kilang. Dengan aplikasi ini, anda boleh menyandarkan data ke akaun dalam talian, kad SD atau ke peranti storan USB luaran yang telah anda sambungkan ke peranti anda menggunakan penyesuai Hos USB:

Dengan aplikasi Sandaran & pemulihan Google, anda boleh menyandarkan data ke pelayan Google.

## Menyandarkan data ke komputer

Gunakan perisian Xperia™ Companion untuk menyandarkan data dari peranti anda ke PC atau komputer Apple ® Mac®. Anda boleh menvandarkan ienis data berikut:

- Log panggilan
- Mesej teks
- Kalendar
- **Tetapan**
- Fail media seperti muzik dan video
- Foto dan imej

#### Untuk menyandarkan data anda menggunakan komputer

- 1 Buka kunci skrin peranti anda dan sambungkannya ke komputer menggunakan kabel USB.
- 2 Buka perisian Xperia™ Companion pada komputer anda jika ia tidak dilancarkan secara automatik. Selepas beberapa ketika, komputer mengesan peranti anda. Pastikan anda memilih mod **Pindahkan fail** pada peranti anda.
- 3 Klik pada Sandaran pada skrin utama Xperia™ Companion.
- 4 Ikut arahan pada skrin untuk membuat sandaran data dari peranti anda.
- $\bullet$ Jika Xperia™ Companion tidak dipasang, anda diminta untuk memasangnya apabila anda menyambung peranti anda ke komputer.

#### Untuk memulihkan data anda menggunakan komputer

- 1 Buka kunci skrin peranti anda dan sambungkannya ke komputer menggunakan kabel USB.
- 2 Buka perisian Xperia™ Companion pada komputer anda jika ia tidak dilancarkan secara automatik. Selepas beberapa ketika, komputer mengesan peranti anda. Pastikan anda memilih mod **Pindahkan fail** pada peranti anda.
- 3 Klik pada **Pulihkan** pada skrin utama Xperia™ Companion.
- 4 Pilih fail sandaran daripada rekod sandaran, kemudian klik Seterusnya dan ikut arahan pada skrin untuk memulihkan data ke peranti anda.
- $\mathbf{r}$ Jika Xperia™ Companion tidak dipasang, anda diminta untuk memasangnya apabila anda menyambung peranti anda ke komputer.

## Menyandarkan data dengan aplikasi Sandaran & pemulihan Xperia™

Menggunakan aplikasi Sandaran & pemulihan Xperia™, anda boleh menyandarkan data secara dalam talian atau secara setempat. Aanda boleh melakukannya secara manual atau menghidupkan fungsi penyandaran automatik untuk menyimpan data secara berkala.

Aplikasi Sandaran & pemulihan Xperia™ disyorkan untuk penyandaran data sebelum anda melakukan tetapan semula data kilang. Dengan aplikasi ini, anda boleh menyandarkan data daripada jenis berikut ke akaun dalam talian, kad SD atau ke peranti storan USB luaran yang telah anda sambungkan ke peranti anda menggunakan penyesuai Hos USB:

- Kenalan
- Perbualan
- Log panggilan
- Kalendar
- Akaun e-mel
- Akaun Wi-Fi
- Tetapan peranti
- Aplikasi
- Tataletak Laman Utama Xperia™

Untuk menyediakan fungsi sandaran automatik

- 1 Jika anda menyandarkan kandungan ke peranti storan USB, pastikan peranti storan disambungkan ke peranti anda menggunakan penyesuai Hos USB. Jika anda membuat sandaran ke kad SD, pastikan kad SD dilekapkan dengan betul ke dalam peranti anda. Jika anda menyandarkan kandungan ke akaun dalam talian, pastikan anda telah mendaftar masuk ke akaun Google™ anda.
- 2 Dari Skrin utama anda, ketik $\oplus$ .
- 3 Cari dan ketik Tetapan > Sandaran & tetapan semula.
- 4 Di bawah Sandaran & pemulihan Xperia™, ketik Sandaran automatik.
- 5 Untuk mendayakan fungsi sandaran automatik, ketik suis hidup-mati.
- 6 Pilih tempat menyimpan fail sandaran.
- 7 Jika diingini, pilih frekuensi sandaran, masa untuk membuat sandaran dan data khusus untuk disandarkan. Jika tidak, sandaran dilengkapkan menurut tetapan lalai.
- 8 Untuk menyimpan tetapan anda, ketik <

#### Untuk menyandarkan kandungan secara manual

- 1 Jika anda menyandarkan kandungan ke peranti storan USB, pastikan peranti storan disambungkan ke peranti anda menggunakan penyesuai Hos USB. Jika anda membuat sandaran ke kad SD, pastikan kad SD dimasukkan dengan betul ke dalam peranti anda. Jika anda menyandarkan kandungan ke akaun dalam talian, pastikan anda telah mendaftar masuk ke akaun Google™ anda.
- 2 Dari Skrin utama anda, ketik **...**
- 3 Cari dan ketik Tetapan > Sandaran & tetapan semula.
- 4 Di bawah Sandaran & pemulihan Xperia™, ketik Lagi.
- 5 Ketik Sandaran manual, kemudian pilih destinasi sandaran dan data yang ingin anda sandarkan.
- 6 Ketik Sandaran.
- 7 Setelah data disandarkan, ketik Selesai.

#### Untuk menyunting fail sandaran

- 1 Dari Skrin utama anda, ketik ..
- 2 Cari dan ketik Tetapan > Sandaran & tetapan semula.
- 3 Di bawah Sandaran & pemulihan Xperia™, ketik Lagi.
- 4 Ketik **Edit fail sandaran**, kemudian pilih sumber sandaran dan jenis data yang anda ingin pulihkan.
- 5 Ketik Padam data.
- 6 Ketik OK untuk mengesahkan.
- 7 Selepas data dipadamkan, ketik Selesai.

#### Untuk memulihkan kandungan yang disandarkan

- 1 Jika anda memulihkan kandungan daripada peranti storan USB, pastikan bahawa peranti storan disambungkan ke peranti anda menggunakan penyesuai Hos USB. Jika anda memulihkan kandungan dari kad SD, pastikan kad SD dimasukkan dengan betul ke dalam peranti anda. Jika anda memulihkan kandungan daripada perkhidmatan Sandar & Pulihkan Xperia, pastikan anda telah mendaftar masuk ke akaun Google™ anda.
- 2 Dari Skrin utama anda, ketik **...**
- 3 Cari dan ketik Tetapan > Sandaran & tetapan semula.
- 4 Di bawah Sandaran & pemulihan Xperia™, ketik Pulihkan data, kemudian pilih sumber pemulihan dan data yang anda ingin pulihkan.
- 5 Ketik Pulihkan data.
- 6 Selepas kandungan dipulihkan, ketik Selesai.
- Jangan lupa bahawa sebarang perubahan yang anda lakukan pada data dan tetapan anda selepas anda membuat sandaran seperti sebarang aplikasi baharu yang anda pasang - akan dipadamkan semasa sebarang prosedur pemulihan berikutnya.

## Menyandarkan data dengan aplikasi Sandaran & pemulihan Google

Menggunakan aplikasi Sandaran & pemulihan Google, anda boleh menyandarkan data ke pelayan Google. Anda juga boleh menghidupkan fungsi pemulihan automatik untuk memulihkan data dan tetapan aplikasi apabila anda memasang semula aplikasi.

Dengan aplikasi ini anda boleh menyandarkan jenis data berikut:

- Aplikasi
- Penanda buku
- Rangkaian Wi-Fi
- Tetapan lain

#### Untuk menyandarkan data ke akaun Google™

- 1 Dari Skrin utama anda, ketik **...**
- 2 Cari dan ketik Tetapan > Sandaran & tetapan semula.
- 3 Di bawah Sandaran & pemulihan Google™, ketik Buat sandaran data saya dan kemudian, ketik penggelangsar.

Untuk mendayakan atau menyahdayakan pemulihan automatik apabila anda memasang semula aplikasi

- 1 Dari Skrin utama anda, ketik **...**
- 2 Cari dan ketik Tetapan > Sandaran & tetapan semula.
- 3 Di bawah Sandaran & pemulihan Google™, ketik penggelangsar Pulihkan automatik.

# Memuat turun aplikasi

# Memuat turun aplikasi dari Google Play™

Google Play™ adalah gedung Google dalam talian rasmi untuk memuat turun aplikasi, permainan, muzik, filem dan buku. Ia termasuk kedua-dua aplikasi percuma dan berbayar. Sebelum anda mula memuat turun daripada Google Play™, pastikan anda mempunyai sambungan Internet yang berfungsi, lebih digalakkan melalui Wi-Fi untuk mengehadkan caj trafik data.

 $\pmb{\P}$ Untuk menggunakan Google Play™, anda perlu mempunyai akaun Google™. Google Play™ mungkin tidak tersedia di semua negara atau rantau.

Untuk memuat turun aplikasi daripada Google Play™

- 1 Dari Skrin utama, ketik **...**
- 2 Cari dan ketik Play Store.
- 3 Cari item yang anda ingin muat turun dengan menyemak imbas kategori atau dengan menggunakan fungsi carian.
- 4 Ketik item untuk melihat butirannya dan ikuti arahan untuk menyelesaikan pemasangan.
- Sesetengah aplikasi mungkin perlu mengakses data, tetapan dan pelbagai fungsi pada peranti anda untuk berfungsi dengan betul. Hanya pasang dan beri kebenaran kepada aplikasi yang anda percayai. Anda boleh melihat kebenaran yang diberikan kepada aplikasi yang dimuat turun dan juga menukar statusnya dengan mengetik aplikasi di bawah Tetapan > Aplikasi.

# Memuat turun aplikasi daripada sumber lain

Apabila peranti anda ditetapkan untuk membenarkan muat turun daripada sumber selain Google Play™, anda boleh memuat turun aplikasi secara terus daripada laman web lain dengan mengikut arahan muat turun yang berkaitan.

- Ţ. Memasang aplikasi yang asal usulnya tidak diketahui atau tidak boleh dipercayai boleh merosakkan peranti anda. Hanya muat turun aplikasi daripada sumber yang dipercayai. Hubungi pembekal aplikasi sekiranya anda mempunyai sebarang soalan atau kebimbangan.
- Jika anda menggunakan peranti dengan berbilang pengguna, hanya pemilik, iaitu pengguna utama, boleh membenarkan muat turun daripada sumber selain Google Play™. Perubahan yang dibuat oleh pemilik melibatkan semua pengguna lain.

#### Untuk mendayakan atau menyahdayakan muat turun aplikasi daripada sumber lain

- 1 Dari Skrin utama anda, ketik **...**
- 2 Cari dan ketik Tetapan > Skrin kunci & keselamatan.
- 3 Ketik penggelangsar Sumber tidak diketahui.
- 4 Ketik OK.
- Sesetengah aplikasi mungkin perlu mengakses data, tetapan dan pelbagai fungsi pada peranti anda untuk berfungsi dengan betul. Hanya pasang dan beri kebenaran kepada aplikasi yang anda percayai. Anda boleh melihat kebenaran yang diberikan kepada aplikasi yang dimuat turun dan juga menukar statusnya dengan mengetik aplikasi di bawah Tetapan > Aplikasi.

# Internet dan rangkaian

# Menyemak imbas web

Penyemak imbas web Google Chrome™ untuk peranti Android™ siap diprapasang dalam kebanyakan pasaran. Pergi ke <http://support.google.com/chrome> dan klik pautan "Chrome for Mobile" untuk mendapatkan maklumat terperinci selanjutnya tentang cara menggunakan penyemak imbas web ini.

#### Untuk menyemak imbas web

- 1 Dari Skrin utama anda, ketik **...**
- 2 Cari dan ketik o.
- 3 Jika anda menggunakan Google Chrome™ buat pertama kali, pilih sama ada mendaftar masuk ke akaun Google™ atau layari Google Chrome™ tanpa nama.
- 4 Masukkan istilah carian atau alamat web dalam medan carian dan alamat, kemudian ketik q pada papan kekunci.

# Tetapan Internet dan MMS

Untuk menghantar mesej multimedia atau mengakses Internet semasa tiada rangkaian Wi-Fi yang tersedia, anda mesti mempunyai sambungan data mudah alih yang berfungsi dengan tetapan Internet dan MMS (Perkhidmatan Pemesejan Multimedia) yang betul. Berikut ialah beberapa petua:

- Bagi kebanyakan rangkaian dan pengendali mudah alih, tetapan Internet dan MMS diprapasang pada peranti anda. Anda boleh mula menggunakan Internet dan menghantar mesej multimedia dengan serta-merta.
- Tetapan ini boleh dimuat turun menerusi Wi-Fi.
- Anda boleh menambah, menukar atau memadam tetapan Internet dan MMS secara manual pada peranti anda pada bila-bila masa. Jika anda menukar atau memadam tetapan Internet atau MMS secara tidak sengaja, muat turun tetapan Internet dan MMS sekali lagi.
- Jika anda tidak boleh mengakses Internet melalui rangkaian mudah alih atau jika pemesejan multimedia tidak berfungsi, walaupun tetapan Internet dan MMS telah berjaya dimuat turun ke peranti anda, rujuk petua menyelesaikan masalah untuk peranti anda di [www.sonymobile.com/support/](http://www.sonymobile.com/support/) bagi masalah liputan rangkaian, data mudah alih dan MMS.
- Jika mod STAMINA diaktifkan kepada jimat kuasa, semua trafik data mudah alih dijedakan apabila skrin mati. Jika ini menyebabkan masalah sambungan, cuba kecualikan beberapa aplikasi dan perkhidmatan daripada dijeda atau nyahaktifkan mod STAMINA buat sementara.
- Jika anda menggunakan peranti dengan berbilang pengguna, hanya pemilik, iaitu pengguna utama, boleh memuat turun tetapan Internet dan pemesejan daripada menu Tetapan, tetapi tetapan yang dimuat turun boleh digunakan oleh semua pengguna.

#### Untuk memuat turun tetapan Internet dan MMS

- 1 Dari Skrin utama anda, ketik **...**
- 2 Cari dan ketik Tetapan > Lagi > Tetapan internet.
- 3 Ketik TERIMA. Sebaik sahaja tetapan berjaya dimuat turun, v muncul dalam bar status dan trafik data mudah alih dihidupkan secara automatik.
- Ţ Jika tetapan tidak boleh dimuat turun ke peranti anda, periksa kekuatan isyarat rangkaian mudah alih atau Wi-Fi anda. Pergi ke lokasi terbuka yang tiada halangan atau berhampiran dengan tingkap dan cuba lagi.

#### Untuk menambahkan tetapan Internet dan MMS

- <span id="page-50-0"></span>1 Dari Skrin utama anda, ketik **...**
- 2 Cari dan ketik Tetapan > Lagi > Rangkaian mudah alih.
- 3 Pilih kad SIM.
- 4 Ketik **Nama Titik Capaian**  $> +$ .
- 5 Ketik Nama dan masukkan nama pilihan anda, kemudian ketik OK.
- 6 Ketik APN dan masukkan nama titik akses, kemudian ketik OK.
- 7 Masukkan semua maklumat lain yang diperlukan. Jika anda tidak mengetahui maklumat yang diperlukan, hubungi pengendali rangkaian anda untuk mendapatkan butiran lanjut.
- 8 Setelah anda selesai, ketik ; kemudian ketik **SIMPAN**.

#### Untuk melihat tetapan Internet dan MMS yang dimuat turun

- 1 Dari Skrin utama anda, ketik **...**
- 2 Cari dan ketik Tetapan > Lagi > Rangkaian mudah alih.
- 3 Pilih kad SIM.
- 4 Ketik **Nama Titik Capaian**.
- 5 Untuk melihat butiran lanjut, ketik mana-mana item yang tersedia.

# Wi-Fi

Gunakan Wi-Fi untuk melayari Internet, memuat turun aplikasi atau menghantar dan menerima e-mel. Setelah anda bersambung dengan rangkaian Wi-Fi, peranti anda mengingati rangkaian dan bersambung dengannya secara automatik setiap kali anda berada dalam jarak liputan.

Sesetengah rangkaian Wi-Fi memerlukan anda untuk log masuk ke laman web sebelum anda boleh mendapat akses. Hubungi pentadbir rangkaian Wi-Fi yang berkenaan untuk mendapatkan maklumat lanjut.

Rangkaian Wi-Fi yang tersedia mungkin terbuka atau dilindungi:

- Rangkaian terbuka ditunjukkan oleh  $\epsilon$  di sebelah nama rangkaian Wi-Fi.
- Rangkaian dilindungi ditunjukkan oleh di sebelah nama rangkaian Wi-Fi.
- Ţ. Sesetengah rangkaian Wi-Fi tidak kelihatan dalam senarai rangkaian yang ada kerana ia tidak menyiarkan nama rangkaiannya (SSID). Jika anda tahu nama rangkaian tersebut, anda boleh menambahnya secara manual pada senarai rangkaian Wi-Fi anda yang tersedia.

#### Untuk menghidupkan atau mematikan Wi-Fi

- 1 Dari Skrin utama anda, ketik **...**
- 2 Cari dan ketik Tetapan > Wi-Fi.
- 3 Ketik penggelangsar untuk mendayakan atau menyahdayakan Wi-Fi.
- $\mathbf{r}$ Beberapa saat mungkin diperlukan sebelum Wi-Fi didayakan.

#### Untuk menyambung kepada rangkaian Wi-Fi

- 1 Dari Skrin utama anda, ketik **...**
- 2 Cari dan ketik **Tetapan > Wi-Fi**.
- 3 Ketik penggelongsor untuk menghidupkan Wi-Fi. Semua rangkaian Wi-Fi yang tersedia dipaparkan.
- 4 Ketik rangkaian Wi-Fi untuk bersambung dengannya. Untuk rangkaian selamat, masukkan kata laluan yang berkenaan. aipaparkan dalam bar status setelah anda disambungkan.
- $-\frac{1}{2}$ Untuk mencari rangkaian baru yang tersedia, ketik ;, kemudian ketik Muat semula. Jika anda tidak berjaya menyambung ke Wi-Fi rangkaian, rujuk tip pencarisilapan yang berkaitan untuk peranti anda di [www.sonymobile.com/support/](http://www.sonymobile.com/support/).

#### Untuk menambah rangkaian Wi-Fi secara manual

- 1 Dari Skrin utama anda, ketik **...**
- 2 Cari dan ketik Tetapan > Wi-Fi.
- 3 Tatal ke bawah dan ketik + pada bahagian akhir item yang tersenarai.
- 4 Masukkan maklumat Nama rangkaian (SSID).
- 5 Untuk memilih jenis keselamatan, ketik medan Keselamatan.
- 6 Jika diperlukan, masukkan kata laluan.
- 7 Untuk menyunting pilihan lanjutan seperti tetapan proksi dan IP, ketik Pilihan lanjutan dan kemudian sunting pilihan seperti yang dikehendaki.
- 8 Ketik SIMPAN.
- Hubungi pentadbir rangkaian Wi-Fi anda untuk mendapatkan SSID rangkaian dan kata laluan.

## Meningkatkan kekuatan isyarat Wi-Fi

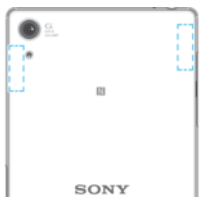

- Ada beberapa perkara yang boleh anda lakukan untuk meningkatkan penerimaan Wi-Fi:
- Dekatkan peranti anda dengan pusat akses Wi-Fi.
- Jauhkan pusat akses Wi-Fi daripada sebarang potensi halangan atau gangguan.
- Jangan tutup kawasan antena Wi-Fi peranti anda (kawasan yang diserlahkan dalam ilustrasi).

## Tetapan Wi-Fi

Apabila anda bersambung dengan rangkaian Wi-Fi atau apabila terdapat rangkaian Wi-Fi tersedia dalam kawasan sekitar anda, anda boleh melihat status rangkaian ini. Anda juga boleh mendayakan peranti anda untuk memberitahu anda apabila rangkaian Wi-Fi terbuka dikesan.

#### Untuk mendayakan atau menyahdayakan pemberitahuan rangkaian Wi-Fi

- 1 Hidupkan Wi-Fi, jika ia belum dihidupkan lagi.
- 2 Dari Skrin utama anda, ketik  $\mathbf{B}$ .
- 3 Cari dan ketik Tetapan > Wi-Fi.
- 4 Ketik **te**, kemudian ketik penggelangsar **Pemberitahuan rangkaian**.

Untuk melihat maklumat terperinci tentang rangkaian Wi-Fi yang disambungkan

- 1 Dari Skrin utama, ketik **...**
- 2 Cari dan ketik Tetapan > Wi-Fi.
- 3 Ketik rangkaian Wi-Fi yang sedang bersambung dengan anda. Maklumat terperinci rangkaian dipaparkan.

#### Untuk menambah dasar tidur Wi-Fi

- 1 Dari Skrin utama, ketik **...**
- 2 Cari dan ketik Tetapan > Wi-Fi.
- 3 Ketik **tx**, kemudian ketik **Biarkan Wi-Fi aktif smsa tidur**.
- 4 Pilih satu pilihan.

#### Bagi mencari alamat MAC untuk peranti anda

- 1 Dari Skrin utama, ketik **...**
- 2 Cari dan ketik Tetapan > Wi-Fi.
- 3 Ketik **tx. Alamat MAC** dipaparkan dalam senarai.

## **WPS**

WPS (Wi-Fi Protected Setup™) ialah standard perangkaian wayarles yang membantu anda mewujudkan sambungan rangkaian wayarles yang selamat. WPS memudahkan anda menyediakan penyulitan Wi-Fi Protected Access® (WPA) untuk memastikan rangkaian anda selamat. Anda juga boleh menambahkan peranti baru pada rangkaian yang sedia ada tanpa memasukkan kata laluan yang panjang.

Gunakan salah satu kaedah ini untuk mendayakan WPS:

- Kaedah butang tolak tolak sahaja butang pada peranti disokong WPS, contohnya, penghala.
- Kaedah PIN peranti anda mewujudkan PIN rawak (Nombor Pengenalan Peribadi), yang anda masukkan pada peranti disokong WPS.

#### Untuk menyambung ke rangkaian Wi-Fi menggunakan butang WPS

- 1 Dari Skrin utama, ketik **...**
- 2 Cari dan ketik Tetapan > Wi-Fi.
- 3 Hidupkan Wi-Fi, jika ia belum dihidupkan lagi.
- 4 Ketik ;, kemudian ketik Lebih banyak ciri > Butang Tekan WPS, kemudian tekan butang WPS pada peranti yang disokong WPS.

#### Untuk bersambung ke rangkaian Wi-Fi menggunakan PIN WPS

- 1 Dari Skrin utama anda, ketik **...**
- 2 Cari dan ketik Tetapan > Wi-Fi.
- 3 Hidupkan Wi-Fi, jika ia belum dihidupkan lagi.
- 4 Ketik  $\frac{1}{2}$  > Lebih banyak ciri > Masukan PIN WPS.
- 5 Pada peranti yang disokong WPS, masukkan PIN yang muncul pada peranti anda.

## Berkongsi sambungan data mudah alih anda

Anda boleh berkongsi sambungan data mudah alih anda dengan peranti lain dalam beberapa cara:

- Penambatan USB kongsi sambungan data mudah alih anda dengan satu komputer menggunakan kabel USB.
- Penambatan Bluetooth® kongsi sambungan data mudah alih anda dengan sehingga empat peranti lain melalui Bluetooth®.
- Hotspot mudah alih kongsi sambungan data mudah alih anda dengan sehingga 10 peranti lain serentak melalui Wi-Fi, termasuk peranti yang menyokong teknologi WPS.

Untuk berkongsi sambungan data anda menggunakan kabel USB

- 1 Sambung peranti anda ke komputer menggunakan kabel USB yang disertakan dengan peranti anda.
- 2 Dari Skrin utama anda, ketik $\oplus$ .
- 3 Cari dan ketik Tetapan > Lagi > Penambatan & hotspot mudah alih.
- 4 Ketik penggelangsar **Penambatan USB**, kemudian ketik **OK** jika digesa. P dipaparkan dalam bar status sebaik sahaja anda disambungkan.
- 5 Untuk berhenti berkongsi sambungan data anda, ketik penggelangsar Penambatan USB atau tanggalkan kabel USB.
- Ţ Anda tidak boleh berkongsi sambungan data dan kad SD peranti anda melalui kabel USB pada masa yang sama.

#### Untuk berkongsi sambungan data mudah alih anda dengan peranti Bluetooth® lain

- 1 Pastikan yang peranti anda dan peranti Bluetooth® lain telah dipasangkan sesama mereka dan trafik data mudah alih telah diaktifkan pada peranti anda.
- 2 Peranti anda: Dari Skrin utama anda, ketik  $\mathbf{m}$ .
- 3 Cari dan ketik Tetapan > Lagi > Penambatan & hotspot mudah alih dan kemudian ketik penggelangsar Penambatan Bluetooth untuk mendayakan fungsi tersebut.
- 4 Peranti Bluetooth®: Sediakan peranti supaya ia mendapatkan sambungan rangkaiannya menggunakan Bluetooth®. Jika peranti merupakan sebuah komputer, rujuk arahan yang relevan untuk melengkapkan persediaan. Jika peranti berjalan pada sistem pengendalian Android™, ketik ikon tetapan di sebelah nama peranti yang dijadikan pasangan di bawah Tetapan > Bluetooth > Peranti pasangan, kemudian tandakan kotak tanda Akses Internet.
- 5 Peranti anda: Tunggu sehingga | kelihatan dalam bar status. Sebaik sahaja ia muncul, persediaan telah lengkap.
- 6 Ketik penggelangsar **Penambatan Bluetooth** sekali lagi untuk menyahdayakan fungsi tersebut.
- Fungsi Penambatan Bluetooth dimatikan setiap kali anda mematikan peranti anda atau mematikan fungsi Bluetooth®.

#### Untuk menggunakan peranti anda sebagai hotspot Wi-Fi mudah alih

- 1 Dari Skrin utama anda, ketik **...**
- 2 Cari dan ketik Tetapan  $>$  Lagi  $>$  Penambatan & hotspot mudah alih.
- 3 Ketik Tetapan hotspot mudah alih > Konfigurasi hotspot.
- 4 Masukkan maklumat Nama rangkaian (SSID).
- 5 Untuk memilih jenis keselamatan, ketik medan **Keselamatan**, Jika diperlukan, masukkan kata laluan.
- 6 Ketik SIMPAN.
- 7 Ketik (, kemudian ketik penggelangsar Hotspot mudah alih untuk mendayakan fungsi tersebut.
- 8 Jika digesa, ketik OK untuk mengesahkannya. na muncul dalam bar status sebaik shaaja hotspot Wi-Fi mudah alih aktif.

Membenarkan peranti disokong WPS untuk menggunakan sambungan data mudah alih anda

- 1 Pastikan peranti anda berfungsi sebagai hotspot mudah alih.
- 2 Dari Skrin utama anda, ketik  $\oplus$ .
- 3 Cari dan ketik Tetapan > Lagi > Penambatan & hotspot mudah alih > Tetapan hotspot mudah alih.
- 4 Di bawah **Konfigurasi hotspot**, pastikan hotspot mudah alih anda dilindungi dengan kata laluan.
- 5 Dayakan **Boleh ditemui**, jika ia dinyahdayakan.
- 6 Ketik **Butang Tekan WPS**, kemudian ikut arahan yang berkaitan. Atau. ketik : > Masukan PIN WPS, kemudian masukkan PIN yang muncul pada peranti yang disokong WPS.

#### Untuk menamakan semula atau melindungi Hotspot Mudah Alih anda

- 1 Dari Skrin laman utama, ketik **...**
- 2 Cari dan ketik Tetapan > Lagi > Penambatan & hotspot mudah alih.
- 3 Ketik Tetapan hotspot mudah alih > Konfigurasi hotspot.
- 4 Masukkan maklumat Nama rangkaian (SSID).
- 5 Untuk memilih jenis keselamatan, ketik medan Keselamatan.
- 6 Jika diperlukan, masukkan kata laluan.
- 7 Ketik SIMPAN.

# Mengawal penggunaan data

Anda boleh menjejak jumlah data yang dipindahkan ke peranti dan dari peranti anda melalui sambungan data mudah alih atau Wi-Fi anda dalam tempoh tertentu. Contohnya, anda boleh melihat jumlah data yang digunakan oleh setiap aplikasi. Untuk data yang dipindahkan melalui sambungan data mudah alih anda, anda juga boleh menetapkan amaran dan had penggunaan data untuk mengelakkan caj tambahan.

Jika anda menggunakan peranti dengan berbilang pengguna, hanya pemilik, iaitu pengguna utama, yang boleh melaraskan tetapan penggunaan data. Melaraskan tetapan penggunaan data dapat membantu anda mengawal penggunaan data dengan lebih baik tetapi tidak dapat menjamin caj tambahan boleh dielakkan.

#### Untuk membantu mengurangkan penggunaan data

- 1 Dari Skrin utama anda, ketik **...**
- 2 Cari dan ketik Tetapan > Penggunaan data > Penjimat Data.
- 3 Pilih kad SIM untuk mendayakan sambungan rangkaian data mudah alih.
- 4 Ketik penggelangsar untuk mendayakan atau melumpuhkan fungsi tersebut.

#### Untuk menghidupkan atau mematikan trafik data

- 1 Dari Skrin utama anda, ketik **...**
- 2 Cari dan ketik Tetapan > Penggunaan data.
- 3 Ketik penggelangsar Trafik data mudah alih untuk menghidupkan atau mematikan trafik data.
- $\frac{1}{2}$ Apabila trafik data dimatikan, peranti anda masih boleh membentuk sambungan Wi-Fi dan Bluetooth®.

#### Untuk menetapkan amaran penggunaan data

- 1 Pastikan trafik data mudah alih dihidupkan.
- 2 Dari Skrin utama anda, ketik  $\mathbf{a}$ .
- 3 Cari dan ketik Tetapan > Penggunaan data > Kitaran pengebilan.
- 4 Untuk menetapkan tahap amaran, ketik **Amaran data**, masukkan had data yang diingini dan ketik TETAPKAN. Anda menerima pemberitahuan amaran apabila jumlah trafik data mencapai paras yang anda tetapkan.

#### Untuk menetapkan had data mudah alih

- 1 Pastikan trafik data mudah alih dihidupkan.
- 2 Dari Skrin utama anda, ketik **...**
- 3 Cari dan ketik Tetapan > Penggunaan data.
- 4 Ketik penggelangsar di sebelah **Tetapkan had data**.
- $\mathbf{y}$ Sebaik sahaja penggunaan data mudah alih anda mencapai had yang ditetapkan, trafik data mudah alih pada peranti anda akan dimatikan secara automatik.

#### Untuk mengawal penggunaan data aplikasi individu

- 1 Dari Skrin utama anda, ketik **.**
- 2 Cari dan ketik **Tetapan > Aplikasi**.
- 3 Ketik aplikasi yang anda mahu kawal, kemudian ketik **Penggunaan data**.
- Prestasi aplikasi individu mungkin terjejas jika anda menukar tetapan penggunaan data yang berkaitan.

#### Untuk menyemak penggunaan data anda

- 1 Dari Skrin utama anda, ketik **...**
- 2 Cari dan ketik Tetapan > Penggunaan data.
- 3 Cari dan ketik Penggunaan data selular untuk melihat maklumat tentang jumlah data yang dipindahkan melalui sambungan data mudah alih.
- 4 Untuk melihat maklumat tentang jumlah data yang dipindahkan melalui sambungan Wi-Fi, ketik tab**Penggunaan data Wi-Fi**.

# Memilih kad SIM untuk trafik data

Salah satu daripada kad SIM yang dimasukkan ke dalam peranti anda boleh mengendalikan trafik data, tetapi hanya satu kad SIM boleh dipilih untuk mengendalikan trafik data pada bila-bila masa. Anda boleh memilih kad SIM untuk digunakan bagi trafik data semasa persediaan awal peranti anda, atau anda boleh memilih atau mengubahnya kemudian melalui menu Tetapan.

#### Untuk menukar kad SIM yang digunakan untuk trafik data

- 1 Dari Skrin utama anda, ketik **...**
- 2 Cari dan ketik Tetapan > Dwi SIM > Trafik data mudah alih.
- 3 Pilih kad SIM yang mahu anda gunakan untuk trafik data.
- -64 Untuk mendapatkan kelajuan data yang lebih tinggi, pilih kad SIM yang menyokong rangkaian mudah alih paling pantas, contohnya 3G atau LTE.

# Memilih rangkaian mudah alih

Peranti anda menyokong penggunaan dua rangkaian berlainan pada masa yang sama. Anda boleh memilih daripada gabungan mod rangkaian berikut apabila dua kad SIM dimasukkan ke dalam peranti anda:

- Satu rangkaian WCDMA
- Satu rangkaian GSM
- Satu rangkaian WCDMA dan GSM
- Satu rangkaian LTE, WCDMA dan GSM

Untuk setiap kad SIM, anda boleh menetapkan peranti anda untuk bertukar secara automatik antara rangkaian mudah alih bergantung pada rangkaian mudah alih yang tersedia di tempat anda berada. Anda juga boleh menetapkan peranti anda secara manual untuk menggunakan mod rangkaian mudah alih tertentu untuk setiap kad SIM, sebagai contoh, WCDMA atau GSM.

Ikon status berlainan dipaparkan dalam bar status bergantung pada jenis dan mod rangkaian yang disambungkan. Rujuk *[Ikon status](#page-34-0)* pada halaman 35 untuk melihat sejauh berbezanya ikon status.

#### Untuk memilih mod rangkaian

- 1 Dari Skrin utama anda, ketik **...**
- 2 Cari dan ketik Tetapan > Lagi > Rangkaian mudah alih.
- 3 Pilih kad SIM.
- 4 Ketik Jenis rangkaian pilihan, kemudian pilih mod rangkaian.

#### Untuk memilih rangkaian lain secara manual

- 1 Dari **Skrin utama** anda, ketik **...**
- 2 Cari dan ketik Tetapan > Lagi > Rangkaian mudah alih.
- 3 Pilih kad SIM.
- 4 Ketik **Pengendali rangkaian.**
- 5 Ketik Mod cari, kemudian pilih Manual.
- 6 Pilih rangkaian.
- Ţ Jika anda memilih rangkaian secara manual, peranti anda tidak akan mencari rangkaian lain, walaupun sekiranya anda keluar daripada liputan rangkaian pilihan yang dibuat secara manual itu.

#### Untuk mengaktifkan pemilihan rangkaian automatik

- 1 Dari Skrin utama anda, ketik **...**
- 2 Cari dan ketik Tetapan > Lagi > Rangkaian mudah alih.
- 3 Pilih kad SIM.
- 4 Ketik Pengendali rangkaian.
- 5 Ketik Mod cari, kemudian pilih Automatik.

# Rangkaian persendirian maya (VPN)

Gunakan peranti anda untuk bersambung kepada rangkaian persendirian maya (VPN), yang membenarkan anda mengakses sumber dalam rangkaian tempatan selamat daripada rangkaian awam. Contohnya, sambungan VPN lazimnya digunakan oleh syarikat dan institusi pendidikan untuk pengguna yang memerlukan akses intranet dan perkhidmatan dalaman yang lain apabila mereka berada di luar rangkaian dalaman, contohnya, apabila mereka dalam perjalanan.

Sambungan VPN boleh disediakan dalam pelbagai cara, bergantung pada rangkaian. Sesetengah rangkaian mungkin memerlukan anda memindahkan dan memasang sijil keselamatan pada peranti anda. Untuk butiran terperinci mengenai cara menyediakan sambungan kepada rangkaian persendirian maya anda, hubungi pentadbir rangkaian syarikat atau organisasi anda.

 $\pmb{\mathsf{v}}$ Jika anda menggunakan peranti dengan berbilang pengguna, anda mungkin perlu melog masuk sebagai pemilik, iaitu pengguna utama, untuk melaraskan tetapan untuk VPN.

#### Untuk menambah rangkaian persendirian maya

- 1 Dari Skrin utama anda, ketik **...**
- 2 Cari dan ketik Tetapan > Lagi > VPN.
- $3$  Ketik  $+$ .
- 4 Pilih jenis VPN yang mahu ditambah.
- 5 Masukkan tetapan VPN anda.
- 6 Ketik SIMPAN.

#### Untuk bersambung ke rangkaian persendirian maya

- 1 Dari Skrin utama anda, ketik ...
- 2 Cari dan ketik Tetapan > Lagi > VPN.
- 3 Dalam senarai rangkaian yang tersedia, ketik VPN yang anda mahu sambungkan.
- 4 Masukkan maklumat yang diperlukan.
- 5 Ketik Sambung.

#### Untuk memutuskan sambungan daripada rangkaian peribadi maya

- 1 Ketik dua kali bar status untuk membuka panel Pemberitahuan.
- 2 Ketik pemberitahuan untuk sambungan VPN untuk mematikannya.

# <span id="page-57-0"></span>Menyelaraskan data pada peranti anda

# Menyelaraskan dengan akaun dalam talian

Selaraskan peranti anda dengan kenalan, e-mel, acara kalendar dan maklumat lain daripada akaun dalam talian, sebagai contoh, akaun e-mel seperti Gmail™ dan Exchange ActiveSync, Facebook™ dan Flickr™. Anda boleh menyelaraskan data secara automatik untuk akaun itu dengan mengaktifkan fungsi autopenyelarasan atau anda boleh menyelaraskan setiap akaun secara manual.

Untuk menyediakan akaun dalam talian bagi penyegerakan

- 1 Dari Skrin utama anda, ketik ...
- 2 Ketik Tetapan > Akaun & penyegerakan > Tambah akaun, kemudian pilih akaun yang anda mahu tambah.
- 3 Ikut arahan untuk mencipta atau mendaftar masuk akaun.

Untuk menyelaras secara manual dengan akaun dalam talian

- 1 Dari Skrin utama anda, ketik **asar Tetapan > Akaun & penyegerakan.**
- 2 Ketik nama akaun yang ingin anda selaraskan. Senarai item yang muncul menunjukkan perkara yang boleh diselaraskan dengan akaun.
- 3 Ketik penggelangsar bersebelahan item yang anda mahu selaraskan.

#### Untuk mengalih keluar akaun dalam talian

- 1 Dari Skrin utama anda, ketik  $\blacksquare$  > Tetapan > Akaun & penyegerakan.
- 2 Pilih jenis akaun, kemudian ketik akaun yang anda ingin alih keluar.
- 3 Ketik : , kemudian ketik Alih keluar akaun.
- 4 Ketik ALIH KELUAR AKAUN sekali lagi untuk mengesahkan.

# Menyelaras dengan Microsoft® Exchange ActiveSync®

Jika syarikat anda menggunakan akaun Microsoft Exchange ActiveSync, anda boleh mengakses mesej e-mel korporat anda, janji temu kalendar dan kenalan anda terus pada peranti anda. Selepas persediaan, anda boleh mendapatkan maklumat dalam aplikasi , E-melKalendar dan Kenalan .

. Jika anda telah menyediakan akaun Microsoft® Exchange ActiveSync® (EAS) pada peranti Xperia™ anda, tetapan keselamatan EAS mungkin mengehadkan jenis skrin kunci kepada PIN atau kata laluan sahaja. Ini berlaku apabila pentadbir rangkaian anda menentukan jenis skrin kunci untuk semua akaun EAS atas sebab keselamatan perusahaan. Hubungi pentadbir rangkaian syarikat atau organisasi anda untuk menyemak dasar keselamatan rangkaian yang dilaksanakan untuk peranti mudah alih. Kefungsian cap jari tidak tersedia di Amerika Syarikat.

#### Untuk menyediakan akaun EAS bagi penyegerakan

- 1 Dari **Skrin utama** anda, ketik **.a.**
- 2 Ketik Tetapan > Akaun & penyegerakan > Tambah akaun > Exchange ActiveSync.
- 3 Masukkan alamat e-mel korporat dan kata laluan anda.
- 4 Ketik **SETERUSNYA**. Jika kegagalan berlaku, masukkan butiran domain dan pelayan untuk akaun anda secara manual, kemudian ketik SETERUSNYA.
- 5 Ketik OK untuk membenarkan pelayan korporat anda mengawal peranti anda.
- 6 Pilih kaedah penyegerakan, selang penyegerakan dan data yang anda mahu segerakkan dengan peranti anda.
- 7 Ketik **SETERUSNYA**, kemudian pilih cara anda ingin dimaklumkan apabila e-mel baharu tiba.
- 8 Ketik **SETERUSNYA**, masukkan nama untuk akaun korporat, kemudian ketik Selesaikan persediaan.
- 9 Jika digesa, aktifkan pentadbir peranti untuk membenarkan pelayan korporat anda menetapkan peraturan keselamatan tertentu pada peranti anda, seperti menyahdayakan rakaman suara dan menggunakan penyulitan storan.

#### Untuk menukar tetapan akaun EAS

- 1 Dari Skrin utama anda, ketik **...**
- 2 Cari dan ketik  $E$ -mel, kemudian ketik  $\colon$ .
- 3 Ketik Tetapan dan pilih akaun EAS, kemudian tukar tetapan akaun EAS seperti yang dikehendaki.

Untuk menetapkan selang penyelarasan untuk akaun EAS

- 1 Dari Skrin utama anda, ketik **...**
- 2 Ketik E-mel, kemudian ketik :.
- 3 Ketik Tetapan dan pilih akaun EAS.
- 4 Ketik Kekerapan penyemakan.
- 5 Di bawah Tetapan luar masa puncak, ketik Kekerapan semakan dan buat pilihan selang waktu.

#### Untuk mengalih keluar akaun EAS

- 1 Dari Skrin utama anda, ketik  $\frac{m}{m}$  > Tetapan > Akaun & penyegerakan.
- 2 Ketik Exchange ActiveSync, kemudian pilih akaun EAS yang ingin anda alih keluar.
- 3 Ketik : kemudian ketik Alih keluar akaun.
- 4 Ketik ALIH KELUAR AKAUN sekali lagi untuk mengesahkan.

# Tetapan asas

# Mengakses tetapan

Lihat dan tukar tetapan untuk peranti anda daripada menu Tetapan. Menu Tetapan boleh diakses dari skrin Aplikasi dan panel tetapan Pantas.

Untuk membuka menu tetapan peranti daripada skrin Aplikasi

- 1 Dari Skrin laman utama anda, ketik **...**
- 2 Ketik Tetapan.

#### Untuk melihat maklumat tentang peranti anda

- 1 Dari Skrin laman utama anda, ketik **...**
- 2 Cari dan ketik Tetapan > Mengenai telefon.

#### Untuk mengaktifkan skrin menggunakan Ketik kepada mod bangun

- 1 Pastikan Ketik untuk mod bangun dihidupkan. Untuk menghidupkannya, ketik Tetapan > Paparan, kemudian seret penggelangsar di sebelah Ketik untuk bangkit ke kanan.
- 2 Dwi-ketik pada skrin.

#### Untuk membuka atau menutup panel Tetapan pantas

- Untuk membuka panel tetapan Pantas, seret bar status ke bawah.
- Untuk membuka panel tetapan Pantas, seret bar status ke bawah menggunakan dua jari.

#### Untuk menghidupkan Suluh

- 1 Seret bar status ke bawah menggunakan dua jari.
- 2 Ketik  $\bar{\mathbf{x}}$ .

#### Untuk memilih tetapan yang dipaparkan pada panel Tetapan pantas

- 1 Menggunakan dua jari, seret bar status ke bawah sepenuhnya, kemudian ketik Edit.
- 2 Dalam bahagian di sebelah bawah skrin, sentuh terus ikon untuk tetapan pantas yang ingin anda tambahkan, kemudian seret dan lepaskannya di bahagian atas skrin.

#### Untuk menyusun semula panel tetapan Pantas

- 1 Seret bar status sepenuhnya ke bawah, kemudian ketik Edit.
- 2 Sentuh dan tahan ikon, kemudian alihkannya ke kedudukan yang diingini.

# Tetapan kelantangan

Anda boleh menyelaraskan kelantangan nada dering untuk panggilan masuk dan pemberitahuan serta ulang main muzik dan video.

Untuk melaraskan kelantangan nada dering menggunakan kekunci kelantangan

• Tekan kekunci kelantangan ke atas atau ke bawah.

Untuk melaraskan kelantangan media yang dimainkan menggunakan kekunci kelantangan

• Apabila memainkan muzik atau menonton video, tekan kekunci kelantangan ke atas atau ke bawah walaupun semasa skrin dikunci.

Untuk menghidupkan mod getaran

**Tekan kekunci kelantangan ke bawah atau atas sehingga in muncul.** 

#### Untuk melaras aras kelantangan

- 1 Dari Skrin utama anda, ketik **...**
- 2 Cari dan ketik Tetapan > Bunvi.
- 3 Seret penggelongsor kelantangan ke kedudukan yang diingini.
- $\; !$  Anda juga boleh menekan kekunci kelantangan ke atas atau ke bawah dan mengetik  $\vee$  untuk melaraskan nada dering, main semula media atau aras kelantangan penggera secara berasingan.

#### Untuk menetapkan peranti anda supaya bergetar untuk panggilan masuk.

- 1 Dari Skrin utama anda, ketik **...**
- 2 Cari dan ketik **Tetapan > Bunvi.**
- 3 Ketik penggelangsar **Juga bergetar untuk panggilan** untuk mendayakan fungsi tersebut.

#### Untuk menetapkan nada dering

- 1 Dari Skrin utama anda, ketik **...**
- 2 Cari dan ketik Tetapan > Bunyi > Nada dering telefon.
- 3 Buat pilihan daripada senarai atau ketik  $+$  dan pilih fail muzik yang disimpan pada peranti anda.
- 4 Untuk mengesahkan, ketik Selesai.

#### Untuk memilih bunyi pemberitahuan

- 1 Dari Skrin utama anda, ketik ..
- 2 Cari dan ketik Tetapan > Bunyi > Bunyi pemberitahuan.
- 3 Buat pilihan daripada senarai atau ketik + dan pilih fail muzik yang disimpan pada peranti anda.
- 4 Untuk mengesahkan, ketik Selesai.
- Sesetengah aplikasi mempunyai bunyi pemberitahuan khususnya sendiri, yang anda boleh pilih daripada tetapan aplikasi.

#### Untuk mendayakan nada sentuh

- 1 Dari Skrin utama anda, ketik **...**
- 2 Cari dan ketik Tetapan > Bunyi > Bunyi lain.
- 3 Ketik penggelangsar untuk mendayakan atau melumpuhkan nada sentuh yang berbeza seperti yang dikehendaki.

# Mod jangan ganggu

Anda boleh menetapkan peranti anda ke mod Jangan ganggu dan menentukan berapa lama peranti anda akan berada dalam mod Jangan ganggu secara manual. Anda juga boleh membuat praset bila peranti anda akan berada dalam mod Jangan ganggu secara automatik.

#### Untuk mengaktifkan mod Jangan ganggu

- 1 Menggunakan dua jari, seret bar status ke bawah sepenuhnya untuk mengakses panel tetapan Pantas.
- 2 Cari dan ketik  $\blacksquare$ .
- 3 Buat pilihan, kemudian ketik **Selesai**.

#### Untuk menukar dengan cepat antara mod Jangan ganggu/Getar/Bunyi

- 1 Tekan kekunci kelantangan ke atas atau ke bawah sehingga  $\bigcirc$ ,  $\bigcirc$ li atau  $\bigcirc$ muncul.
- 2 Ketik <sub>"</sub>II" atau 1 untuk bertukar antara mod Getar/Bunyi dengan cepat. Untuk mengaktifkan mod Jangan ganggu, tekan kekunci kelantangan ke bawah semasa dalam mod getar.

#### Untuk menjadualkan selang masa mod Jangan ganggu

- <span id="page-61-0"></span>1 Dari Skrin utama anda, ketik **...**
- 2 Cari dan ketik Tetapan > Bunyi > Jangan ganggu > Peraturan automatik.
- 3 Pilih masa atau peristiwa untuk menjadualkan mod Jangan ganggu atau menambah peraturan baru.
- 4 Masukkan nama untuk peraturan yang diingini, kemudian ketik OK.
- 5 Cari dan ketik **Hari** dan tandakan kotak semak untuk hari yang berkaitan, kemudian ketik Selesai.
- 6 Untuk melaraskan masa bermula, ketik Masa mula dan pilih nilai, kemudian ketik OK.
- 7 Untuk melaraskan masa berakhir, ketik Masa tamat dan pilih nilai, kemudian ketik OK. Peranti anda kekal dalam mod Jangan ganggu semasa selang masa yang dipilih.

## Pengecualian tetapan untuk mod Jangan ganggu

Anda boleh memilih jenis pemberitahuan yang dibenarkan untuk berbunyi dalam mod Jangan ganggu dan anda boleh menapis pengecualian berdasarkan daripada siapa pemberitahuan tersebut datang. Jenis pengecualian yang paling biasa termasuk:

- Acara dan peringatan
- Panggilan
- Mesej
- Penggera

#### Untuk mengaitkan pengecualian dengan jenis kenalan tertentu

- 1 Dari skrin Laman Utama, ketik **...**
- 2 Cari dan ketik Tetapan > Bunyi > Jangan ganggu > Dbenarkn dlm Keutamaan shj.
- 3 Ketik Panggilan atau Mesej.
- 4 Pilih satu pilihan.

## Tetapan skrin

#### Untuk melaraskan kecerahan skrin secara manual tanpa mengambil kira keadaan pencahayaan

- 1 Dari skrin Laman Utama anda, ketik **...**
- 2 Cari dan ketik Tetapan > Paparan dan ketik penggelangsar Kecerahan mudah suai untuk menyahdayakan fungsi ini, jika ia belum dinyahdayakan.
- 3 Ketik Tahap kecerahan.
- 4 Seret penggelongsor untuk melaraskan kecerahan.
- **Warendahkan paras kecerahan membantu bateri bertahan lebih lama.**

#### Untuk mendayakan atau menyahdayakan getar pada sentuhan

- 1 Dari skrin Laman Utama anda, ketik **...**
- 2 Cari dan ketik Tetapan > Bunyi > Bunyi lain.
- 3 Ketik penggelangsar Getar pada ketikan untuk mendayakan atau melumpuhkan fungsi tersebut.

#### Untuk melaraskan masa melahu sebelum skrin dimatikan

- 1 Dari Skrin utama anda, ketik **...**
- 2 Cari dan ketik Tetapan > Paparan > Tidur.
- 3 Pilih satu pilihan.
- · <sup>•</sup> Untuk mematikan skrin dengan cepat, tekan sebentar kekunci kuasa (<sup>j</sup>).

#### Untuk melaraskan saiz fon

- 1 Dari skrin Laman Utama anda, ketik **.**
- 2 Cari dan ketik **Tetapan > Paparan > Saiz fon.**
- 3 Buat pilihan yang diutamakan.

#### Untuk melaraskan saiz paparan

- 1 Dari skrin Laman Utama anda, ketik **...**
- 2 Cari dan ketik **Tetapan > Paparan > Saiz paparan.**<br>3 Seret penggelangsar untuk membuat pilihan yang d
- 3 Seret penggelangsar untuk membuat pilihan yang diutamakan.

#### Untuk melaraskan imbangan putih paparan

- 1 Dari Skrin utama anda, ketik **...**
- 2 Cari dan ketik Tetapan > Paparan > Imbangan putih.
- 3 Seret penggelongsor ke kedudukan yang diingini untuk imbangan putih.
- $\frac{1}{2}$  Untuk mengembalikan tetapan imbangan putih kepada nilai lalainya, ketik  $\frac{1}{2}$  Nilai lalai.

#### Kawalan cahaya latar pintar

Kawalan cahaya latar pintar memastikan skrin dihidupkan selagi peranti dipegang. Sebaik sahaja anda meletakkan peranti, skrin dimatikan mengikut tetapan tidur.

Untuk mendayakan atau menyahdayakan fungsi kawalan lampu belakang Pintar

- 1 Dari Skrin utama anda, ketik **...**
- 2 Cari dan ketik Tetapan > Paparan > Kawalan cahaya latar pintar.
- 3 Ketik penggelangsar untuk mendayakan atau melumpuhkan fungsi tersebut.

## Mod sarung tangan

Menggunakan mod sarung tangan, anda boleh memakai sarung tangan dan masih dapat menavigasi skrin pada peranti anda. Apabila anda menggunakan mod sarung tangan, bulatan kursor muncul pada kawasan skrin yang mendaftarkan sentuhan.

#### Untuk mendayakan mod sarung tangan

- 1 Daripada Skrin utama anda, ketik  $\mathbf{m}$  > Tetapan > Paparan > Mod sarung tangan.
- 2 Ketik penggelangsar untuk mendayakan fungsi ini.
- ÷. Kepekaan bergantung pada saiz kawasan sentuh antara skrin dan jari bersarung yang anda gunakan untuk menavigasi skrin.

## Sematan skrin

Gunakan sematan skrin untuk menetapkan peranti anda supaya memaparkan skrin aplikasi tertentu sahaja. Sebagai contoh, jika anda bermain sesuatu permainan dan anda tersentuh kekunci navigasi Skrin Utama secara tidak sengaja, ciri sematan skrin menghalang skrin aplikasi permainan aktif daripada diminimumkan. Anda boleh menggunakan ciri ini juga apabila anda meminjamkan peranti kepada orang lain untuk menyukarkan mereka mengakses lebih daripada satu aplikasi. Sebagai contoh, anda boleh meminjamkan peranti anda kepada seseorang untuk mengambil foto dan mengepin skrin pada aplikasi Kamera supaya orang itu tidak boleh menggunakan aplikasi lain seperti E-mel dengan mudah.

Sematan skrin bukan ciri keselamatan dan tidak menghalang pengguna lain daripada menyahsemat skrin dan mengakses peranti anda dengan sepenuhnya. Untuk melindungi data anda, anda perlu menetapkan peranti anda supaya meminta PIN kunci, kata laluan atau corak skrin sebelum seseorang boleh menyahsemat skrin.

#### Untuk mendayakan atau menyahdayakan sematan skrin

- <span id="page-63-0"></span>1 Dari Skrin utama anda, ketik **...**
- 2 Cari dan ketik Tetapan > Skrin kunci & keselamatan > Pengepinan skrin.
- 3 Ketik penggelangsar untuk mendayakan atau melumpuhkan fungsi tersebut.
- 4 Jika anda telah mendayakan sematan Skrin, anda boleh mengetik penggelangsar Kunci peranti semasa menyahsemat untuk mendayakan atau menyahdayakan fungsi keselamatan tambahan ini, seperti yang dikehendaki.
- <sup>- $\frac{1}{2}$ </sup> Corak, PIN atau kata laluan tidak wajib untuk penyematan skrin berfungsi.

#### Untuk mengepin skrin

- 1 Pastikan sematan skrin diaktifkan pada peranti anda.
- 2 Buka aplikasi dan pergi ke skrin yang anda mahu pinkan.
- 3 Ketik  $\Box$ .
- 4 Untuk memaparkan ikon pengepinan skrin **0**, leret ke atas.
- $5$  Ketik  $\bullet$ .
- 6 Dalam tetingkap yang muncul, ketik Faham.

#### Untuk membuka pin skrin

- Pada skrin yang dipinkan, sentuh terus < sehingga skrin dinyahpin.
- $\bullet$ Jika anda memilih pilihan keselamatan apabila anda mengaktifkan fungsi pengepinan skrin, anda perlu memasukkan corak, PIN atau kata laluan anda untuk membuka kunci peranti sebelum pin pada skrin boleh dibuka.

# Tetapan aplikasi

Sesetengah aplikasi akan meminta kebenaran sebaik sahaja anda mula menggunakannya. Anda boleh membenarkan atau menolak permintaan secara individu untuk setiap aplikasi, sama ada dari menu Tetapan atau dari dialog pengesahan Kebenaran. Keperluan kebenaran bergantung pada reka bentuk aplikasi.

## Membenarkan atau menolak permintaan

Anda boleh memilih sama ada untuk membenarkan atau menolak kebenaran apabila dialog dipaparkan. Jika anda mempunyai versi Android lain sebelum ini, kebanyakan aplikasi telah diberikan kebenaran yang diperlukan.

#### Untuk membenarkan kebenaran

- 1 Untuk membenarkan kebenaran, ketik **Benarkan**.
- 2 Apabila dialog pengesahan muncul untuk kali kedua, anda boleh memilih pilihan Jangan tanya lagi jika anda mahu.
- 3 Satu dialog akan menerangkan mengapa aplikasi tersebut memerlukan kebenaran dan kegunaannya secara khusus. Untuk menolak dialog ini, ketik OK.

#### Untuk menolak kebenaran

- Untuk menolak kebenaran, ketik Tolak apabila dialog dipaparkan.
- $-\bullet$ Sesetengah aplikasi masih boleh digunakan walaupun anda telah menolak kebenarannya.

## Kebenaran kritikal

Sesetengah kebenaran adalah wajib agar aplikasi berfungsi dengan betul. Dalam kes demikian, satu dialog akan memaklumkan anda.

#### Untuk mengkonfigurasi aplikasi

- 1 Dari Skrin utama anda, ketik **...**
- 2 Cari dan ketik **Tetapan > Aplikasi >**  $\dot{\mathbf{r}}$ .
- 3 Selepas memilih pilihan konfigurasi, sebagai contoh Kebenaran apl, kemudian pilih satu aplikasi yang anda ingin konfigurasikan.

#### Untuk membenarkan kebenaran kritikal

- 1 Untuk membenarkan kebenaran, ketik Teruskan > MAKLUMAT APL > Kebenaran.
- 2 Cari kebenaran kritikal yang anda perlukan.
- 3 Ketik penggelangsar.

#### Membenarkan atau menolak kemas kini aplikasi automatik

Jika ciri kemas kini automatik didayakan, aplikasi anda dikemas kini tanpa permintaan anda, jadi anda mungkin tidak menyedari bahawa sejumlah data yang besar sedang dimuat turun. Bagi mengelak kemungkinan kos pemindahan data yang tinggi, anda boleh menyahdayakan kemas kini automatik atau menyahdayakan kemas kini automatik hanya menerusi sambungan Wi-Fi. Anda perlu menyahdayakan kedua-dua ciri kemas kini automatik dalam aplikasi Play Store™ dan What's New (jika tersedia) bagi mengelak kemas kini aplikasi secara automatik.

Bagi mendayakan atau menyahdayakan kemas kini automatik untuk semua aplikasi dalam Play Store

- 1 Dari Skrin utama anda, ketik  $\oplus$ , kemudian cari dan ketik  $\Box$ .
- 2 Ketik  $\equiv$ , kemudian ketik Tetapan > Kemas kini auto aplikasi.
- 3 Buat pilihan yang diutamakan.

Bagi mendayakan atau menyahdayakan kemas kini automatik untuk semua aplikasi dalam What's New

- 1 Dari Skrin utama anda, ketik , kemudian cari dan ketik .
- 2 Ketik  $\equiv$ , kemudian ketik Tetapan > Kemas kini auto aplikasi.
- 3 Buat pilihan yang diutamakan.

#### Pautan aplikasi

Peranti anda boleh menentukan aplikasi lalai untuk menguruskan pautan web tertentu. Ini bermaksud jika pautan itu telah ditetapkan, anda tidak perlu memilih aplikasi setiap kali anda membuat pautan. Anda boleh mengubah aplikasi lalai pada bila-bila masa anda inginkan.

#### Untuk mengurus pautan aplikasi dari menu Tetapan

- 1 Dari Skrin laman utama anda, ketik **...**
- 2 Cari dan ketik Tetapan > Aplikasi.
- 3 Ketik **b** dan cari Membuka pautan.
- 4 Pilih aplikasi yang ingin anda tetapkan dengan pautan yang disokong.
- 5 Tetapkan sifat Membuka pautan ke pilihan Buka dalam apl ini.

## Menetapkan semula aplikasi anda

Anda boleh menetapkan semula aplikasi atau membuang data aplikasi jika aplikasi anda berhenti bertindak balas atau menyebabkan masalah dengan peranti anda.

#### Untuk menetapkan semula keutamaan aplikasi

- 1 Dari Skrin utama anda, ketik **...**
- 2 Cari dan ketik Tetapan > Aplikasi.
- 3 Ketik :, kemudian ketik Set semula keutamaan > Tetapkan semula aplikasi.
- $-\frac{1}{2}$ Menetapkan semula keutamaan aplikasi tidak memadam sebarang data aplikasi dari peranti anda.

#### Untuk mengosongkan data aplikasi

- 1 Dari Skrin utama anda, ketik **...**
- 2 Cari dan ketik Tetapan > Aplikasi.
- 3 Pilih aplikasi atau perkhidmatan, kemudian ketik Storan > KOSONGKAN DATA > OK.
- Apabila anda mengosongkan data aplikasi, data untuk aplikasi yang dipilih dipadamkan dari peranti anda secara kekal. Pilihan untuk mengosongkan data aplikasi tidak tersedia untuk setiap aplikasi atau perkhidmatan.

Untuk mengosongkan cache aplikasi

- 1 Dari Skrin utama anda, ketik **...**
- 2 Cari dan ketik **Tetapan > Aplikasi**.
- 3 Pilih aplikasi atau perkhidmatan, kemudian ketik Storan > KOSONGKAN CACHE.
- $\mathbf{y}$ Pilihan untuk mengosongkan cache aplikasi tidak tersedia untuk setiap aplikasi atau perkhidmatan.

Untuk mengosongkan tetapan lalai aplikasi

- 1 Dari Skrin utama anda, ketik **...**
- 2 Cari dan ketik Tetapan > Aplikasi.
- 3 Pilih aplikasi atau perkhidmatan, kemudian ketik **Buka secara lalai** > KOSONGKAN LALAI.
- $\mathbf{I}$ Pilihan untuk mengosongkan tetapan lalai aplikasi tidak tersedia untuk setiap aplikasi atau perkhidmatan.

# Penyelamat skrin

Sediakan penyelamat skrin interaktif yang memaparkan warna, foto atau tayangan slaid secara automatik semasa peranti anda diletakkan pada dok atau sedang dicas dan skrin melahu.

 $-\bullet$ Pada peranti dengan berbilang pengguna, setiap pengguna boleh mempunyai tetapan Penyelamat skrin tersendiri.

Untuk mendayakan atau menyahdayakan penyelamat skrin

- 1 Dari Skrin utama anda, ketik **...**
- 2 Cari dan ketik Tetapan > Paparan > Penyelamat skrin.
- 3 Ketik penggelangsar untuk mendayakan atau melumpuhkan fungsi tersebut.

Untuk memilih kandungan bagi Penyelamat skrin

- 1 Dari Skrin utama anda, ketik **...**
- 2 Cari dan ketik Tetapan > Paparan > Penyelamat skrin.
- 3 Ketik penggelangsar untuk mendayakan fungsi tersebut.
- 4 Pilih gambar yang ingin dipaparkan apabila gambar skrin aktif.

Untuk memulakan Penyelamat skrin secara manual

- 1 Dari Skrin utama anda, ketik **...**
- 2 Cari dan ketik Tetapan > Paparan > Penyelamat skrin.
- 3 Ketik penggelangsar untuk mendayakan fungsi tersebut.
- 4 Untuk mengaktifkan penyelamat skrin dengan segera, ketik ;, kemudian ketik Mulakan sekarang.

## Tetapan bahasa

Anda boleh memilih bahasa lalai untuk peranti anda dan menukarnya lagi kemudian. Anda juga boleh menukar bahasa penulisan untuk input teks. Lihat [Memperibadikan](#page-74-0) [papan kekunci pada paparan](#page-74-0) pada halaman 75.

#### Untuk menukar bahasa

- 1 Dari Skrin utama, ketik **...**
- 2 Cari dan ketik Tetapan > Bahasa & input > Bahasa.
- 3 Untuk menukar bahasa, seret dan lepaskan bahasa yang diingini ke bahagian atas senarai. Jika bahasa yang diingini tidak tersenarai pada masa ini, ketik + untuk menambahnya.
- 4 Ketik OK.
- Ţ Jika anda memilih bahasa yang salah dan tidak dapat membaca teks menu, cari dan ketik ... Kemudian pilih teks di sebelah **dan pilih entri pertama dalam menu yang terbuka**. Kemudian, anda boleh memilih bahasa yang anda mahukan.

## Tarikh & masa

Anda boleh menukar tarikh dan masa pada peranti anda.

#### Untuk menetapkan tarikh secara manual

- 1 Dari Skrin utama, ketik **...**
- 2 Cari dan ketik Tetapan > Tarikh & masa.
- 3 Nyahdayakan fungsi Tarikh & masa automatik dengan mengetik penggelangsar.
- 4 Ketik Tetapkan tarikh.
- 5 Kuis ke kiri atau kanan, atau gunakan anak panah untuk menetapkan tarikh yang diingini.
- 6 Ketik OK.

#### Untuk menetapkan masa secara manual

- 1 Dari Skrin utama anda, ketik **...**
- 2 Cari dan ketik Tetapan > Tarikh & masa.
- 3 Nyahdayakan fungsi Tarikh & masa automatik dengan mengetik penggelangsar.
- 4 Ketik Tetapkan waktu.
- 5 Pilih nilai yang berkenaan untuk jam dan minit.
- 6 Ketik OK.

#### Untuk menetapkan zon waktu

- 1 Dari Skrin utama anda, ketik **...**
- 2 Cari dan ketik Tetapan > Tarikh & masa.
- 3 Nyahdayakan fungsi Zon waktu automatik dengan mengetik penggelangsar.
- 4 Ketik Pilih zon waktu.
- 5 Pilih satu pilihan.

# X-Reality™ for mobile

Teknologi X-Reality™ for mobile untuk Sony memperbaiki kualiti tontonan foto dan video selepas anda mengambilnya, memberikan anda imej yang lebih jelas, lebih tajam dan lebih semula jadi. X-Reality™ for mobile dihidupkan secara lalai tetapi anda boleh mematikannya jika anda mahu mengurangkan penggunaan bateri.

#### Untuk menghidupkan X-Reality™ untuk mudah alih

- 1 Dari Skrin utama anda, ketik ...
- 2 Cari dan ketik Tetapan > Paparan > Peningkatan imej.
- 3 Ketik butang radio X-Reality for mobile jika ia belum lagi dipilih.

# Mod super terang

Mod super terang meningkatkan kecerahan warna dan penepuan foto dan video semasa anda melihatnya di peranti anda.

#### Untuk menghidupkan mod Super terang

- 1 Dari Skrin utama anda, ketik **...**
- 2 Cari dan ketik Tetapan > Paparan > Peningkatan imej.
- 3 Ketik butang radio Mod super terang jika ia belum lagi dipilih.

## Mempertingkatkan output bunyi

Anda boleh mempertingkatkan bunyi peranti anda dengan mendayakan tetapan bunyi individu secara manual seperti bunyi Penyama dan Sekeliling. Anda boleh mendayakan penormal Dinamik untuk meminimumkan perbezaan kelantangan antara lagu atau video. Anda juga boleh meningkatkan kualiti fail muzik yang dimampatkan kepada menghampiri kualiti Audio Resolusi Tinggi apabila anda sedang menggunakan fon kepala berwayar.

Untuk meningkatkan output bunyi secara automatik

- 1 Dari Skrin utama anda, ketik **...**
- 2 Cari dan ketik Tetapan > Bunyi > Tetapan audio.
- 3 Dayakan fungsi ClearAudio+ dengan mengetik penggelangsar.

#### Untuk melaraskan tetapan bunyi secara manual

- 1 Dari skrin Laman Utama, ketik **...**
- 2 Cari dan ketik Tetapan > Bunyi > Tetapan audio.
- 3 Jika fungsi ClearAudio+ didayakan, ketik penggelangsar untuk mendayakan fungsi tersebut.
- 4 Ketik Kesan bunyi > Penyama.
- 5 Laraskan tetapan bunyi dengan menyeret butang jalur frekuensi ke atas atau ke bawah.
- Pelarasan manual tetapan output bunyi tiada kesan ke atas aplikasi komunikasi suara. Contohnya, tiada perubahan dalam kualiti bunyi panggilan suara.

#### Untuk meminimumkan perbezaan kelantangan menggunakan penormal Dinamik

- 1 Dari Skrin utama anda, ketik **...**
- 2 Cari dan ketik Tetapan > Bunvi > Tetapan audio.
- 3 Nyahdayakan fungsi DSEE HX dengan mengetik penggelangsar, jika ia didayakan.
- 4 Dayakan fungsi **Penormal dinamik** dengan mengetik penggelangsar.

#### Untuk menaik taraf kualiti fail muzik yang dimampat

- 1 Dari Skrin utama anda, ketik **...**
- 2 Cari dan ketik Tetapan > Bunyi > Tetapan audio.
- 3 Dayakan fungsi DSEE HX dengan mengetik penggelangsar.
- Tetapan ini hanya tersedia untuk fon kepala berwayar yang menyokong Audio Resolusi Tinggi.

## Pembatalan hingar

Peranti anda menyokong headset pembatalan hingar. Dengan menggunakan headset pembatalan hingar dengan peranti anda, anda boleh mendapat kualiti audio yang lebih jelas, contohnya, apabila mendengar muzik dalam suasana bising, seperti di dalam bas, keretapi atau kapal terbang. Anda juga boleh menggunakan ciri ini untuk mencipta suasana sunyi untuk belajar, bekerja atau membaca.

-6 Untuk memastikan prestasi optimum, headset pembatalan hingar daripada Sony disyorkan.

#### Untuk menggunakan headset pembatalan hingar

- 1 Sambungkan headset pembatalan hingar ke peranti anda.
- 2 Dari Skrin utama anda, cari dan ketik  $\mathbf{a}$  > Tetapan > Bunyi > Tetapan aksesori > Pembatalan hingar, kemudian dayakan fungsi Pembatalan hingar dengan mengetik penggelangsar.
- 3 Ketik Jenis Set Kepala/Fon Kepala dan pilih jenis set kepala/fon kepala anda.
- 4 Jika anda mahu **Pembatalan hingar** didayakan hanya ketika muzik atau video dimainkan balik atau apabila skrin aktif, ketik penggelangsar Mod jimat kuasa untuk mendayakan fungsi ini.
- 5 Jika anda mahu **Pembatalan hingar** didayakan selagi set kepala disambungkan, ketik penggelangsar Mod jimat kuasa untuk menyahdayakan fungsi ini.
- Ţ. Headset pembatalan hingar mungkin tidak disertakan dengan peranti anda semasa pembelian.
- ÷ó. Anda juga boleh mendayakan fungsi Pembatalan hingar melalui panel Pemberitahuan apabila set kepala pembatalan hingar disambungkan ke peranti anda.

Untuk melaraskan tetapan kepada persekitaran hingar

- 1 Pastikan headset pembatalan hingar disambungkan ke peranti anda.
- 2 Dari Skrin utama anda, ketik ...
- 3 Cari dan ketik Tetapan > Bunyi > Tetapan aksesori >Pembatalan hingar > Persekitaran hingar.
- 4 Pilih jenis persekitaran hingar berkaitan, kemudian ketik OK.

# Akaun berbilang pengguna

Peranti anda menyokong akaun berbilang pengguna supaya pengguna yang lain dapat melog masuk ke peranti dan menggunakannya secara berasingan. Akaun berbilang pengguna sangat sesuai dalam situasi yang memerlukan anda berkongsi peranti yang sama dengan orang lain atau meminjamkan peranti anda kepada orang lain untuk digunakan sebentar. Pengguna yang mula-mula menyediakan peranti menjadi pemilik peranti. Hanya pemilik yang boleh mengurus akaun pengguna lain. Selain daripada akaun pemilik, terdapat dua jenis akaun yang berlainan:

- Pengguna Tetap: Akaun jenis ini sesuai untuk orang yang selalu menggunakan peranti anda.
- Pengguna Tetamu: Dayakan pilihan akaun tetamu untuk orang yang hanya mahu menggunakan peranti anda untuk sementara waktu.
- Sesetengah ciri hanya tersedia kepada pemilik. Contohnya, hanya pemilik yang boleh membenarkan muat turun daripada sumber selain Google Play™.

## Tentang akaun Pengguna Tetap

Dengan menambah akaun Pengguna Tetap, anda boleh membenarkan pengguna berlainan untuk mempunyai skrin utama, kertas dinding anda tetapan umum yang berlainan. Mereka juga mendapat akses berasingan kepada aplikasi dan storan memori untuk file seperti muzik dan foto. Anda boleh menambah sehingga tiga akaun pengguna tetap pada peranti anda.

#### Untuk menambahkan akaun pengguna biasa

- 1 Pastikan anda dilog masuk sebagai pemilik, iaitu pengguna yang mula-mula menyediakan peranti.
- 2 Dari skrin Laman Utama anda, ketik **...**
- 3 Cari dan ketik Tetapan > Pengguna > Tambah pengguna.
- 4 Ketik OK. Akaun baharu dicipta.
- 5 Pilih daripada pilihan berikut:
	- 1 Ketik **SEDIAKAN**. Skrin akan dikunci dan ikon yang mewakili pengguna yang baru ditambah dipaparkan di sudut atas sebelah kanan.
	- 2 Jika anda mencipta akaun untuk orang lain dan mereka tiada bersama anda sekarang, anda boleh mengetik **KEMUDIAN**. Apabila pengguna bersedia, mereka boleh memilih Pengguna di bawah Tetapan dan melihat akaun baharu yang muncul sebagai **Pengguna baharu**. Hanya ketik akaun tersebut dan ikut arahan untuk menyelesaikan penyediaannya.
- 6 Buka kunci skrin dengan meleret ke atas.
- 7 Ikut arahan pada skrin untuk menyediakan akaun untuk pengguna tersebut.

 $\cdot \cdot$ 

Anda turut boleh menambahkan akaun pengguna biasa daripada bar status pada mana-mana skrin. Hanya seret bar status ke bawah menggunakan dua jari dan ketik ikon pengguna, kemudian ketik Tambah pengguna.

#### Untuk membenarkan pengguna tetap membuat panggilan telefon dan menggunakan SMS

- 1 Pastikan anda dilog masuk sebagai pemilik.
- 2 Dari skrin Utama anda, ketik .
- 3 Cari dan ketik Tetapan > Pengguna.
- 4 Ketik di sebelah nama pengguna berkenaan, kemudian seret penggelangsar di sebelah **Hidupkan panggilan telefon & SMS** ke kanan.

#### Untuk memadam akaun pengguna tetap dari peranti anda

- 1 Pastikan anda dilog masuk sebagai pemilik.
- 2 Dari Skrin utama anda, ketik ..
- 3 Cari dan ketik Tetapan > Pengguna.
- 4 Ketik di sebelah nama pengguna yang anda mahu padamkan, kemudian ketik Alih keluar pengguna > Padam .

## Tentang akaun Pengguna Tetamu

Jika seseorang hanya mahu menggunakan peranti anda untuk sementara, anda boleh dayakan akaun tetamu untuk pengguna ini. Dalam mod tetamu, peranti anda dimulakan sebagai sistem yang baru dipasang dengan hanya aplikasi yang diprapasang. Sebaik saja tetamu anda selesai menggunakan peranti anda, anda boleh menghapus bersih sesi itu supaya tetamu seterusnya boleh bermula dari kosong. Akaun pengguna tetamu diprapasang dan tidak boleh dipadamkan.

#### Untuk mengaktifkan akaun pengguna tetamu

- 1 Pastikan anda dilog masuk sebagai pemilik, iaitu pengguna yang mula-mula menyediakan peranti.
- 2 Dari skrin Utama anda, ketik ...
- 3 Cari dan ketik Tetapan > Pengguna > Tetamu.
- Anda juga boleh mengaktifkan akaun pengguna tetamu daripada bar status pada mana-mana skrin. Hanya seret bar status ke bawah menggunakan dua jari dan ketik ikon pengguna, kemudian ketikTambah tetamu.

#### Untuk membenarkan pengguna tetamu membuat panggilan telefon

- 1 Pastikan anda dilog masuk sebagai pemilik.
- 2 Dari skrin Utama anda, ketik $\blacksquare$
- 3 Cari dan ketik Tetapan > Pengguna.
- 4 Ketik **di sebelah Tetamu**, kemudian seret penggelangsar di sebelah **Hidupkan** panggilan telefon ke kanan.

#### Untuk mengosongkan data sesi tetamu

- 1 Pastikan anda dilog masuk ke akaun tetamu.
- 2 Dari skrin Utama anda, ketik **...**
- 3 Cari dan ketik Tetapan > Pengguna.
- 4 Cari dan ketik **Alih keluar tetamu**.
- 5 Ketik Alih keluar.
- Anda juga boleh mengosongkan sesi tetamu dari bar status pada mana-mana skrin selagi mana anda dilog masuk ke akaun tetamu. Hanya seret bar status ke bawah menggunakan dua jari dan ketik ikon pengguna, kemudian ketikAlih keluar tetamu.

#### Bertukar antara akaun berbilang pengguna

#### Untuk bertukar antara berbilang akaun pengguna

- 1 Untuk melihat senarai pengguna, seret bar status ke bawah, kemudian ketik ikon pengguna di bahagian atas sebelah kanan skrin.
- 2 Ketik ikon yang mewakili akaun pengguna di mana anda ingin bertukar. Skrin kunci untuk akaun pengguna tersebut muncul.
- -64 Apabila anda bertukar ke akaun tetamu, ketik Mula semula jika anda mahu hapuskan sesi terdahulu atau ketik Ya, teruskan untuk meneruskan sesi terdahulu.

#### Tetapan untuk akaun berbilang pengguna

Terdapat tiga jenis tetapan yang berlainan pada peranti dengan berbilang pengguna.

- Tetapan yang boleh diubah oleh mana-mana pengguna dan menjejaskan semua pengguna. Contoh termasuk bahasa, Wi-Fi, Mod pesawat, NFC dan Bluetooth®.
- Tetapan yang hanya memberi kesan kepada akaun pengguna individu. Contoh termasuk penyegerakan data automatik, kunci skrin, pelbagai akaun yang ditambah, dan hias latar.
- Tetapan yang hanya kelihatan kepada pemilik dan memberi kesan kepada semua pengguna, sebagai contoh, tetapan VPN.

# Menaip teks

# Papan kekunci pada paparan

Anda boleh masukkan teks dengan papan kekunci QWERTY pada paparan dengan mengetik setiap huruf secara berasingan, atau anda boleh gunakan ciri input Gerak Isyarat dan gelangsar jari anda dari huruf ke huruf untuk membentuk perkataan. Jika anda mahu gunakan versi lebih kecil papan kekunci pada paparan dan input teks dengan hanya sebelah tangan, sebaliknya anda boleh aktifkan papan kekunci sebelah tangan.

Anda boleh memilih sehingga tiga bahasa untuk input teks. Ciri pengesanan bahasa Smart mengesan bahasa yang anda gunakan dan menjangka perkataan untuk bahasa yang anda taipkan. Sesetengah aplikasi membuka papan kekunci pada paparan secara automatik, contohnya, aplikasi e-mel dan pemesejan teks.

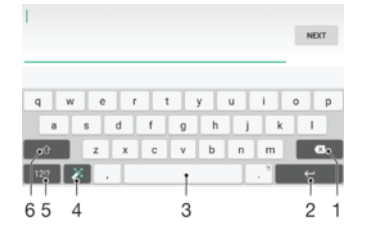

- 1 Padam aksara sebelum kursor.
- 2 Masukkan pembawa kembali atau sahkan input teks.
- 3 Masukkan ruang.
- 4 Peribadikan papan kekunci anda. Kekunci ini hilang selepas papan kekunci diperibadikan.
- 5 Paparkan nombor dan simbol. Untuk lebih banyak simbol, ketik 112.
- 6 Beralih antara  $\bigtriangleup$  huruf kecil,  $\bigtriangleup$  huruf besar dan  $\bigtriangleup$  huruf kecil dan besar. Untuk sesetengah bahasa, kekunci ini digunakan untuk mengakses aksara tambahan dalam bahasa itu.

Untuk memaparkan papan kekunci pada paparan untuk memasukkan teks

• Ketik medan entri teks.

#### Untuk menggunakan papan kekunci pada paparan dalam orientasi lanskap

- Apabila papan kekunci pada paparan dipaparkan, pusingkan peranti ke arah sisi.
- Ţ Anda mungkin perlu melaraskan tetapan dalam sesetengah aplikasi untuk mendayakan orientasi lanskap.

#### Untuk memasukkan aksara teks menggunakan aksara

- 1 Untuk memasukkan aksara yang boleh dilihat pada papan kekunci, ketik aksara.
- 2 Untuk memasukkan kelainan aksara, sentuh terus aksara papan kekunci biasa untuk mendapatkan senarai pilihan tersedia, kemudian, pilih daripada senarai. Sebagai contoh, untuk memasukkan "é", sentuh terus "e" sehingga pilihan lain kelihatan, kemudian, semasa jari anda masih menekan pada papan kekunci, seret dan pilih "é".

#### Untuk memasukkan noktah

• Setelah selesai memasukkan perkataan, ketik dua kali bar ruang.
### Untuk memasukkan teks menggunakan fungsi input Gerak Isyarat

- 1 Apabila papan kekunci pada paparan dipaparkan, gelangsar jari anda dari huruf ke huruf untuk menyurih perkataan yang anda mahu tuliskan.
- 2 Setelah anda selesai memasukkan sesuatu perkataan, angkat jari anda. Cadangan perkataan muncul berdasarkan huruf yang anda surih.
- 3 Jika perkataan yang anda inginkan tidak muncul, ketik **X** untuk melihat pilihan lain dan pilih dengan sewajarnya. Jika pilihan yang dikehendaki tidak muncul, memadamkan keseluruhan perkataan dan menyurih sekali lagi, atau memasukkan perkataan dengan mengetik setiap huruf.

Untuk mendayakan atau menyahdayakan Input gerak isyarat

- 1 Apabila papan kekunci pada skrin dipaparkan, ketik 12!?.
- 2 Ketik **xx**, kemudian ketik **Tetapan papan kekunci**.
- 3 Ketik penggelangsar **Input gerak isvarat**.

### Untuk menggunakan papan kekunci sebelah tangan

- 1 Buka papan kekunci atas skrin dalam orientasi potret, kemudian ketik 12!?.
- 2 Ketik **tx**, kemudian ketik **Papan kekunci sebelah tangan**.
- 3 Untuk memindahkan papan kekunci sebelah tangan ke bahagian kiri atau bahagian kanan skrin, ketik < atau > sewajarnya.
- $\cdot \dot{\bullet}$  Untuk kembali menggunakan papan kekunci atas skrin penuh, ketik  $Z$ .

### Pad telefon

Pad telefon serupa dengan pad kekunci telefon 12 kekunci standard. Ia memberikan anda pilihan input teks ramalan dan berbilang ketikan. Anda boleh mengaktifkan kaedah input teks Pad telefon melalui tetapan papan kekunci. Pad telefon hanya tersedia dalam orientasi potret.

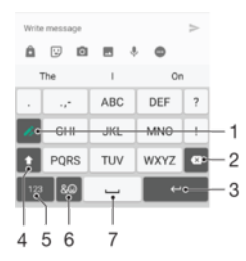

- 1 Buat pilihan input teks. Anda boleh mengetik setiap aksara sekali dan gunakan cadangan perkataan, atau terus mengetik kekunci sehingga aksara yang dikehendaki dipilih.
- 2 Padam aksara sebelum kursor.
- 3 Masukkan pembawa kembali atau sahkan input teks.
- 4 Tukar penghurufbesaran aksara dan hidupkan kunci huruf besar.
- 5 Paparkan nombor.
- 6 Paparkan simbol dan senyuman.
- 7 Masukkan ruang.

### Untuk membuka Pad Telefon untuk kali pertama

- 1 Ketik medan entri teks, kemudian ketik 12!?.
- 2 Ketik **b**, kemudian ketik Tetapan papan kekunci.
- 3 Ketik Papan kekunci potret, kemudian pilih pilihan Pad telefon.

### Untuk memasukkan teks menggunakan Pad telefon

- Apabila kelihatan dalam Pad telefon, ketik setiap kekunci aksara sekali sahaja, walaupun huruf yang anda mahukan bukan huruf pertama pada kekunci tersebut. Ketik dan tahan baris calon untuk melihat lebih banyak cadangan perkataan dan pilih perkataan daripada senarai.
- Apabila kelihatan dalam Pad telefon, ketik kekunci pada paparan untuk aksara yang anda mahu masukkan. Kekalkan mengetik butang ini sehingga aksara yang diingini dipilih. Kemudian lakukan cara yang sama untuk aksara seterusnya yang anda mahu masukkan dan seterusnya.

### Untuk memasukkan nombor menggunakan Pad telefon

Apabila Pad telefon dipaparkan, ketik 123 Pad telefon dengan nombor akan kelihatan.

### Untuk memasukkan simbol dan senyuman menggunakan Pad telefon

- 1 Apabila Pad telefon dipaparkan, ketik & @ Grid dengan simbol dan senyuman kelihatan.
- 2 Tatal ke atas atau ke bawah untuk melihat lebih banyak pilihan. Ketik simbol atau senyuman untuk memilihnya.

### Memasukkan teks menggunakan input suara

Apabila anda memasukkan teks, anda boleh menggunakan fungsi input suara tanpa perlu menaipkan perkataan. Sebut sahaja perkataan yang anda mahu masukkan. Input suara ialah suatu teknologi eksperimen daripada Google™ dan tersedia kepada beberapa bahasa dan rantau. Anda mesti mendayakan input suara sebelum anda boleh mula menggunakannya.

### Untuk mendayakan input suara

- 1 Apabila papan kekunci pada skrin dipaparkan, ketik 121?
- 2 Ketik **b**, kemudian ketik Tetapan papan kekunci.
- 3 Ketik penggelangsar Kekunci menaip suara Google™. Apabila fungsi tersebut didayakan,  $\bigcup$  kelihatan pada papan kekunci anda.

### Untuk memasukkan teks menggunakan input suara

- 1 Buka papan kekunci pada skrin dan pastikan bahawa ciri input suara didayakan.
- 2 Ketik  $\overline{\psi}$ . Apabila  $\overline{\psi}$  kelihatan, bercakap untuk memasukkan teks.
- 3 Setelah anda selesai, ketik  $\bullet$  sekali lagi. Teks yang dicadangkan muncul.
- 4 Sunting teks secara manual, jika perlu.

### Menyunting teks

Anda boleh memilih, memotong,menyalin dan menampal teks sambil menulis. Anda boleh mengakses pilihan penyuntingan dengan mengetik dua kali teks yang dimasukkan. Pilihan penyuntingan kemudian akan tersedia melalui bar aplikasi.

### Bar pengeditan teks

Selepas memilih teks dengan mengetik dua kali pada perkataan, bar pengeditan muncul dengan beberapa alat tersedia:

- Potong
- Salin
- Tampal
- Kongsi
- Pilih semua
- Bantu
- Pilihan Tampal hanya muncul apabila anda mempunyai teks yang disimpan pada papan klip.

### Untuk memilih teks

- 1 Masukkan sedikit teks, kemudian, ketik dua kali teks. Perkataan yang anda ketik diserlahkan melalui tab di kedua-dua belah.
- 2 Seret tab ke kiri atau kanan untuk memilih lebih banyak teks.

#### Untuk menyunting teks

- 1 Masukkan sedikit teks, kemudian, ketik dua kali teks yang dimasukkan untuk membuatkan bar aplikasi kelihatan.
- 2 Pilih teks yang anda ingin sunting, kemudian, gunakan bar aplikasi untuk membuat perubahan yang anda inginkan.

### Untuk menggunakan pembesar

• Apabila anda memasukkan teks, ketik dan tahan medan teks untuk melihat dan untuk letakkan kursor dimana anda ingini dalam medan teks.

### Memperibadikan papan kekunci pada paparan

Semasa memasukkan teks menggunakan papan kekunci pada paparan, anda boleh mengakses tetapan papan kekunci dan tetapan input teks lain yang membantu anda, contohnya, menetapkan pilihan untuk bahasa penulisan, ramalan teks dan pembetulan. Anda boleh dapatkan cadangan perkataan untuk satu bahasa pada satu masa dengan menyahaktifkan ciri pengesanan bahasa Smart.

Papan kekunci boleh menggunakan teks yang anda tulis dalam pemesejan dan aplikasi lain untuk mengetahui gaya penulisan anda. Terdapat juga panduan Pemperibadian yang membimbing anda melalui tetapan paling asas, untuk membantu anda bermula segera. Anda boleh pilih untuk menggunakan papan kekunci dan bertukar-tukar antara papan kekunci. Sebagai contoh, anda boleh pilih papan kekunci Bahasa Cina Xperia™ atau papan kekunci Bahasa Jepun Xperia™.

### Untuk mengakses tetapan papan kekunci pada paparan

- 1 Apabila anda memasukkan teks menggunakan papan kekunci pada paparan, ketik 12!?.
- 2 Ketik  $\bullet$ , kemudian ketik Tetapan papan kekunci, tukar tetapan seperti yang diinaini.
- 3 Untuk menambah bahasa penulisan untuk input teks, ketik Bahasa penulisan dan tandakan kotak semak yang berkaitan.
- 4 Ketik **OK** untuk mengesahkan.

### Untuk menukar tetapan cadangan perkataan

- 1 Apabila anda memasukkan teks menggunakan papan kekunci pada paparan, ketik 12!?.
- 2 Ketik **tx**, kemudian ketik Tetapan papan kekunci > Cadangan perkataan.
- 3 Buat pilihan.

### Untuk memilih papan kekunci yang berbeza

- 1 Apabila anda memasukkan teks menggunakan papan kekunci pada paparan, ketik **di bahagian bawah kanan skrin.**
- 2 Pilih satu pilihan.

### Untuk menukar bahasa penulisan menggunakan papan kekunci pada paparan

- Ciri ini hanya tersedia jika anda telah menambah lebih daripada satu bahasa input dan ciri pengesanan bahasa Pintar mati atau jika bahasa yang telah anda pilih termasuk abjad bukan Latin.
- Apabila anda memasukkan teks menggunakan papan kekunci pada skrin, ketik ikon bahasa penulisan untuk beralih antara bahasa penulisan yang dipilih. Contohnya, ketik EN sehingga bahasa penulisan yang diingini muncul.

### Untuk menggunakan gaya penulisan anda

- 1 Apabila anda memasukkan teks menggunakan papan kekunci pada skrin, ketik 1212
- 2 Ketik  $\bullet$ , kemudian ketik Tetapan papan kekunci > Gunakan gaya penulisan saya dan pilih sumber.

Untuk mendayakan atau menyahdayakan Pengesanan bahasa pintar

- Pengesanan bahasa pintar hanya tersedia untuk abjad Latin.
- 1 Apabila papan kekunci pada skrin dipaparkan, ketik 121?.
- 2 Ketik **b**, kemudian ketik Tetapan papan kekunci.
- 3 Ketik **Bahasa penulisan** dan tandakan kotak untuk bahasa yang anda mahu gunakan.
- 4 Ketik penggelangsar **Pengesanan bahasa pintar**.

### Untuk memilih varian bentangan papan kekunci

- Varian bentangan untuk papan kekunci di skrin mungkin tidak tersedia untuk semua bahasa penulisan. Anda boleh pilih bentangan papan kekunci berlainan untuk setiap bahasa penulisan.
- 1 Apabila anda memasukkan teks menggunakan papan kekunci pada paparan, ketik 12!?.
- 2 Ketik **b**, kemudian ketik Tetapan papan kekunci.
- 3 Ketik **Bahasa penulisan**, kemudian ketik **put** di sebelah bahasa penulisan.
- 4 Pilih varian bentangan papan kekunci.
- 5 Ketik **OK** untuk mengesahkan.

# Menghubungi

## Membuat panggilan

Anda boleh membuat panggilan dengan mendail nombor telefon secara manual, dengan mengetik nombor yang disimpan dalam senarai kenalan anda atau dengan mengetik nombor telefon dalam log panggilan anda. Anda juga boleh menggunakan fungsi dail pintar untuk mencari dengan cepat nombor daripada senarai kenalan dan log panggilan anda dengan memasukkan sebahagian nombor kenalan atau nama dan memilih daripada cadangan yang muncul. Untuk membuat panggilan video, anda boleh gunakan pemesejan segera dan aplikasi sembang video Hangouts™ pada peranti anda.

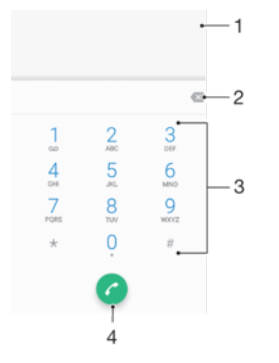

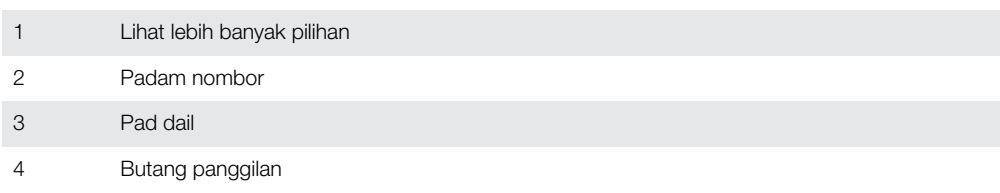

### Untuk membuka pad dail

- 1 Dari Skrin laman utama anda, ketik ...
- 2 Cari dan ketik  $\epsilon$ .
- 3 Jika pad dail tidak muncul, ketik **a**

### Untuk mendail nombor telefon

- 1 Dari Skrin utama anda, ketik **...**
- 2 Cari dan ketik  $\epsilon$ .
- 3 Jika log panggilan muncul, ketik i untuk paparkan pad dail.
- 4 Masukkan nombor telefon dan ketik **.**
- 5 Pilih kad SIM dalam pemilihan dialog akaun.
- $\frac{1}{2}$ Untuk memadam nombor yang tersalah masuk, ketik x.

### Untuk membuat panggilan menggunakan fungsi dail pintar

- 1 Buka pad dail.
- 2 Masukkan huruf atau nombor yang sepadan dengan kenalan yang anda ingin panggil. Senarai kemungkinan padanan kelihatan apabila anda memasukkan setiap huruf atau nombor.
- 3 Ketik pada kenalan yang anda mahu panggil.
- 4 Pilih kad SIM.

### Untuk membuat panggilan antarabangsa

- 1 Buka pad dail.
- 2 Sentuh terus 0 sehingga tanda "+" kelihatan.
- 3 Masukkan kod negara, kod kawasan (tanpa sifar permulaan) dan nombor telefon, kemudian pilih kad SIM.

### Untuk menambahkan nombor dail terus ke skrin Laman Utama anda

- 1 Sentuh terus bahagian kosong pada Skrin utama anda sehingga peranti bergetar dan menu penyesuaian kelihatan.
- 2 Dalam menu penyesuaian, ketik Widget > Jalan pintas.
- 3 Tatal senarai aplikasi dan pilih **Dail terus**.
- 4 Pilih kenalan dan nombor yang hendak digunakan sebagai nombor dail terus.

### Menunjukkan atau menyembunyikan nombor telefon anda

Anda boleh memilih sama ada untuk menunjukkan atau menyembunyikan nombor telefon anda pada peranti penerima panggilan.

### Untuk menunjukkan atau menyembunyikan nombor telefon anda

- 1 Dari Skrin laman utama, ketik ...
- 2 Cari dan ketik Tetapan > Panggilan.
- 3 Pilih kad SIM.
- 4 Ketik Tetapan tambahan > ID Pemanggil.

### Menerima panggilan

Jika anda menerima panggilan masuk semasa peranti dalam mod tidur atau skrin dikunci, aplikasi telefon dibuka dalam format skrin penuh. Jika anda menerima panggilan masuk semasa skrin aktif, panggilan masuk dipaparkan sebagai pemberitahuan awal iaitu dalam tetingkap yang dikecilkan yang terapung di sebelah atas skrin yang dibuka. Apabila pemberitahuan tersebut tiba, anda boleh memilih untuk menjawab panggilan dan membuka skrin aplikasi telefon atau anda boleh menolak panggilan dan terus berada pada skrin semasa.

Untuk menjawab panggilan masuk apabila skrin tidak aktif

Seret **b** ke kanan.

#### Untuk menjawab panggilan masuk semasa skrin aktif

- Dalam pemberitahuan awal yang muncul di sebelah atas skrin, ketik JAWAB.
- Selain menjawab panggilan, anda boleh pergi ke skrin aplikasi telefon utama dengan mengetik bahagian atas tetingkap pemberitahuan awal. Menggunakan kaedah ini, anda mendapat lebih pilihan untuk mengurus panggilan. Contohnya, anda boleh menentukan untuk menolak panggilan dengan mesej atau memajukan panggilan ke mesin menjawab panggilan.

### Untuk menolak panggilan masuk apabila skrin tidak aktif

• Seret  $\bullet$  ke kiri.

### Untuk menolak panggilan masuk semasa skrin aktif

- Apabila panggilan masuk, dalam pemberitahuan awal yang muncul di sebelah atas skrin, ketik TOLAK.
- Selain menolak panggilan, anda boleh pergi ke skrin aplikasi telefon utama dengan mengetik tetingkap pemberitahuan awal. Dengan cara ini, anda mendapat lebih pilihan untuk mengurus panggilan. Contohnya, anda boleh memutuskan untuk menolak panggilan dengan mesej atau memajukan panggilan ke mesin menjawab.

#### Untuk membisukan nada dering panggilan masuk

• Apabila anda menerima panggilan, tekan kekunci kelantangan.

### Menggunakan mesin menjawab panggilan

Anda boleh menggunakan aplikasi mesin menjawab panggilan di peranti anda untuk menjawab panggilan semasa anda sibuk atau terlepas panggilan. Anda boleh mendayakan fungsi menjawab automatik dan menentukan tempoh menunggu sebelum panggilan dijawab secara automatik. Anda juga boleh menghalakan panggilan secara manual ke mesin menjawab panggilan semasa anda terlalu sibuk untuk menjawabnya.

Dan anda boleh mengakses mesej yang ditinggalkan pada mesin menjawab panggilan terus daripada peranti anda.

 $\mathbf{r}$ Sebelum menggunakan mesin menjawab panggilan, anda mesti merakamkan mesej alu-aluan.

Untuk merakam mesej aluan untuk mesin jawab panggilan

- 1 Dari Skrin laman utama anda, ketik **...**
- 2 Cari dan ketik Tetapan > Panggilan.
- 3 Pilih kad SIM.
- 4 Ketik Mesin Menjawab Xperia™ > Sapaan.
- 5 Ketik Rakam sapaan baharu dan ikut arahan pada skrin.

Untuk mendayakan atau menyahdayakan jawapan automatik

- 1 Dari Skrin laman utama anda, ketik **...**
- 2 Cari dan ketik Tetapan > Panggilan.
- 3 Pilih kad SIM, kemudian ketik Mesin Menjawab Xperia™.
- 4 Ketik penggelangsar Mesin Menjawab.

Untuk menetapkan masa tunda bagi jawab panggilan automatik

- 1 Dari Skrin laman utama anda, ketik **...**
- 2 Cari dan ketik Tetapan > Panggilan.
- 3 Pilih kad SIM, kemudian ketik Mesin Menjawab Xperia™.
- 4 Ketik Angkat selepas.
- 5 Laraskan masa dengan menatal ke atas dan ke bawah.
- 6 Ketik Selesai.

#### Untuk memajukan panggilan masuk ke mesin menjawab panggilan

- Apabila panggilan masuk, ketik PILIHAN JAWAPAN, kemudian pilih Tolak dengan Mesin Menjawab.
- Apabila panggilan masuk, anda juga boleh tunggu sehingga masa tunda yang dipraset berakhir agar mesin menjawab panggilan mengambil panggilan itu secara automatik.

### Untuk mendengar mesej pada mesin jawab panggilan

- 1 Dari Skrin laman utama anda, ketik **...**
- 2 Cari dan ketik Tetapan > Panggilan.
- 3 Pilih kad SIM.
- 4 Ketik Mesin Menjawab Xperia™ > Mesej.
- 5 Pilih mesej suara yang anda ingin dengar.
- $-\bullet$ Anda juga boleh mendengar mesej mesin jawab panggilan terus daripada log panggilan dengan mengetik  $\odot$ .

### Menolak panggilan dengan mesej teks

Anda boleh menolak panggilan dengan mesej teks. Apabila anda menolak panggilan dengan mesej tersebut, mesej akan dihantar secara automatik kepada pemanggil dan disimpan dalam perbualan Pemesejan dengan kenalan itu.

Anda boleh memilih daripada beberapa mesej dipratakrif yang tersedia di peranti anda atau anda boleh membuat mesej yang baru. Anda boleh membuat mesej peribadi sendiri dengan menyunting mesej yang dipratakrif juga.

Untuk menolak panggilan dengan mesej teks apabila skrin tidak aktif

- 1 Apabila panggilan masuk tiba, ketik PILIHAN JAWAPAN.
- 2 Pilih mesej yang dipratakrif atau ketik Tulis mesej baru.

### Untuk menolak panggilan dengan mesej teks apabila skrin aktif

- 1 Apabila anda menerima panggilan, ketik tetingkap pemberitahuan di mana nombor telefon atau nama kenalan dipaparkan.
- 2 Ketik PILIHAN JAWAPAN.
- 3 Pilih mesej yang dipratakrif atau ketik Tulis mesej baru.

Untuk menolak panggilan kedua dengan mesej teks

- 1 Apabila anda mendengar bunyi bip berulang kali semasa panggilan, ketik PILIHAN JAWAPAN.
- 2 Pilih mesej yang dipratakrif atau ketik Tulis mesei baru.

### Untuk menyunting mesej teks yang digunakan bagi menolak panggilan

- 1 Dari Skrin utama anda, ketik **...**
- 2 Cari dan ketik Tetapan > Panggilan, pilih kad SIM dan kemudian, ketik Tolak panggilan dgn mesej.
- 3 Ketik mesej yang anda mahu sunting, kemudian lakukan perubahan yang perlu.
- 4 Ketik OK.

### Pengendalian panggilan pintar

Anda boleh mengendalikan panggilan masuk tanpa menyentuh skrin dengan menghidupkan fungsi Pengendalian panggilan pintar. Sebaik sahaja diaktifkan, anda boleh mengendalikan panggilan dengan cara berikut:

- Menjawab: bawa peranti ke telinga anda.
- Menolak: gegarkan peranti.
- Mematikan deringan: telangkupkan peranti.

### Untuk menghidupkan Pengendalian panggilan pintar

- 1 Dari Skrin utama anda, ketik ..
- 2 Cari dan ketik **Tetapan > Panggilan**.
- 3 Pilih kad SIM.
- 4 Ketik Pngendalian pngglan pntar.
- 5 Ketik penggelangsar di bawah **Pngendalian pngglan pntar**.

### Panggilan sedang berjalan

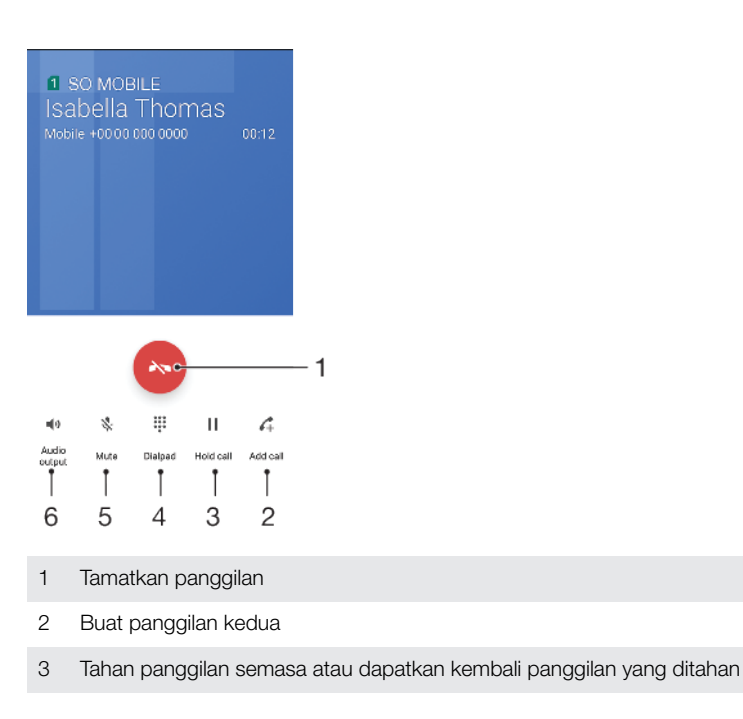

- 4 Masukkan digit DTMF semasa panggilan
- 5 Bisukan mikrofon semasa panggilan
- 6 Hidupkan pembesar suara semasa panggilan

Untuk menukar kelantangan speaker telinga semasa panggilan

• Tekan kekunci kelantangan ke atas atau ke bawah.

## Menggunakan log panggilan

Dalam log panggilan, anda boleh melihat panggilan terlepas  $\triangleright$  dengan **n** atau **a** menunjukkan panggilan untuk kad SIM, panggilan diterima  $\vee$  dan panggilan yang didail 7.

### Untuk membuka log panggilan

- 1 Dari Skrin utama anda, ketik **...**
- 2 Cari dan ketik  $\epsilon$ .

### Untuk melihat panggilan terlepas anda

- 1 Apabila anda mempunyai panggilan terlepas,  $\leq$  muncul dalam bar status. Seret bar status ke bawah.
- 2 Ketik Panggilan tidak dijawab.

### Untuk memanggil nombor daripada log panggilan anda

- 1 Dari Skrin utama anda, ketik **...**
- 2 Cari dan ketik 4. Log panggilan dipaparkan.
- 3 Untuk memanggil nombor secara terus daripada log panggilan, ketik  $\curvearrowright$  di sebelah nombor itu dan pilih kad SIM. Untuk menyunting nombor sebelum memanggil, sentuh terus nombor tersebut, kemudian ketik Sunting no. sebelum panggilan.

### Untuk menambah nombor daripada log panggilan ke kenalan anda

- 1 Dari Skrin utama anda, ketik **...**
- 2 Cari dan ketik  $\epsilon$ .
- 3 Ketik nombor yang terpapar dalam log panggilan kemudian pilih Wujudkan kenalan baru atau Tambahkan pada kenalan.
- 4 Sunting butiran kenalan, kemudian ketik **SIMPAN**.

### Untuk melihat pilihan log panggilan

- 1 Dari Skrin utama anda, ketik **...**
- 2 Cari dan ketik  $\epsilon$ .
- 3 Ketik : .
- $-\bullet$ Anda juga boleh mengakses tetapan panggilan umum dengan mengikuti langkah-langkah di atas.

### Memajukan panggilan

Anda boleh halakan panggilan ke penerima berlainan, seperti nombor telefon lain, peranti lain, atau perkhidmatan menjawab panggilan. Anda juga boleh memajukan panggilan yang sampai ke kad SIM 1 kepada kad SIM 2 apabila kad SIM 1 tidak dapat dicapai dan sebaliknya. Fungsi ini dipanggil kebolehcapaian Dwi SIM. Anda mesti mendayakannya secara manual.

### Untuk memajukan panggilan

- 1 Dari Skrin utama anda, ketik **...**
- 2 Cari dan ketik Tetapan > Panggilan.
- 3 Pilih kad SIM.
- 4 Ketik **Pemajuan panggilan > Suara** dan buat pilihan.
- 5 Masukkan nombor yang ingin anda majukan panggilan, kemudian ketik Hidupkan.

### Untuk mematikan pemajuan panggilan

- 1 Dari Skrin laman utama anda, ketik **...**
- 2 Cari dan ketik **Tetapan > Panggilan**.
- 3 Pilih kad SIM.
- 4 Ketik **Pemajuan panggilan**.
- 5 Buat pilihan, kemudian ketik Matikan.

### Untuk mendayakan fungsi kebolehcapaian DWI SIM

- 1 Dari Skrin utama anda, ketik ...
- 2 Cari dan ketik Tetapan > Dwi SIM > Kebolehhubungan Dwi SIM.
- 3 Di bawah Kebolehhubungan Dwi SIM, ketik penggelangsar untuk mendayakan fungsi tersebut.
- 4 Ikut arahan pada skrin untuk melengkapkan prosedur.
- $\frac{1}{2}$ Jika fungsi kebolehcapaian Dwi SIM tidak berfungsi selepas anda mendayakannya, pastikan anda telah memasukkan nombor telefon dengan betul untuk setiap kad SIM. Dalam sesetengah kes, nombor dikesan secara automatik semasa membuat persediaan. Jika tidak, anda diminta memasukkannya secara manual.

### Mengehadkan panggilan

Anda boleh menyekat semua atau kategori tertentu panggilan masuk dan keluar. Jika anda telah menerima kod PIN2 daripada pembekal khidmat anda, anda juga boleh menggunakan senarai Nombor Pendailan Tetap (FDN) untuk mengehadkan panggilan keluar. Jika langganan anda termasuk khidmat mel suara, anda boleh menghantar semua panggilan masuk daripada kenalan khusus terus ke mel suara. Jika anda mahu menyekat nombor tertentu, anda boleh pergi ke Google Play™ dan muat turun aplikasi yang menyokong fungsi ini.

Ţ FDN tidak disokong oleh semua pengendali rangkaian. Hubungi pengendali rangkaian anda untuk mengesahkan jika kad SIM atau perkhidmatan rangkaian anda menyokong ciri ini.

Untuk menyekat panggilan masuk atau keluar

- 1 Dari Skrin laman utama anda, ketik **...**
- 2 Cari dan ketik **Tetapan > Panggilan**.
- 3 Pilih kad SIM.
- 4 Ketik Sekatan Panggilan, kemudian buat pilihan.
- 5 Masukkan kata laluan dan ketik **Hidupkan**.
- $\mathbf{r}$ Apabila anda menyediakan sekatan panggilan untuk kali pertama, anda perlu memasukkan kata laluan untuk mengaktifkan fungsi sekatan panggilan. Anda mesti menggunakan kata laluan yang sama kemudian jika anda ingin mengedit tetapan sekatan panggilan.

### Untuk mendayakan atau menyahdayakan pendailan tetap

- 1 Dari Skrin utama anda, ketik ...
- 2 Cari dan ketik Tetapan > Panggilan.
- 3 Pilih kad SIM.
- 4 Ketik **Nombor dailan tetap.**
- Jika anda ingin mendayakan dailan tetap, pilih **Aktifkan pendailan tetap**. Jika anda ingin menyahdayakan dailan tetap, pilih Nyahaktifkan pendailan tetap.
- 6 Masukkan PIN2 anda dan ketik OK.

### Untuk mengakses senarai penerima panggilan yang diterima

- 1 Dari Skrin laman utama anda, ketik **.**
- 2 Cari dan ketik Tetapan > Panggilan.
- 3 Pilih kad SIM.
- 4 Ketik Nombor dailan tetap > Nombor dailan tetap.

### Untuk menukar PIN2 kad SIM

- 1 Dari Skrin laman utama, ketik $\blacksquare$ .
- 2 Cari dan ketik Tetapan > Panggilan.
- 3 Pilih kad SIM.
- 4 Ketik Nombor dailan tetap > Tukar PIN2.
- 5 Masukkan PIN2 kad SIM lama dan ketik **OK**.
- 6 Masukkan PIN2 kad SIM baru dan ketik OK.
- 7 Sahkan PIN2 baru dan ketik OK.

### Untuk menghantar panggilan masuk daripada kenalan tertentu terus ke mel suara

- 1 Dari Skrin laman utama anda, ketik **...**
- 2 Cari dan ketik  $\Omega$ .
- 3 Pilih kenalan yang ingin anda halakan semua panggilan masuk daripadanya ke mel suara secara automatik.
- 4 Ketik $\rightarrow$  :.
- 5 Tandakan kotak semak di sebelah **Semua pnggilan ke mel suara**.
- 6 Ketik SIMPAN.

### Berbilang panggilan

Sekiranya anda telah mengaktifkan panggilan menunggu, anda boleh mengendalikan berbilang panggilan pada masa yang sama. Apabila ia diaktifkan, anda akan diberitahu dengan bunyi bip jika anda menerima panggilan lain.

 $\mathbf{r}$ Data mudah alih tidak tersedia semasa panggilan. Aplikasi seperti e-mel, Internet dan perangkaian sosial akan berfungsi jika anda menyambungkannya ke rangkaian Wi-Fi.

### Untuk mengaktifkan atau menyahaktifkan panggilan menunggu

- 1 Dari Skrin utama anda, ketik **...**
- 2 Cari dan ketik Tetapan > Panggilan.
- 3 Pilih kad SIM.
- 4 Ketik Tetapan tambahan.
- 5 Untuk mengaktifkan atau menyahaktifkan panggilan menunggu, ketik **Panggilan** menunggu.

Untuk menjawab panggilan kedua dan menundakan panggilan yang sedang berjalan

- 1 Apabila anda mendengar bip yang berulang semasa panggilan, seret **a** ke kanan.
- 2 Ketik Tahan panggilan.

### Untuk menolak panggilan kedua

• Apabila anda mendengar bip yang berulang semasa panggilan, seret a ke kiri.

#### Untuk membuat panggilan kedua

- 1 Sewaktu panggilan sedang berjalan, ketik 4. Log panggilan dipaparkan.
- 2 Ketik skrin untuk memaparkan pad dail.
- 3 Masukkan nombor penerima dan ketik . Panggilan pertama ditahan untuk sementara.

#### Untuk bertukar antara berbilang panggilan

• Untuk bertukar kepada panggilan lain dan menunda panggilan semasa, ketik Sedang menunggu.

### Panggilan sidang

Dengan panggilan sidang atau berbilang pihak, anda boleh menyambungkan perbualan dengan dua atau lebih ramai orang.

Ţ Untuk butiran mengenai bilangan peserta yang anda boleh tambah pada panggilan sidang, hubungi pengendali rangkaian anda.

### Untuk membuat panggilan sidang

- 1 Sewaktu panggilan sedang berjalan, ketik ... Log panggilan kelihatan.
- 2 Untuk memaparkan pad pendail, ketik **.**
- 3 Dail nombor peserta kedua dan ketik **a**. Peserta pertama ditahan untuk sementara.
- 4 Untuk menambah peserta kedua pada panggilan itu dan memulakan panggilan persidangan, ketik t.
- 5 Untuk menambahkan lebih ramai peserta pada panggilan itu, ulangi langkah yang berkaitan seperti yang diterangkan di atas.

#### Untuk mengadakan perbualan peribadi dengan peserta panggilan sidang

- 1 Semasa panggilan persidangan sedang berjalan, ketik **Urus persidangan**.
- 2 Ketik butang berasingan peserta yang ingin anda adakan perbualan peribadi.
- 3 Untuk menamatkan perbualan peribadi dan kembali ke panggilan sidang, ketik  $\uparrow$ .

### Untuk melepaskan peserta daripada panggilan persidangan

- 1 Semasa panggilan persidangan sedang berjalan, ketik Urus persidangan.
- 2 Ketik bersebelahan peserta yang anda mahu lepaskan.

### Untuk menamatkan panggilan persidangan

Semasa panggilan persidangan, ketik ...

### Mel suara

Jika langganan anda termasuk khidmat mel suara, pemanggil boleh meninggalkan mesej suara untuk anda apabila anda tidak boleh menjawab panggilan. Nombor khidmat mel suara anda biasanya disimpan pada kad SIM. Jika tidak, anda boleh mendapatkan nombor itu daripada pengendali rangkaian anda dan memasukkannya secara manual.

### Untuk memasukkan nombor mel suara anda

- 1 Dari Skrin laman utama, ketik .
- 2 Cari dan ketik **Tetapan > Panggilan**.
- 3 Pilih kad SIM.
- 4 Ketik Mel suara > Tetapan mel suara > Nombor mel suara.
- 5 Masukkan nombor mel suara anda.
- 6 Ketik OK.

### Untuk memanggil khidmat mel suara anda

- 1 Buka pad dail.
- 2 Sentuh dan tahan 1, kemudian pilih kad SIM.
- $-\bullet$ Kali pertama anda memanggil nombor mel suara anda, sistem mel suara operator rangkaian anda biasanya menggesa anda menyediakan mel suara anda. Contohnya, anda mungkin diminta merakamkan ucapan selamat dan menetapkan kata laluan.

### Panggilan kecemasan

Peranti anda menyokong nombor kecemasan antarabangsa, sebagai contoh 112 atau 911. Anda biasanya boleh menggunakan nombor ini untuk membuat panggilan kecemasan dalam mana-mana negara, dengan atau tanpa kad SIM dimasukkan, jika anda berada dalam liputan rangkaian.

### Untuk membuat panggilan kecemasan

- 1 Buka pad dail.
- 2 Masukkan nombor kecemasan, dan ketik **.**
- $\frac{1}{2}$ Anda boleh membuat panggilan kecemasan walaupun semasa tiada kad SIM dimasukkan atau apabila semua panggilan keluar disekat.

Untuk membuat panggilan kecemasan semasa kad SIM dikunci

- 1 Ketik **KECEMASAN.**
- 2 Masukkan nombor kecemasan dan ketik **a**.

Untuk membuat panggilan kecemasan semasa skrin dikunci

- 1 Jika jenis kunci skrin aktif ialah Leretkan, leret ke atas dan ketik , kemudian ketik untuk memaparkan pad dail, kemudian masukkan nombor kecemasan dan ketik  $\bullet$ .
- 2 Jika skrin anda dikunci dengan satu corak, PIN atau kata laluan, leret ke atas dan ketik KECEMASAN, kemudian masukkan nombor kecemasan dan ketik ..

## Kenalan

### Mencari dan melihat kenalan

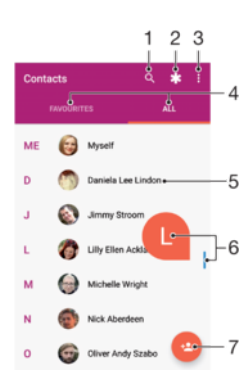

- 1 Cari kenalan
- 2 Edit dan lihat maklumat perhubungan perubatan dan kecemasan
- 3 Lihat lebih banyak pilihan
- 4 Kegemaran and Semua tab kenalan
- 5 Lihat butiran kenalan
- 6 Gunakan penggelangsar untuk melompat ke kenalan yang bermula dengan huruf yang dipilih
- 7 Tambah kenalan

### Untuk mencari kenalan

- 1 Dari Skrin utama anda, ketik , kemudian ketik **1**.
- 2 Ketik Q dan masukkan nombor telefon, nama atau maklumat lain dalam medan Cari kenalan. Senarai hasil ditapis ketika anda memasukkan setiap aksara.

#### Untuk memilih kenalan manakah yang hendak dipaparkan dalam aplikasi Kenalan

- 1 Dari Skrin utama anda, ketik , kemudian ketik **1**.
- 2 Tekan ;, kemudian ketik Pilih Kumpulan/Akaun.
- 3 Dalam senarai yang muncul, buat pilihan yang diingini. Jika anda telah menyelaraskan kenalan anda dengan akaun penyelarasan, akaun itu akan kelihatan dalam senarai.
- 4 Untuk mengembangkan lagi senarai pilihan, ketik **Pilih kumpulan**, pilih senarai juntai bawah yang bersesuaian dan tandakan atau nyahtandakan kotak semak yang diingini.
- 5 Apabila anda selesai, ketik OK.

### Menambah dan menyunting kenalan

### Untuk menambah kenalan

- 1 Dari Skrin utama anda, ketik , kemudian ketik **1**.
- 2 Ketik **a**
- 3 Jika anda telah menyegerak kenalan anda dengan satu atau beberapa akaun dan anda menambahkan kenalan buat kali pertama, anda mesti memilih akaun yang anda ingin tambahkan kenalan. Sebagai pilihan, ketik **Kenalan telefon** jika anda hanya ingin menggunakan dan menyimpan kenalan ini pada peranti anda.
- 4 Masukkan atau pilih maklumat yang dikehendaki untuk kenalan.
- 5 Setelah anda selesai, ketik SIMPAN.
- Sebaik sahaja anda menyimpan kenalan ke akaun, akaun tersebut akan ditunjukkan sebagai akaun lalai untuk disimpan apabila anda menambahkan kenalan selepas itu. Jika anda ingin mengubah akaun untuk menyimpan kenalan, anda perlu mencipta kenalan tersebut sekali lagi dan menyimpannya ke akaun yang betul.
- Jika anda menambah tanda tambah dan kod negara sebelum nombor telefon kenalan, anda tidak perlu lagi menyunting nombor tersebut semasa anda membuat panggilan dari luar negara.

### Untuk menyunting kenalan

- 1 Dari **Skrin utama** anda, ketik  $\blacksquare$ , kemudian ketik  $\blacksquare$ .
- 2 Ketik kenalan yang anda ingin sunting, kemudian ketik  $\blacktriangleright$ .
- 3 Sunting maklumat yang dikehendaki.
- 4 Setelah anda selesai, ketik **SIMPAN**.
- $\mathbf{r}$ Sesetengah perkhidmatan penyegerakan tidak membenarkan anda menyunting butiran kenalan.

### Untuk menambah gambar ke kenalan

- 1 Dari Skrin utama anda, ketik  $\oplus$ , kemudian ketik  $\oplus$ .
- 2 Ketik kenalan yang anda ingin sunting, kemudian ketik  $\blacktriangleright$ .
- 3 Ketik **n**, kemudian pilih kaedah untuk menambah gambar kenalan dan menyuntingnya seperti yang dikehendaki.
- 4 Setelah anda menambahkan gambar, ketik **SIMPAN**.
- Anda juga boleh menambahkan gambar pada kenalan terus daripada aplikasi Album . Jika anda mahu menambahkan gambar yang disimpan ke akaun dalam talian, anda mestilah memuat turun gambar itu dahulu.

### Untuk memperibadikan nada dering bagi kenalan

- 1 Dari Skrin utama anda, ketik , kemudian ketik **1**.
- 2 Ketik kenalan yang anda ingin sunting, kemudian ketik ...
- 3 Ketik : > Tetapkan nada dering.
- 4 Buat pilihan daripada senarai atau ketik + untuk memilih fail muzik yang disimpan pada peranti anda, kemudian ketik SELESAI.
- 5 Ketik SIMPAN.

### Untuk menghantar semua panggilan ke mel suara bagi kenalan

- 1 Dari Skrin utama anda, ketik  $\oplus$ , kemudian ketik  $\oplus$ .
- 2 Ketik kenalan yang anda ingin sunting, kemudian ketik  $\blacktriangleright$ .
- 3 Ketik ;, kemudian tandakan kotak pilihan Semua pnggilan ke mel suara.
- 4 Setelah anda selesai, ketik **SIMPAN**.

#### Untuk menyekat nombor telefon

- 1 Dari Skrin utama anda, ketik , kemudian ketik **1**.
- 2 Ketik : , kemudian ketik Sekat nombor.
- 3 Ketik Tambahkan nombor, kemudian masukkan nombor telefon panggilan dan teks yang anda ingin sekat.
- 4 Ketik **SEKAT**.

### Untuk memadam kenalan

- <span id="page-87-0"></span>1 Dari Skrin utama anda, ketik , kemudian ketik **1**.
- 2 Sentuh terus kenalan yang anda ingin padamkan.
- 3 Untuk memadamkan beberapa atau semua kenalan, tandakan kotak semak bersebelahan kenalan yang anda mahu padamkan.
- 4 Ketik :, kemudian ketik **Padam kenalan**.
- 5 Ketik PADAM untuk mengesahkan.

### Untuk menyunting maklumat hubungan tentang diri anda

- 1 Dari Skrin utama anda, ketik , kemudian ketik **1**.
- 2 Ketik SAYA, kemudian ketik ...
- 3 Masukkan maklumat baru atau buat perubahan yang anda inginkan.
- 4 Setelah anda selesai, ketik **SIMPAN**.

### Untuk mewujudkan kenalan baru daripada mesej teks

- 1 Dari Skrin utama anda, ketik , kemudian cari dan ketik **a**.
- 2 Ketik ikon bersebelahan nombor telefon, kemudian ketik **SIMPAN**.
- 3 Pilih kenalan sedia ada atau ketik **Buat kenalan baharu**.
- 4 Sunting maklumat kenalan dan ketik **SIMPAN**.

### Memindahkan kenalan

Terdapat beberapa cara untuk memindahkan kenalan ke peranti baru anda. Anda boleh menyelaraskan kenalan daripada akaun dalam talian atau mengimport kenalan terus dari peranti lain.

### Memindahkan kenalan menggunakan akaun dalam talian

Jika anda selaraskan kenalan dalam peranti lama anda atau komputer anda dengan akaun dalam talian, contohnya, Google Sync™ atau Microsoft® Exchange ActiveSync®, anda boleh pindahkan kenalan anda ke peranti baru anda menggunakan akaun itu.

#### Untuk menyelaraskan kenalan pada peranti baharu anda dengan akaun penyelarasan

- 1 Dari **Skrin utama** anda, ketik  $\blacksquare$ , kemudian ketik  $\blacksquare$ .
- 2 Ketik :, kemudian ketik Urus akaun.
- 3 Pilih akaun yang anda ingin selaraskan dengan kenalan anda, kemudian ketik  $\frac{1}{2}$  > Selaraskan sekarang.
- $\mathbf{I}$ Anda perlu didaftar masuk ke akaun penyelarasan yang berkaitan sebelum anda boleh selaraskan kenalan anda dengannya.

### Kaedah lain untuk memindahkan kenalan

Terdapat beberapa cara lain untuk memindahkan kenalan dari peranti lama anda ke peranti baru anda. Contohnya, anda boleh menyalin kenalan kepada kad ingatan, menggunakan teknologi Bluetooth®, atau menyimpan kenalan pada kad SIM. Untuk maklumat lebih khusus tentang memindahkan kenalan dari peranti lama anda, rujuk Panduan pengguna yang berkaitan.

### Untuk mengimport kenalan daripada kad ingatan

- 1 Dari **Skrin utama** anda, ketik  $\oplus$ , kemudian ketik  $\oplus$ .
- 2 Tekan: kemudian ketik Import/eksport > Import dari kad SD atau storan dalaman (fail .vcf).
- 3 Pilih tempat untuk menyimpan kenalan anda.
- 4 Ketik Kad SD.
- 5 Pilih fail yang anda ingin import dengan mengetiknya.

### Untuk mengimport kenalan menggunakan teknologi Bluetooth®

- 1 Pastikan anda menghidupkan fungsi Bluetooth<sup>®</sup> dan peranti anda ditetapkan kepada kelihatan.
- 2 Apabila anda dimaklumkan tentang fail masuk ke peranti anda, seret bar status ke bawah dan ketik pemberitahuan untuk menerima pemindahan fail.
- 3 Ketik **Terima** untuk memulakan pemindahan fail.
- 4 Seret bar status ke bawah. Apabila pemindahan selesai, ketik pemberitahuan.
- 5 Ketik fail yang diterima dan pilih tempat untuk menyimpan kenalan anda.

### Untuk mengimport kenalan dari kad SIM

- Ţ. Apabila memindahkan kenalan ke atau dari kad SIM, sesetengah kenalan mungkin diduplikasi di destinasi. Untuk maklumat mengenai cara untuk menyelesaikan ini, lihat [Mengelakkan entri](#page-89-0) [duplikasi dalam aplikasi Kenalan](#page-89-0) di halaman 90.
- 1 Dari Skrin utama anda, ketik , kemudian ketik **1**.
- 2 Ketik : kemudian ketik **Import/eksport**.
- 3 Pilih kad SIM.
- 4 Pilih tempat untuk menyimpan kenalan anda.
- 5 Pilih kenalan untuk diimport. Untuk mengimport kenalan individu, cari dan ketik kenalan. Untuk mengimport semua kenalan, ketik ;, kemudian ketik *Import* semua.

### Menambah maklumat kenalan perubatan dan kecemasan

Anda boleh menambah atau mengedit maklumat kecemasan dalam aplikasi Kenalan. Anda boleh masukkan butiran perubatan, seperti alahan dan ubatan yang anda gunakan, serta maklumat tentang saudara-mara dan rakan yang boleh dihubungi jika berlaku kecemasan. Selepas persediaan, maklumat kecemasan anda boleh diakses daripada skrin kunci keselamatan. Ini bermakna walaupun skrin dikunci, sebagai contoh, dengan PIN, corak atau kata laluan, kakitangan kecemasan boleh mengambil maklumat kecemasan anda.

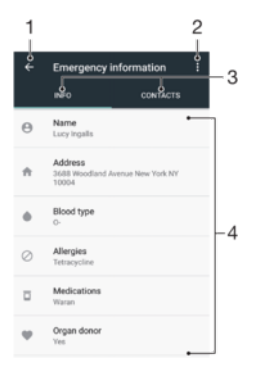

- 1 Kembali ke skrin utama Kenalan
- 2 Lihat lebih banyak pilihan
- 3 Maklumat perubatan dan kecemasan dan tab kenalan kecemasan
- 4 Maklumat perubatan dan kecemasan

### Untuk memasukkan maklumat perubatan anda

- 1 Dari Skrin utama anda, ketik , kemudian ketik **1**.
- 2 Ketik  $\star$ .
- 3 Sunting maklumat yang dikehendaki.

### Untuk menambah kenalan Kecemasan baharu

- <span id="page-89-0"></span>1 Dari Skrin utama anda, ketik , kemudian ketik **1**.
- 2 Ketik  $\star$ , kemudian ketik KENALAN > Tambahkan kenalan.
- 3 Ketik kenalan yang anda ingin gunakan sebagai kenalan Kecemasan.
- $\bullet$ Kenalan kecemasan mestilah sekurang-kurangnya mempunyai nombor telefon untuk kakitangan kecemasan membuat panggilan. Jika peranti anda dikunci dengan kunci skrin keselamatan, kakitangan kecemasan hanya boleh melihat nombor telefon kenalan kecemasan, walaupun jika terdapat maklumat lain yang dimasukkan dalam aplikasi Kenalan.

### Kegemaran

Kenalan yang anda tandakan sebagai kegemaran muncul di bawah tab kegemaran dalam aplikasi Kenalan bersama-sama dengan kenalan yang anda kerap hubungi atau "kenalan teratas". Dengan cara ini anda dapat mengakses kenalan ini dengan lebih pantas.

### Untuk menanda atau menyahtanda kenalan sebagai kegemaran

- 1 Dari Skrin utama, ketik , kemudian, ketik **.**
- 2 Ketik kenalan yang anda ingin tambah atau alihkan dari kegemaran anda.
- 3 Ketik $\bigstar$ .

### Untuk melihat kenalan kegemaran anda

- 1 Dari Skrin utama anda, ketik , kemudian ketik **1**.
- 2 Ketik Kegemaran.

### Menghantar maklumat kenalan

#### Untuk menghantar kad nama perniagaan anda

- 1 Dari Skrin utama anda, ketik , kemudian ketik **1**.
- 2 Ketik SAYA.
- 3 Ketik : kemudian ketik **Kongsi**.
- 4 Pilih kaedah pindahan yang tersedia, dan ikuti arahan pada paparan.

#### Untuk menghantar kenalan

- 1 Dari Skrin utama anda, ketik , kemudian ketik **1**.
- 2 Ketik kenalan yang butirannya anda hendak hantar.
- 3 Ketik :, kemudian ketik **Kongsi**.
- 4 Pilih kaedah pindahan yang tersedia, dan ikuti arahan pada paparan.

#### Untuk menghantar beberapa kenalan sekali

- 1 Dari Skrin utama anda, ketik , kemudian ketik **1**.
- 2 Sentuh terus kenalan, kemudian tandakan atau nyahtandakan kotak semak di sebelah kenalan yang anda ingin kongsikan.
- 3 Ketik ;, kemudian ketik **Kongsi**.
- 4 Pilih kaedah pindahan yang tersedia, dan ikuti arahan pada paparan.

#### Untuk menghantar semua kenalan

- 1 Dari Skrin utama anda, ketik , kemudian ketik **1**.
- 2 Tekan ;, kemudian ketik **Import/eksport > Kongsi semua kenalan** untuk mula mengeksport semua kenalan anda.
- 3 Seret bar status ke bawah. Apabila eksport lengkap, ketik pemberitahuan.
- 4 Pilih kaedah pindahan yang tersedia, dan ikuti arahan pada paparan.

### Mengelakkan entri duplikasi dalam aplikasi Kenalan

Jika anda menyelaraskan kenalan anda dengan akaun baru atau mengimport maklumat kenalan dengan cara lain, anda akan mendapat entri duplikasi dalam aplikasi Kenalan.

Sekiranya ini berlaku, anda boleh memautkan duplikasi tersebut untuk membentuk satu entri. Jika anda telah memautkan entri secara tidak sengaja, anda boleh menyahpautnya sekali lagi kemudian.

### Untuk memaut kenalan

- 1 Dari **Skrin utama** anda, ketik  $\blacksquare$ , kemudian ketik  $\blacksquare$ .
- 2 Ketik dan tahan kenalan yang anda ingin pautkan dengan kenalan lain.
- 3 Tandakan kotak semak bersebelahan kenalan yang anda mahu pautkan.
- 4 Ketik :, kemudian ketik Pautkan. Maklumat daripada kenalan pertama dicantumkan dengan kenalan kedua, dan kenalan terpaut dipaparkan sebagai satu kenalan dalam senarai Kenalan.
- 5 Ketik Pautkan untuk mengesahkan.

### Untuk mengasingkan kenalan terpaut

- 1 Dari Skrin utama anda, ketik , kemudian ketik **1**.
- 2 Ketik kenalan terpaut yang anda ingin sunting, kemudian ketik ...
- 3 Ketik :, kemudian ketik Nyahpaut.
- 4 Ketik Nyahpaut untuk mengesahkan.

### Menyandarkan kenalan

Anda boleh menggunakan storan dalaman, kad ingatan atau kad SIM untuk membuat sandaran kenalan. Lihat [Memindahkan kenalan](#page-87-0) pada halaman 88 untuk mendapatkan maklumat lanjut tentang cara memulihkan kenalan pada peranti anda.

Untuk mengeksport semua kenalan ke kad memori

- 1 Dari Skrin utama anda, ketik , kemudian ketik **1**.
- 2 Tekan :, kemudian ketik Import/eksport > Eksport ke kad SD atau storan dalaman (fail .vcf).
- 3 Ketik  $\equiv$  > Kad SD.
- 4 Ketik **SIMPAN**.

### Untuk mengeksport kenalan dari kad SIM

- $\mathbf{r}$ Apabila anda mengeksport kenalan ke kad SIM, bukan semua maklumat boleh dieksport. Ini disebabkan had ingatan pada kad SIM.
- 1 Dari Skrin utama anda, ketik , kemudian ketik **1**.
- 2 Ketik  $\frac{1}{2}$  > Import/eksport.
- 3 Pilih kad SIM.
- 4 Ketik OK.

### Untuk mengeksport semua kenalan ke simpanan dalaman

- 1 Dari Skrin utama anda, ketik , kemudian ketik **1**.
- 2 Tekan :, kemudian ketik Import/eksport > Eksport ke kad SD atau storan dalaman (fail .vcf).
- $3$  Ketik  $\frac{1}{2}$  > Tunjukkan storan dalaman.
- 4 Ketik  $\equiv$ , kemudian ketik nombor model peranti anda di sebelah  $\Box$ .
- 5 Pilih folder destinasi atau ketik sahaja SIMPAN.

# Pemesejan dan chat

### Membaca dan menghantar mesej

Aplikasi Pemesejan menunjukkan mesej anda sebagai perbualan, yang bermakna semua mesej kepada dan daripada orang tertentu dikumpulkan bersama. Untuk menghantar mesej multimedia, anda perlu tetapan MMS yang betul pada peranti anda. Lihat [Tetapan](#page-49-0) [Internet dan MMS](#page-49-0) pada halaman 50.

Î Bilangan aksara yang anda boleh hantar dalam satu mesej adalah berbeza bergantung kepada pengendali dan bahasa yang anda gunakan. Saiz maksimum untuk mesej multimedia, termasuk saiz fail media yang ditambahkan juga bergantung kepada pengendali. Hubungi pengendali rangkaian anda untuk mendapatkan maklumat lanjut.

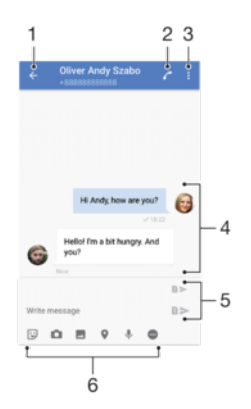

- 1 Pergi kembali ke senarai perbualan
- 2 Panggil penghantar mesej
- 3 Lihat lebih banyak pilihan
- 4 Mesej yang dihantar dan diterima
- 5 Hantar mesej yang lengkap
- 6 Tambah lampiran

### Untuk mencipta dan menghantar mesej

- 1 Dari Skrin laman utama anda, ketik , kemudian cari dan ketik a.
- 2 Ketik  $\bullet$ .
- 3 Masukkan nama atau nombor telefon penerima, atau maklumat perhubungan lain yang telah anda simpan berkaitan dengan penerima, kemudian pilih daripada senarai yang muncul. Jika penerima tidak disenaraikan sebagai kenalan, masukkan nombor penerima secara manual.
- 4 Jika anda ingin menghantar mesej berkumpulan, ulang prosedur yang diterangkan di atas untuk menambah lebih ramai penerima.
- 5 Ketik Tulis mesej dan masukkan teks mesej anda.
- 6 Jika anda ingin menambah lampiran, buat pilihan lampiran yang berkaitan.
- 7 Untuk menghantar mesej, ketik salah satu butang > mengikut kad SIM yang ingin anda gunakan.
- $-\bullet$ Jika anda keluar daripada mesej sebelum menghantarnya, ia akan disimpan sebagai draf. Perbualan akan diteg dengan perkataan Draf.

### Untuk membaca mesej yang diterima

- 1 Dari Skrin laman utama anda, ketik , kemudian cari dan ketik **a**.
- 2 Ketik perbualan yang dikehendaki.
- 3 Jika mesej belum lagi dimuat turun, ketik mesej tersebut.
- $\frac{1}{2}$ Semua mesej yang diterima disimpan secara lalai ke memori peranti.

### Untuk membalas mesej

- 1 Dari Skrin laman utama anda, ketik , kemudian cari dan ketik **a**.
- 2 Ketik perbualan yang mengandungi mesej.
- 3 Masukkan balasan anda dan ketik salah satu butang > mengikut kad SIM yang ingin anda gunakan.

### Untuk memajukan mesej

- 1 Dari Skrin laman utama anda, ketik  $\oplus$ , kemudian cari dan ketik  $\bullet$ .
- 2 Ketik perbualan yang mengandungi mesej yang ingin anda majukan.
- 3 Sentuh terus mesej yang ingin anda majukan, kemudian, ketik **Kehadapankan** mesej.
- 4 Masukkan nama atau nombor telefon penerima, atau maklumat perhubungan lain yang telah anda simpan berkaitan dengan penerima, kemudian pilih daripada senarai yang muncul. Jika penerima tidak disenaraikan sebagai kenalan, masukkan nombor penerima secara manual.
- 5 Edit mesej, jika perlu, kemudian ketik salah satu butang > mengikut kad SIM yang ingin anda gunakan.

### Untuk menyimpan fail yang terkandung dalam mesej yang diterima

- 1 Dari Skrin laman utama anda, ketik  $\blacksquare$ , kemudian cari dan ketik  $\blacksquare$ .
- 2 Jika mesej belum lagi dimuat turun, ketik mesej tersebut.
- 3 Sentuh dan tahan fail yang anda hendak simpan, dan pilih pilihan yang dikehendaki.

### Mengatur mesej anda

### Untuk memadamkan mesej

- 1 Dari Skrin utama anda, ketik , kemudian cari dan ketik **e**.
- 2 Ketik perbualan yang mengandungi mesej yang ingin anda padam.
- 3 Sentuh terus mesej yang mahu dipadamkan, kemudian ketik **Padam mesej** > PADAM.

#### Untuk memadamkan perbualan

- 1 Dari Skrin laman utama anda, ketik  $\blacksquare$ , kemudian cari dan ketik  $\blacksquare$ .
- 2 Ketik :, kemudian ketik **Padam perbualan**.
- 3 Tandai kotak semak untuk perbualan yang hendak dipadamkan, kemudian, ketik  $\blacksquare$  > PADAM.

#### Untuk membintangkan mesej

- 1 Dari Skrin laman utama anda, ketik  $\blacksquare$ , kemudian cari dan ketik  $\blacksquare$ .
- 2 Ketik perbualan yang anda mahu buka.
- 3 Sentuh terus mesej yang anda bahu bintangkan, kemudian ketik Tambah bintang.
- 4 Untuk menyahbintangkan mesej, sentuh terus mesej berbintang, kemudian ketik Padamkan bintang.

### Untuk melihat mesej yang dibintangkan

- 1 Dari Skrin laman utama anda, ketik , kemudian cari dan ketik o
- 2 Ketik : kemudian ketik Mesei berbintang.
- 3 Semua mesej yang dibintangkan kelihatan dalam senarai.

### Untuk mencari mesej

- 1 Dari Skrin utama anda, ketik , kemudian cari dan ketik o.
- 2 Ketik q.
- 3 Masukkan kata kunci carian anda. Hasil carian kelihatan dalam senarai.

### Membuat panggilan daripada Pemesejan

### Untuk memanggil penghantar mesej

- 1 Dari Skrin laman utama anda, ketik , kemudian cari dan ketik **a**.
- 2 Ketik perbualan dan ketik , kemudian pilih kad SIM.

Untuk menyimpan nombor penghantar sebagai kenalan

- 1 Dari Skrin utama anda, ketik , kemudian cari dan ketik **e.**
- 2 Ketik ikon bersebelahan nombor telefon, kemudian ketik **SIMPAN**.
- 3 Pilih kenalan sedia ada atau ketik Buat kenalan baharu.
- 4 Sunting maklumat kenalan dan ketik **SIMPAN**.

### Tetapan mesej

### Untuk menukar tetapan pemberitahuan mesej anda

- 1 Dari Skrin utama anda, ketik , kemudian cari dan ketik o.
- 2 Ketik : kemudian ketik Tetapan.
- 3 Untuk menetapkan bunyi pemberitahuan, ketik Bunyi pemberitahuan, kemudian buat pilihan atau ketik + dan pilih fail muzik yang disimpan pada peranti anda.
- 4 Untuk mengesahkan, ketik Selesai.
- 5 Untuk melaraskan tetapan pemberitahuan tambahan, ketik penggelangsar.

### Untuk mendayakan atau menyahdayakan laporan penghantaran untuk mesej keluar

- 1 Dari Skrin utama anda, ketik , kemudian cari dan ketik **a**.
- 2 Ketik : kemudian ketik Tetapan.
- 3 Ketik penggelangsar Laporan penghantaran untuk mendayakan atau melumpuhkan fungsi tersebut.
- $\mathbf{r}$ Selepas laporan penghantaran dihidupkan, tanda semak dipaparkan dalam mesej yang telah berjaya dihantar.

### Pemesejan segera dan bual video

Anda boleh menggunakan aplikasi pemesejan segera dan bual video Google Hangouts™ pada peranti anda untuk berbual dengan rakan yang juga menggunakan aplikasi ini pada komputer, peranti Android™ dan peranti lain. Anda boleh menjadikan sebarang perbualan kepada panggilan video dengan beberapa rakan dan anda boleh menghantar mesej kepada rakan walaupun mereka di luar talian. Anda juga boleh melihat dan berkongsi gambar dengan mudah.

Hangouts™ memerlukan akses Internet dan akaun Google™. Pergi ke [http://](http://support.google.com/hangouts) [support.google.com/hangouts](http://support.google.com/hangouts) dan klik pautan "Hangouts pada Android anda" untuk mendapatkan maklumat lebih terperinci tentang cara menggunakan aplikasi ini.

Ţ Fungsi panggilan video hanya berfungsi pada peranti dengan kamera depan.

#### Untuk menggunakan aplikasi Hangouts™

- 1 Dari Skrin laman utama anda, ketik **.**
- 2 Cari dan ketik **Hangouts**.

## E-mel

### Menyediakan e-mel

Gunakan aplikasi e-mel pada peranti anda untuk menghantar dan menerima mesej e-mel melalui akaun e-mel anda. Anda boleh mempunyai satu atau beberapa akaun e-mel pada masa yang sama, termasuk akaun Microsoft Exchange ActiveSync korporat.

Untuk menyediakan akaun e-mel

- 1 Dari Skrin utama anda, ketik **...**
- 2 Cari dan ketik **E-mel**.
- 3 Ikut arahan yang kelihatan pada skrin untuk melengkapkan persediaan.
- $\mathbf{r}$ Untuk sesetengah perkhidmatan e-mel, anda mungkin perlu menghubungi pembekal khidmat e-mel anda untuk mendapatkan maklumat mengenai tetapan terperinci untuk akaun e-mel.

Untuk menambah akaun e-mel tambahan

- 1 Dari Skrin utama anda, ketik **...**
- 2 Cari dan ketik **E-mel**.
- 3 Ketik ;, kemudian ketik Tetapan > Tambah akaun.
- 4 Ikut arahan pada skrin. Jika tetapan untuk akaun e-mel tidak dapat dimuat turun secara automatik, lengkapkan persediaan secara manual.
- 5 Setelah anda selesai, ketik SETERUSNYA.

### Menghantar dan menerima mesej e-mel

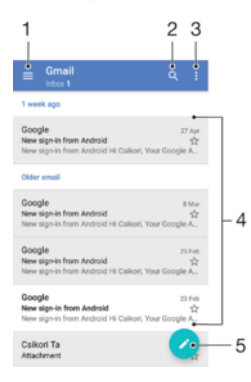

- 1 Lihat menu dan senarai semua akaun e-mel dan folder
- 2 Cari mesej e-mel
- 3 Akses tetapan dan pilihan
- 4 Senarai mesej e-mel
- 5 Tulis mesej e-mel

### Untuk memuat turun mesej e-mel baru

- Apabila peti masuk e-mel terbuka, leret ke bawah pada senarai mesej.
- Ţ Sebelum anda cuba memuat turun mesej e-mel baru, pastikan bahawa anda mempunyai sambungan data yang berfungsi. Untuk mendapatkan maklumat lanjut tentang memastikan sambungan data berjaya, lihat [Tetapan Internet dan MMS](#page-49-0) pada halaman 50.

### Untuk membaca mesej e-mel anda

- 1 Dari Skrin laman utama anda, ketik **.**
- 2 Cari dan ketik **E-mel**.
- 3 Jika anda menggunakan beberapa akaun e-mel, ketik  $\equiv$  dan pilih akaun yang anda ingin semak. Jika anda ingin menyemak semua akaun e-mel anda serentak, ketik  $\equiv$ , kemudian ketik **Peti masuk gabungan**.
- 4 Dalam peti masuk e-mel, tatal ke atas atau bawah dan ketik mesej e-mel yang anda mahu baca.

### Untuk mencipta dan menghantar mesej e-mel

- 1 Dari Skrin laman utama anda, ketik , kemudian cari dan ketik E-mel.
- 2 Jika anda menggunakan beberapa akaun e-mel, ketik  $\equiv$  dan pilih akaun yang anda ingin gunakan untuk menghantar e-mel.
- 3 Ketik  $\bullet$ , kemudian taip nama penerima atau alamat e-mel dan pilih satu atau lebih penerima daripada senarai juntai bawah.
- 4 Masukkan subjek dan teks mesej e-mel, kemudian ketik >.

### Untuk membalas mesej e-mel

- 1 Dalam peti masuk e-mel anda, cari dan ketik mesej yang mahu dibalas, kemudian ketik Balas atau Balas semua.
- 2 Masukkan balasan anda, kemudian ketik $\blacktriangleright$ .

### Untuk menghantar semula mesej e-mel

- 1 Dalam peti masuk e-mel anda, cari dan ketik mesej yang anda mahu hantar semula, kemudian ketik **Hantar semula**.
- 2 Masukkan nama penerima atau alamat e-mel, kemudian pilih satu atau lebih penerima daripada senarai juntai bawah.
- 3 Masukkan teks mesej anda, kemudian ketik $\blacktriangleright$ .

### Untuk menyimpan atau melihat lampiran mesej e-mel

- 1 Cari dan ketik mesej e-mel yang mengandungi lampiran yang anda ingin lihat. Mesej e-mel dengan lampiran ditandakan dengan @.
- 2 Selepas mesej e-mel dibuka, cari lampiran dalam isi e-mel, kemudian ketik SIMPAN atau LIHAT bersebelahan dengannya.

### Untuk menyimpan alamat e-mel penghantar ke kenalan anda

- 1 Cari dan ketik mesej dalam peti masuk e-mel anda.
- 2 Ketik nama penghantar, ketik Tambah ke kenalan kemudian, ketik OK.
- 3 Pilih kenalan sedia ada atau ketik **Buat kenalan baharu**.
- 4 Sunting maklumat kenalan jika dikehendaki, kemudian ketik **SIMPAN**.

### Mengatur mesej e-mel anda

### Untuk mengisih e-mel anda

- 1 Dari Skrin laman utama anda, ketik **...**
- 2 Cari dan ketik E-mel.
- 3 Jika anda menggunakan beberapa akaun e-mel, ketik  $\equiv$  dan pilih akaun dengan peti masuk yang anda ingin isih. Jika anda ingin mengisih e-mel dalam semua akaun e-mel anda serentak, ketik  $\equiv$ , kemudian ketik **Peti masuk gabungan**.
- 4 Ketik. : , kemudian ketik Isih.
- 5 Buat pilihan pengisihan.

### Untuk mencari e-mel

- 1 Dari Skrin laman utama anda, ketik , kemudian cari dan ketik E-mel.
- 2 Jika anda menggunakan beberapa akaun e-mel, ketik  $\equiv$  dan pilih akaun yang anda ingin cari. Jika anda ingin mencari semua akaun e-mel anda serentak, ketik  $\equiv$ , kemudian ketik **Peti masuk gabungan**.
- 3 Ketik a.
- 4 Masukkan teks carian anda, kemudian ketik q pada papan kekunci.
- 5 Hasil carian kelihatan dalam senarai yang diisih mengikut tarikh. Ketik mesej e-mel yang anda ingin buka.

### Untuk melihat semua folder untuk satu akaun e-mel

- 1 Dari Skrin laman utama anda, ketik , kemudian cari dan ketik E-mel.
- 2 Ketik  $\equiv$ , kemudian pilih akaun yang ingin anda semak.
- 3 Di bawah akaun yang ingin anda semak, pilih Tunjukkan semua folder.

#### Untuk memadam mesej e-mel

- 1 Ketik terus mesej yang anda mahu padamkan sehingga bergetar.
- 2 Tandai kotak semak untuk mesej yang anda mahu padamkan.
- 3 Ketik<sup>T</sup>
- Anda juga boleh kuis mesej ke kanan untuk memadamkannya.

#### Untuk mengalihkan mesej e-mel ke folder lain

- 1 Dalam peti masuk e-mel anda, kuis mesej yang anda ingin alihkan ke kanan.
- 2 Ketik **Pindah**, kemudian pilih folder.

### Tetapan akaun e-mel

### Untuk mengalihkan keluar akaun e-mel daripada peranti anda

- 1 Dari Skrin utama anda, ketik **...**
- 2 Cari dan ketik **E-mel**.
- 3 Ketik  $\equiv$ , kemudian ketik Tetapan.
- 4 Pilih akaun yang anda hendak alih keluar.
- 5 Ketik **Padam akaun > OK.**

### Untuk menukar kekerapan semakan peti masuk

- 1 Dari Skrin utama anda, ketik **...**
- 2 Cari dan ketik **E-mel**.
- 3 Ketik  $\equiv$ , kemudian ketik Tetapan.
- 4 Pilih akaun yang diingini.
- 5 Ketik Kekerapan penyemakan > Kekerapan semakan dan buat pilihan.

### Untuk menetapkan pembalasan auto Tiada di Pejabat dalam akaun Exchange **ActiveSync**

- 1 Dari Skrin utama anda, ketik , kemudian cari dan ketik E-mel.
- 2 Ketik  $\equiv$ , kemudian ketik Tetapan.
- 3 Pilih akaun EAS (Exchange ActiveSync) di mana anda ingin menetapkan pembalasan auto Tiada di Pejabat.
- 4 Ketik Di luar pejabat.
- 5 Ketik penggelangsar untuk mendayakan fungsi tersebut.
- 6 Jika perlu, tandakan kotak semak Tetapkan julat masa dan tetapkan julat masa untuk pembalasan auto.
- 7 Masukkan mesej Tiada di Pejabat anda dalam medan teks isi.
- 8 Ketik OK untuk mengesahkan.

## Gmail™

Jika anda mempunyai akaun Google™, anda boleh menggunakan aplikasi Gmail™ untuk membaca dan menulis mesej e-mel.

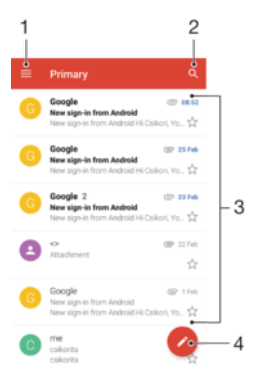

- 1 Lihat senarai semua akaun Gmail dan folder
- 2 Cari mesej e-mel
- 3 Senarai mesej e-mel
- 4 Tulis mesej e-mel

### Untuk mengetahui lebih lanjut tentang Gmail™

• Apabila aplikasi Gmail dibuka, ketik  $\equiv$ , kemudian cari dan ketik **Bantuan &** maklum balas.

# Muzik dan radio FM

### Memindahkan muzik ke peranti anda

Terdapat cara yang berbeza untuk memindahkan muzik dari komputer ke peranti anda:

- Anda boleh memindahkan fail muzik antara peranti anda dan komputer yang menggunakan kabel USB yang disediakan. Selepas menyambung, pilih Pindahkan fail pada peranti anda dan kemudian, hanya salin dan tampal atau seret dan lepaskan fail menggunakan komputer. Lihat [Mengurus fail menggunakan komputer](#page-43-0) pada halaman 44.
- Anda boleh menggunakan perisian Xperia™ Companion untuk memindahkan fail media anda antara komputer dan peranti anda. Ketahui lebih lanjut dan muat turun Xperia™ Companion untuk Windows di<http://support.sonymobile.com/tools/xperia-companion/> atau Xperia™ Companion untuk Mac di

[http://support.sonymobile.com/tools/xperia-companion-mac/.](http://support.sonymobile.com/tools/xperia-companion-mac/)

Ţ Aplikasi muzik mungkin tidak menyokong semua format fail muzik. Untuk mendapatkan maklumat lanjut tentang format fail yang disokong dan penggunaan fail multimedia (audio, imej dan video), muat turun Kertas Putih untuk peranti anda di [www.sonymobile.com/support/](http://www.sonymobile.com/support/).

### Mendengar muzik

Gunakan aplikasi Muzik untuk mendengar muzik dan buku audio kegemaran anda.

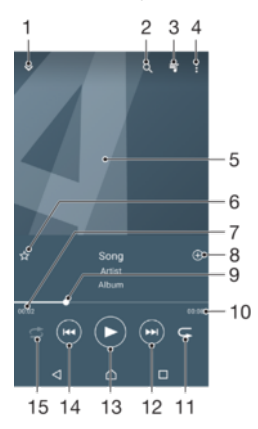

- 1 Minimumkan pemain skrin penuh
- 2 Cari semua lagu yang disimpan pada peranti anda
- 3 Lihat baris gilir main semasa
- 4 Lihat pilihan menu
- 5 Seni album (jika tersedia)
- 6 Tambah atau alih keluar lagu sebagai kegemaran
- 7 Masa berlalu bagi lagu semasa
- 8 Tambah lagu pada senarai main
- 9 Penunjuk kemajuan seret penunjuk atau ketik sepanjang baris untuk maju pantas atau putar balik
- 10 Jumlah masa panjang lagu semasa
- 11 Ulang semua lagu dalam baris gilir main semasa
- 12 Ketik untuk pergi ke lagu seterusnya dalam baris gilir main, sentuh terus untuk memaju pantas dalam lagu semasa
- 13 Main atau jeda lagu
- 14 Ketik untuk pergi ke lagu sebelumnya dalam baris gilir main, sentuh terus untuk memutar balik dalam lagu semasa

### Skrin laman utama muzik

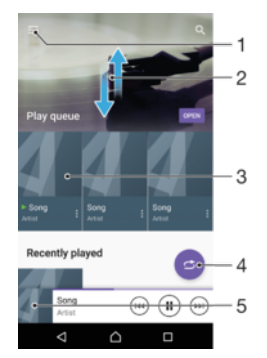

- 1 Ketik  $\equiv$  di penjuru kiri atas untuk membuka menu Muzik
- 2 Tatal ke atas atau ke bawah untuk melihat kandungan
- 3 Mainkan lagu menggunakan aplikasi Muzik
- 4 Mainkan semua lagu dalam mod susun semula
- 5 Kembali ke skrin pemain muzik

### Untuk memainkan lagu menggunakan aplikasi Muzik

- 1 Dari Skrin utama anda, ketik , kemudian cari dan ketik **D**.
- 2 Ketik  $\equiv$ .
- 3 Pilih kategori muzik.
- 4 Ketik lagu untuk memainkannya.
- $\mathbf{I}$ Anda mungkin tidak dapat memainkan item yang dilindungi oleh hak cipta. Pastikan bahawa anda mempunyai hak yang diperlukan bagi kandungan yang anda ingin gunakan.

#### Untuk mencari maklumat berkaitan lagu di dalam talian

- Semasa lagu dimainkan dalam aplikasi Muzik, ketik seni Album dan kemudian ketik Lebih lanjut mengenai ini.
- $-\bullet$ Sumber dalam talian yang berkaitan dengan lagu boleh meliputi video di YouTube™, lirik lagu dan maklumat artis di Wikipedia.

#### Untuk mengedit maklumat muzik dan memuat turun seni album

- 1 Daripada aplikasi Muzik, ketik seni Album dan kemudian ketik **Sunting maklumat** muzik.
- 2 Sunting maklumat seperti yang diingini.
- 3 Untuk menetapkan atau memuat turun seni album, ketik , kemudian buat pilihan.
- 4 Setelah anda selesai, ketik **SIMPAN**.
- $\frac{1}{2}$ Anda juga boleh menetapkan seni album atau memuat turun secara automatik dalam menu Muzik, di bawah Tetapan.

### Untuk melaraskan kelantangan audio

• Tekan kekunci kelantangan ke atas atau ke bawah.

### Untuk meminimumkan aplikasi Muzik

Apabila lagu dimainkan, ketik  $\bigwedge$  untuk pergi ke Skrin utama. Aplikasi Muzik kekal berialan dalam latar belakang.

### Untuk membuka aplikasi Muzik apabila aplikasi ini bermain dalam latar belakang

- Semasa lagu sedang dimainkan di latar belakang, seret bar status ke bawah dan ketik aplikasi Muzik.
- Sebagai alternatif, dari Skrin utama anda, ketik , kemudian cari dan ketik  $\bullet$ .

### Menu muzik

Menu Muzik memberi anda gambaran keseluruhan semua lagu pada peranti anda. Dari sini, anda boleh mengurus album dan senarai main anda.

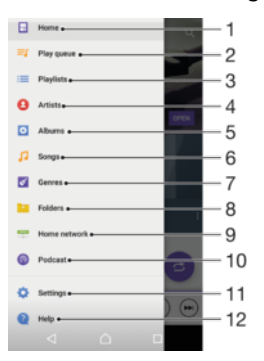

- 1 Kembali ke skrin laman utama Muzik
- 2 Lihat baris gilir main semasa
- 3 Semak imbas semua senarai main
- 4 Semak imbas semua artis
- 5 Semak imbas semua album
- 6 Semak imbas semua lagu
- 7 Semak imbas semua genre
- 8 Semak imbas semua folder
- 9 Mainkan fail muzik yang dikongsi pada peranti yang lain
- 10 Lihat semua fail yang dilanggan atau dimuat turun dalam Podcast
- 11 Buka menu tetapan untuk aplikasi Muzik
- 12 Buka menu sokongan untuk aplikasi Muzik

### Untuk membuka menu Muzik

- 1 Dari Skrin utama anda, ketik , kemudian cari dan ketik **D**.
- 2 Ketik $\equiv$ .

#### Untuk kembali ke skrin utama Muzik

Apabila menu Muzik dibuka, ketik Laman Utama atau hanya ketik pada skrin di sebelah kanan menu.

### Untuk memadamkan lagu

- 1 Dari menu Muzik, semak imbas ke lagu yang anda ingin padamkan.
- 2 Sentuh terus tajuk lagu, kemudian ketik **Padam dari storan** dalam senarai yang kelihatan.
- 3 Ketik **PADAM** untuk mengesahkan.
- Ţ Anda tidak boleh memadamkan lagu yang sedang dimainkan.

### Senarai main

Pada skrin utama Muzik, anda boleh membuat senarai main anda sendiri daripada muzik yang disimpan pada peranti anda.

### Untuk mencipta senarai main anda sendiri

- 1 Dari skrin utama Muzik, sentuh terus nama album atau lagu yang mahu ditambahkan pada senarai main.
- 2 Dalam menu yang terbuka, ketik Tambah ke senarai main > Wujudkan senarai main baru.
- 3 Masukkan nama untuk senarai main dan ketik OK.
- -64 Anda juga boleh membuka menu skrin laman utama Muzik, ketik Senarai main,kemudian ketik untuk mencipta senarai main baru.

### Untuk memainkan senarai main anda sendiri

- 1 Buka menu Muzik, kemudian ketik Senarai main.
- 2 Di bawah **Senarai main**, pilih senarai main yang hendak dibuka.
- 3 Jika anda mahu memainkan semua lagu, ketik sebarang lagu atau **Kocok semua**.

### Untuk menambah lagu pada senarai main

- 1 Dari skrin utama Muzik, semak imbas ke lagu atau album yang mahu ditambahkan pada senarai main.
- 2 Sentuh terus tajuk lagu atau album, kemudian ketik Tambah ke senarai main.
- 3 Ketik nama senarai main yang ingin anda tambahkan album atau lagu itu. Album atau lagu kini ditambahkan ke senarai main.

### Untuk mengeluarkan lagu daripada senarai main

- 1 Dalam senarai main, sentuh terus tajuk lagu yang anda ingin alih keluar.
- 2 Ketik Alih keluar daripada senarai main.

### Untuk memadamkan senarai main

- 1 Buka menu Muzik, kemudian ketik **Senarai main**.
- 2 Sentuh terus senarai main yang anda ingin padamkan.
- 3 Ketik Padam dari storan.
- 4 Ketik PADAM untuk mengesahkan.
- Anda tidak boleh memadamkan senarai main pintar.

### Berkongsi muzik

### Untuk berkongsi lagu

- 1 Dari skrin utama Muzik, semak imbas ke lagu atau album yang anda ingin kongsi.
- 2 Sentuh terus tajuk lagu, kemudian ketik Kongsi.
- 3 Pilih aplikasi daripada senarai, kemudian ikuti arahan pada paparan.
- Anda juga boleh berkongsi album dan senarai main dengan cara yang sama.

### Mempertingkat bunyi

### Untuk meningkatkan kualiti bunyi menggunakan Penyama

- 1 Buka menu Muzik, kemudian ketik Tetapan > Tetapan audio > Kesan bunyi > Penyama.
- 2 Untuk melaraskan bunyi secara manual, seret butang jalur frekuensi ke atas atau ke bawah. Untuk memilih aturan praset, ketik  $\vee$  untuk memilih aturan, kemudian ketik OK untuk mengesahkannya.

### Untuk menghidupkan ciri Bunyi keliling

- 1 Buka menu Muzik, kemudian ketik Tetapan > Tetapan audio > Kesan bunyi > Bunyi sekeliling (VPT).
- 2 Kuis ke kiri atau kanan untuk memilih tetapan, kemudian ketik OK untuk mengesahkan.

### Mengenali muzik dengan TrackID™

Gunakan perkhidmatan pengecaman muzik TrackID™ untuk mengenal pasti lagu yang anda dengar dimainkan di sekitar anda. Hanya rakam sampel ringkas lagu itu dan anda akan mendapat maklumat artis, tajuk dan album dalam masa beberapa saat. Anda boleh membeli lagu yang dikenal pasti oleh TrackID™ dan anda boleh melihat carta TrackID™ untuk melihat perkara yang dicari oleh pengguna TrackID™ di seluruh dunia. Untuk hasil terbaik, gunakan TrackID™ di kawasan yang senyap.

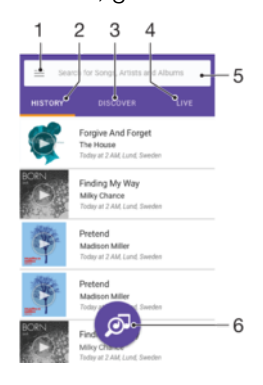

- Ketik  $\equiv$  untuk membuka menu skrin laman utama TrackID™
- 2 Lihat sejarah carian anda sebelum ini
- 3 Terokai runut utama, senarai main popular, lagu baharu dan banyak lagi
- 4 Lihat apa yang orang lain jejaki
- 5 Cari runut, album dan artis
- 6 Kenal pasti muzik yang sedang anda dengar
- Ţ Aplikasi TrackID™ dan sesetengah ciri perkhidmatan TrackID™ mungkin tidak disokong di semua negara atau wilayah, atau oleh semua rangkaian atau pembekal perkhidmatan. TrackID™ boleh disambungkan ke perkhidmatan penstriman muzik yang tersedia di negara anda.

### Untuk mengenal pasti muzik menggunakan teknologi TrackID™

- 1 Dari Skrin utama anda, ketik ..
- 2 Cari dan ketik TrackID™, kemudian pegang peranti anda dekat dengan sumber muzik.
- 3 Ketik . Jika lagu tersebut dicam oleh perkhidmatan TrackID™ hasilnya akan muncul pada skrin.
- ÷ó Untuk kembali ke skrin mula TrackID™, ketik <l.

#### Untuk melihat maklumat artis bagi lagu

- 1 Setelah lagu dicam oleh aplikasi TrackID™, hasilnya akan dipaparkan pada skrin utama TrackID™.
- 2 Tatal ke hasil yang anda ingin lihat, kemudian ketik untuk membukanya.

#### Untuk memadamkan lagu daripada sejarah trek

- 1 Buka aplikasi TrackID™, kemudian semak imbas ke lagu yang ingin dipadamkan.
- 2 Sentuh dan tahan skrin untuk memaparkan  $\overline{m}$ .
- 3 Ketik m.

### Untuk menggunakan TrackID™ LANGSUNG

Anda boleh menggunakan TrackID™ LANGSUNG untuk melihat penjejakan LANGSUNG masa nyata dari seluruh dunia.

- Buka aplikasi TrackID™, kemudian ketik tab LANGSUNG.
- $-\bullet$ Anda boleh mengubah betapa pantas anda ingin mendapatkan penjejakan dan anda boleh membisukan atau menyahbisukan pratonton lagu.

### Mendengar radio

Radio FM dalam peranti anda berfungsi seperti mana-mana radio FM lain. Contohnya, anda boleh menyemak imbas dan mendengar stesen radio FM dan menyimpannya sebagai kegemaran. Anda perlu menyambungkan headset atau fon kepala berwayar pada peranti anda sebelum dapat menggunakan radio. Ini disebabkan headset atau fon kepala itu bertindak sebagai antena. Selepas salah satu peranti ini disambungkan, anda kemudiannya dapat mengalihkan audio ke speaker, jika diingini.

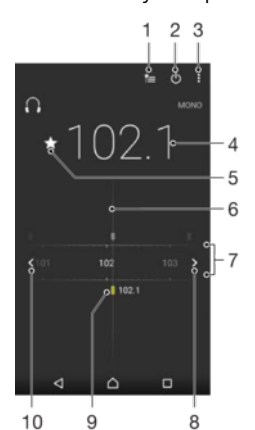

- 1 Senarai kegemaran
- 2 Butang hidup/mati radio
- 3 Lihat pilihan menu
- 4 Frekuensi talaan
- 5 Simpan atau alih keluar saluran sebagai kegemaran
- 6 Dail penala
- 7 Jalur frekuensi seret ke kiri atau kanan untuk beralih antara saluran
- 8 Bergerak ke bahagian atas jalur frekuensi untuk mencari saluran
- 9 Saluran kegemaran yang disimpan
- 10 Bergerak ke bahagian bawah jalur frekuensi untuk mencari saluran

#### Untuk mendengar radio FM

- 1 Sambungkan headset atau set fon kepala pada peranti anda.
- 2 Dari Skrin utama anda, ketik $\oplus$ .
- 3 Cari dan ketik . Saluran yang tersedia kelihatan apabila anda tatal melalui jalur frekuensi.
- ņ Apabila anda memulakan radio FM, saluran tersedia kelihatan secara automatik. Sekiranya saluran mempunyai maklumat RDS, maklumat tersebut muncul beberapa saat selepas anda mula mendengar saluran itu.

### Untuk beralih antara saluran radio

- Seret jalur frekuensi ke kanan atau ke kiri.
- Sebagai alternatif, ketik anak panah pada salah satu sisi jalur untuk melompat ke isyarat radio jelas yang seterusnya.

### Untuk memulakan carian baru untuk saluran radio

- 1 Apabila radio dibuka, ketik : .
- 2 Ketik Cari saluran. Radio mengimbas seluruh jalur frekuensi dan menandakan semua saluran yang tersedia.

### Untuk menukar bunyi radio ke speaker

- 1 Apabila radio terbuka, tekan : .
- 2 Ketik Main di pembesar suara.
- $\frac{1}{2}$  Untuk menukar semula bunyi ke headset berwayar atau fon kepala, tekan  $\frac{1}{2}$  dan ketik Mainkan dlm fon kepala.

Untuk mengenal pasti lagu pada radio FM menggunakan TrackID™

- 1 Semasa lagu dimainkan pada radio FM peranti anda, ketik ;, kemudian pilih TrackID™.
- 2 Penunjuk kemajuan kelihatan apabila aplikasi TrackID™ membuat menyemak lagu. Jika pengecaman berjaya, anda ditunjukkan hasilnya atau senarai hasil yang berkemungkinan.
- 3 Untuk kembali ke Radio FM, ketik  $\triangleleft$ .
- Aplikasi TrackID™ dan perkhidmatan TrackID™ tidak disokong di semua negara atau rantau, mahupun oleh semua rangkaian atau pembekal khidmat.

### Saluran radio kegemaran

Untuk menyimpan saluran sebagai kegemaran

- 1 Apabila radio dibuka, navigasi ke saluran yang anda ingin simpankan sebagai kegemaran.
- 2 Ketik  $\frac{1}{N}$ .
- 3 Masukkan nama dan pilih warna untuk saluran, kemudian tekan **Simpan**.

Untuk mendengar saluran radio kegemaran

- 1 Ketik <u>·</u>
- 2 Buat pilihan.

### Untuk mengalih saluran sebagai kegemaran

- 1 Apabila radio dibuka, navigasi ke saluran yang anda ingin alih keluar.
- 2 Ketik  $\bigstar$ , kemudian ketik **PADAM**.

### Tetapan bunyi radio

### Untuk bertukar antara mod bunyi mono dan stereo

- 1 Apabila radio dibuka, tekan : .
- 2 Ketik Dayakan bunyi stereo.
- 3 Untuk mendengar radio dalam mod bunyi mono lagi, tekan ; dan ketik Paksa bunyi mono.

### Untuk memilih rantau radio

- 1 Apabila radio terbuka, tekan : .
- 2 Ketik Tetapkan kawasan radio.
- 3 Pilih pilihan.

## Kamera

### Mengambil foto dan merakam video

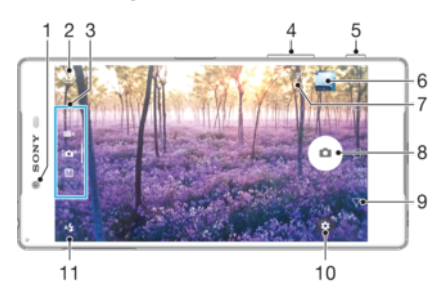

- 1 Lensa kamera depan
- 2 Tukar antara kamera depan dan kamera utama
- 3 Pilih mod tangkapan
- 4 Zum masuk atau zum keluar
- 5 Kekunci kamera Aktifkan kamera/Ambil foto/Rakam video
- 6 Lihat foto dan video
- 7 Lokasi simpanan
- 8 Ambil foto atau rakam video
- 9 Undur selangkah atau keluar daripada kamera
- 10 Tetapan mod tangkapan
- 11 Tetapan denyar

### Untuk mengambil foto dari skrin kunci

- 1 Untuk mengaktifkan skrin, tekan sebentar kekunci kuasa (1).
- 2 Untuk mengaktifkan kamera, sentuh terus **d** dan seret ke mana sahaja.
- 3 Setelah kamera dibuka, ketik  $\odot$ .
- $\frac{1}{2}$ Anda boleh mengaktifkan kamera apabila skrin dikunci dan tidak aktif. Untuk melakukan ini, tekan kekunci kamera sepenuhnya. Tekan sekali lagi untuk mengambil foto.

### Untuk mengambil foto menggunakan kekunci kamera

- 1 Aktifkan kamera.
- 2 Tekan kekunci kamera sepenuhnya ke bawah.

### Untuk mengambil selfie menggunakan kamera depan

- 1 Aktifkan kamera.
- 2 Ketik  $\mathbf{a}$ .
- 3 Untuk mengambil foto, tekan kekunci kamera.

### Untuk menggunakan denyar kamera pegun

- 1 Apabila kamera dibuka, ketik  $4.1$
- 2 Pilih tetapan denyar yang anda mahukan.
- 3 Ambil foto.

#### Untuk menggunakan fungsi zum

- Apabila kamera dibuka, cubit atau regang pada skrin kamera.
- Anda juga boleh menggunakan kekunci kelantangan, menekan ke atas atau ke bawah. Untuk mendayakan fungsi ini, ketik **. k**emudian ketik Lagi > Gnkn kkci K'ltgn sbg.

### Untuk merakam video menggunakan kekunci kamera

- 1 Aktifkan kamera.
- 2 Leret pada skrin untuk memilih  $\blacksquare$
- 3 Untuk mula merakam video, tekan kekunci kamera.
- 4 Untuk menghentikan rakaman, tekan kekunci kamera semula.

### Untuk merakam video

- 1 Aktifkan kamera.
- 2 Jika mod kamera tidak dipilih, leretkan skrin untuk memilih **1**
- 3 Halakan kamera ke arah subjek.
- 4 Untuk mula merakam, ketik  $\odot$ .
- 5 Untuk menjeda semasa merakam video, ketik . Untuk menyambung semula rakaman, ketik  $\odot$ .
- 6 Untuk menghentikan rakaman, ketik  $\bigcirc$ .

### Untuk menangkap foto semasa merakam video

• Untuk menangkap foto semasa merakam video, ketik . Foto diambil sebaik sahaja anda melepaskan butang kamera.

### Untuk melihat foto dan video anda

- 1 Aktifkan kamera, kemudian ketik imej kecil untuk membuka foto atau video.
- 2 Kuis ke kiri atau kanan untuk melihat foto dan video anda.

### Untuk memadam foto atau video

- 1 Cari foto atau video yang anda mahu padamkan.
- 2 Ketik skrin untuk memaparkan bar alat.
- $3$  Ketik  $\blacksquare$
- 4 Ketik PADAM untuk mengesahkan.

### Tetapan kamera umum

### Mod tangkapan

 $\bullet$ Leret skrin untuk memilih mod tangkapan atau senarai aplikasi yang diingini.

#### M Manual

Laraskan tetapan kamera seperti resolusi, imbangan putih dan ISO secara manual.

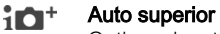

Optimumkan tetapan anda supaya sesuai dengan apa-apa pemandangan.

#### Kamera video  $\blacksquare$

Laraskan tetapan video seperti resolusi dan mod fokus secara manual.

#### $\begin{array}{cc} 0 & 0 & 0 \\ 0 & 0 & 0 \end{array}$ Apl kamera

Pilih aplikasi kamera secara manual.

Untuk mengetahui lebih lanjut cara mengambil foto dengan lebih baik, pergi ke [support.sonymobile.com](http://support.sonymobile.com).

### Aplikasi kamera

### Sound Photo

Ambil foto dengan bunyi latar belakang.

### **Kesan AR**

Ambil foto atau video dengan pemandangan dan watak maya.

### **Kesan kreatif**

Gunakan kesan pada foto atau video.

### **Sapuan Panorama**

Ambil foto bersudut luas dan panoramik.

### Muka dalam gambar

Ambil foto menggunakan kamera depan dan belakang pada masa yang sama.

### **Style Portrait**

Ambil foto dengan gaya potret masa nyata.

### **S** Timeshift video

Rakam video kadar bingkai tinggi dan gunakan kesan gerak perlahan.

### **a** Video 4K

Rakam video dengan definisi ultra tinggi 4K.

### **O** Timeshift burst

Cari foto terbaik daripada letusan imej.

### **Pencipta pelekat**

Cipta pelekat unik daripada foto kegemaran anda atau pemidang tilik kamera anda.

### **Berbilang kamera**

Rakam pemandangan yang sama dari sudut berbeza pada satu skrin.

### **O** Topeng AR

Gunakan wajah lain untuk menutup muka anda.

### Sweep Panorama

Anda boleh mengambil foto bersudut luas dan panoramik dari arah mendatar atau menegak dalam gerakan tekan dan beralun yang mudah.

### Untuk mengambil foto panorama

- 1 Aktifkan kamera.
- 2 Leret pada skrin untuk memilih  $\bullet\bullet\bullet$ . kemudian pilih  $\bullet\bullet\bullet\bullet$ .
- 3 Untuk memilih arah tangkapan, ketik  $\rightarrow$ .
- 4 Tekan kekunci kamera dan gerakkan kamera perlahan-lahan dan dengan stabil ke arah pergerakan yang ditunjukkan pada skrin.

### Potret Gaya

Anda boleh menggunakan ciri Potret Gaya untuk mengenakan kesan kemasan pada foto potret sambil anda menangkapnya supaya anda dapat memastikan hasil yang terbaik. Anda juga boleh menggunakan tetapan **Pancaran magik** untuk menambahkan corak cahaya tompok pada mata.

### Untuk menggunakan ciri potret Gaya

- 1 Aktifkan kamera.
- 2 Leret pada skrin untuk memilih  $\cdots$ , kemudian pilih  $\odot$ .
- 3 Untuk memaparkan semua gaya, ketik nama gaya yang sedang dipilih, contohnya, Glembng.
- 4 Untuk menambah lebih banyak gaya, ketik Lagi.
- 5 Pilih gaya yang anda mahu gunakan, kemudian ketik  $\circ$  untuk mengambil foto.

### Untuk menggunakan ciri pancaran Ajaib

- 1 Aktifkan kamera.
- 2 Leret pada skrin untuk memilih  $\ldots$ , kemudian ketik  $\odot$  >  $\odot$
- 3 Untuk menggunakan kesan pantulan cahaya dalam mata, pilih corak tersuai.
## Kesan AR

Anda boleh menggunakan kesan AR (realiti tambahan) pada foto atau video anda dan menjadikannya lebih menyeronokkan. Apabila menggunakan kamera, tetapan ini membolehkan anda menyepadukan pemandangan 3D ke dalam foto atau video anda. Hanya pilih pemandangan yang anda inginkan dan laraskan kedudukannya dalam pemidang tilik.

## Video anjakan masa

Anda boleh merakam video pada kadar bingkai tinggi 120 bingkai sesaat, kemudian menggunakan kesan supaya anda boleh memainkan semula sebahagian atau seluruh video dalam gerak perlahan.

## Face dalam gambar

Anda boleh gunakan Face dalam mod gambar untuk menghidupkan kamera hadapan dan utama pada masa yang sama, agar anda boleh ambil gambar anda sendiri bersama dengan subjek.

## Timeshift burst

Kamera mengambil letusan 61 foto dalam jangka masa dua saat – satu saat sebelum dan selepas anda mengetik butang kamera. Jadi, anda boleh kembali dan mencari imej yang sempurna itu.

## Untuk menggunakan letusan Timeshift

- 1 Aktifkan kamera.
- 2 Leret pada skrin untuk memilih  $\ldots$ , kemudian pilih  $\odot$ .
- 3 Ambil foto. Foto yang diambil muncul dalam paparan imej kecil.
- 4 Tatal menerusi imej kecil dan pilih foto yang ingin disimpan, kemudian ketik ...

## Mod berbilang kamera

Mod berbilang kamera membolehkan anda menangkap foto atau video yang menggabungkan sudut yang berbeza daripada dua sumber yang berbeza. Paparan dua kamera muncul pada skrin peranti anda – satu dari kamera peranti anda, satu lagi dari peranti Xperia® yang disambungkan atau kamera Sony yang menyokong teknologi NFC dan Wi-Fi Direct®.

Jadi, jika anda sedang menghadiri konsert, contohnya, dan mahu mengabadikan foto atau video yang menggabungkan kumpulan muzik dari satu sudut dan khalayak penonton dari sudut yang lain, anda boleh menggunakan kod Berbilang kamera untuk mendapatkan kesan yang terbaik.

Anda boleh menyediakan mod Berbilang kamera menggunakan NFC, yang melancarkan proses memasangkan kedua-dua peranti menggunakan teknologi Wi-Fi Direct®.

## Untuk menggunakan mod Berbilang kamera

- 1 Hidupkan fungsi NFC pada kedua-dua peranti yang ingin anda sambungkan.
- 2 Aktifkan kamera pada peranti anda.
- 3 Leret pada skrin untuk memilih  $\ldots$ , kemudian pilih  $\ldots$
- 4 Pada skrin kedua-dua peranti, ketik  $+$ .
- 5 Sentuh kawasan pengesanan NFC bagi setiap peranti bersama. Kedua-dua peranti kini sepatunya bersambung menggunakan teknologi Wi-Fi Direct®.
- 6 Sebaik sahaja peranti disambung, paparan dua kamera muncul pada skrin peranti anda – satu dari kamera peranti anda, satu lagi dari kamera peranti yang bersambung.
- 7 Untuk menyusun semula atau membentuk semula paparan kamera, ketik ...
- 8 Apabila anda selesai menyunting dan bersedia mengabadikan foto atau video tergabung akhir, ketik **Selesai** >  $\circ$ .

## Topeng AR

Gunakan ciri topeng AR untuk menutup selfie wajah anda dengan raut wajah daripada orang lain atau haiwan. Contohnya, anda boleh menggabungkan wajah anda dengan wajah rakan untuk membuat selfie hibrid yang lucu.

## Untuk menggunakan ciri topeng AR

- 1 Aktifkan kamera.
- 2 Leret pada skrin untuk pergi ke  $\ldots$ , kemudian pilih  $\odot$ .
- 3 Halakan kamera ke arah satu wajah, kemudian pilih topeng yang ingin anda gunakan.
- 4 Untuk menangkap gambar, mula-mula ketik  $\odot$  untuk menyembunyikan semua topeng, kemudian ketik ...
- 5 Untuk memaparkan semua jenis topeng semula, kesan wajah dalam bingkai berwarna yang muncul dalam pemidang tilik kamera anda, kemudian ketik .

## Memuat turun aplikasi kamera

Anda boleh memuat turun aplikasi kamera percuma atau berbayar dari Google Play™ atau lain atau sumber lain. Sebelum anda mula memuat turun, pastikan anda mempunyai sambungan Internet yang berfungsi, lebih digalakkan melalui Wi-Fi untuk mengehadkan caj trafik data.

## Untuk memuat turun aplikasi kamera

- 1 Buka aplikasi kamera.
- 2 Leret pada skrin untuk memilih  $\mathbf{...}$ , kemudian ketik  $\mathbf{\oplus}$ .
- 3 Pilih aplikasi yang anda ingin muat turun dan ikut arahan untuk melengkapkan pemasangan.

## Pengecaman muka auto

Kamera mengesan muka secara automatik dan menunjukkannya dengan bingkai. Bingkai berwarna menunjukkan muka yang telah dipilih untuk fokus. Fokus ditetapkan pada muka yang terdekat dengan pusat kamera. Anda juga boleh mengetik salah satu bingkai untuk memilih muka yang harus berada dalam fokus.

## Tangkapan auto

Hidupkan tangkapan auto untuk mengambil gambar secara automatik menggunakan salah satu pilihan di bawah.

### Pengatup Senyum

Gunakan teknologi Smile Shutter™ untuk menangkap foto muka apabila ia tersenyum. Kamera mengecam sehingga lima muka dan memilih satu muka untuk pengecaman senyuman dan fokus auto. Apabila muka yang dipilih tersenyum, kamera mengambil foto secara automatik.

#### Matikan

Apabila tangkapan auto mati, anda boleh mengambil foto menggunakan butang pengatup atau kekunci kamera.

## Untuk menghidupkan Smile Shutter™

- 1 Aktifkan kamera.
- 2 Ketik $\bullet$ .
- 3 Cari dan ketik Penangkapan auto > Pengatup Senyum.
- 4 Apabila kamera dibuka dan **Pengatup Senyum** dihidupkan, halakan kamera ke subjek anda. Kamera memilih muka mana yang hendak difokuskan.
- 5 Muka muncul dalam bingkai berwarna dan foto diambil secara automatik sebaik sahaja senyuman dikesan.
- 6 Jika tiada senyuman dikesan, anda boleh menekan kekunci kamera untuk mengambil foto secara manual.

## <span id="page-110-0"></span>Menyimpan lokasi geografi foto

Dayakan fungsi Simpan lokasi untuk geoteg foto anda - menyimpan anggaran lokasi geografi semasa anda merakam. Lokasi geografi ditentukan oleh rangkaian wayarles dan teknologi GPS.

Apabila <sup>,</sup> kelihatan pada skrin kamera, Menyimpan lokasi dihidupkan tetapi kedudukan geografi tidak ditemui. Apabila ? kelihatan, Menyimpan lokasi dihidupkan dan kedudukan geografi tersedia, oleh itu lokasi geografi boleh ditambah ke foto anda. Sekiranya tiada satu pun daripada kedua-dua simbol ini kelihatan, Menyimpan lokasi dinyahdayakan.

## Untuk menghidupkan geoteg

- 1 Aktifkan kamera.
- 2 Ketik $\mathbf{\ddot{a}}$ .
- 3 Ketik Lagi, kemudian ketik penggelangsar di sebelah Simpan lokasi untuk mendayakan atau melumpuhkan fungsi tersebut.
- 4 Jika anda mendayakan geotag, anda digesa untuk mendayakan perkhidmatan Lokasi jika ia belum didayakan. Ketik OK, kemudian ketik penggelangsar Lokasi.

## Tangkapan sentuh

Dengan Tangkapan sentuh, hanya ketik di mana sahaja pada skrin kamera untuk mengambil foto.

#### Hidupkan

Hanya kamera depan

Matikan

## Garisan grid

Anda boleh menggunakan garisan grid sebagai bantuan visual semasa tangkapan bagi membantu anda mencari komposisi yang betul untuk foto anda.

÷ó. Garisan grid hanya ditunjukkan pada skrin kamera semasa tangkapan dan tidak muncul dalam foto akhir.

## Pratonton foto auto

Anda boleh memilih untuk melakukan pratonton foto sebaik sahaja anda menangkapnya.

#### Hidupkan

Selepas anda merakam foto, pratontonnya muncul di sudut kanan bawah skrin selama 3 saat.

#### Hanya kamera depan

Selepas anda merakam foto dengan kamera depan, pratontonnya muncul di sudut kanan bawah skrin selama 3 saat.

#### Matikan

Foto atau video disimpan selepas anda menangkapnya dan tiada pratonton kelihatan.

## Gunakan kekunci Kelantangan sebagai

Anda boleh memilih cara anda ingin menggunakan kekunci kelantangan semasa mengambil foto.

### Zum

Gunakan kekunci kelantangan untuk zum masuk atau zum keluar.

#### Kelantangan

Gunakan kekunci kelantangan untuk melaraskan kelantangan pemberitahuan, nada dering dan muzik.

## Pengatup

Gunakan kekunci kelantangan untuk mengambil foto.

## Bunyi

Apabila anda mengambil foto atau mula merakam video, Kamera membuat bunyi pengatup. Jika anda menggunakan pemasa diri, ia akan membuat satu siri bip untuk menandakan kiraan detik. Anda boleh memilih untuk menghidupkan atau mematikan bunyi-bunyi ini.

## Storan data

Anda boleh memilih untuk menyimpan data anda pada kad SD yang boleh ditanggalkan atau pada storan dalaman peranti anda.

### Storan dalaman

Foto atau video disimpan pada ingatan peranti.

#### Kad SD

Foto atau video disimpan pada kad SD.

## Pelancar pantas

Gunakan tetapan Pelancar pantas untuk melancarkan kamera apabila skrin dikunci.

#### Lancarkan sahaja

Apabila tetapan ini diaktifkan, anda boleh melancarkan kamera semasa skrin dikunci dengan menekan dan menahan kekunci kamera.

#### Lancar dan tangkap

Apabila tetapan ini diaktifkan, anda boleh melancarkan kamera dan menangkap foto secara automatik semasa skrin dikunci dengan menekan dan menahan kekunci kamera.

#### Lancar dan rakam video

Apabila tetapan ini diaktifkan, anda boleh melancarkan kamera dan mula merakam video semasa skrin dikunci dengan menekan dan menahan kekunci kamera.

### Matikan

## Untuk melaras warna dan kecerahan

- 1 Aktifkan kamera.
- 2 Ketik  $\mathbf{\dot{z}} > \mathbf{W}$ arna dan kecerahan.
- 3 Seret penggelongsor ke kedudukan yang diingini untuk melaras warna dan kecerahan.
- Ţ Tetapan ini hanya tersedia dalam mod Superior auto dan Kamera video.

## Imbangan putih

Tetapan ini, yang hanya tersedia dalam mod tangkapan Manual, laraskan imbangan warna mengikut keadaan pencahayaan. Anda juga boleh melaraskan dedahan secara manual dalam julat -2.0 EV hingga +2.0 EV. Contohnya, anda boleh meningkatkan kecerahan imej atau mengurangkan dedahan keseluruhan dengan mengetik kawalan tambah atau tolak sewajarnya apabila ikon tetapan imbangan putih  $\parallel$  dipaparkan.

### **AUTO** Auto

Melaraskan keseimbangan warna secara automatik agar disesuaikan kepada keadaan pencahayaan.

## - Pijar

Melaraskan keseimbangan warna untuk keadaan pencahayaan hangat, seperti di bawah mentol lampu.

## **Pendarfluor**

Melaraskan keseimbangan warna untuk pencahayaan pendarfluor.

#### **※ Siang hari**

Melaraskan keseimbangan warna untuk keadaan luar yang cerah.

#### Mendung

Melaraskan keseimbangan warna untuk langit mendung.

## Tetapan kamera pegun

## Untuk melaraskan tetapan kamera pegun

- 1 Aktifkan kamera.
- 2 Untuk memaparkan semua tetapan, ketik  $\bullet$ .
- 3 Pilih tetapan yang anda mahu laraskan, kemudian sunting seperti yang diingini.

## Gambaran keseluruhan tetapan kamera pegun

## Resolusi

Pilih antara beberapa resolusi dan nisbah bidang sebelum mengambil foto. Foto dengan resolusi yang lebih tinggi memerlukan ingatan yang lebih besar.

## 23MP

## 5520×4140(4:3)

Resolusi 23 megapiksel dengan nisbah bidang 4:3. Sesuai untuk foto yang ingin anda lihat pada paparan bukan skrin lebar atau cetak dalam resolusi tinggi.

## 20MP

## 5984×3366(16:9)

Resolusi 20 megapiksel dengan nisbah bidang 16:9. Sesuai untuk foto yang ingin anda lihat pada paparan skrin lebar.

#### 8MP

## 3264×2448(4:3)

Resolusi 8 megapiksel dengan nisbah bidang 4:3. Sesuai untuk foto yang ingin anda lihat pada paparan bukan skrin lebar atau cetak dalam resolusi tinggi.

#### 8MP

#### 3840×2160(16:9)

Resolusi 8 megapiksel dengan nisbah bidang 16:9. Sesuai untuk foto yang ingin anda lihat pada paparan skrin lebar.

## 3MP

## 2048×1536(4:3)

Resolusi 3 megapiksel dengan nisbah bidang 4:3. Sesuai untuk foto yang ingin anda lihat pada paparan bukan skrin lebar atau cetak dalam resolusi tinggi.

#### 2MP

#### 1920×1080(16:9)

Resolusi 2 megapiksel dengan nisbah bidang 16:9. Sesuai untuk foto yang ingin anda lihat pada paparan skrin lebar.

## Pemasa kendiri

Dengan pemasa kendiri, anda boleh mengambil foto tanpa memegang peranti. Gunakan fungsi ini untuk mengambil potret sendiri atau foto kumpulan dengan semua orang dalam foto. Anda juga boleh gunakan pemasa kendiri jika anda mahu elak menggoncangkan kamera semasa mengambil foto.

#### 10 saat

Tetapkan tundaan 10 saat mengambil foto dari masa anda mengetik butang pengatup atau menekan kamera.

#### 3 saat

Tetapkan tundaan 3 saat mengambil foto dari masa anda mengetik butang pengatup atau menekan kamera.

#### Matikan

Foto diambil sebaik sahaja anda mengetik butang pengatup atau menekan kekunci kamera.

## Kesan kulit lembut

Anda boleh menghidupkan **Kesan kulit lembut** pada peranti anda untuk menjadikan tona kulit dilembutkan sedikit semasa mengambil selfie dalam mod tangkapan Manual dan Auto superior.

## Penjejakan objek

Apabila anda memilih objek dengan menyentuhnya dalam pemidang tilik, kamera menjejakinya untuk anda.

## HDR

Gunakan tetapan HDR (High Dynamic Range/Julat Dinamik Tinggi) untuk mengambil foto bertentangan cahaya latar yang terang atau dalam keadaan apabila kontras tajam. HDR mengimbangkan kehilangan butiran dan menghasilkan gambar yang mewakili kawasan gelap dan juga cerah.

Ţ Tetapan ini hanya tersedia dalam mod tangkapan Manual.

## ISO

Anda boleh mengurangkan kekaburan imej yang disebabkan keadaan gelap atau subjek yang bergerak dengan meningkatkan kepekaan ISO. Selain itu, jika anda mahu mengambil imej cerah meskipun dalam keadaan gelap, anda boleh menetapkan kepekaan ISO kepada satu nilai yang lebih tinggi.

## Auto

Menetapkan kepekaan ISO secara automatik.

# 50

Menetapkan kepekaan ISO kepada 50.

#### 100

Menetapkan kepekaan ISO kepada 100.

### 200

Menetapkan kepekaan ISO kepada 200.

#### 400

Menetapkan kepekaan ISO kepada 400.

## 800

Menetapkan kepekaan ISO kepada 800.

## 1600

Menetapkan kepekaan ISO kepada 1600.

#### 3200

Menetapkan kepekaan ISO kepada 3200.

ı Tetapan ini hanya tersedia dalam mod tangkapan Manual.

## Permeteran

Fungsi ini menentukan dedahan seimbang secara automatik dengan mengukur jumlah cahaya yang terpancar pada imej yang anda ingin tangkap.

### Muka

Mengukur jumlah cahaya pada muka dan melaraskan dedahannya supaya muka tidak terlalu gelap mahupun terlalu cerah.

## Berbilang

Bahagikan imej kepada berbilang kawasan dan ukur setiap kawasan untuk menentukan dedahan yang seimbang.

### Tengah

Ukur bahagian tengah imej, dan tentukan dedahan berdasarkan kecerahan subjek di sana.

#### Titik

Melaraskan dedahan dalam bahagian imej paling kecil yang anda ingin tangkap.

#### Ţ Tetapan ini hanya tersedia dalam mod tangkapan Manual.

## Denyar

Gunakan denyar untuk mengambil foto semasa keadaan pencahayaan tidak terang atau apabila terdapat cahaya latar. Pilihan berikut tersedia apabila anda mengetik ikon denyar **4** pada skrin kamera:

### A4 Auto

Kamera menentukan sama ada keadaan pencahayaan memerlukan penggunaan denyar atau tidak secara automatik.

#### Hidupkan denyar Ł

Gunakan tetapan ini apabila latar belakang adalah lebih cerah daripada subjek. Tetapan ini mengalih keluar bayangan gelap yang tidak diingini.

#### Pengurangan 'red eye'

Mengurangkan warna merah mata semasa mengambil foto.

#### Matikan ⊕

Denyar dimatikan. Kadangkala, kualiti foto boleh menjadi lebih baik tanpa denyar, walaupun keadaan pencahayaan lemah. Mengambil foto yang baik tanpa menggunakan denyar memerlukan tangan yang stabil. Gunakan pemasa kendiri untuk mengelakkan foto yang kabur.

#### Lampu suluh

Denyar bersinar secara berterusan semasa mengambil gambar.

## Pemilihan pemandangan

Gunakan ciri Pemilihan pemandangan untuk menyediakan kamera dengan cepat untuk situasi biasa menggunakan pemandangan yang dipraprogram. Kamera menentukan beberapa tetapan untuk anda padankan dengan pemandangan yang dipilih, memastikan foto terbaik mungkin dihasilkan.

#### Matikan **SCN**

Ciri Pemilihan pemandangan dimatikan dan anda boleh mengambil foto secara manual.

#### Kulit lembut

Ambil potret menggunakan kesan kecantikan yang dipertingkat.

#### Tangkapan lembut 28

Gunakan untuk foto tangkapan bertentangan latar belakang lembut.

#### Anti gerakan kabur

Gunakan untuk meminimumkan gegaran kamera semasa merakam pemandangan yang agak gelap.

#### Landskap

 $(2)$ 

Gunakan untuk foto landskap. Kamera memfokus pada objek jauh.

#### HDR Pembetulan Lampu Latar |秋+

Gunakan untuk memperbaik butiran dalam tangkapan kontras tinggi. Pembetulan lampu latar terbina dalam menganalisis imej dan secara automatik, melaraskannya untuk memberikan tangkapan bercahaya yang sempurna.

#### $\mathbf{L}$ Potret malam

Gunakan untuk foto potret yang diambil pada waktu malam atau dalam persekitaran yang bercahaya malap. Oleh sebab masa pendedahan yang lama, kamera mesti dipegang pegun atau diletakkan pada permukaan yang stabil.

#### Pemandangan malam ♪

Gunakan apabila mengambil foto pada waktu malam atau dalam persekitaran yang bercahaya malap. Oleh sebab masa pendedahan yang lama, kamera mesti dipegang pegun atau diletakkan pada permukaan yang stabil.

#### Senjakala bimbit  $\mathbf{L}$

Gunakan untuk mengambil foto bercahaya malap pegangan tangan dengan hingar dan kabur dikurangkan.

#### Sensitiviti tinggi isn

Gunakan untuk mengambil foto tanpa denyar dalam keadaan cahaya malap. Kurangkan kabur.

#### Y1 Gourmet

Gunakan untuk merakam susunan makanan dalam warna terang.

#### Haiwan kesayangan **Section**

Gunakan untuk mengambil foto haiwan kesayangan anda. Mengurangkan kabur dan mata merah.

#### Pantai  $\sum_{i=1}^{n}$

Gunakan untuk mengambil foto pemandangan tepi pantai atau tepi tasik.

#### **Salii** 8

Gunakan dalam persekitaran cerah untuk mengelakkan foto lebih dedahan.

#### $26$ Parti

Gunakan untuk foto dalam bangunan dalam persekitaran yang kurang terang. Pemandangan ini menangkap pencahayaan latar dalam bangunan atau cahaya lilin. Oleh sebab masa pendedahan yang lama, kamera mesti dipegang pegun atau diletakkan pada permukaan yang stabil.

#### $\frac{1}{2}$ Sukan

Gunakan untuk foto objek yang bergerak pantas. Masa dedahan yang singkat meminimumkan pengaburan pergerakan.

#### Dokumen 昏

Gunakan untuk foto teks atau lukisan. Memberikan foto kontras yang lebih tajam.

#### Bunga api :0:

Gunakan untuk mengambil foto bunga api dalam semua keindahannya.

Ţ Tetapan ini hanya tersedia dalam mod tangkapan Manual.

## Tetapan kamera video

## Untuk melaraskan tetapan kamera video

- 1 Aktifkan kamera.
- 2 Leret pada skrin untuk memilih **.**
- 3 Untuk memaparkan tetapan, ketik  $\ddot{\mathbf{x}}$ .
- 4 Pilih tetapan yang anda mahu laraskan, kemudian lakukan perubahan anda.

## Gambaran keseluruhan tetapan kamera video

## Pemilihan pemandangan

Ciri Pemilihan pemandangan membantu anda menyediakan kamera dengan pantas untuk situasi biasa menggunakan pemandangan video yang dipraprogram. Setiap tetapan pemandangan direka untuk menghasilkan video berkualiti terbaik mungkin dalam persekitaran rakaman khusus.

## **AUTO Auto**

Pemilihan pemandangan adalah automatik.

#### Matikan SCN

Ciri Pemilihan pemandangan dimatikan dan anda boleh merakam video secara manual.

#### Tangkapan lembut  $29$

Gunakan untuk merakam video dengan latar lembut.

#### Landskap

Gunakan untuk video landskap. Kamera memfokus pada objek jauh.

#### Pemandangan malam

Apabila dihidupkan, kepekaan cahaya akan bertambah. Gunakan dalam persekitaran yang bercahaya malap. Video objek yang bergerak pantas mungkin menjadi kabur. Tetapkan tangan anda atau gunakan sokongan. Matikan mod malam apabila keadaan pencahayaan baik, untuk memperbaiki kualiti video.

#### $\tilde{\mathbf{r}}$ Pantai

Gunakan untuk video pemandangan tepi pantai atau tepi tasik.

#### **Salii**

Gunakan dalam persekitaran cerah untuk mengelakkan video dengan dedahan terlebih.

#### Sukan

Gunakan untuk video objek bergerak pantas. Masa dedahan yang singkat meminimumkan pengaburan pergerakan.

#### $26$ Parti

Gunakan untuk video dalam bangunan, dalam persekitaran yang tidak terang. Pemandangan ini menangkap pencahayaan latar dalam bangunan atau cahaya lilin. Video objek yang bergerak pantas mungkin menjadi kabur. Tetapkan tangan anda atau gunakan sokongan.

### 116

## Resolusi video

Laraskan resolusi video untuk format yang berbeza.

## HD penuh (30 fps)

1920×1080(16:9)

Format HD Penuh (Definisi Tinggi Penuh) dengan nisbah bidang 30 fps dan nisbah aspek 16:9.

#### HD penuh (60 fps) 1920×1080(16:9)

Format HD Penuh (Definisi Tinggi Penuh) dengan nisbah bidang 60 fps dan nisbah aspek 16:9.

#### HD 1280×720(16:9)

Format HD (Definisi Tinggi) dengan nisbah bidang 16:9.

#### VGA 640×480(4:3)

Format VGA dengan nisbah bidang 4:3.

#### MMS

Rakam video yang sesuai untuk dihantar dalam mesej multimedia. Masa rakaman bagi format video ini adalah terhad supaya fail video dapat muat dalam mesej multimedia.

## Tangkapan auto (video)

Hidupkan tangkapan auto untuk mengambil gambar secara automatik semasa merakam video. Menggunakan ciri Smile shutter™, kamera menangkap gambar muka tersenyum secara automatik semasa anda terus merakam video anda.

## Untuk menghidupkan Smile Shutter™ (video)

- 1 Aktifkan kamera.
- 2 Ketik $\mathbf{\dot{a}}$ .

## 3 Cari dan ketik Penangkapan auto (video) > Pengatup Senyum.

## SteadyShot™

Apabila merakam video, memegang peranti dengan stabil boleh menjadi sukar. Penstabil membantu dengan mengimbangi pergerakan kecil tangan anda.

### Aktif cerdas

Aktifkan untuk mengimbangi gegaran kamera besar dab kecil.

#### **Standard**

Aktifkan untuk mengalih keluar gegaran kamera frekuensi tinggi.

#### Matikan

Penstabil dimatikan.

## Lampu

Gunakan suluh bagi menyediakan pencahayaan untuk video apabila keadaan pencahayaan ambien tidak terang atau apabila terdapat cahaya latar. Ikon denyar video tersedia pada skrin kamera video. Ambil perhatian bahawa kadangkala kualiti video lebih baik tanpa cahaya walaupun keadaan pencahayaan kurang memuaskan.

Hidupkan  $\infty$ 

 $\frac{1}{2}$ 

Matikan

## Maklumat sokongan Kamera lebih lanjut

Gunakan menu Bantuan untuk mencari ujian berkaitan kamera dan maklumat lain yang berguna. Untuk mengakses sokongan, ikuti langkah-langkah di bawah.

- 1 Buka aplikasi kamera.
- 2 Ketik  $\bullet$ , kemudian ketik Lagi > Bantuan.

# Foto dan video dalam Album

## Melihat foto dan video

Gunakan aplikasi Album untuk melihat foto dan memainkan video yang telah anda ambil dengan kamera atau untuk melihat kandungan yang serupa, yang telah anda simpan ke peranti anda. Semua foto dan video dipaparkan dalam grid yang disusun mengikut kronologi.

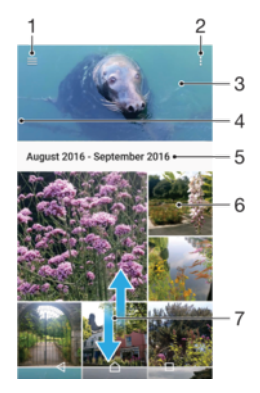

- 1 Ketik  $\equiv$  untuk membuka menu skrin utama Album
- 2 Lihat pilihan menu
- 3 Tayangan slaid semua foto atau video anda atau yang anda tambah pada kegemaran
- 4 Seret tepi sebelah kiri skrin ke kanan untuk membuka menu skrin utama Album
- 5 Tarikh item dalam kumpulan
- 6 Ketik foto atau video untuk melihatnya.
- 7 Tatal ke atas atau ke bawah untuk melihat kandungan

## Untuk melihat foto dan video

- 1 Dari Skrin utama anda, ketik **...**
- 2 Cari dan ketik **Album**.
- 3 Ketik foto atau video yang ingin anda lihat. Jika digesa, ketik  $\odot$ .
- 4 Kuis ke kiri untuk melihat foto atau video seterusnya. Kuis ke kanan untuk melihat foto atau video sebelumnya.
- -64 Untuk menetapkan skrin bagi memutar secara automatik apabila berpusing ke sisi, ketikPutar kandungan skrin di bawah Tetapan > Paparan > Apabila peranti diputar.
- Ţ Aplikasi Muzik mungkin tidak menyokong semua format fail. Untuk mendapatkan maklumat lanjut tentang format fail yang disokong dan penggunaan fail multimedia (audio, imej dan video), muat turun Kertas Putih untuk peranti anda di [www.sonymobile.com/support/](http://www.sonymobile.com/support/).

## Untuk menukar saiz imej kecil

• Apabila melihat imej kecil foto dan video dalam Album, gerakkan dua jari ke arah bertentangan untuk zum masuk atau cantumkan bersama dua jari untuk zum keluar.

## Untuk mengezum foto

• Apabila anda melihat foto, gerakkan dua jari ke arah bertentangan untuk zum masuk atau camtumkan bersama dua jari untuk zum keluar.

## Untuk menonton tayangan slaid foto anda

- 1 Apabila anda melihat foto, ketik skrin untuk memaparkan bar alat, kemudian ketik  $\frac{1}{2}$  > Tayangan slaid untuk mula memainkan semua foto dalam album.
- 2 Ketik foto untuk menamatkan tayangan slaid.

## Untuk memainkan video

- 1 Dalam Album, cari dan ketik video yang ingin anda mainkan.
- 2 Ketik  $\odot$ .
- 3 Jika kawalan ulang main tidak dipaparkan, ketik skrin untuk memaparkannya. Untuk menyembunyikan kawalan, ketik skrin sekali lagi.

## Untuk menjeda video

- 1 Apabila video sedang dimainkan, ketik skrin untuk memaparkan kawalan.
- 2 Ketik  $\binom{m}{k}$ .

## Untuk maju pantas dan putar balik video

- 1 Apabila video sedang dimainkan, ketik skrin untuk memaparkan kawalan.
- 2 Seret penanda bar perkembangan ke kiri untuk putar balik atau ke kanan untuk maju pantas.

## Untuk melaraskan kelantangan bunyi video

• Tekan kekunci kelantangan ke atas atau ke bawah.

## Berkongsi dan mengurus foto dan video

Anda boleh berkongsi foto dan video yang anda telah simpan pada peranti anda. Anda juga boleh menguruskannya dengan cara yang berbeza. Contohnya, anda boleh mengendalikan foto dalam kelompok, padam foto dan pautkannya pada kenalan. Jika anda mempunyai banyak foto yang disimpan pada peranti, anda digalakkan agar kerap memindahkan foto ke komputer atau peranti storan luaran bagi mengelakkan kehilangan data yang tidak dijangka. Selain itu, ia juga mengosongkan lebih banyak ruang pada peranti anda. Lihat *[Mengurus fail menggunakan komputer](#page-43-0)* pada halaman 44.

Ţ Anda mungkin tidak dapat menyalin, menghantar atau memindahkan item yang dilindungi hak cipta. Beberapa item juga mungkin tidak dihantar jika saiz fail terlalu besar.

## Untuk berkongsi foto atau video

- 1 Dalam Album, cari dan ketik foto atau video yang anda mahu kongsi.
- 2 Ketik skrin untuk memaparkan bar alat, kemudian ketik  $\leq$ .
- 3 Ketik aplikasi yang anda mahu gunakan untuk berkongsi foto, kemudian ikut langkah untuk menghantarnya.

## Untuk menggunakan foto sebagai gambar kenalan

- 1 Semasa anda melihat foto, ketik skrin untuk memaparkan bar alat, kemudian ketik  $\frac{1}{2}$  > Gunakan sebagai > Foto kenalan.
- 2 Pilih satu kenalan, kemudian sunting foto seperti yang diingini.
- 3 Ketik SIMPAN.

## Untuk menggunakan foto sebagai hias latar

- 1 Semasa anda melihat foto, ketik skrin untuk memaparkan bar alat, kemudian ketik  $\frac{1}{2}$  > Gunakan sebagai > Hias latar.
- 2 Ikut arahan pada skrin anda.

## Untuk memutarkan foto

- 1 Apabila anda melihat foto, ketik skrin untuk memaparkan bar alat, kemudian ketik .
- 2 Ketik Putar, kemudian buat pilihan. Foto disimpan dalam orientasi baru.

## Untuk memadam foto atau video

- 1 Apabila anda melihat foto, ketik skrin untuk memaparkan bar alat, kemudian ketik
- . 2 Ketik **PADAM**.

## Untuk mengendalikan sekelompok foto atau video dalam Album

- 1 Semasa melihat imej kecil foto dan video dalam Album, sentuh dan tahan item sehingga ia diserlahkan.
- 2 Ketik item lain yang anda ingin kendalikan untuk memilihnya. Jika anda mahu memilih semua item, ketik ;, kemudian ketik Pilih semua.
- 3 Gunakan alat dalam bar alat untuk mengendalikan item yang anda pilih.

## Menyunting foto dengan aplikasi Penyunting foto

Anda boleh menyunting dan menggunakan kesan pada foto asal yang anda ambil dengan kamera anda. Contohnya, anda boleh menukar kesan cahaya. Selepas anda menyimpan foto yang disunting, versi asal foto yang tidak ditukar kekal pada peranti anda.

## Untuk menyunting foto

• Apabila anda melihat foto, ketik skrin untuk memaparkan bar alat, kemudian ketik .

## Untuk memangkas foto

- 1 Apabila anda melihat foto, ketik skrin untuk memaparkan bar alat, kemudian ketik .
- 2 Jika digesa, pilih **Penyunting foto**.
- $3$  Ketik  $\pm$  > Pangkas.
- 4 Ketik **Pangkas** untuk membuat pilihan.
- 5 Untuk melaraskan bingkai pangkasan, sentuh terus tepi bingkai pangkasan. Apabila bulatan di bahagian tepi hilang, seret ke dalam atau keluar untuk mensaiz semula bingkai.
- 6 Untuk mensaiz semula semua sisi bingkai pangkasan pada masa yang sama, sentuh terus salah satu daripada empat sisi. Apabila bulatan di bahagian tepi hilang, seret sudut sewajarnya.
- 7 Untuk memindahkan bingkai pangkasan ke kawasan lain pada foto, sentuh terus bahagian dalam bingkai, kemudian seretnya ke kedudukan yang dikehendaki.
- 8 Ketik ...
- 9 Untuk menyimpan salinan foto yang dipangkas, ketik **SIMPAN**.

## Untuk menggunakan kesan khas pada foto

- 1 Apabila anda melihat foto, ketik skrin untuk memaparkan bar alat, kemudian ketik  $\mathcal{V}$ .
- 2 Jika digesa, pilih **Penyunting foto**.
- 3 Ketik  $\otimes$ ,  $\otimes$  atau  $\otimes$ , kemudian buat pilihan.
- 4 Sunting foto seperti yang dikehendaki, kemudian ketik SIMPAN.

### Untuk menambahkan kesan bingkai foto pada foto

- 1 Apabila anda melihat foto, ketik skrin untuk memaparkan bar alat, kemudian ketik .
- 2 Jika digesa, pilih **Penyunting foto**.
- 3 Ketik  $\Box$ , kemudian buat pilihan.
- 4 Untuk menyimpan salinan foto yang disunting, ketik **SIMPAN**.

## Untuk menyelaraskan tetapan cahaya bagi foto

- 1 Apabila anda melihat foto, ketik skrin untuk memaparkan bar alat, kemudian ketik . آگا
- 2 Jika digesa, pilih **Penyunting foto**.
- 3 Ketik **o**, kemudian pilih pilihan dan sunting seperti yang dikehendaki.
- 4 Untuk menyimpan salinan foto yang disunting, ketik SIMPAN.

## Untuk menetapkan tahap penepuan warna dalam foto

- 1 Apabila anda melihat foto, ketik skrin untuk memaparkan bar alat, kemudian ketik .
- 2 Jika digesa, pilih **Penyunting foto**.
- 3 Ketik  $\otimes$ , kemudian buat pilihan.
- 4 Untuk menyimpan salinan foto yang disunting, ketik **SIMPAN**.

## Menyunting video dengan aplikasi Penyunting video

Anda boleh menyunting video yang telah anda rakam dengan kamera anda. Sebagai contoh, anda boleh memangkas video mengikut panjang yang diingini atau melaras kelajuan video. Selepas anda menyimpan video yang disunting, versi asal video yang tidak ditukar kekal pada peranti anda.

## Untuk memangkas video

- 1 Dalam Album, cari dan ketik video yang ingin anda sunting.
- 2 Ketik skrin untuk memaparkan bar alat, kemudian ketik **...**.
- Jika digesa, pilih Editor Video kemudian ketik Potong.
- 4 Untuk mengalihkan bingkai pangkas ke bahagian lain garis masa, sentuh terus sisi bingkai pangkas dan seretnya ke kedudukan yang dikehendaki, kemudian ketik Guna.
- 5 Untuk menyimpan salinan video yang dipangkas, ketik SIMPAN.

## Untuk melaraskan kelajuan video

- 1 Dalam Album, cari dan ketik video yang ingin anda mainkan.
- 2 Ketik skrin untuk memaparkan bar alat, kemudian ketik ...
- 3 Jika digesa, pilih Editor Video kemudian ketik Kelajuan.
- 4 Buat pilihan, kemudian sentuh terus sisi garis masa dan seretnya ke kedudukan yang diingini dan ketik Guna.
- 5 Untuk menyimpan salinan video yang disunting, ketik SIMPAN.

## Untuk menangkap foto daripada video

- 1 Dalam Album, cari dan ketik video yang ingin anda mainkan.
- 2 Ketik skrin untuk memaparkan bar alat, kemudian ketik ...
- 3 Jika digesa, pilih Editor Video kemudian ketik Tangkapan Foto.
- 4 Dengan bantuan anak panah, atau dengan menyeret penanda pada bar kemajuan, pilih bingkai yang diutamakan yang ingin anda tangkap, kemudian ketik Simpan.

## Menyembunyikan foto dan video

Anda boleh menyembunyikan sebarang foto dan video dari skrin utama Album. Setelah foto dan video disembunyikan dari skrin utama Album, foto dan video itu hanya dapat dilihat dari folder Tersembunyi.

## Untuk menyembunyikan foto atau video

- 1 Dalam Album, cari dan ketik foto atau video yang anda mahu sembunyikan.
- 2 Ketik skrin untuk memaparkan bar alat, kemudian ketik : .
- 3 Ketik Sembunyikan > OK.

## Untuk melihat foto dan video anda yang tersembunyi

- 1 Dalam Album, ketik  $\equiv$ , kemudian ketik Tersembunyi.
- 2 Ketik foto atau video untuk melihatnya.
- 3 Kuis ke kiri untuk melihat foto atau video seterusnya. Kuis ke kanan untuk melihat foto atau video sebelumnya.

## Untuk menyahsembunyikan foto atau video

- 1 Dalam Album, ketik  $\equiv$ , kemudian ketik Tersembunyi.
- 2 Ketik foto atau video yang anda mahu nyahsembunyikan.
- 3 Ketik skrin untuk memaparkan bar alat, kemudian ketik :.
- 4 Ketik **Jangan sembunyi**.

## Menu skrin laman utama album

Dari menu skrin utama Album, anda dapat menyemak imbas album foto anda, termasuk foto dan video yang diambil menggunakan kesan khas, serta kandungan yang anda kongsi dalam talian melalui perkhidmatan seperti Picasa™ dan Facebook. Sebaik sahaja anda dilog masuk ke platform tersebut, anda boleh menguruskan kandungan dan melihat imej dalam talian. Daripada aplikasi Album, anda turut boleh menambahkan geoteg pada foto, melaksanakan tugas penyuntingan asas dan menggunakan kaedah seperti teknologi wayarles Bluetooth® dan e-mel untuk berkongsi kandungan.

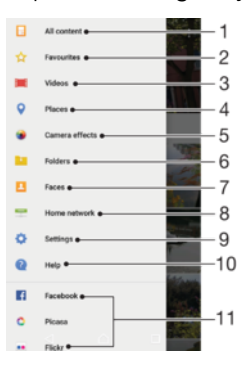

- 1 Kembali ke skrin laman utama aplikasi Album untuk melihat semua kandungan
- 2 Lihat foto dan video kegemaran anda
- 3 Lihat semua video yang disimpan pada peranti anda
- 4 Lihat foto anda pada peta atau dalam mod Glob
- 5 Lihat semua foto dan video yang diambil dengan kamera peranti anda menggunakan kesan khas
- 6 Lihat semua foto dan video yang disimpan pada peranti anda dalam folder yang berbeza.
- 7 Lihat semua foto yang mengandungi muka
- 8 Lihat foto dan video pada peranti lain dalam rangkaian yang sama
- 9 Buka menu tetapan untuk aplikasi Album
- 10 Buka sokongan web
- 11 Lihat foto daripada perkhidmatan dalam talian

### Untuk melihat foto daripada perkhidmatan dalam talian dalam Album

- 1 Dari Skrin utama anda, ketik **...**
- 2 Cari dan ketik **Album** , kemudian ketik  $\equiv$ .
- 3 Ketik perkhidmatan dalam talian yang dikehendaki, kemudian ikut arahan pada skrin untuk bermula. Semua album dalam talian yang tersedia, yang telah anda muat naik ke perkhidmatan itu akan dipaparkan.
- 4 Ketik sebarang album untuk melihat kandungannya, kemudian ketik foto dalam album itu.
- 5 Kuis ke kiri untuk melihat foto atau video seterusnya. Kuis ke kanan untuk melihat foto atau video sebelumnya.

## Melihat foto anda pada peta

Menambahkan maklumat lokasi pada foto dirujuk sebagai geoteg. Anda boleh melihat dan mengeteg foto anda pada peta dan menunjukkan kepada rakan dan keluarga akan lokasi anda semasa anda mengambil foto tertentu. Lihat Menvimpan lokasi geografi [foto](#page-110-0) pada halaman 111 untuk mendapatkan maklumat lanjut.

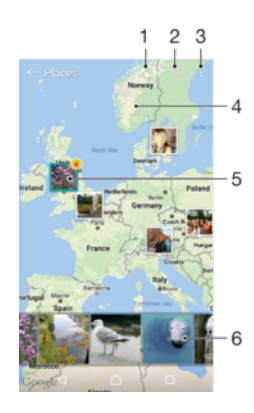

- Lihat foto yang digeoteg dalam paparan Glob
- 2 Cari lokasi pada peta
- 3 Lihat pilihan menu
- 4 Ketik dua kali untuk mengezum masuk. Cubit untuk mengezum keluar. Seret untuk melihat bahagian lain peta
- 5 Sehimpunan foto atau video digeoteg dengan lokasi yang sama
- 6 Imej kecil himpunan foto atau video yang dipilih. Ketik item untuk melihatnya dalam skrin penuh

### Untuk menambah atau menyunting geoteg foto

- 1 Apabila anda melihat foto, ketik skrin untuk memaparkan bar alat.
- 2 Ketik :, kemudian ketik Tambah geotag atau Sunting geotag untuk membuka skrin peta.
- 3 Ketik pada peta untuk menetapkan lokasi untuk foto.
- 4 Untuk menetapkan semula lokasi foto, ketik lokasi baru pada peta.
- 5 Setelah anda selesai, ketik OK.
- $\frac{1}{2}$ Jika anda telah menghidupkan pengesanan lokasi dan mengaktifkan geoteg pada kamera, anda boleh terus mengeteg foto anda untuk dilihat pada peta pada masa akan datang

## Untuk melihat foto yang digeoteg pada peta

- 1 Dari Skrin utama anda, ketik **...**
- 2 Cari dan ketik **Album**.
- 3 Ketik  $\equiv$ , kemudian ketik Tempat.
- 4 Ketik foto yang anda mahu lihat pada peta.
- $-\bullet$ Jika beberapa foto diambil di tempat yang sama, hanya satu yang kelihatan pada peta. Jumlah foto kelihatan di sudut atas sebelah kanan, contohnya **n**°. Untuk melihat semua foto dalam himpunan, ketik foto halaman depan dan kemudian ketik salah satu imej kecil di bahagian bawah skrin.

## Untuk melihat foto yang digeoteg pada glob

- 1 Dari Skrin utama anda, ketik **...**
- 2 Cari dan ketik **Album**.
- 3 Ketik  $\equiv$ , kemudian ketik **Tempat** >  $\odot$ .
- 4 Ketik foto yang anda mahu lihat di glob.

## Untuk menukar geoteg foto

- 1 Apabila melihat foto pada peta dalam Album, sentuh terus foto sehingga bingkainya bertukar biru, kemudian ketik lokasi yang dikehendaki pada peta.
- 2 Ketik OK.

## Untuk menukar paparan peta

• Semasa melihat peta dalam Album, ketik :; , kemudian tukar antara Paparan klasik dan Paparan satelit.

# Video

## Aplikasi Video

Gunakan aplikasi Video untuk memainkan filem dan kandungan video lain yang telah anda simpan atau muat turun ke peranti anda. Aplikasi juga bertindak sebagai panduan program TV dengan pilihan untuk menunjukkan maklumat program terperinci dan kandungan berkaitan, termasuk kiriman media sosial mengenai program yang anda minat. Anda boleh menggunakan aplikasi sebagai alat kawalan jauh yang berfungsi sepenuhnya dengan peranti rumah anda yang serasi. Anda dapat memainkan filem anda pada peranti lain yang disambungkan pada rangkaian yang sama atau disimpan dalam awan juga.

Ţ Sesetengah fail video mungkin tidak dapat dimainkan dalam aplikasi Video. Ketersediaan panduan program TV dan alat kawalan jauh berbeza mengikut pasaran dan peranti yang bersambung.

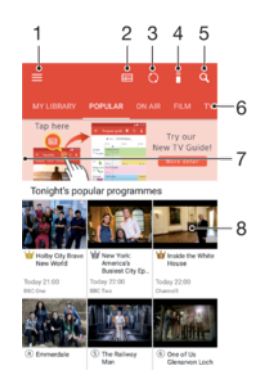

- 1 Ketik  $\equiv$  untuk membuka menu skrin laman utama Video
- 2 Lihat panduan rancangan
- 3 Muat semula kandungan
- 4 Alat Kawalan jauh
- 5 Cari kandungan
- 6 Tukar antara melihat kandungan pustaka anda, Program popular, Program siaran langsung, Filem, Siri TV dan Program yang disyorkan.
- 7 Seret tepi sebelah kiri skrin ke kanan untuk membuka menu, menyemak imbas kandungan dan melaras tetapan
- 8 Ketik program untuk mendapatkan maklumat terperinci dan kandungan berkaitan

## Untuk menggunakan peranti anda sebagai alat kawalan jauh

Untuk menggunakan peranti anda sebagai alat kawalan jauh dengan peranti rangkaian rumah anda yang serasi, anda perlu menjadikan dua peranti berpasangan dahulu. Untuk melakukan ini, kedua-dua peranti perlu disambungkan ke rangkaian yang sama. Untuk maklumat lanjut mengenai peranti serasi, lawat [Senarai peranti yang serasi](http://info.tvsideview.sony.net).

- 1 Dari Skrin utama anda, ketik , kemudian cari dan ketik Video.
- 2 Ketik  $\equiv$  untuk membuka menu skrin laman utama, kemudian ketik Tambah peranti.
- 3 Pilih peranti rumah daripada senarai.
- 4 Masukkan nombor pendaftaran yang ditunjukkan pada peranti rumah dan ikut arahan untuk menyelesaikan berpasangan.
- 5 Selepas berjaya berpasangan, ikon iauntuk fungsi alat kawalan jauh muncul. Anda kini boleh menggunakan peranti anda sebagai alat kawalan jauh kefungsian sepenuhnya untuk peranti rumah.

## Untuk menukar tetapan

- 1 Dari Skrin utama anda, ketik , kemudian cari dan ketik Video.
- 2 Ketik  $\equiv$  untuk membuka menu skrin laman utama, kemudian ketik **Tetapan**.
- 3 Tukar tetapan seperti yang dikehendaki.

## Untuk memainkan video

- 1 Dari Skrin utama anda, ketik , kemudian cari dan ketik Video.
- 2 Cari dan ketik video yang hendak dimainkan. Jika video tidak dipaparkan pada skrin, ketik  $\equiv$  untuk membuka menu skrin laman utama, kemudian cari dan ketik video yang ingin anda mainkan.
- 3 Untuk memaparkan atau menyembunyikan kawalan, ketik skrin.
- 4 Untuk menjedakan main, ketik  $\overline{m}$ . Untuk menyambung semula main, ketik  $\overline{m}$ .
- 5 Untuk memutar balik, seret penanda bar kemajuan ke kiri. Untuk memaju pantas, seret penanda bar kemajuan ke kanan.

## Untuk menukar tetapan bunyi semasa video dimainkan

- 1 Semasa video sedang dimainkan, ketik skrin untuk memaparkan kawalan.
- 2 Ketik  $\frac{1}{2}$  > Tetapan audio, kemudian tukar tetapan seperti yang diingini.

## Untuk berkongsi video

- 1 Apabila video dimainkan, ketik ;, kemudian ketik Kongsi.
- 2 Ketik aplikasi yang anda mahu gunakan untuk berkongsi video yang dipilih kemudian ikut arahan yang disediakan.

## Memindahkan kandungan video ke peranti anda

Sebelum anda mula menggunakan aplikasi Video, anda digalakkan supaya memindahkan filem, rancangan TV dan kandungan video yang lain ke peranti anda dari peranti lain, seperti komputer. Terdapat beberapa cara untuk memindahkan kandungan anda:

- Untuk Windows® sahaja: Sambungkan peranti ke komputer menggunakan kabel USB, kemudian seret dan lepaskan fail video terus menggunakan aplikasi pengurus fail pada komputer. Lihat [Mengurus fail menggunakan komputer](#page-43-0) pada halaman 44.
- Jika anda memiliki PC atau komputer Apple® Mac®, gunakan Xperia™ Companion untuk menguruskan kandungan dan memindahkan fail video ke peranti anda.

## Menguruskan kandungan video

## Untuk melihat maklumat filem

- 1 Dari Skrin utama anda, ketik , kemudian cari dan ketik Video.
- 2 Ketik  $\equiv$  untuk membuka menu skrin laman utama, kemudian ketik **Peranti mudah** alih.
- 3 Semak imbas menerusi kategori yang berbeza dan cari video yang diingini.
- 4 Ketik imej kecil video.

## Untuk memadamkan video

- 1 Dari Skrin utama anda, ketik , kemudian cari dan ketik Video.
- 2 Ketik  $\equiv$  untuk membuka menu skrin laman utama, kemudian ketik **Peranti mudah** alih.
- 3 Semak imbas menerusi kategori yang berbeza dan cari video yang diingini.
- 4 Ketik imej kecil video, kemudian ketik  $\binom{m}{k}$ .
- 5 Ketik **Padam** sekali lagi untuk mengesahkan.

## Pencipta Filem

Xperia™ Movie Creator mencipta video pendek menggunakan foto dan video sedia ada secara automatik. Aplikasi tersebut menentukan garis masa untuk mencipta videonya

secara automatik. Contohnya, aplikasi boleh mengambil beberapa foto dan video yang dipilih daripada koleksi foto bersiar-siar pada petang Sabtu atau koleksi mingguan, bulanan, malah tahunan dan mencipta sebuah filem untuk anda. Apabila filem gaya sorotan ini telah sedia, anda akan diberitahu. Anda kemudiannya boleh menyuntingnya mengikut keinginan anda. Contohnya, anda boleh menyunting tajuk, memadamkan beberapa babak, menukar muzik atau menambahkan lebih banyak foto dan video. Anda boleh mencipta Sorotan Filem dengan memilih foto dan video secara manual. Jika anda melog masuk ke akaun Facebook, anda boleh mencipta Sorotan Filem dari acara Facebook anda, menampilkan foto daripada acara, nama rakan dan banyak lagi.

### Untuk membuka Movie Creator

- 1 Dari Skrin utama anda, ketik **...**
- 2 Cari dan ketik Movie Creator.

## Untuk mendayakan atau menyahdayakan pemberitahuan Movie Creator

- 1 Dari Skrin utama anda, ketik **...**
- 2 Cari dan ketik Movie Creator.
- 3 Ketik :, kemudian ketik Tetapan, dan ketik Pemberitahuan penggelangsar untuk mendayakan atau melumpuhkan pemberitahuan.

Untuk mendayakan atau menyahdayakan ciptaan automatik Highlight Movies

- 1 Dari Skrin utama anda, ketik **...**
- 2 Cari dan ketik Movie Creator.
- 3 Ketik ;, kemudian ketik Tetapan, dan ketik Penciptaan auto penggelangsar untuk mendayakan atau melumpuhkan fungsi tersebut.

## Untuk mencipta filem disorot secara manual

- 1 Dari Skrin utama anda, ketik **...**
- 2 Cari dan ketik Movie Creator.
- $3$  Ketik  $\frac{1}{2}$  > Cipta baharu.
- 4 Pilih foto atau video yang diingini dengan mengetiknya.
- 5 Ketik Wujudkan. Jika anda ingin menyunting Sorotan Filem, ketik Lihat kisah, kemudian gunakan bar alat untuk menyuntingnya seperti yang diinginkan.

## Untuk mencipta Sorotan Filem daripada peristiwa Facebook

- 1 Dari Skrin utama anda, ketik **...**
- 2 Cari dan ketik Movie Creator.
- $3$  Ketik  $\frac{1}{2}$  > Tetapan.
- 4 Ketik penggelangsar di sebelah **Pautkan Facebook**.
	- Pencipta Filem kini dipautkan dengan akaun Facebook anda jika anda sudah dilog masuk ke Facebook.
	- Jika anda belum dilog masuk ke Facebook, ikut arahan pada skrin.
- 5 Ketik  $\triangleleft$ , kemudian tatal ke bawah untuk menyemak imbas peristiwa Facebook anda.
- 6 Pilih peristiwa untuk mencipta Sorotan Filem dan ketik Wujudkan.

# Kesambungan

## Mencerminkan skrin peranti anda pada TV menggunakan kabel

Anda boleh menyambung peranti anda ke set TV yang serasi menggunakan kabel MHL dan mencerminkan skrin peranti anda pada skrin TV.

- $-\bullet$ Kabel MHL dan HDMI™ serta penyesuai dijual secara berasingan.
- $\mathbf{v}$ Sony tidak menjamin bahawa semua jenis kabel MHL dan HDMI™ serta penyesuai disokong oleh peranti anda.

## Untuk melihat kandungan daripada peranti anda pada TV yang menyokong input MHL

- 1 Sambungkan peranti anda ke TV menggunakan kabel MHL. **kelihatan dalam** bar status peranti anda selepas sambungan diwujudkan.
- 2 TV akan memaparkan skrin peranti anda.
- Jika peranti anda gagal mengesan paparan yang disambungkan dengan kabel MHL, sambungkan semula kabel dan ketik Tetapan > Sambungan peranti > Kesambungan USB > Kesan peranti USB.

Untuk melihat kandungan daripada peranti anda pada TV yang menyokong input HDMI™

- 1 Sambung peranti anda ke penyesuai MHL dan sambung penyesuai itu ke port USB dikuasakan.
- 2 Sambung penyesuai ke TV menggunakan kabel HDMI™. muncul dalam bar status peranti anda setelah sambungan dibuat.
- 3 TV memaparkan skrin peranti anda.

Untuk melihat bantuan tentang menggunakan alat kawalan jauh TV

- 1 Semasa peranti anda disambungkan ke set TV, seret bar status ke arah bawah untuk membuka panel Pemberitahuan.
- 2 Ketik MHL disambungkan. Tetapan MHL muncul pada skrin TV.
- 3 Pilih Penggunaan kawalan jauh.
- \* Anda boleh memilih Saiz Output Video untuk melaraskan saiz output pada skrin TV. Jika pilihan penskalaan auto TV sudah didayakan, tetapan ini tidak muncul di bawah tetapan MHL.
- $\frac{1}{2}$ Anda boleh menekan butang kuning pada alat kawalan jauh TV untuk membuka panel Pemberitahuan juga.

## Untuk memutuskan sambungan peranti anda dari set TV

• Cabut kabel MHL atau penyesuai MHL dari peranti anda.

## Mencerminkan skrin peranti anda secara wayarles di TV

Anda boleh menggunakan ciri Pencerminan skrin untuk memaparkan skrin peranti anda di TV atau paparan besar yang lain tanpa menggunakan sambungan kabel. Teknologi Wi-Fi Direct® membuat sambungan wayarles antara kedua-dua peranti itu, jadi anda boleh bersantai sambil menikmati tontonan foto kegemaran anda dengan selesa dari sofa anda. Anda juga boleh menggunakan ciri ini untuk mendengar muzik daripada peranti anda menggunakan pembesar suara TV.

 $\mathbf{r}$ Semasa menggunakan pencerminan skrin, kualiti imej kadang kala mengalami impak negatif jika terdapat gangguan daripada rangkaian Wi-Fi lain.

### Untuk mencerminkan skrin peranti anda di skrin TV

- 1 TV: Ikut arahan dalam Panduan pengguna untuk TV anda bagi menghidupkan fungsi pencerminan skrin.
- 2 Peranti anda: Dari Skrin utama anda, ketik  $\mathbf{m}$ .
- 3 Cari dan ketik Tetapan > Sambungan peranti > Pencerminan skrin.
- 4 Ketik Mula.
- 5 Ketik OK dan pilih peranti.
- 1 TV anda perlu menyokong pencerminan skrin berdasarkan Wi-Fi CERTIFIED Miracast™ untuk dapat berfungsi. Jika TV anda tidak menyokong pencerminan skrin, anda mungkin perlu membeli penyesuai paparan wayarles secara berasingan. Apabila menggunakan pencerminan skrin, jangan tutup kawasan antena Wi-Fi peranti anda.

### Untuk menghentikan pencerminan skrin antara peranti

- 1 Dari Skrin utama anda, ketik **...**
- 2 Cari dan ketik Tetapan > Sambungan peranti > Pencerminan skrin.
- 3 Ketik Putuskan samb., kemudian ketik OK.

## Berkongsi kandungan dengan peranti DLNA Certified™

Anda boleh melihat atau memainkan kandungan media yang disimpan ke peranti anda pada peranti lain seperti TV atau komputer. Peranti ini mestilah menyertai rangkaian wayarles yang sama dan boleh jadi TV atau pembesar suara Sony mahupun produk yang mendapat DLNA Certified™ oleh Digital Living Network Alliance. Anda boleh juga melihat atau memainkan kandungan dari peranti DLNA Certified™ yang lain pada peranti anda.

Selepas anda menyediakan perkongsian media antara peranti, anda boleh, sebagai contoh, mendengarkan fail muzik yang disimpan pada komputer rumah anda menggunakan peranti anda, atau melihat foto yang diambil dengan kamera peranti anda pada skrin TV yang besar.

## Mainkan fail daripada peranti DLNA Certified™ pada peranti anda

Apabila anda memainkan fail dari peranti DLNA Certified™ pada peranti anda, peranti lain ini bertindak sebagai pelayan. Dalam kata lain, ia berkongsi kandungan melalui rangkaian. Peranti pelayan mesti menjadikan fungsi perkongsiannya didayakan dan memberi kebenaran akses ke peranti anda. Ia juga mesti disambungkan ke rangkaian Wi-Fi yang sama seperti peranti anda.

## Untuk menggunakan peranti anda bagi memainkan runut muzik yang disimpan pada peranti lain

- 1 Pastikan bahawa peranti yang anda mahu berkongsi fail disambungkan ke rangkaian Wi-Fi yang sama seperti peranti anda.
- 2 Dari Skrin utama anda, ketik  $\oplus$ , kemudian cari dan ketik  $\oplus$ .
- 3 Ketik  $\equiv$ , kemudian ketik **Rangkaian rumah**.
- 4 Pilih peranti daripada senarai peranti yang disambungkan.
- 5 Semak imbas folder bagi peranti yang disambungkan dan pilih trek yang anda mahu mainkan. Setelah dipilih, trek mula dimainkan secara automatik.

### Untuk memainkan video yang dikongsi pada peranti anda

- 1 Pastikan peranti yang anda mahu berkongsi fail disambungkan kepada rangkaian Wi-Fi yang sama seperti peranti anda.
- 2 Dari Skrin utama anda, ketik  $\oplus$ , kemudian cari dan ketik  $\oplus$  atau  $\oplus$ .
- 3 Ketik  $\equiv$ , kemudian ketik **Rangkaian rumah**.
- 4 Pilih peranti daripada senarai peranti yang disambungkan.
- 5 Semak imbas folder bagi peranti yang disambungkan dan pilih video yang anda mahu mainkan.

## Untuk melihat foto yang dikongsi pada peranti anda

- 1 Pastikan peranti yang anda mahu berkongsi fail disambungkan kepada rangkaian Wi-Fi yang sama seperti peranti anda.
- 2 Dari Skrin utama anda, ketik  $\blacksquare$ , kemudian cari dan ketik  $\blacksquare$ .
- 3 Ketik  $\equiv$  dan kemudian ketik **Rangkaian rumah**.
- 4 Pilih peranti daripada senarai peranti yang disambungkan.
- 5 Semak imbas folder bagi peranti yang disambungkan dan pilih foto untuk melihatnya.

## Memainkan fail daripada peranti anda pada peranti DLNA Certified™

Sebelum anda boleh melihat atau memainkan fail media dari peranti anda pada peranti DLNA Certified™ lain, anda mesti menyediakan perkongsian fail pada peranti anda. Peranti yang anda kongsikan kandungan dipanggil peranti klien. Sebagai contoh, TV, komputer atau tablet boleh bertindak sebagai peranti klien. Peranti anda berfungsi sebagai pelayan media apabila ia menyediakan kandungan kepada peranti klien. Apabila anda menyediakan perkongsian fail pada peranti anda, anda mesti juga memberikan kebenaran akses kepada peranti klien. Selepas anda melakukannya, peranti tersebut dipaparkan sebagai peranti yang didaftarkan. Peranti yang menunggu untuk mendapatkan kebenaran akses disenaraikan sebagai peranti yang menunggu kebenaran.

## Untuk menyediakan perkongsian fail dengan peranti DLNA Certified™ lain

- 1 Sambungkan peranti anda ke rangkaian Wi-Fi.
- 2 Dari Skrin utama anda, ketik , kemudian cari dan ketik Tetapan > Sambungan peranti > Pelayan media.
- 3 Ketik penggelangsar di sebelah **Kongsi media**.
- 4 Gunakan komputer anda atau peranti klien DLNA™ lain pada rangkaian Wi-Fi yang sama untuk menyambung ke peranti anda.
- 5 Pemberitahuan muncul dalam bar status peranti anda. Buka pemberitahuan dan tetapkan kebenaran akses untuk setiap peranti klien yang cuba untuk menyambung ke peranti anda.
- Langkah-langkah untuk mengakses media pada peranti anda menggunakan klien DLNA™ berbeza antara peranti klien. Rujuk Panduan pengguna peranti klien anda untuk mendapatkan maklumat lanjut. Jika peranti anda tidak boleh diakses pada rangkaian klien, semak untuk memastikan rangkaian Wi-Fi anda berfungsi.
- $-\bullet$ Anda juga boleh mengakses menu Pelayan media dari aplikasi tertentu seperti Muzik atau Album dengan menyeret sudut kiri skrin utama aplikasi ke arah kanan dan kemudian mengetik Tetapan > Pelayan media.

## Untuk berhenti berkongsi fail dengan peranti rangkaian rumah yang lain

- 1 Dari Skrin utama anda, ketik **...**
- 2 Cari dan ketik **Tetapan > Sambungan peranti > Pelayan media.**<br>3 Ketik penggelangsar **Kongsi media**
- Ketik penggelangsar Kongsi media.

### Untuk menetapkan kebenaran akses bagi peranti menunggu

- 1 Dari Skrin utama anda, ketik **...**
- 2 Cari dan ketik Tetapan > Sambungan peranti > Pelayan media.
- 3 Pilih peranti daripada senarai **Peranti menunggu**.
- 4 Pilih tahap kebenaran akses.

## Untuk menukar nama peranti yang didaftarkan

- 1 Dari Skrin utama anda, ketik **...**
- 2 Cari dan ketik Tetapan > Sambungan peranti > Pelayan media.
- 3 Pilih peranti daripada senarai Peranti berdaftar, kemudian pilih Tukar nama.
- 4 Masukkan nama baru untuk peranti, kemudian ketik OK.

## Untuk menukar tahap akses bagi peranti berdaftar

- 1 Dari Skrin utama anda, ketik **...**
- 2 Cari dan ketik Tetapan > Sambungan peranti > Pelayan media.
- 3 Pilih peranti daripada senarai Peranti berdaftar.
- 4 Ketik Tukar tahap akses dan buat pilihan.

Untuk mendapatkan bantuan mengenai berkongsi kandungan dengan peranti DLNA Certified™ yang lain

- 1 Dari Skrin utama anda, ketik **...**
- 2 Cari dan ketik Tetapan > Sambungan peranti > Pelayan media.
- 3 Ketik : dan kemudian ketik **Bantuan**.

## Memaparkan fail pada peranti lain menggunakan Cast

Menggunakan teknologi DLNA™ anda boleh menolak kandungan media dari peranti anda ke peranti lain yang bersambung ke rangkaian Wi-Fi yang sama. Peranti penerimaan mestilah dapat berfungsi sebagai peranti Digital Media Renderer (DMR) dan memainkan kandungan yang diterima dari peranti anda. TV yang menyokong DLNA™ atau PC yang menjalankan Windows® 7 atau lebih tinggi adalah contoh peranti DMR.

- Langkah-langkah untuk memainkan media kongsi mungkin berbeza bergantung kepada peranti klien. Rujuk panduan pengguna peranti DMR untuk mendapatkan maklumat lanjut.
- $\bullet$ Kandungan yang dilindungi dengan Pengurusan Hak Digital (DRM) tidak boleh dimainkan pada peranti Digital Media Renderer menggunakan teknologi DLNA™.

## Untuk memaparkan foto atau video pada peranti klien menggunakan Cast

- 1 Pastikan bahawa anda telah menyediakan peranti klien DMR atau DLNA™ dengan betul dan ia disambungkan ke rangkaian Wi-Fi yang sama seperti peranti anda.
- 2 Dari Skrin utama anda, ketik ...
- 3 Cari dan ketik Album .
- 4 Semak imbas dan buka foto atau video yang anda mahu lihat.
- 5 Leret ke bawah bar status dengan dua jari, kemudian ketik  $\sqrt{ }$  dan pilih peranti yang anda ingin kongsikan kandungan.
- 6 Untuk berhenti berkongsi foto atau video dengan peranti klien, ketik  $\sqrt{ }$  dan kemudian, pilih Berhenti menghantar.
- Anda juga boleh melihat peranti Google Cast ditunjukkan pada senarai apabila mengetik  $\sqrt{2}$ .

## Untuk memainkan runut muzik pada peranti klien menggunakan Cast

- 1 Pastikan bahawa anda telah menyediakan peranti klien DMR atau DLNA™ dengan betul dan ia disambungkan ke rangkaian Wi-Fi yang sama seperti peranti anda.
- 2 Dari Skrin utama anda, ketik  $\oplus$ , kemudian cari dan ketik  $\oplus$ .
- 3 Pilih kategori muzik dan semak imbas ke runut yang anda mahu kongsi, kemudian ketik runut itu.
- 4 Ketik  $\Box$  dan pilih peranti klien untuk berkongsi kandungan anda. Runut mula dimainkan pada peranti yang anda pilih.
- 5 Untuk memutuskan sambungan daripada peranti klien, ketik  $\sqrt{ }$  dan kemudian, pilih Berhenti menghantar.
- $-\bullet$ Anda juga boleh melihat peranti Google Cast ditunjukkan pada senarai apabila mengetik  $\sqrt{ }$ .

## Menyambung peranti anda ke aksesori USB

Anda boleh menggunakan penyesuai Hos USB untuk menyambung peranti anda ke aksesori USB seperti peranti storan massa atau tetikus. Jika peranti USB mempunyai satu penyambung mikro USB, penyesuai Hos USB tidak diperlukan. Penyesuai Hos USB <span id="page-131-0"></span>dijual secara berasingan. Sony tidak menjamin bahawa semua aksesori USB disokong oleh peranti anda.

 $\mathbf{r}$ Peranti ini mempunyai satu port USB tanpa tutup. Jika peranti anda terdedah kepada air, pastikan bahawa port USB benar-benar kering sebelum memasukkan kabel USB.

## Menyambung peranti anda ke pengawal wayarles DUALSHOCK™ 4

Menggunakan pengawal wayarles DUALSHOCK™ 4, anda boleh bermain permainan yang tersimpan pada peranti Xperia anda atau konsol permainan menggunakan Remote Play.

Untuk menyambungkan pengawal wayarles DUALSHOCK™4 ke peranti anda

- 1 Dari Skrin utama anda, ketik **...**
- 2 Cari dan ketik Tetapan > Sambungan peranti > DUALSHOCK™4.
- 3 Ketik **Pasangkan pengawal**, kemudian ikut arah pada skrin untuk melengkapkan sambungan.

## NFC

Gunakan Komunikasi Medan Dekat (Near Field Communications - NFC) untuk berkongsi data dengan peranti lain seperti video, foto, alamat halaman web, fail muzik atau kenalan. Anda juga boleh menggunakan NFC untuk mengimbas teg yang memberikan anda maklumat lanjut mengenai produk atau perkhidmatan serta teg yang mengaktifkan fungsi tertentu pada peranti anda.

NFC ialah teknologi wayarles dengan julat maksimum satu sentimeter, jadi, peranti yang berkongsi data mesti dirapatkan. Sebelum anda boleh menggunakan NFC, anda mesti menghidupkan fungsi NFC terlebih dahulu dan skrin peranti anda hendaklah aktif.

Kawasan pengesanan NFC terletak di belakang peranti. Pegang peranti anda rapat dengan peranti lain atau pembaca NFC supaya kawasan pengesanan NFC saling bersentuhan.

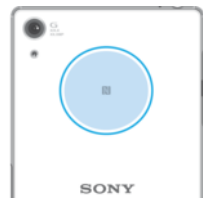

 $\mathbf{r}$ NFC mungkin tidak tersedia di semua negara atau rantau. Menggunakan aplikasi tertentu, sesetengah fungsi NFC boleh didayakan walaupun semasa peranti dimatikan. Sila ambil perhatian bahawa tidak semua peranti menyokong ciri ini.

Untuk mendayakan atau menyahdayakan fungsi NFC

- 1 Dari Skrin utama anda, ketik ..
- 2 Cari dan ketik Tetapan > Lagi.
- 3 Ketik penggelangsar NFC.

## Untuk berkongsi kenalan dengan peranti lain menggunakan NFC

- 1 Pastikan bahawa kedua-dua peranti telah menghidupkan fungsi NFC dan keduadua skrin aktif dan tidak dikunci.
- 2 Untuk melihat kenalan, pergi ke Skrin utama anda, ketik  $\oplus$ , kemudian ketik  $\oplus$ .
- 3 Ketik kenalan yang anda ingin kongsikan.
- 4 Pegang peranti anda dan peranti penerima dekat antara satu sama lain supaya kawasan pengesanan NFC bagi setiap peranti yang bersentuhan. Apabila peranti bersambung, imej kecil kenalan dipaparkan.
- 5 Ketik imej kecil untuk memulakan pemindahan.
- 6 Apabila pemindahan selesai, maklumat kenalan disimpan pada skrin peranti penerima dan juga dipaparkan pada skrinnya.

## Untuk berkongsi fail muzik dengan peranti lain menggunakan NFC

- 1 Pastikan bahawa kedua-dua peranti anda dan peranti penerima telah menghidupkan fungsi NFC dan kedua-dua skrin aktif dan tidak dikunci.
- 2 Untuk membuka aplikasi Muzik, ketik  $\blacksquare$ , kemudian cari dan ketik  $\blacksquare$ .
- 3 Pilih kategori muzik dan semak imbas ke trek yang anda mahu kongsi.
- 4 Ketik trek untuk memainkannya. Kemudiannya anda boleh mengetik (ii) untuk menjedakan trek. Pemindahan berfungsi sama ada trek dimainkan ataupun dijeda.
- 5 Pastikan trek dipaparkan pada skrin penuh.
- 6 Pegang peranti anda dan peranti penerima dekat antara satu sama lain supaya kawasan pengesanan NFC bagi setiap peranti yang bersentuhan. Apabila peranti bersambung, imej kecil trek muncul.
- 7 Ketik imej kecil untuk memulakan pemindahan.
- 8 Apabila pemindahan selesai, fail muzik disimpan pada skrin peranti penerima.
- 9 Untuk memaparkan fail muzik, ketik dua kali bar status untuk membuka panel Pemberitahuan dan kemudian, ketik **Pancar selesai**.

## Untuk berkongsi foto atau video dengan peranti lain menggunakan NFC

- 1 Pastikan bahawa kedua-dua peranti telah menghidupkan fungsi NFC dan keduadua skrin aktif dan tidak dikunci.
- 2 Untuk melihat foto dan video pada peranti anda, pergi ke Skrin utama anda, ketik  $\bigoplus$ , kemudian cari dan ketik Album .
- 3 Ketik foto atau video yang ingin anda kongsikan.
- 4 Pegang peranti anda dan peranti penerima dekat antara satu sama lain supaya kawasan pengesanan NFC bagi setiap peranti yang bersentuhan. Apabila peranti menyambung, imej kecil foto atau video kelihatan.
- 5 Ketik imej kecil untuk memulakan pemindahan.
- 6 Apabila pemindahan selesai, foto atau video disimpan pada skrin peranti penerima.

## Untuk berkongsi alamat web dengan peranti lain menggunakan NFC

- 1 Pastikan bahawa kedua-dua peranti telah menghidupkan fungsi NFC dan keduadua skrin aktif dan tidak dikunci.
- 2 Dari Skrin utama anda, ketik $\blacksquare$ .
- 3 Untuk membuka pelayar web, cari dan ketik  $\bullet$ .
- 4 Muatkan laman web yang anda mahu kongsikan.
- 5 Pegang peranti anda dan peranti penerima dekat antara satu sama lain supaya kawasan pengesanan NFC bagi setiap peranti yang bersentuhan. Apabila peranti bersambung, imej kecil halaman web dipaparkan.
- 6 Ketik imej kecil untuk memulakan pemindahan.
- 7 Apabila pemindahan selesai, laman web dipaparkan pada skrin peranti penerima.

## Mengimbas tag NFC

Peranti anda boleh mengimbas pelbagai jenis tag NFC untuk menerima maklumat tambahan, seperti alamat web. Sebagai contoh, ia boleh mengimbas tag dibenam pada poster, pada iklan papan iklan atau bersebelahan produk dalam kedai runcit.

## Untuk mengimbas tag NFC

- 1 Pastikan peranti anda telah menghidupkan fungsi NFC dan skrin aktif dan tidak dikunci.
- 2 Letakkan peranti anda pada tag supaya kawasan pengesanan NFC menyentuhnya. Peranti anda mengimbas tag dan memaparkan kandungan yang dikumpulkan. Ketik kandungan tag untuk membukanya.

## Menyambung ke peranti serasi NFC

Anda boleh menyambungkan peranti anda ke peranti serasi NFC yang lain dikeluarkan oleh Sony, seperti speaker atau fon kepala. Apabila mewujudkan sambungan jenis ini, rujuk panduan peranti yang serasi untuk mendapatkan maklumat lanjut.

 $\pmb{\P}$ Anda perlu mengaktifkan Wi-Fi atau Bluetooth® pada kedua-dua peranti untuk sambungan berfungsi.

## Teknologi wayarles Bluetooth®

Gunakan fungsi Bluetooth® unt vuk menghantar fail ke peranti serasi Bluetooth® yang lain atau untuk bersambung ke aksesori bebas tangan. Sambungan Bluetooth® berfungsi dengan lebih baik apabila berada dalam lingkungan jarak 10 meter (33 kaki), tanpa objek padu di antaranya. Dalam sesetengah keadaan, anda perlu memasangkan peranti anda dengan peranti Bluetooth® lain secara manual.

- Ţ Kesalingoperasian dan keserasian antara peranti Bluetooth® berbeza-beza.
- $-\bullet$ Jika anda menggunakan peranti dengan berbilang pengguna, setiap pengguna boleh menukar tetapan Bluetooth® dan penukaran itu melibatkan semua pengguna.

## Untuk menghidupkan atau mematikan fungsi Bluetooth®

- 1 Dari Skrin utama anda, ketik ..
- 2 Cari dan ketik Tetapan > Bluetooth.
- 3 Ketik penggelangsar **Bluetooth** untuk mendayakan atau melumpuhkan fungsi tersebut.

## Menamakan peranti anda

Anda boleh menamakan peranti anda. Nama ini ditunjukkan kepada peranti lain selepas anda menghidupkan fungsi Bluetooth® dan peranti ditetapkan pada kelihatan.

## Untuk memberi nama kepada peranti anda

- 1 Pastikan fungsi Bluetooth<sup>®</sup> dihidupkan.
- 2 Dari Skrin utama anda, ketik **...**
- 3 Cari dan ketik Tetapan > Bluetooth.
- 4 Ketik  $\frac{1}{2}$  > Namakan semula peranti ini.
- 5 Masukkan nama untuk peranti anda.
- **6 Ketik NAMAKAN SEMULA.**

## Berpasangan dengan peranti Bluetooth® yang lain

Apabila anda memasangkan peranti anda dengan peranti lain, anda boleh menyambungkan peranti anda ke set kepala Bluetooth® atau kit kereta Bluetooth®. contohnya, dan menggunakan peranti lain ini untuk berkongsi muzik.

Setelah anda memasangkan peranti anda dengan peranti Bluetooth® yang lain, peranti anda mengingati pasangannya ini. Apabila memasangkan peranti anda dengan peranti Bluetooth® untuk kali pertama, anda mungkin perlu memasukkan kod laluan. Peranti anda akan cuba menggunakan kod laluan generik 0000 secara automatik. Jika ini tidak berjaya, rujuk panduan pengguna untuk peranti Bluetooth® anda bagi mendapatkan kod laluan peranti. Anda tidak perlu memasukkan semula kod laluan selepas ini apabila anda bersambung ke peranti Bluetooh® yang pernah dipasangkan.

- Ţ. Sesetengah peranti Bluetooth®, contohnya, kebanyakan set kepala Bluetooth®, menghendaki anda membuat pasangan dan juga menyambung dengan peranti lain itu.
- $\bullet$ Anda boleh memasangkan peranti anda dengan beberapa peranti Bluetooth® tetapi anda hanya boleh bersambung ke satu profil Bluetooth<sup>®</sup> sahaja pada masa yang sama.

## Untuk membuat memasangkan peranti anda dengan peranti Bluetooth® lain

- 1 Pastikan peranti yang anda mahu jadikan pasangan telah mengaktifkan fungsi Bluetooth® dan boleh dilihat pada peranti Bluetooth® lain.
- 2 Dari Skrin utama peranti anda, ketik **.a.**
- 3 Cari dan ketik Tetapan > Bluetooth.
- 4 Ketik penggelangsar **Bluetooth** untuk mendayakan fungsi tersebut. Senarai peranti Bluetooth® yang tersedia kelihatan.
- $5$  Ketik peranti Bluetooth® yang anda ingin jadikan pasangan.
- 6 Masukkan kod laluan, jika perlu, atau sahkan kod laluan yang sama pada keduadua peranti.

## Untuk menyambungkan peranti anda ke peranti Bluetooth® lain

- 1 Dari Skrin utama anda, ketik **...**
- 2 Cari dan ketik Tetapan > Bluetooth.
- 3 Ketik peranti Bluetooth® yang anda ingin sambungkan.

## Untuk memisahkan pasangan peranti Bluetooth®

- 1 Dari Skrin utama anda, ketik **...**
- 2 Cari dan ketik Tetapan > Bluetooth.
- 3 Di bawah **Peranti pasangan**, ketik **bersebelahan nama peranti yang anda mahu** pisahkan pasangan.
- 4 Ketik LUPA.

## Menghantar dan menerima item menggunakan teknologi Bluetooth®

Gunakan teknologi Bluetooth® untuk berkongsi item dengan peranti serasi Bluetooth® yang lain seperti telefon atau komputer. Anda boleh menghantar dan menerima jenis item berikut:

- Foto dan video
- Muzik dan fail audio lain
- Laman web

## Untuk menghantar item menggunakan Bluetooth®

- <sup>1</sup> Peranti yang menerima: Pastikan fungsi Bluetooth<sup>®</sup> dihidupkan dan bahawa peranti tersebut boleh dilihat oleh peranti Bluetooth® yang lain.
- 2 Peranti yang menghantar: Buka aplikasi yang mengandungi item yang anda mahu hantar, dan tatal ke item.
- 3 Bergantung pada aplikasi dan item yang anda hendak hantar, anda mungkin perlu, contohnya, menyentuh terus item, buka item dan tekan ...
- 4 Pilih **Bluetooth**.
- 5 Hidupkan Bluetooth® jika anda digesa melakukannya.
- 6 Ketik nama peranti yang menerima.
- 7 Peranti yang menerima: Jika digesa, terima sambungan tersebut.
- 8 Peranti yang menghantar: Jika digesa, sahkan pemindahan ke peranti yang menerima.
- 9 Peranti yang menerima: Terima item masuk.

## Untuk menerima item menggunakan Bluetooth®

- 1 Pastikan fungsi Bluetooth® dihidupkan dan kelihatan kepada peranti Bluetooth® lain.
- 2 Peranti menghantar kini mula menghantar data ke peranti anda.
- 3 Jika digesa, masukkan kod laluan yang sama pada kedua-dua peranti atau sahkan kod laluan yang dicadangkan.
- 4 Apabila anda dimaklumkan tentang fail masuk pada peranti anda, seret bar status ke bawah dan ketik pemberitahuan untuk menerima pemindahan fail.
- 5 Ketik **Terima** untuk memulakan pemindahan fail.
- 6 Untuk melihat kemajuan pemindahan, seret bar status ke bawah.
- 7 Untuk membuka item yang diterima, seret bar status ke bawah dan ketik pemberitahuan yang berkaitan.

Untuk melihat fail yang anda terima menggunakan Bluetooth®

- 1 Dari Skrin utama anda, ketik ..
- 2 Cari dan ketik Tetapan > Bluetooth.
- $3$  Tekan: dan pilih Tunjukkan fail yang diterima.

# Aplikasi dan ciri pintar yang menjimatkan masa anda

## Gambaran keseluruhan Smart Connect

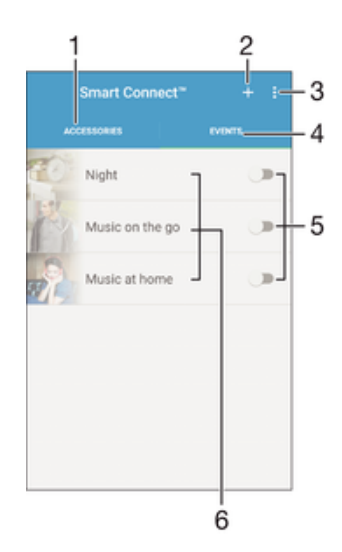

- 1 Ketik untuk memaparkan aksesori yang tersedia
- 2 Ketik untuk memaparkan acara yang tersedia
- 3 Tambah acara
- 4 Lihat pilihan menu
- 5 Ketik untuk mengaktifkan acara
- 6 Ketik untuk melihat butiran acara

## Untuk membuat acara Smart Connect™

- 1 Dari Skrin laman utama anda, ketik  $\oplus$ , kemudian cari dan ketik Other >  $\subseteq$ .
- 2 Jika anda membuka Smart Connect™ untuk kali pertama, ketik  $OK$  untuk menutup skrin pengenalan.
- 3 Pada tab Acara, ketik  $+$ .
- 4 Jika anda membuat acara untuk kali pertama, ketik OK sekali lagi untuk menutup skrin pengenalan.
- 5 Tambah keadaan yang anda ingin cetuskan acara. Keadaan mungkin sambungan dengan aksesori atau selang masa tertentu atau kedua-duanya.
- 6 Ketik  $\rightarrow$  untuk meneruskan.
- 7 Tambahkan perkara yang anda inginkan ia berlaku apabila anda menyambung aksesori dan menetapkan tetapan lain seperti yang dikehendaki.
- 8 Ketik  $\rightarrow$  untuk meneruskan.
- 9 Tetapkan nama acara, kemudian ketik **SELESAI**.
- $\frac{1}{2}$ Untuk menambahkan aksesori Bluetooth®, anda perlu menjadikannya pasangan peranti anda terlebih dahulu.

## Untuk menyunting acara Smart Connect™

- 1 Mulakan aplikasi Smart Connect™.
- 2 Ketik acara pada tab Acara.
- 3 Jika peristiwa dimatikan, ketik penggelongsor untuk mendayakannya.
- 4 Ketik **SUNTING ACARA**, kemudian laraskan tetapan seperti yang dikehendaki.

## Untuk memadamkan acara

- 1 Mulakan aplikasi Smart Connect™.
- 2 Pada tab **Acara**, sentuh dan tahan acara yang anda ingin padamkan, kemudian ketik Padamkan peristiwa.
- 3 Ketik PADAM untuk mengesahkan.
- -61 Anda juga boleh mengetik pada acara yang anda ingin padam, kemudian ketik  $\frac{1}{2}$ Padamkan peristiwa > PADAM.

## Untuk menetapkan Smart Connect™ supaya menuturkan mesej teks masuk

- 1 Mulakan aplikasi Smart Connect™.
- 2 Ketik :, kemudian ketik Tetapan.
- 3 Tandakan kotak semak di sebelah Teks Ke Pertuturan > HIDUPKAN.
- Ţ Jika ciri ini dihidupkan, semua mesej masuk akan dituturkan. Untuk melindungi privasi anda, anda mungkin perlu mematikan ciri ini jika anda menggunakan peranti di tempat awam atau di tempat kerja, contohnya.

## Mengurus aksesori

Gunakan aplikasi Smart Connect™ untuk mengurus pelbagai aksesori pintar yang anda boleh sambung ke peranti anda, termasuk Xperia™ SmartTags, jam siri SmartWatch atau set kepala wayarles daripada Sony. Smart Connect™ memuat turun sebarang aplikasi yang perlu dan turut mencari aplikasi pihak ketiga, apabila tersedia. Aksesori yang pernah disambungkan dahulu ditunjukkan dalam senarai yang membolehkan anda mendapat maklumat lanjut tentang ciri setiap aksesori.

Untuk memasangkan dan menyambungkan aksesori

- 1 Mulakan aplikasi Smart Connect™. Jika anda membuka Smart Connect™ untuk kali pertama, ketik OK untuk menutup skrin pengenalan.
- 2 Ketik Aksesori, kemudian ketik  $+$ .
- 3 Hidupkan fungsi Bluetooth® jika ia belum dihidupkan, kemudian ketik nama peranti yang anda mahu pasangkan dan sambungkan.
- 4 Jika perlu, masukkan kod laluan, atau sahkan kod laluan yang sama pada keduadua peranti anda dan aksesori.

### Untuk menyelaraskan tetapan untuk aksesori disambungkan

- 1 Pasangkan dan sambungkan aksesori dengan peranti anda.
- 2 Mulakan aplikasi Smart Connect™.
- 3 Ketik Aksesori, kemudian ketik nama aksesori yang disambungkan.
- 4 Laraskan tetapan yang diinginkan.

## Google Search & Now

Gunakan aplikasi Google untuk membuat carian di Internet. Anda juga boleh mendayakan suapan untuk kemas kini tetap ‒ contohnya, anda boleh mendapatkan maklumat trafik sebelum berulang-alik ke tempat kerja, mencari restoran popular di kawasan anda, melihat skor semasa pasukan kegemaran anda dan banyak lagi. Aplikasi tersebut boleh diakses dengan mengetik G dalam senarai aplikasi atau anda boleh menyediakan anak tetingkap di Skrin utama anda untuk akses cepat dan pembacaan mudah.

Untuk mendayakan atau menyahdayakan kad Now

- 1 Dari Skrin utama anda, ketik ...
- 2 Cari dan ketik Tetapan > Google > Search & Now > Kad Now.
- 3 Ketik penggelangsar Tunjukkan kad.

## Untuk menyimpan anak tetingkap pada Skrin utama untuk Google Search & Now

- 1 Sentuh terus mana-mana kawasan pada Skrin utama anda sehingga peranti bergetar.
- 2 Ketik , kemudian ketik penggelangsar Suapan Google.
- 3 Anda kini boleh meleret ke anak tetingkap paling kiri pada skrin Laman Utama untuk mengakses antara muka Google Search & Now.
- Ţ Jika anda menyediakan anak tetingkap paling kiri untuk Google Search & Now, anak tetingkap skrin Laman Utama tidak boleh diubah dan anak tetingkap tambahan tidak boleh ditambahkan ke kiri. Hanya anak tetingkap paling kiri yang boleh disimpan.

## Menggunakan aplikasi News Suite

News Suite ialah aplikasi berita dua dalam satu yang menampilkan konsep dua tab baharu: tukar antara tab Berita, di mana anda boleh mengetahui segala-galanya tentang semua hal ehwal semasa yang terkini dan tab Suapan Saya, di mana anda boleh membaca semya berita yang paling relevan dengan minat anda sendiri.

Ţ Aplikasi News Suite tidak tersedia dalam semua pasaran.

## Untuk membuka aplikasi Suite Berita

- 1 Dari Skrin utama anda, ketik **...**
- 2 Cari dan ketik  $\blacksquare$ .

## Menggunakan peranti anda sebagai dompet

Anda boleh menggunakan peranti anda untuk membayar pembelian barangan tanpa mencapai dompet sebenar anda dan menguruskan semua perkhidmatan pembayaran di satu tempat. Semasa membuat bayaran, jangan lupa untuk menghidupkan fungsi NFC sebelum anda menyentuh peranti anda ke pembaca kad. Untuk mendapatkan maklumat lanjut mengenai [NFC](#page-131-0), lihat NFC pada halaman 132.

 $\mathbf{r}$ Pembayaran dimulakan NFC hanya disokong apabila kad SIM yang didayakan NFC dimasukkan ke dalam slot kad SIM 1. Perkhidmatan pembayaran mudah alih juga mungkin tidak tersedia di kawasan anda.

## Untuk menguruskan perkhidmatan pembayaran

- 1 Dari Skrin utama anda, ketik **...**
- 2 Cari dan ketik Tetapan > Lagi > Ketuk & bayar. Satu senarai perkhidmatan pembayaran muncul.
- 3 Uruskan perkhidmatan pembayaran seperti yang diinginkan, contohnya, anda boleh mengubah perkhidmatan pembayaran lalai anda.

# <span id="page-139-0"></span>Perjalanan dan peta

## Menggunakan perkhidmatan lokasi

Perkhidmatan lokasi membolehkan aplikasi seperti Peta dan kamera menggunakan maklumat daripada rangkaian mudah alih atau Wi-Fi anda serta maklumat Sistem Kedudukan Sejagat (GPS) untuk menentukan kedudukan anggaran anda. Jika anda tidak berada dalam garisan penglihatan jelas satelit GPS, peranti anda boleh menentukan lokasi anda menggunakan fungsi Wi-Fi. Dan jika anda tidak berada dalam liputan rangkaian, peranti anda boleh menentukan lokasi anda menggunakan rangkaian mudah alih anda.

Bagi menggunakan peranti anda untuk mencari lokasi anda, anda perlu mendayakan perkhidmatan lokasi.

Ţ Anda mungkin dikenakan caj sambungan data apabila anda bersambung ke Internet dari peranti anda.

Untuk mendayakan atau melumpuhkan perkhidmatan lokasi

- 1 Dari Skrin utama anda, ketik **...**
- 2 Cari dan ketik Tetapan > Lokasi, kemudian ketik penggelangsar untuk mendayakan atau melumpuhkan perkhidmatan lokasi.

## Memperbaik ketepatan GPS

Kali pertama anda menggunakan fungsi GPS dalam peranti anda, ia boleh mengambil masa beberapa minit untuk lokasi anda ditemui. Untuk membantu carian, pastikan anda mempunyai pandangan langit yang jelas. Berdiri tegak dan jangan lindungi antena GPS (kawasan yang diserlahkan dalam imej). Isyarat GPS boleh melepasi awan dan plastik, tetapi tidak melalui objek pejal seperti bangunan dan gunung. Jika lokasi anda tidak dijumpai selepas beberapa minit, bergerak ke lokasi lain.

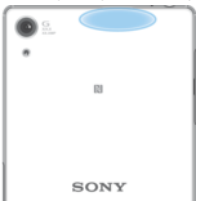

## Google Maps™ dan navigasi

Gunakan Google Maps™ untuk menjejaki lokasi semasa anda, melihat situasi trafik masa nyata dan menerima arah terperinci ke destinasi anda.

Aplikasi Google Maps™ memerlukan sambungan Internet apabila digunakan dalam talian. Anda mungkin dikenakan caj sambungan data apabila anda bersambung ke Internet dari peranti anda. Untuk mendapatkan maklumat lebih terperinci tentang cara menggunakan aplikasi ini, pergi ke <http://support.google.com>dan klik pautan "Peta untuk mudah alih".

Ţ. Aplikasi Google Maps™ mungkin tidak tersedia di setiap pasaran, negara atau rantau.

## Untuk menggunakan Google Maps™

- 1 Dari **Skrin utama** anda, ketik  $\mathbf{m}$ .
- 2 Cari dan ketik **Google** > Peta.

## Menggunakan trafik data semasa mengembara

Apabila anda mengembara di luar rangkaian mudah alih asal, anda mungkin perlu mengakses Internet dengan menggunakan trafik data mudah alih. Jika ya, anda perlu mengaktifkan perayauan data pada peranti anda. Anda mungkin akan dikenakan caj

bayaran tambahan apabila anda mengaktifkan perayauan data. Anda disyorkan supaya menyemak caj bayaran penghantaran data yang berkaitan terlebih dahulu.

 $\mathbf{r}$ Jika anda menggunakan peranti dengan berbilang pengguna, anda mungkin perlu melog masuk sebagai pemilik, iaitu pengguna utama, untuk mengaktifkan atau menyahaktifkan perayauan data.

Untuk mendayakan atau menyahdayakan perayauan data

- 1 Dari Skrin utama anda, ketik **...**
- 2 Cari dan ketik Tetapan > Lagi > Rangkaian mudah alih.
- 3 Pilih kad SIM.
- 4 Ketik penggelangsar **Perayauan data** untuk mendayakan atau melumpuhkan fungsi tersebut.
- Ţ Anda tidak boleh mengaktifkan perayauan data semasa trafik data dimatikan.

## Menggunakan peranti anda dengan sistem maklumat hiburan kereta

Sambung peranti anda ke sistem maklumat hiburan kereta yang diperakui MirrorLink™ menggunakan kabel USB untuk, sebagai contoh, menggunakan aplikasi navigasi atau memainkan muzik daripada peranti anda ketika memandu. Apabila disambungkan, anda boleh menavigasi aplikasi menggunakan kawalan sistem maklumat hiburan kereta.

Ţ Sesetengah aplikasi mungkin tidak tersedia semasa sambungan MirrorLink™. Juga, data dilindungi, seperti video yang dilindungi secara ketat di bawah Pengurusan Hak Digital (DRM), tidak tersedia melalui MirrorLink™.

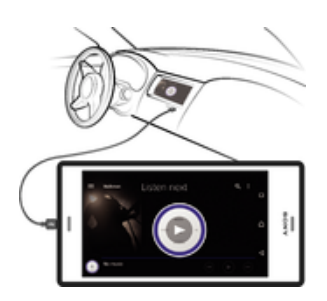

### Untuk menyambung peranti anda ke sistem maklumat hiburan kereta

- Sambungkan peranti anda dan sistem maklumat hiburan kereta menggunakan kabel USB. Skrin peranti anda muncul pada skrin sistem maklumat hiburan.
- Anda mungkin perlu memulakan MirrorLink™ secara manual jika sambungan antara peranti anda dan sistem maklumat hiburan tidak diwujudkan secara automatik.

## Memulakan MirrorLink™ secara manual

- 1 Pastikan peranti anda bersambung kepada sistem maklumat hiburan kereta menggunakan kabel USB.
- 2 Dari Skrin utama anda, ketik **...**
- 3 Cari dan ketik Tetapan > Sambungan peranti > MirrorLink™.
- 4 Ketik Mulakan MirrorLink™, kemudian ketik OK.
- 5 Jika sambungan masih gagal, ketik **Alamat rangkaian** untuk bertukar ke alamat rangkaian lain dan kemudian cuba lagi.

## Mod pesawat

Dalam mod Pesawat, rangkaian dan penghantar terima radio dimatikan untuk mengelakkan gangguan pada peralatan sensitif. Walau bagaimanapun, anda masih boleh membuat panggilan kecemasan, bermain permainan, mendengarkan muzik, menonton video dan kandungan lain, selagi kesemua kandungan ini disimpan pada kad memori atau storan dalaman anda. Anda juga boleh diberitahu melalui makluman, jika penggera makluman diaktifkan.

Penggunaan bateri akan berkurang apabila mod Pesawat dihidupkan.

Untuk mendayakan atau menyahdayakan mod Pesawat

- 1 Dari Skrin utama anda, ketik **.**
- 2 Cari dan ketik Tetapan > Lagi.
- 3 Ketik penggelangsar Mod pesawat.

# Jam dan Kalendar

## Kalendar

Gunakan aplikasi Kalendar untuk menguruskan jadual masa anda. Jika anda telah mendaftar masuk dan menyelaraskan peranti anda dengan satu atau beberapa akaun dalam talian yang mengandungi kalendar, contohnya akaun Google™ anda atau akaun Xperia™ dengan Facebook, maka acara kalendar daripada akaun ini juga akan dipaparkan dalam aplikasi Kalendar. Anda boleh memilih kalendar yang ingin anda sepadukan ke dalam paparan Kalendar gabungan.

Apabila masa janji temu hampir tiba, peranti anda akan memainkan bunyi pemberitahuan untuk mengingatkan anda. Di samping itu, di kelihatan di bar status.

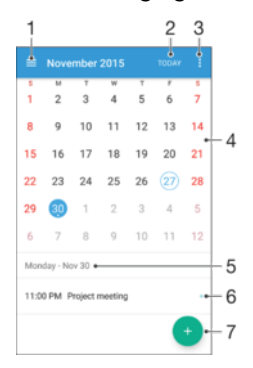

- 1 Pilih jenis paparan dan kalendar yang anda ingin lihat
- 2 Kembali ke tarikh semasa
- 3 Akses tetapan dan pilihan lain
- 4 Kuis ke kiri atau kanan untuk menyemak imbas dengan lebih pantas
- 5 Tarikh dipilih
- 6 Agenda untuk hari yang dipilih
- 7 Tambahkan peristiwa kalendar

#### Untuk mewujudkan peristiwa kalendar

- 1 Dari Skrin laman utama anda, ketik , kemudian ketik Kalendar.
- 2 Ketik  $\bullet$ .
- 3 Jika anda telah selaraskan kalendar anda dengan satu atau lebih akaun, pilih akaun yang anda ingin tambahkan peristiwa ini. Jika anda hanya mahu menambah peristiwa ini pada peranti anda, ketik Kalendar peranti.
- 4 Masukkan atau pilih maklumat yang dikehendaki dan tambahkan hadirin pada peristiwa tersebut.
- 5 Untuk menyimpan peristiwa dan menghantar jemputan, ketik **Simpan**.

### Untuk melihat acara kalendar

- 1 Daripada Skrin laman utama anda, ketik , kemudian ketik Kalendar.
- 2 Ketik acara yang anda ingin lihat.

## Untuk melihat berbilang kalendar

- 1 Dari Skrin laman utama anda, ketik , kemudian cari dan ketik Kalendar.
- 2 Ketik  $\equiv$ , kemudian tandakan kotak semak untuk kalendar yang ingin anda lihat.

## Untuk mengezum paparan kalendar

• Apabila paparan **Minggu** atau **Hari** dipilih, picit skrin untuk zum masuk.

## Untuk memaparkan cuti kebangsaan dalam aplikasi Kalendar

- 1 Daripada Skrin laman utama anda, ketik , kemudian ketik Kalendar.
- 2 Ketik : kemudian ketik Tetapan.
- 3 Ketik Cuti umum.
- 4 Pilih pilihan atau gabungan pilihan, kemudian ketik OK.

Untuk memaparkan hari lahir dalam aplikasi Kalendar

- 1 Dari Skrin laman utama anda, ketik ... kemudian ketik Kalendar.
- 2 Ketik ;, kemudian ketik Tetapan > Hari lahir.
- 3 Seret peluncur di sebelah **Hari lahir** ke kanan.

### Untuk memaparkan ramalan cuaca dalam aplikasi Kalendar

- 1 Dari Skrin laman utama anda, ketik **...** kemudian ketik **Kalendar**.
- 2 Ketik : kemudian ketik Tetapan.
- 3 Ketik Ramalan cuaca, kemudian seret penggelangsar di sebelah Ramalan cuaca ke kanan.
- 4 Jika perkhidmatan lokasi dilumpuhkan, ketik Lokasi rumah, kemudian cari bandar yang anda ingin tambah.
- ÷∳⊱ Untuk maklumat lanjut tentang cara mendayakan perkhidmatan lokasi, lihat [Menggunakan](#page-139-0) [perkhidmatan lokasi](#page-139-0) pada halaman 140.

### Untuk menukar tetapan ramalan cuaca dalam aplikasi Kalendar

- 1 Daripada Skrin laman utama anda, ketik , kemudian ketik Kalendar.
- 2 Ketik : kemudian ketik Tetapan.
- 3 Ketik Ramalan cuaca.
- 4 Laraskan tetapan seperti yang diingini.

## Jam

And boleh menetapkan satu atau beberapa penggera dan menggunakan sebarang fail bunyi yang disimpan pada peranti anda sebagai isyarat penggera. Penggera tidak berbunyi jika peranti anda dimatikan.

Format masa penggera yang dipaparkan adalah sama seperti format yang anda pilih untuk tetapan masa umum anda, contohnya, 12 jam atau 24 jam.

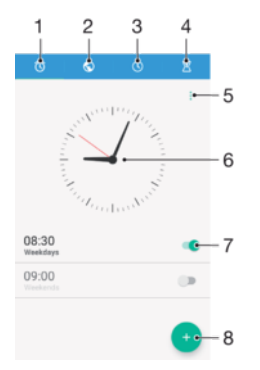

- 1 Akses tab penggera
- 2 Akses tab jam dunia
- 3 Akses tab jam randik
- 4 Akses tab pemasa
- 5 Lihat pilihan untuk tab semasa
- 6 Buka tetapan tarikh dan masa
- 7 Hidupkan atau matikan penggera
- 8 Tambahkan penggera baharu

### 144
#### Untuk menetapkan penggera baru

- 1 Dari skrin Laman Utama anda, ketik **.**
- 2 Cari dan ketik **Jam**.
- 3 Ketik .
- 4 Ketik Waktu dan pilih nilai yang diingini.
- 5 Ketik OK.
- 6 Jika anda mahu, sunting tetapan penggera lain.
- 7 Ketik Simpan.

### Untuk menidurkan penggera apabila ia berbunyi

• Ketik Tidur.

### Untuk mematikan penggera apabila ia berbunyi

- Seret @ ke kanan.
- Untuk mematikan penggera yang ditunda, anda boleh mengetik dua kali bar status ke bawah untuk membuka panel Pemberitahuan dan kemudian, ketik  $\hat{p}$ .

#### Untuk menyunting penggera sedia ada

- 1 Cari dan ketik **Jam**, kemudian ketik penggera yang anda mahu sunting.
- 2 Buat perubahan yang dikehendaki.
- 3 Ketik Simpan.

#### Untuk menghidupkan atau mematikan penggera

• Cari dan ketik Jam, kemudian ketik penggelangsar untuk penggera yang anda mahu hidupkan atau matikan.

#### Untuk memadamkan penggera

- 1 Cari dan ketik Jam, kemudian sentuh dan tahan penggera yang anda mahu padamkan.
- 2 Ketik Padam penggera, kemudian ketik Ya.

#### Untuk menetapkan bunyi bagi penggera

- 1 Cari dan ketik Jam, kemudian ketik penggera yang anda mahu sunting.
- 2 Ketik **Bunyi penggera** dan buat pilihan, atau ketik + dan pilih fail muzik.
- 3 Ketik Selesai, kemudian ketik Simpan.
- Untuk mendapatkan maklumat lanjut tentang cara melaraskan aras kelantangan penggera, lihat [Tetapan kelantangan](#page-59-0) pada halaman 60.

### Untuk melaraskan aras kelantangan untuk penggera

- 1 Cari dan ketik Jam, kemudian ketik penggera yang anda mahu sunting.
- 2 Seret penggelongsor kelantangan di bawah Kelantangan penggera ke kedudukan yang diingini.
- 3 Ketik Simpan.

### Untuk menetapkan penggera berulang

- 1 Cari dan ketik Jam, kemudian ketik penggera yang anda mahu sunting.
- 2 Ketik **Ulang**.
- 3 Tandakan kotak semak untuk hari yang berkenaan, kemudian ketik OK.
- 4 Ketik Simpan.

#### Untuk mengaktifkan fungsi getar bagi penggera

- 1 Cari dan ketik **Jam**, kemudian ketik penggera yang anda mahu sunting.
- 2 Ketik penggelangsar Getar untuk mendayakan atau melumpuhkan fungsi tersebut.
- 3 Ketik Simpan.

### Untuk menetapkan tingkah laku kekunci sisi

- 1 Cari dan ketik Jam, kemudian pilih penggera yang anda mahu sunting.
- 2 Ketik Tingkah laku kekunci sisi, kemudian pilih tingkah laku kekunci sisi yang diingini apabila ia ditekan semasa penggera.
- 3 Ketik Simpan.

# Kebolehcapaian

### Gerak isyarat pembesaran

Gerak isyarat pembesaran membolehkan anda zum masuk ke bahagian skrin dengan mengetik kawasan skrin sentuh tiga kali berturut-turut.

Untuk mendayakan atau menyahdayakan gerak isyarat Pembesaran

- 1 Dari Skrin utama anda, ketik **...**
- 2 Cari dan ketik Tetapan > Kebolehaksesan > Gerak isyarat pembesaran.
- 3 Ketik penggelangsar di bawah Gerak isyarat pembesaran.

### Untuk membesarkan kawasan dan menyorot merentasi skrin

- 1 Pastikan Gerak isyarat pembesaran didayakan.
- 2 Untuk membesarkan kawasan secara sementara, ketiknya tiga kali.
- 3 Alihkan kawasan tersebut dengan menyeretnya menggunakan dua atau lebih jari.
- 4 Untuk keluar mod zum, ketik kawasan tersebut tiga kali lagi.
- $-\bullet$ Dengan aplikasi tertentu, anda juga boleh zum masuk dan keluar dengan mencubit kawasan.

### Teks besar

Anda boleh mendayakan pilihan Teks besar untuk meningkatkan saiz lalai teks yang dipaparkan pada peranti anda.

#### Untuk menetapkan saiz Fon

- 1 Dari Skrin utama anda, ketik ..
- 2 Cari dan ketik Tetapan > Kebolehaksesan.
- 3 Ketik **Saiz jenis huruf** dan kemudian, tetapkan saiz fon yang diingini dengan mengetik skala tersebut.

### Saiz paparan

Anda boleh menggunakan tetapan **Saiz paparan** untuk meningkatkan atau mengurangkan semua elemen pada skrin anda, bukan sekadar teks.

#### Untuk menetapkan Saiz paparan

- 1 Dari Skrin utama anda, ketik **...**
- 2 Cari dan ketik Tetapan > Kebolehaksesan.
- 3 Ketik Saiz paparan dan kemudian, tetapkan saiz paparan yang diingini dengan mengetik skala tersebut.

### Pembetulan warna

Tetapan pembetulan warna mengubah cara warna dipaparkan pada skrin untuk pengguna yang buta warna atau mempunyai kesukaran dalam membezakan warna.

### Untuk mendayakan pembetulan Warna

- 1 Dari Skrin laman utama anda, ketik **...**
- 2 Cari dan ketik Tetapan > Kebolehaksesan > Pembetulan warna.
- 3 Ketik suis hidup-mati.
- 4 Ketik **Mod pembetulan**, kemudian pilih sensitiviti warna yang sesuai.
- $\mathbf{I}$ Pembetulan warna pada masa ini adalah ciri percubaan dan mungkin menjejaskan prestasi peranti.

### Cakap Balik

Cakap Balik ialah perkhidmatan pembaca skrin untuk pengguna cacat penglihatan. Cakap Balik menggunakan maklum balas pertuturan bagi menerangkan sebarang peristiwa atau tindakan yang dilakukan pada peranti Android anda. Cakap Balik menerangkan antara muka pengguna dan membacakan ralat perisian, pemberitahuan dan mesej.

### Untuk mendayakan TalkBack

- 1 Dari Skrin utama anda, ketik **...**
- 2 Cari dan ketik Tetapan > Kebolehaksesan > TalkBack.
- 3 Ketik penggelangsar di bawah TalkBack dan kemudian, ketik OK.
- Ţ. Untuk mengubah pertuturan, maklum balas dan keutamaan sentuhan untuk Cakap Balik, ketik Tetapan, kemudian ketik skrin dua kali.
- TalkBack melancarkan tutorial sebaik sahaja anda mendayakan ciri ini. Untuk keluar tutorial, ketik <), kemudian ketik skrin dua kali.

### Untuk menyahdayakan TalkBack

- 1 Dari **Skrin utama** anda, ketik  $\oplus$ , kemudian ketik di mana sahaja pada skrin dua kali.
- 2 Cari dan ketik Tetapan, kemudian ketik di mana sahaja pada skrin dua kali.
- 3 Cari dan ketik Kebolehaksesan dengan menatal menerusi senarai dengan dua atau lebih jari, kemudian ketik di mana sahaja pada skrin dua kali.
- 4 Cari dan ketik TalkBack dengan menatal menerusi senarai dengan dua atau lebih jari, kemudian ketik di mana sahaja pada skrin dua kali.
- 5 Ketik suis hidup-mati dan kemudian, ketik di mana sahaja pada skrin dua kali.
- 6 Ketik OK dan kemudian, ketik di mana sahaja pada skrin dua kali.

# Audio mono

Tetapan audio mono menjadikan kedua-dua saluran audio kiri dan kanan dapat dimainkan semula serentak apabila memainkan audio. Menggunakan Mono dan bukannya ulang main Stereo adalah paling berguna untuk pengguna dengan jenis kekurangan pendengaran tertentu atau atas sebab keselamatan, sontohnya apabila anda perlu mendengar persekitaran anda.

Untuk mendayakan atau menyahdayakan audio Mono

- 1 Dari Skrin utama anda, ketik **...**
- 2 Cari dan ketik Tetapan > Kebolehaksesan.
- 3 Ketik penggelangsar di sebelah **Audio mono**.

# Mod TTY (Teletypewriter) (Mesin Teletaip)

Ciri TTY (Mesin Teletaip) pada peranti anda membolehkan orang yang pekak, sukar mendengar atau orang yang hilang upaya bertutur atau bahasa, untuk berkomunikasi menggunakan peranti TTY atau perkhidmatan geganti.

Untuk mendayakan mod TTY

- 1 Dari **Skrin utama** anda, ketik **...**
- 2 Cari dan ketik **Tetapan > Panggilan**.
- 3 Pilih kad SIM, kemudian ketik Kebolehaksesan > Mod TTY.
- 4 Pilih mod TTY yang bersesuaian.

### Switch Access

Dengan Switch Access, anda boleh berinteraksi dengan peranti Xperia™ anda menggunakan satu atau lebih suis. Suis ialah peranti yang digunakan untuk menghantar isyarat ketukan kekunci ke peranti Android anda. Ini boleh jadi berguna untuk pengguna dengan had mobiliti. Untuk maklumat lanjut mengenai Switch Access, lihat **Tetapan** > Kebolehaksesan > Tukar Akses > TETAPAN > Bantuan.

Untuk mendayakan atau menyahdayakan Tukar Akses

- 1 Dari Skrin utama anda, ketik ...
- 2 Cari dan ketik Tetapan > Kebolehaksesan > Tukar Akses.
- 3 Ketik penggelangsar untuk mendayakan atau melumpuhkan fungsi tersebut, kemudian ketik  $\overline{OK}$ .

# Sokongan dan undang-undang

# Aplikasi sokongan

Gunakan aplikasi Sokongan pada peranti anda untuk menyemak imbas Panduan pengguna, panduan penyelesaian masalah, dan mencari maklumat tentang kemas kini perisian dan maklumat yang berkaitan dengan produk lain.

Untuk mengakses aplikasi Sokongan

- 1 Dari Skrin utama anda, ketik **...**
- 2 Cari dan ketik ?, kemudian pilih item sokongan yang diperlukan.
- ÷ò Sambung ke Internet apabila menggunakan aplikasi Sokongan untuk sokongan terbaik yang tersedia.

# Petua Xperia™

Menggunakan petua Xperia™, anda boleh mendapatkan maklumat berguna untuk peranti anda melalui pemberitahuan dan mempelajari semua yang anda perlukan untuk bermula.

Untuk mendayakan atau menyahdayakan Petua Xperia™

- 1 Dari Skrin utama anda, ketik **...**
- 2 Cari dan ketik Petua Xperia™.
- 3 Ketik penggelangsar di sebelah **Dihidupkan** untuk mendayakan atau melumpuhkan fungsi tersebut.

# Bantuan dalam menu dan aplikasi

Beberapa aplikasi dan tetapan mempunyai bantuan yang tersedia dalam menu pilihan, yang biasanya ditunjukkan oleh : dalam aplikasi tertentu.

# Menjalankan ujian diagnostik pada peranti anda

Aplikasi Xperia™ Diagnostics boleh menguji fungsi khusus atau menjalankan ujian diagnostik penuh untuk memeriksa sama ada peranti Xperia™ anda berfungsi dengan betul.

Xperia™ Diagnostics boleh:

- Menilai potensi isu perkakasan atau perisian pada peranti Xperia™ anda.
- Menganalisis sejauh mana aplikasi boleh berfungsi dengan baik pada peranti anda.
- Mengelog bilangan panggilan yang terputus sepanjang 10 hari yang lalu.
- Mengenal pasti perisian yang dipasangkan dan memberikan butiran yang berguna tentang peranti anda.
- Aplikasi Xperia™ Diagnostics diprapasang pada kebanyakan peranti Android™ daripada  $-64$ Sony. Jika pilihan Diagnostics tidak tersedia di bawah Tetapan > Mengenai telefon, anda boleh memuat turun versi ringkas menggunakan aplikasi Play Store™.

# Memulakan semula, menetapkan semula dan membaiki

Anda boleh memaksa peranti anda untuk memulakan semula atau menutup jika ia berhenti memberi respons atau tidak dapat dimulakan semula secara normal. Tiada tetapan atau data peribadi dipadam.

Anda juga boleh menetapkan semula peranti anda ke tetapan kilang asal. Tindakan ini kadang-kadang adalah perlu sekiranya peranti anda berhenti berfungsi dengan betul, tetapi ambil perhatian jika anda ingin menyimpan sebarang data penting, anda hendaklah terlebih dahulu menyandarkan data ini ke kad ingatan atau ingatan bukan dalaman lain.

Untuk maklumat lanjut, lihat *[Membuat sandaran dan memulihkan kandungan](#page-44-0)* di halaman 45.

Jika peranti anda gagal dihidupkan kuasa atau jika anda ingin menetapkan semula perisian peranti anda, anda boleh menggunakan Xperia™ Companion bagi membaikpulih peranti anda. Untuk maklumat lanjut mengenai penggunaan Xperia™ Companion, lihat *[Xperia™ Companion](#page-42-0)* di halaman 43.

器. Jika anda berkongsi peranti dengan berbilang pengguna, anda mungkin perlu melog masuk sebagai pemilik, iaitu pengguna utama, untuk menetapkan semula peranti anda kepada tetapan asal kilang.

Untuk memulakan semula peranti anda

- Peranti anda mungkin gagal untuk memulakan semula jika paras bateri rendah. Sambung peranti anda ke pengecas dan cuba mulakan semula sekali lagi.
- 1 Tekan dan tahan kekunci kuasa (I).
- 2 Dalam menu yang terbuka, ketik Mulakan semula. Peranti dimulakan semula secara automatik.

#### Untuk memaksa peranti agar dimatikan

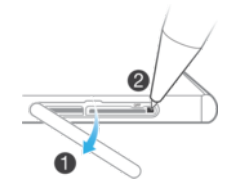

- 1 Buka penutup untuk slot kad SIM nano dan kad ingatan.
- 2 Menggunakan hujung mata pen atau objek yang serupa, tekan dan tahan butang MATI selama beberapa saat.
- 3 Selepas peranti anda bergetar tiga kali, lepaskan butang MATI. Peranti dimatikan secara automatik.
- Ţ Jangan gunakan objek yang terlalu tajam yang boleh merosakkan butang MATI.

Untuk menjalankan penetapan semula data kilang

- Sebelum anda mulakan, pastikan anda menyandarkan sebarang data penting yang disimpan pada memori dalaman peranti anda ke kad memori atau kad memori bukan dalaman yang lain. Penetapan semula data kilang akan memadam semua data dari storan dalaman peranti anda, dan anda tidak akan boleh mengakses fail tersebut pada mana-mana kad SD tersulit anda lagi.
- Y. Untuk mengelakkan kerosakan kekal pada peranti anda, jangan mulakan semula peranti semasa prosedur penetapan semula sedang dijalankan.
- 1 Dari Skrin laman utama anda, ketik **...**
- 2 Cari dan ketik Tetapan > Sandaran & tetapan semula > Tetapkan semula data kilang.
- 3 Ketik Tetapkan semula telefon.
- 4 Jika dikehendaki, lukis corak buka kunci skrin anda atau masukkan kata laluan atau PIN buka kunci skrin anda untuk teruskan.
- 5 Untuk mengesahkan, ketik **Padam semua**.
- $\bullet$ Peranti anda tidak akan kembali ke versi perisian Android™ yang awal apabila anda melaksanakan penetapan semula data kilang.
- Jika anda terlupa kata laluan, PIN atau corak buka kunci skrin anda, anda boleh menggunakan ciri pembaikan peranti dalam Xperia™ Companion untuk memadamkan lapisan keselamatan ini. Anda perlu menyediakan butiran log masuk akaun Google anda untuk melaksanakan operasi ini. Dengan menjalankan ciri pembaikan, anda memasang semula perisian untuk peranti anda dan mungkin kehilangan sebahagian data peribadi dalam proses itu.

### Membaik pulih perisian peranti

Jika anda terlupa kata laluan, PIN atau corak buka kunci skrin anda, anda boleh menggunakan ciri pembaikan peranti dalam Xperia™ Companion untuk memadamkan lapisan keselamatan ini. Anda perlu menyediakan butiran log masuk akaun Google anda untuk melaksanakan operasi ini. Dengan menjalankan ciri pembaikan, anda memasang semula perisian untuk peranti anda dan mungkin kehilangan sebahagian data peribadi dalam proses itu.

Jika anda tidak boleh mematikan peranti anda sebelum melaksanakan pembaikan perisian, paksa ia tutup.

-64 Apabila anda menerima nama pengguna atau kata laluan akaun Google™ yang baharu, anda mungkin tidak dapat menggunakannya untuk melog masuk dan memulihkan peranti anda selama 72 jam.

### Untuk membaik pulih perisian peranti menggunakan Xperia™ Companion

. Sebelum melaksanakan pembaikan perisian, pastikan anda mengetahui nama pengguna dan kata laluan akaun Google™ anda. Bergantung pada tetapan keselamatan anda, anda mungkin perlu memasukkannya bagi memulakan semula peranti selepas pembaikan perisian.

Jika peranti anda kelihatan kaku, memulakan semula berulang kali atau tidak memulakan langsung selepas anda telah mengemas kini perisian Xperia™ atau selepas anda melakukan pembaikan perisian atau tetapan semula data kilang, cuba paksa peranti tutup, kemudian cuba hidupkannya semula. Jika masalah masih wujud, paksa peranti tutup, kemudian lakukan pembaikan perisian dengan mengikuti langkah-langkah di bawah:

- 1 Pastikan bahawa Xperia™ Companion dipasang pada PC atau Mac® anda.
- 2 Buka perisian Xperia™ Companion pada komputer dan klik pada skrin utama.
- 3 Ikut arahan yang dipaparkan pada skrin untuk memasang semula perisian dan melengkapkan pembaikan.

# Membantu kami memperbaik perisian kami

Anda boleh mengupayakan penghantaran maklumat penggunaan dari peranti anda supaya Sony Mobile boleh mengumpulkan laporan pepijat dan statistik tanpa nama yang membantu memperbaik perisian kami. Tiada maklumat yang dikumpulkan merangkumi data peribadi.

### Untuk membenarkan penghantaran maklumat penggunaan

- 1 Daripada Skrin laman utama anda, ketik **...**
- 2 Cari dan ketik Tetapan > Mengenai telefon > Tetapan maklumat penggunaan.
- 3 Tandakan kotak semak **Hntr mklumat p'gunaan** jika ia belum lagi ditandakan.
- 4 Ketik Setuiu.

### Menggunakan peranti anda dalam keadaan basah dan berdebu

Peranti anda adalah kalis air dan dilindungi terhadap debu, jadi jangan bimbang jika anda terperangkap dalam hujan atau ingin mencuci kotoran di bawah air, tetapi ingat: semua port dan penutup yang dilekapkan hendaklah ditutup dengan rapat. Anda hendaklah tidak: meletakkan peranti sepenuhnya di bawah air; atau mendedahkannya kepada air laut, air masin, air berklorin atau cecair seperti minuman. Salah guna atau penggunaan tidak wajar terhadap peranti akan membatalkan jaminan. Peranti mempunyai Perlindungan Ingress penilaian IP65/68. Untuk maklumat lanjut, lihat [www.sonymobile.com/waterproof/](http://www.sonymobile.com/waterproof/).

Waranti anda tidak meliputi kerosakan atau kecacatan yang berpunca daripada salah guna terhadap peranti anda yang bertentangan dengan arahan Sony Mobile. Untuk maklumat lanjut mengenai waranti, rujuk Maklumat penting, yang boleh diakses melalui [support.sonymobile.com](http://support.sonymobile.com) atau melalui Tetapan > Mengenai telefon > Maklumat undang-undang.

Peranti anda mempunyai satu port USB tanpa tutup. Port USB mestilah benar-benar kering sebelum kabel boleh disambung untuk pengecasan atau pemindahan data, sebagai contoh. Selepas peranti anda terkena air, lap kering menggunakan kain mikrogentian dan goncang peranti sekurang-kurangnya 15 kali dengan port USB menghadap ke bawah. Ulangi prosedur itu jika lembapan masih kelihatan dalam port USB. Masukkan kabel USB ke dalam port USB hanya setelah port itu kering sepenuhnya.

#### Untuk mengeringkan port USB

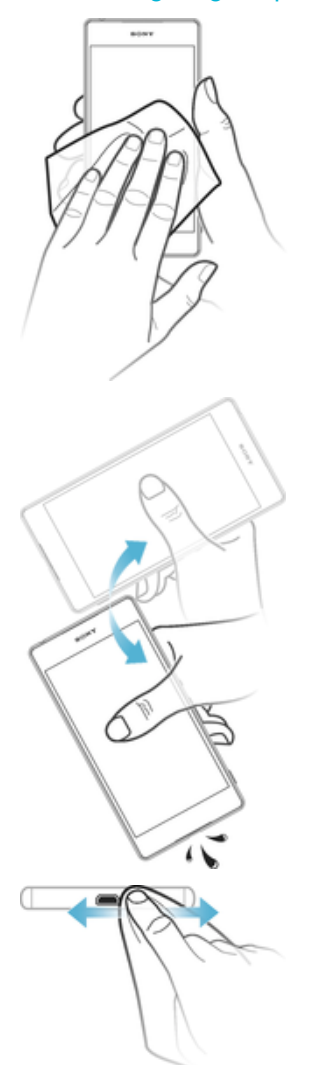

- 1 Menggunakan kain mikrogentian untuk mengelap sebarang lembapan berlebihan dari peranti anda.
- 2 Pegang peranti dengan kemas dan halakan port USB ke bawah, kemudian goncang peranti dengan kuat sekurang-kurangnya 15 kali.
- 3 Jika lembapan masih kelihatan dalam port USB, goncang peranti beberapa kali lagi.
- 4 Gunakan kain mikrogentian untuk mengelap sebarang lembapan yang tinggal dari port USB itu.

# Waranti, SAR dan garis panduan penggunaan

Untuk mendapatkan maklumat tentang waranti, SAR (Kadar Serapan Khusus) dan garis panduan keselamatan, sila baca Maklumat penting yang diberikan di bawah Tetapan > Mengenai telefon > Maklumat undang-undang pada peranti anda.

### Mengitar semula peranti anda

Ada peranti lama yang tidak digunakan di rumah? Mengapa tidak mengitarnya semula? Dengan berbuat demikian, anda dapat membantu kami menggunakan semula bahan dan komponennya dan anda juga turut melindungi persekitaran! Ketahui selanjutnya mengenai pilihan pengitaran dalam rantau anda di [www.sonymobile.com/recycle/](http://www.sonymobile.com/recycle/).

### Maklumat undang-undang

### Sony E6833/E6883

Panduan pengguna ini diterbitkan oleh Sony Mobile Communications Inc. atau syarikat bersekutu tempatannya, tanpa sebarang waranti. Penambahbaikan dan perubahan pada Panduan pengguna ini yang disebabkan oleh kesilapan tipografi, maklumat semasa yang tidak tepat atau penambahbaikan program dan/atau peralatan, boleh dilakukan oleh Sony Mobile Communications Inc. pada bila-bila masa sahaja dan tanpa notis. Walau bagaimanapun, perubahan tersebut akan dimasukkan dalam edisi baru Panduan pengguna ini. Semua ilustrasi adalah untuk tujuan ilustrasi sahaja dan mungkin tidak menggambarkan peranti sebenar dengan tepat. Semua nama produk dan nama syarikat yang dinyatakan di sini merupakan tanda dagangan atau tanda dagangan berdaftar pemiliknya masing-masing. Semua tanda dagangan lain merupakan hak milik pemiliknya masing-masing. Mana-mana hak yang tidak diberikan secara nyata dalam buku panduan ini adalah terpelihara. Lawati<br>*[www.sonymobile.com/us/legal/](http://www.sonymobile.com/us/legal/)* untuk mendapatkan maklumat lanjut.

Panduan pengguna ini boleh merujuk perkhidmatan atau aplikasi yang disediakan oleh pihak ketiga. Penggunaan<br>pengaturcaraan atau perkhidmatan sedemikian mungkin memerlukan pendaftaran yang berasingan dengan pembekal pihak ketiga dan mungkin tertakluk pada terma penggunaan tambahan. Bagi aplikasi yang diakses pada atau melalui laman web pihak ketiga, sila semak dahulu terma penggunaan dan dasar privasi yang dikenakan oleh laman web sedemikian. Sony tidak menjamin ketersediaan atau prestasi bagi sebarang laman web pihak ketiga atau perkhidmatan yang ditawarkan.

Peranti mudah alih anda berkeupayaan untuk memuat turun, menyimpan dan memajukan kandungan tambahan, sebagai contoh, nada dering. Penggunaan kandungan tersebut mungkin disekat atau dilarang oleh hak pihak ketiga, termasuk tetapi tidak terhad pada sekatan di bawah undang-undang hak cipta yang dikenakan. Anda, dan bukannya Sony, bertanggungjawab sepenuhnya bagi kandungan tambahan yang anda muat turun atau majukan dari peranti mudah alih anda. Sebelum anda menggunakan sebarang kandungan tambahan, sila sahkan bahawa<br>penggunaan yang anda hasratkan telah dilesenkan sewajarnya atau sebaliknya dibenarkan. Sony tidak menjamin<br>ketepatan, i Dalam apa keadaan sekalipun, Sony tidak akan bertanggungjawab sama sekali terhadap penggunaan tidak wajar<br>yang anda lakukan ke atas kandungan tambahan atau kandungan pihak ketiga yang lain.

Lawati [www.sonymobile.com](http://www.sonymobile.com) untuk mendapatkan maklumat lanjut.

Produk ini dilindungi oleh hak harta intelektual Microsoft yang tertentu. Penggunaan atau pengedaran teknolog<br>sedemikian di luar produk ini dilarang tanpa lesen daripada Microsoft.

Pemilik kandungan menggunakan teknologi pengurusan hak digital Windows Media (WMDRM) untuk melindungi hak harta intelektual mereka, termasuk hak cipta. Peranti ini menggunakan perisian WMDRM untuk mengakses kandungan yang dilindungi WMDRM. Jika perisian WMDRM gagal melindungi kandungan, pemilik kandungan boleh meminta Microsoft membatalkan keupayaan perisian untuk menggunakan WMDRM bagi memainkan atau menyalin kandungan yang dilindungi. Pembatalan tidak menjejaskan kandungan yang tidak dilindungi. Apabila anda<br>memuat turun lesen untuk kandungan yang dilindungi, anda bersetuju bahawa Microsoft boleh memasukkan<br>senarai pe mengakses kandungan mereka. Jika anda menolak untuk menaik taraf, anda tidak akan dapat mengakses kandungan yang memerlukan naik taraf tersebut.

Produk ini dilesenkan di bawah visual MPEG-4 dan lesen portfolio paten AVC bagi penggunaan peribadi dan bukan komersial pengguna untuk (i) pengekodan video yang mematuhi standard visual MPEG-4 ("video MPEG-4") atau<br>standard AVC ("video AVC") dan/atau (ii) penyahkodan video MPEG-4 atau AVC yang dikodkan oleh pengguna<br>yang terlibat yang dilesenkan oleh MPEG LA untuk membekalkan video MPEG-4 dan/atau AVC. Tiada lesen diberikan atau boleh dikenakan secara tersirat untuk sebarang penggunaan lain. Maklumat tambahan termasuk yang berkaitan dengan penggunaan dan pelesenan untuk promosi, dalaman dan komersial boleh diperoleh daripada MPEG LA,<br>L.L.C. Lihat *[www.mpegla.com](http://www.mpegla.com)*. Teknologi pengekodan audio MPEG Layer 3 dilesenkan daripada Fraunhover IIS dan Thomson.

SONY MOBILE TIDAK AKAN BERTANGGUNGJAWAB ATAS SEBARANG KEHILANGAN, PEMADAMAN DAN/ ATAU PENULISAN GANTI DATA PERIBADI ATAU FAIL YANG DISIMPAN PADA PERANTI ANDA (TERMASUK<br>TETAPI TIDAK TERHAD KEPADA KENALAN, TREK MUZIK DAN GAMBAR) YANG TIMBUL DARIPADA SEBARANG<br>KEMAS KINI PERANTI MELALUI SEBARANG KAEDAH YAN DAN DOKUMEN INI. DALAM APA JUGA KEADAAN, JUMLAH LIABILITI SONY MOBILE ATAU PEMBEKALNYA<br>TERHADAP ANDA UNTUK APA JUA DAN SEMUA KEROSAKAN, KEHILANGAN DAN PUNCA TINDAKAN (SAMA ADA DALAM KONTRAK ATAU TORT, TERMASUK TETAPI TIDAK TERHAD PADA KECUAIAN ATAU SEBALIKNYA) ADALAH TIDAK MELEBIHI AMAUN SEBENAR YANG ANDA BAYAR UNTUK PERANTI ANDA.

© 2016 Sony Mobile Communications Inc. Hak cipta terpelihara.